Designa (nit?)

Моделирование Стандартного Изделия

## Лицензионное Соглашение

Вам следует внимательтельно ознакомится с условиями использования DesingaKnit 8 ("Программа"). Если у вас нет другого лицензионного соглашения подписанного Soft Byte Ltd, использование этого программного обеспечения означает ваше согласие с этим лицензионным соглашением и гарантией.Если вы не согласны с указанными условиями, вы должны прекратить использование данного программного обеспечения немедленно.

## Авторское Право

DesignaKnit 8 is copyright © 2010 by Soft Byte Ltd., все права защищены.

### Использование Программы

Вы не должны изменять, декомпилировать, разбирать или иным образом вскрывать Программу или оптический диск, на котором она поставляется.Любое неразрешенное использование означает автоматическое и немедленное прекращение действия настоящего Соглашения.

Одна зарегистрированная копия программы может использоваться одним человеком.Программа может быть установлена на втором или портативном компьютере, но может быть запущена только на одном компьютере одновременно.

### Гарантия

В отношении дисков и инструкций, Soft Byte Ltd гарантирует что все включенные диски и инструкции не имеют дефектов изготовления и материалов в течение 60 дней со дня покупки. В случае уведомления в течение гарантийного срока, Soft Byte заменит или исправит дефектный диск или инструкцию.В случае нарушения, данная гарантия ограничена заменой или исправлением и не включает никакие другие убытки, включая, но не ограничиваясь упущеннием выгоды, и специальными, случайными, косвенными или другими аналогичными претензиями.

### Дискламация

Soft Byte Ltd также отказывается от всех других гарантий, выраженных или подразумеваемых, включая, но не ограничиваясь неявными гарантиями коммерческой ценности. Ни в коем случае Soft Byte Ltd не несет ответственности за потерю прибыли или любые другие коммерческие убытки, включая, но не ограничиваясь конкретным, случайным, косвенным или иным ущербом.

### Ваша Работа

Все распечатки сделанные DesignaKnit являются вашей собственностью и вы можете их опубликовать или продать. То же самое относится к файлам узоров или выкроек, которые вы создали.

# Начало Работы В Модуле Стандартное Моделирование Изделия

- [Кнопки и меню модуля Стандартное Моделирование](#page-28-0) ........... стр. [27](#page-28-0)
- [Как сделать ...Создать мой Первый Свитер в модуле Стандартное Моделирование Изделия?](#page-4-0)  [...........](#page-4-0) стр. [3](#page-4-0)
- [Как сделать ...Быстро создать пальто?](#page-10-0) ........... стр. [9](#page-10-0)
- [Как сделать ...Создать летний свитер с коротким рукавом?](#page-16-0) ........... стр. [15](#page-16-0)
- [Как сделать ...Создать Юбку?](#page-22-0) ........... стр. [21](#page-22-0)
- [Распечатать вашу выкройку](#page-98-0) ........... стр. [97](#page-98-0)
- [Получить Дополнительную Справку](#page-163-0) ........... стр. [162](#page-163-0)

Расположение инструментов, кнопок, рабочей зоны у модуля Стандартного Изделия такое же как и у остальных модулей программы. Главное окно состоит из рабочей или чертежной зоны, панель инструментов находится слева, где расположены функциональные кнопки. В строке заголовка окна отображается имя текущего файла или, в случае нового или несохраненные файла , по умолчанию будет показываться "Untitled".Наведение курсора мыши на кнопку и небольшое удерживание ее над этой кнопкой, вызовет подсказку для чего этот инструмент, вы это сможете увидеть внизу в строке состояния с левой стороны экрана.

### Просмотр

Чертеж изделия показывается как вид спереди и в масштабе к зоне чертежа; любые изменения в моделировании тут же отображаются на экране. В дополнение, когда работаете с чертежом изделия с длинными рукавами, рукав будет показан в отдельном окошке и в развернутом виде. Это окошко можно передвигать в любое удобное вам место или минимизировать.

#### Юбки

При работе с выкройками юбок, если юбка симметричная то только одно полотнище будет показано на рабочем поле, два - если юбка ассиметричная.

### Создание Нового Изделие

Процесс создания нового изделия проведет пользователя через группу диалогов о стиле изделия и затем автоматически сгенерирует выкройку изделия, готовую для печати инструкций как для машинного так и ручного вязания или для интерактивного вязания.

### Редактирование Стандартного Изделия

Сделать изменение выкройки стандартной одежды очень просто, достаточно открыть файл с чертежом, который у вас уже есть, введите новую плотность для новой пряжи, распечатайте инструкции и вяжите. Пользователь имеет полный контроль над стилем одежды - например, изменение ширины или глубины горловины.

Здесь вы работаете с деталями стандартной выкройки. В ходе работы, каждый раз когда вы делаете какие-либо изменения в параметрах или используете инструменты, детали выкройки постоянно пересчитываются и перестраиваются в соответствии с вашими корректировками. На примере ниже, заголовок окна показывает, что вы находитесь в модуле Дизайна Стандартных Изделий и работаете с файлом Baby Cardigan.shp.

[Инструменты рабочего поля](#page-28-0)

[Выпадающие Меню](../../140122_SGS_RU_Final/140122_SGS_RU_final/Content/Drop_Down_Menus/SGS_Menus.htm)

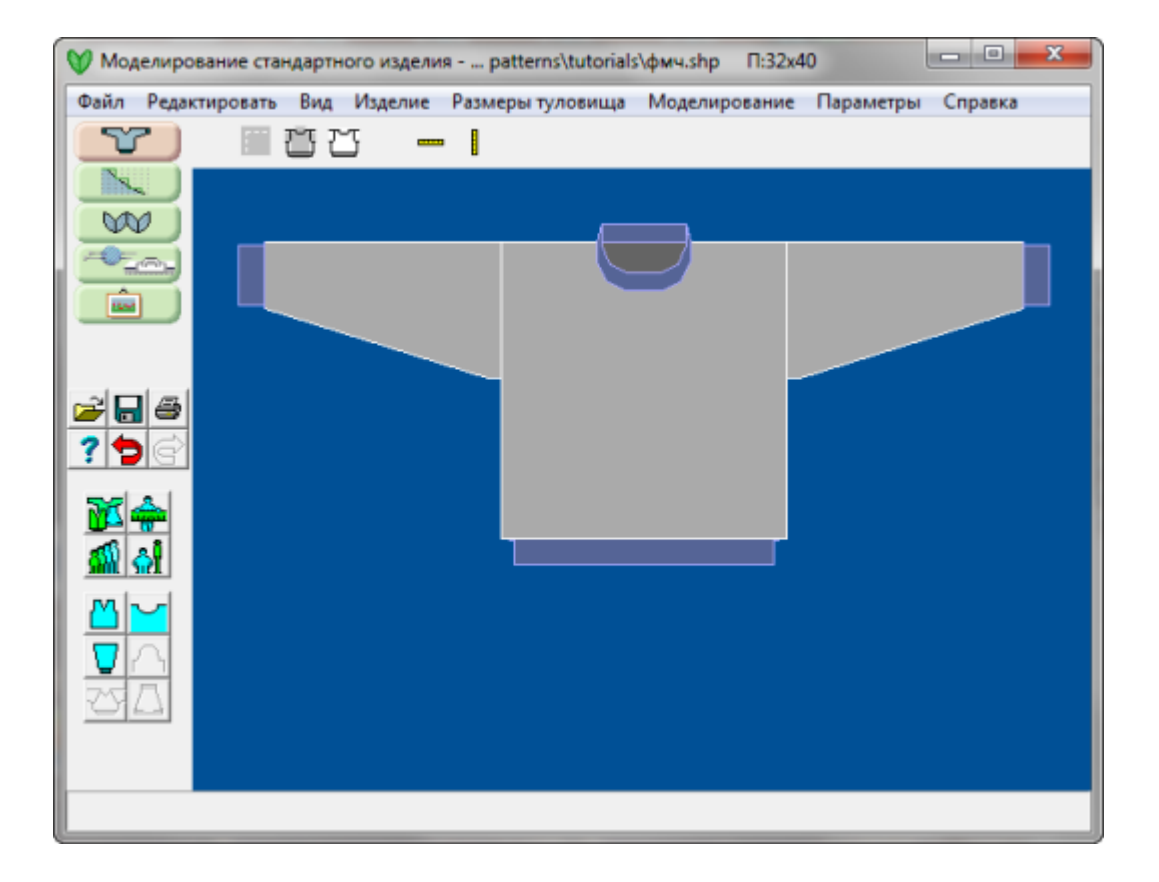

# <span id="page-4-0"></span>Как Сделать ...Создать Мой Первый Свитер В Модуле Стандартное Моделирование Изделия?

### Создаем Свой Первый Свитер Или Жакет

Создание файла выкройки стандартного изделия дает вам возможность быстро создать свитер, жакет или юбку. Создание свитера - это наилучший способ изучить DesignaKnit и получить готовую выкройку, которую можно тут же использовать. Создав этот файл один раз, вы можете его использовать снова и снова, уже с другой пряжей. Для этого достачно просто ввести новые значения плотности (Параметры / Плотность). DesignaKnit сделает все рассчеты за вас! Ну что ж, приступим к работе.

#### Создание нового файла

Когда вы начинаете работу с модулем Стандартное Моделирование Изделия в первый раз, программа спросит вас будет ли это новое изделие или вы желаете работать с уже существующим файлом. Обратите внимание, в нижней части диалогового окна будут перечислены пять последних файлов выкроек, с которыми вы работали (Стандартные модели или Оригинальные модели). Если вы хотите отрыть какой-то из этих файлов, просто дважды щелкните на названии файла. Открыть новый файл вы так же можете используя меню Файл / Новый. Давайте выберем Новое Изделие. Откроется диалоговое окно Выбор типа изделия.

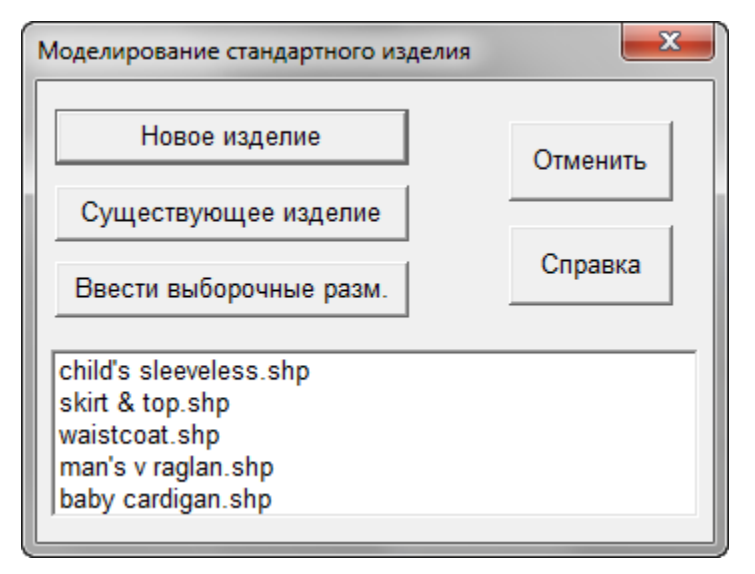

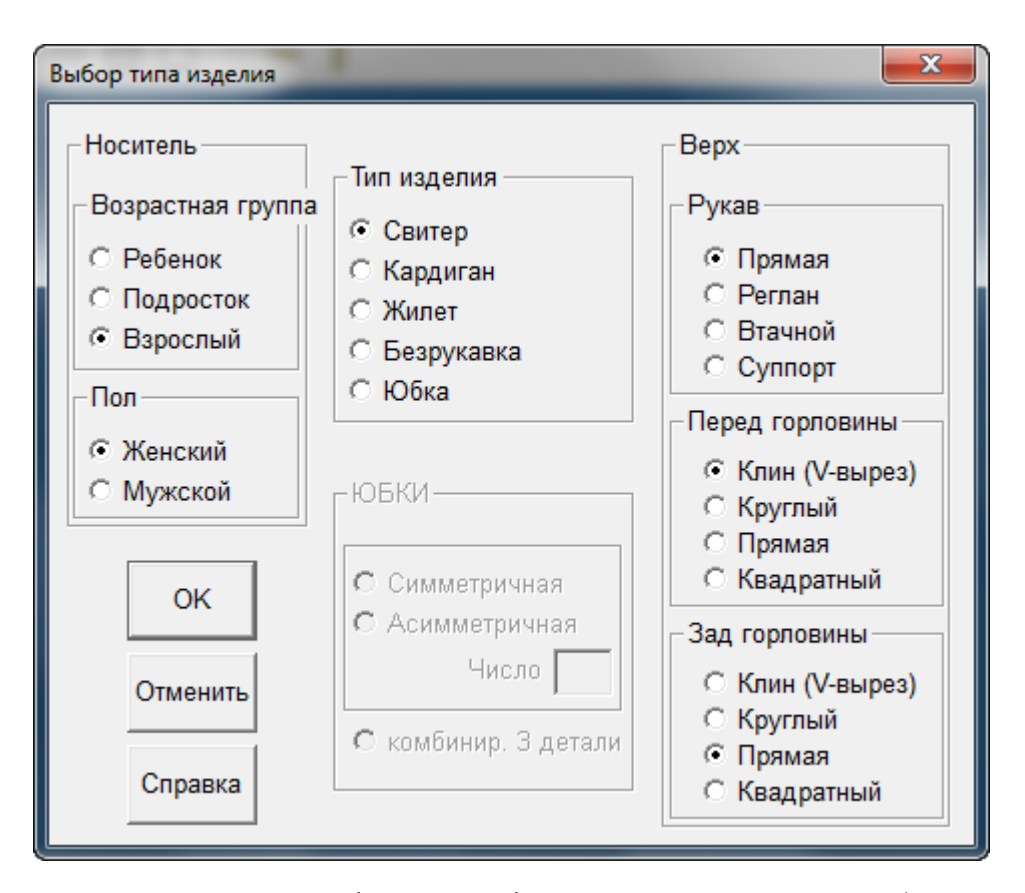

Здесь вы указываете тип изделия (возраст, пол). В нашем примере мы выбрали свитер для взрослой женщины. Свитер будет с прямым рукавом (приспущенное плечо) и V-образной (Клин) горловиной. Эти значения выставляются по умолчанию, когда открывается это диалоговое окно. Давайте изменим горловину на круглую. Когда вы сделали изменение, нажмите кнопку ОК. Чтобы закончить создание файла выкройки, нам нужно будет сообщить программе дополнительную информацию, и это будет сделано в последующих диалоговых окнах.

Следующее окно, которое откроется - это будет окно где вам нужно будет указать способ вязки: машинный или ручной. Для данного упражнения выберите ручное вязания, мы всегда можем вернуться в это окно и изменить метод вязания.

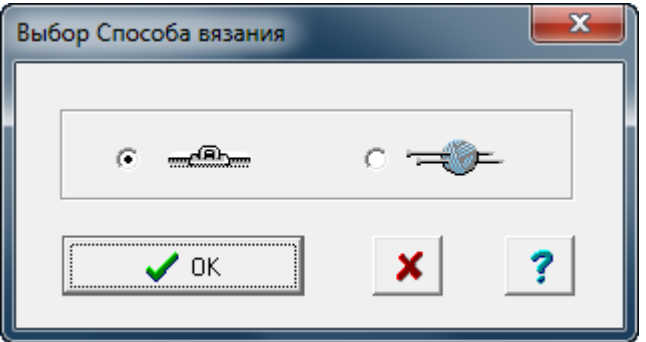

Выберите Параметры / Плотность(стр.[72\)](#page-73-0). Здесь вы вводите значения плотности или в дюймах/сантиметрах или размеры стандартного образца 40п на 60р. Добавьте комментарии о плотности, о дизайне, используемой пряже и прочее. Обратите внимание, если вы связали стандартный образец 40п на 60 р, вы можете ввести высоту и ширину этого образца здесь и DesignaKnit сама рассчитает плотность петель и рядов в 10-ти см. Ни знаний математики ни калькуляторов не нужно.

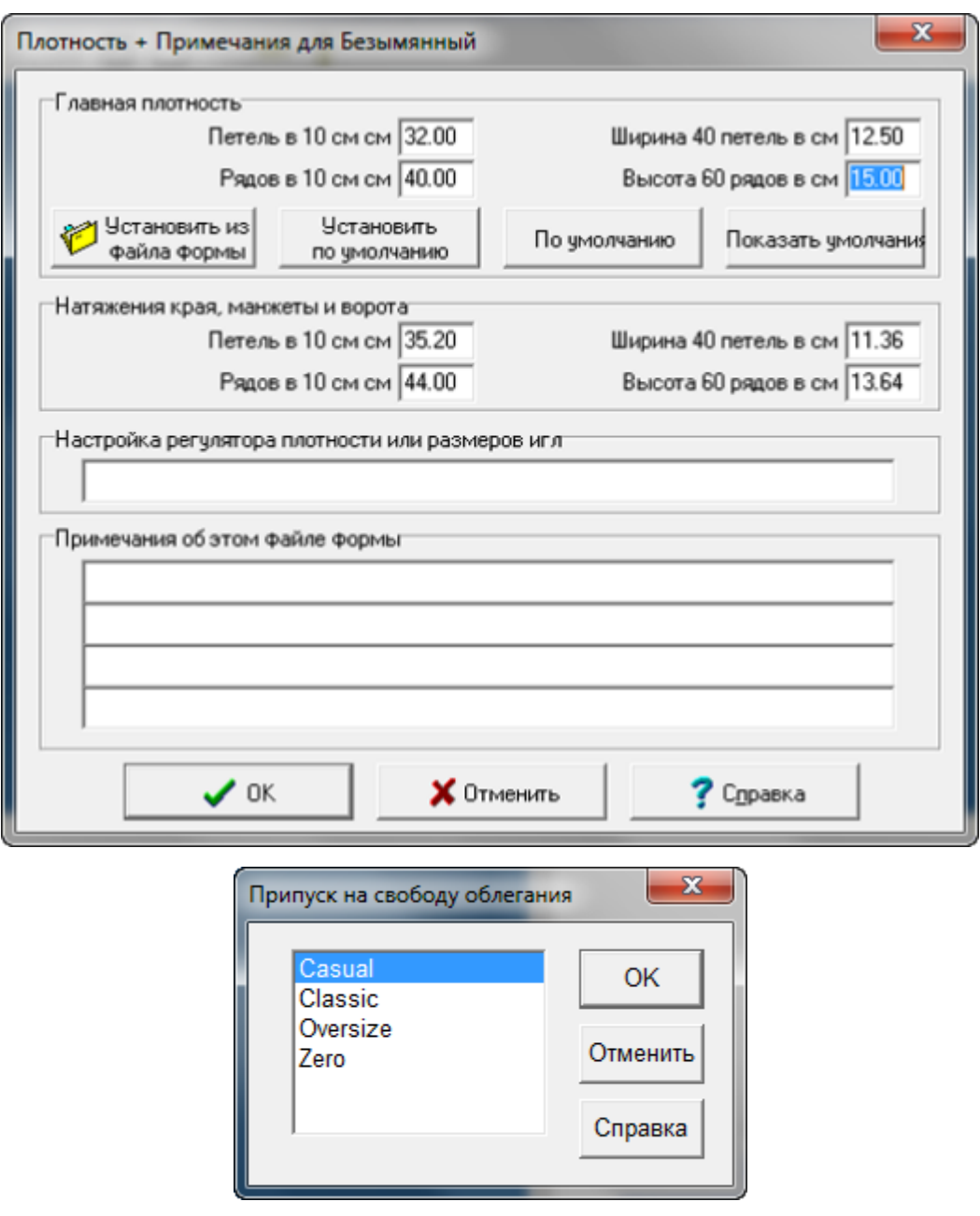

Следующее окно - Припуск на свободу облегания - здесь вы выбираете прибавки, которые будут определять посадку вашего свитера.Тип припусков зависит от вашей фигуры, от ваших предпочтений, и от дизайна. Вы легко можете сделать полуприлегающий свитеркардиган, используя Классический тип прибавки, или свободно сидящий свитер, используя тип Casual. Подростки обычно предпочитают тип Oversize (мешковатый). Давайте выберем Casual и нажмем OK чтобы продолжить.

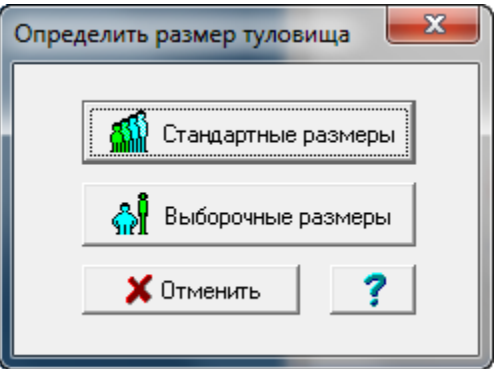

Мы почти уже все сделали. В нашем примере мы будем использовать таблицу стандартных размеров. Выборочные размеры мы будем использовать позже. Обратите внимание, таблица стандартных размеров будет показывать только те размеры, которые подходят под ваш тип свитера (возрастная группа и пол), в нашем случает показаны будут только размеры для взрослых женщин.

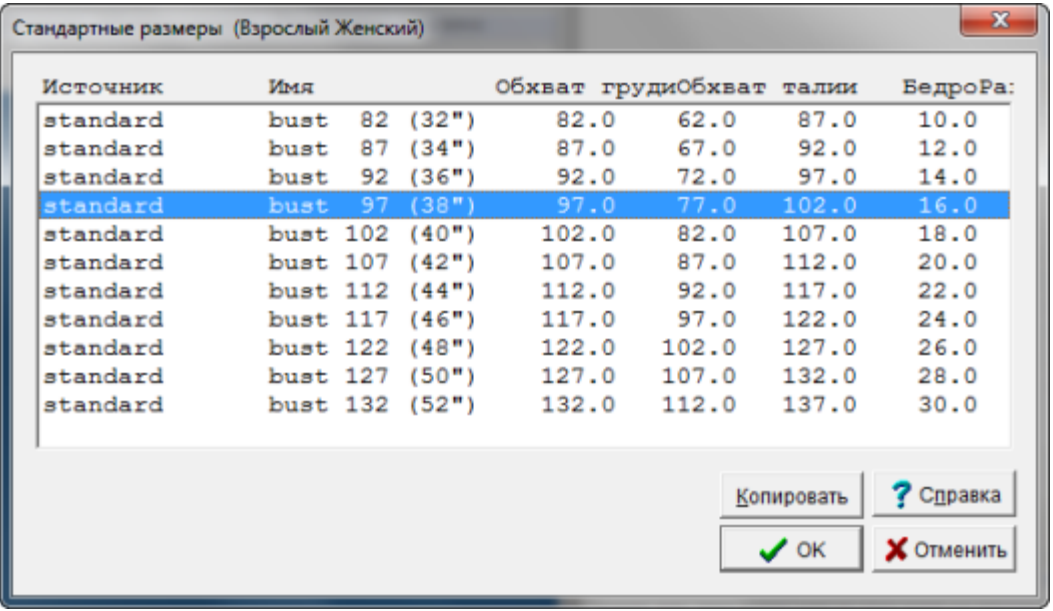

Давайте выберем размеры для фигуры с окружностью груди 92 см.Мы видим другие измерения для груди, талии, бедер и размер платья, что так же помогает нам выбрать размер бюста, который нам нужен для нашего изделия.

Размер, который вы выбираете сейчас всегда можно будет изменить, а так же и отдельные измерения можно будет изменить в любой момент.

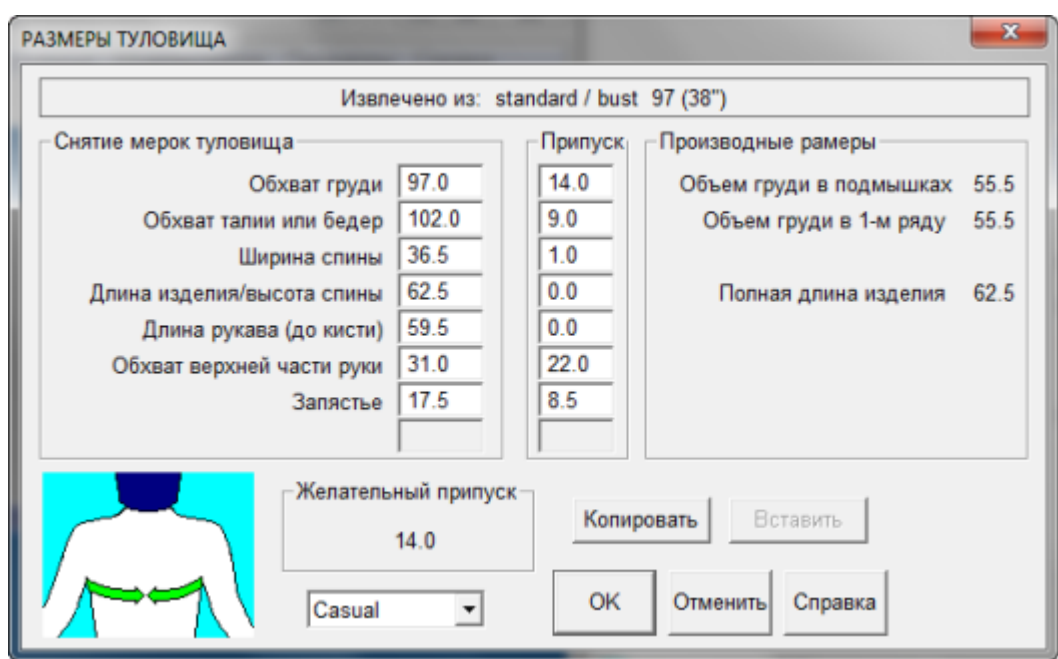

Последний диалог позволяет вам сделать всякие изменения, чтобы подогнать изделие как вам нужно. Когда вы щелкаете курсором на каком-то измерении, в левом нижнем углу окна появляется подсказка как делать измерение. Сделайте любые изменения, которые вам нужны и нажмите кнопку ОК, когда закончите.Если вы обычно пользуетесь дюймами, просто нажмите OK и мы это изменим буквально через минуту.

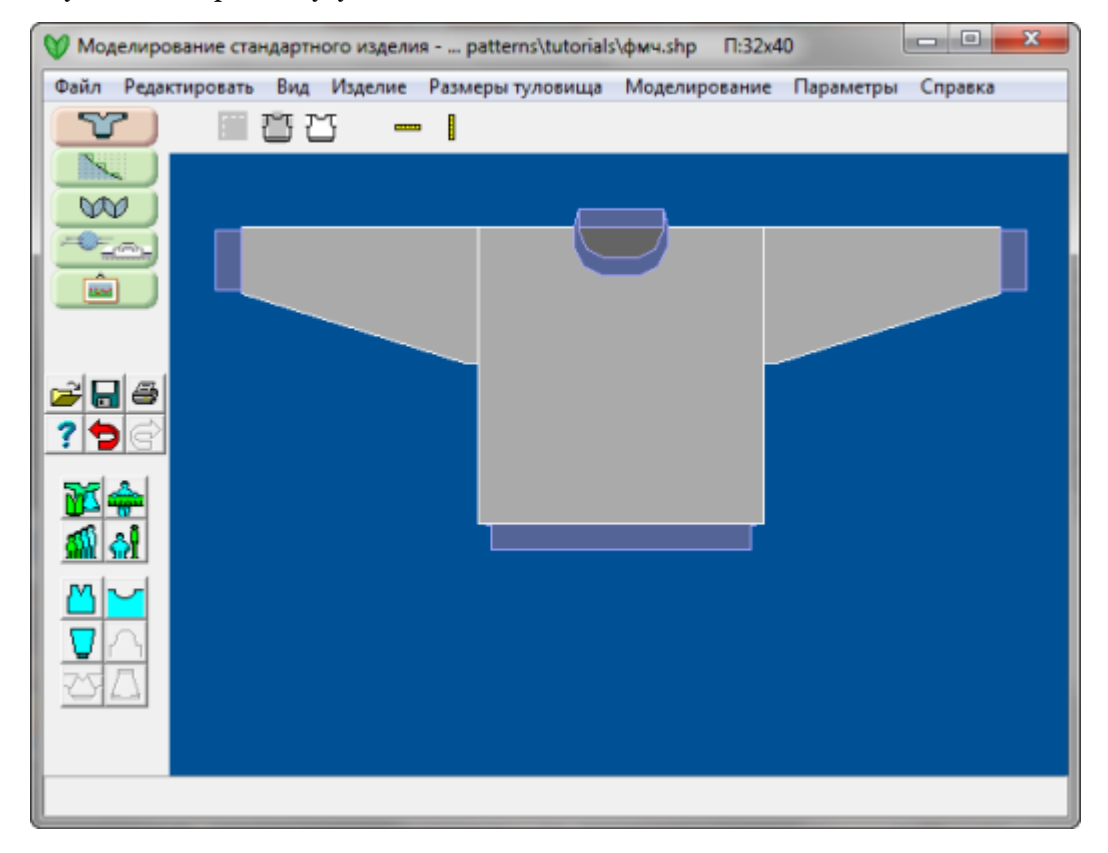

Сделайте минутную паузу, чтобы посмотреть на различные кнопки на экране.Вы можете получить доступ к большинству функций через кнопки, сгруппированные по темам, но мы рекомендуем вам ознакомится так же с выпадающими меню, чтобы вы знали где что находится. Обратите внимание на кнопки Отменить и Повторить слева от вопросительного знака (вызовет Справку), как только вы начнете вносить изменения, эти кнопки сразу станут активными и будут красного цвета - откат можно сделать на 20 шагов.Это даст вам возможность сделать несколько изменений и вернуться назад к начальному варианту.

Выберите Параметры / Единицы Измерения(стр.[46](#page-47-0))Параметры / Единицы Измерения(стр.[46\)](#page-47-0) и укажите как вы обычно подготавливаете ваш образец.

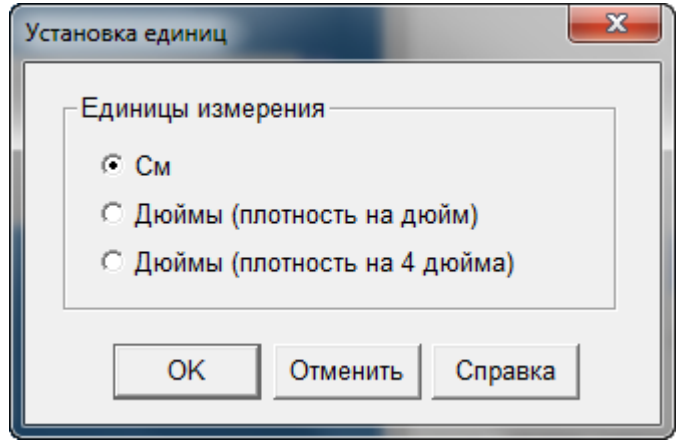

### Сохранить Файл В Каталог По Умолчанию

Внеся все изменения размеров и завершив моделирование, вам нужно сохранить файл.Это делается точно так же как и в любой другой программе, работающей на платформе Windows.Я обычно выбираю Файл / Сохранить Как из выпадающего меню(стр.[40\)](#page-41-0) вместо просто Сохранить, это дает мне дополнительную возможность лишний раз проверить, чтобы не сохранить новый файл по верх уже существующего.Давайте сохраним этот файл как Sweater01.shp (DesignaKnit добавит расширение .shp к названию файла).

Note: Если вам нужна помощь, чтобы научится как создавать и передвигаться по папкам в Windows, пожалуйста почитайте [Создание и Навигация папок в](../../140122_SGS_RU_Final/140122_SGS_RU_final/Content/Navigation_Windows.htm) Windows.

### Распечатайте Ваш Дизайн В Формате Изделие - Обозначения И Следуйте Инструкции В Процессе Вязки

[Расскажите мне об Изделие](#page-114-0) - Обозначения

### Мне Нравится Как Первый Свитер На Мне Сидит. Как Сделать Следующий.

Если вас устраивает ваш первый свитер, вы легко можете сделать второй, используя другую пряжу.

- Свяжите образец новой пряжей
- Выберите Файл / Открыть и откройте ваш первый свитер.
- Выберите Параметры / Плотность и введите информацию о новом образце и пряже.
- Выберите Файл / Сохранить Как и сохраните файл под названием Sweater02.shp
- Выберите Файл / Печатать чтобы распечатать инструкции для вязания.

# <span id="page-10-0"></span>Как Сделать ...Быстро Создать Куртку Или Пальто?

Мы уже заставили DesignaKnit создать симпатичный свитерок с короткими рукавами в [стр.](#page-16-0) [15](#page-16-0) [стр.](#page-16-0)  [15](#page-16-0) На этот раз мы с такой же легкостью создадим выкройку пальто.

### Выбираем Тип Изделия И Настраиваем Еще Несколько Параметров

Выбираем Файл / Новый(стр.[28\)](#page-29-0) чтобы начать новое изделие.Мы выбираем тип Взрослый, пол Женщина, Кардиган с втачным рукавом и V-образную горловину для переда.Мы будем использовать припуск Oversize, потому что это самое подходящее для верхней одежды и даст достаточно свободы.На сей раз мы будем вязать изделие на вязальной машине.Далее вы видите шаг за шагом последовательность диалогов:

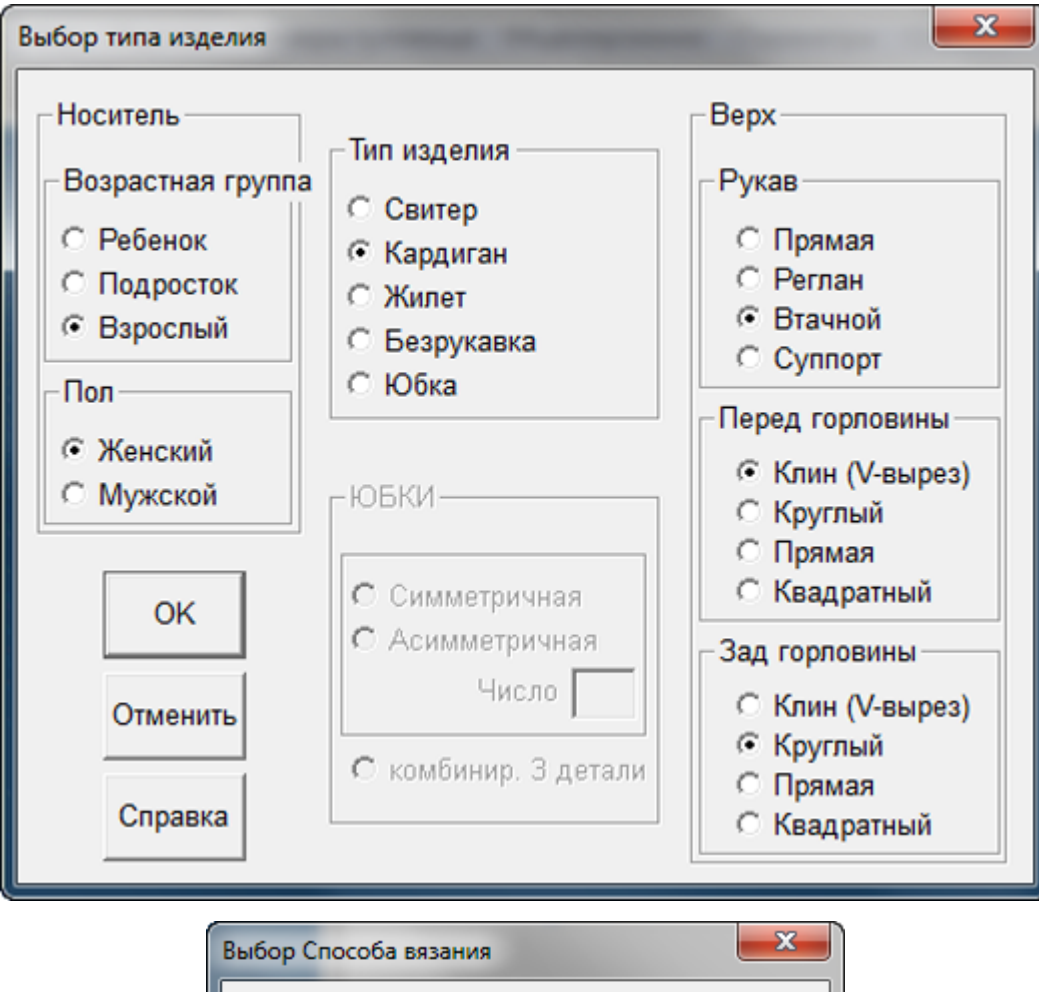

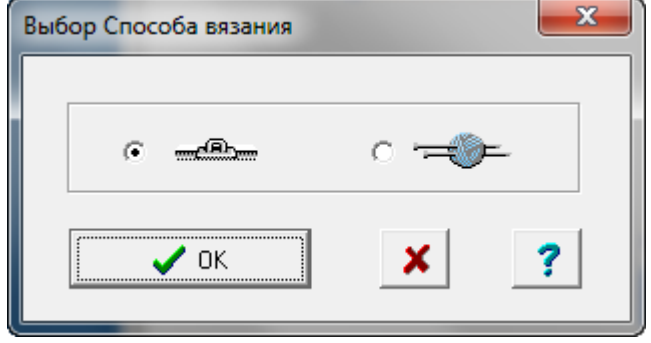

| Выбор модели вязальной машины                                           |            | $\mathbf x$ |
|-------------------------------------------------------------------------|------------|-------------|
| Brother KH930                                                           | $200 -$    | Опшии       |
| Brother KH940<br>Brother KH950i                                         | 200<br>200 |             |
| Brother KH965<br>Brother KH965i                                         | 200<br>200 | OK          |
| Brother KH965i SPECIAL CABLE                                            | 200        |             |
| Brother KH970<br>Brother KH970 SPECIAL CABLE                            | 200<br>200 | Отменить    |
| Brother Standard punchcard<br>Passap Vario (5mm comb)                   | 200<br>207 |             |
| Passap Vario (10mm comb)                                                | 103<br>Ξ   |             |
| Passap Vario Big (5mm comb)<br>Passap Vario Big (10mm comb)             | 259<br>130 |             |
| Passap/Pfaff Electronic 6000 (8K)<br>Passap/Pfaff Electronic 6000 (32K) | 180<br>180 |             |
| Passap/Pfaff Electronic 8000                                            | 383        |             |
| Passap/Pfaff Punchcard<br>Silver Reed F270, F370                        | 180<br>250 |             |
| Silver Reed PE1 + machine<br>Silver Reed PE1 + machine + AG50           | 240<br>240 |             |
| Silver Reed SK155                                                       | 110        |             |
| Silver Reed SK830<br>Silver Reed SK840, 550, 560, 580                   | 250<br>200 |             |
| Silver Reed SK840, etc + AG50                                           | $200 -$    |             |
|                                                                         |            |             |

Сейчас плотность выставлена в дюймах, но это легко может быть изменено. Выберите из меню Параметры / Единицы Измерения(стр.[46\)](#page-47-0).

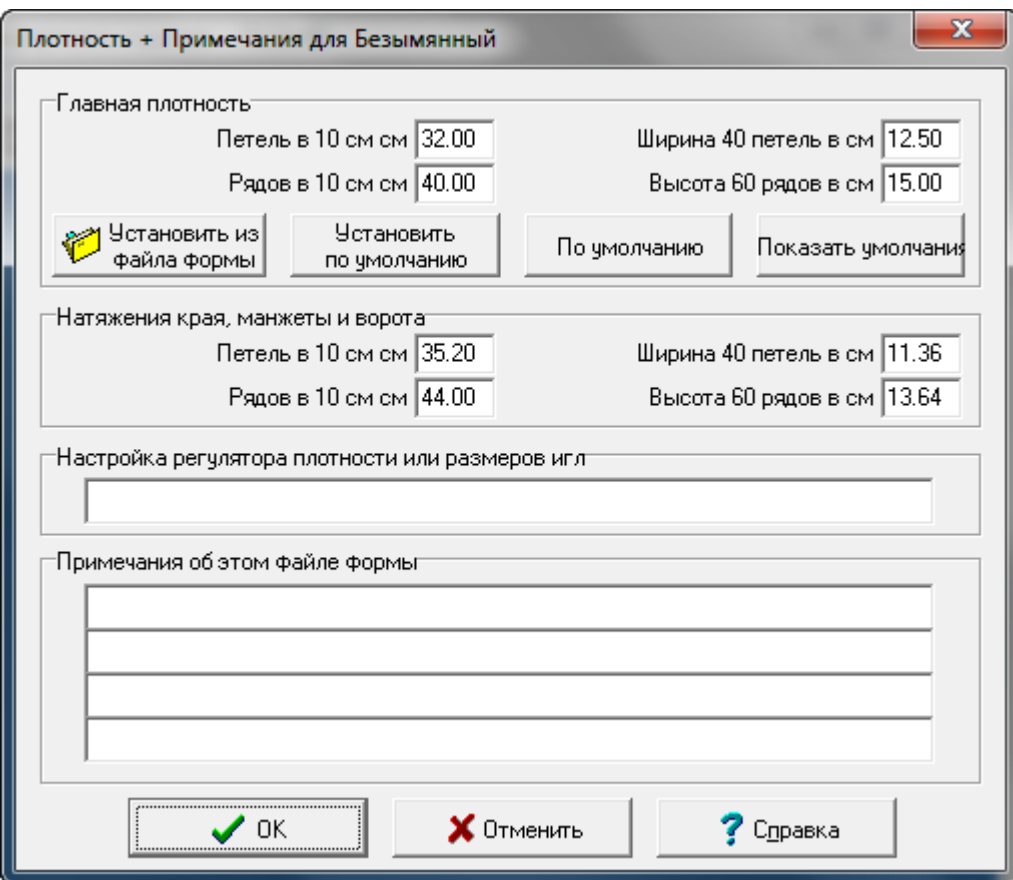

Мы будем выбирать Oversize припуск потому что это будет пальто.

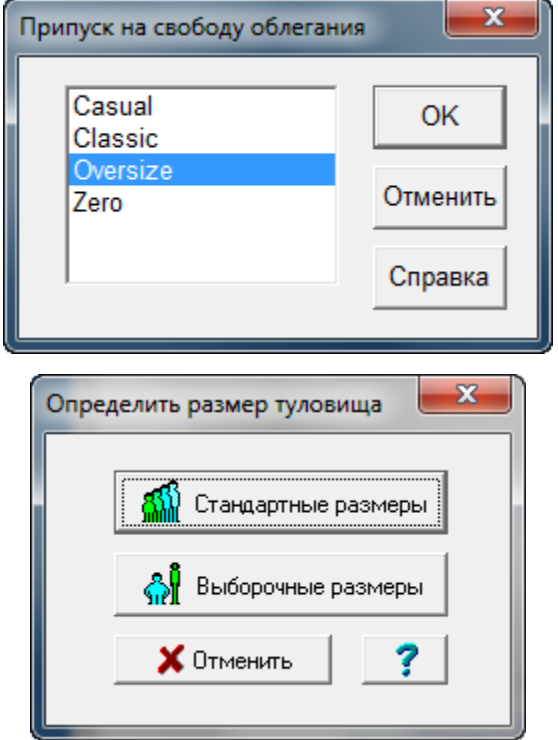

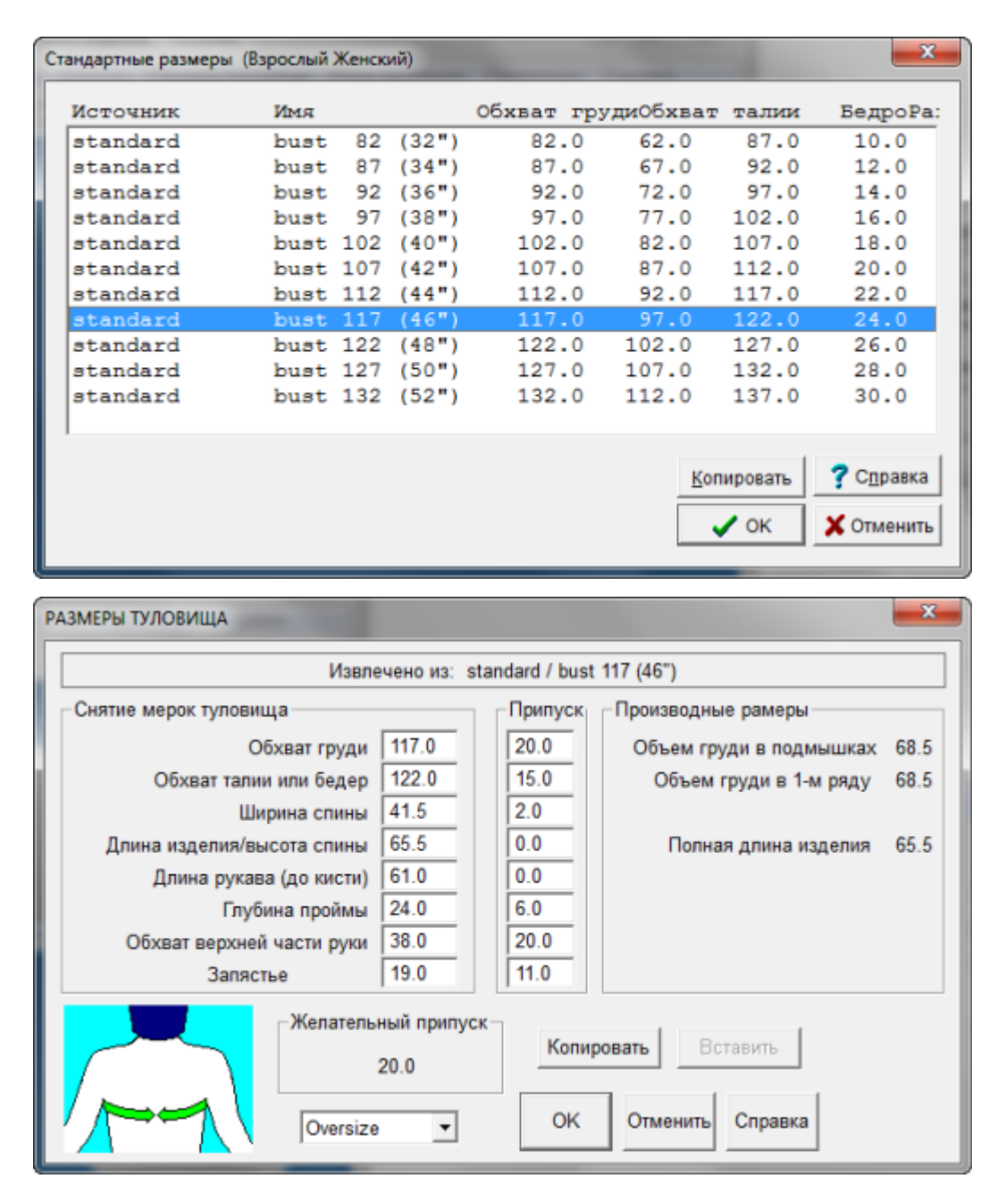

### Изменяем С V-образного Кардигана На V-образное Пальто

Давайте быстро сделаем несколько изменений.Для талии или бедер мы будем использовать объем бедер, и еще изменим длину изделия на 65.5, чтобы получить длину до колена. Мы так же скоординируем значения обхвата верхней части руки и запястья, но для запястья сделаем прибавку в 11 см.

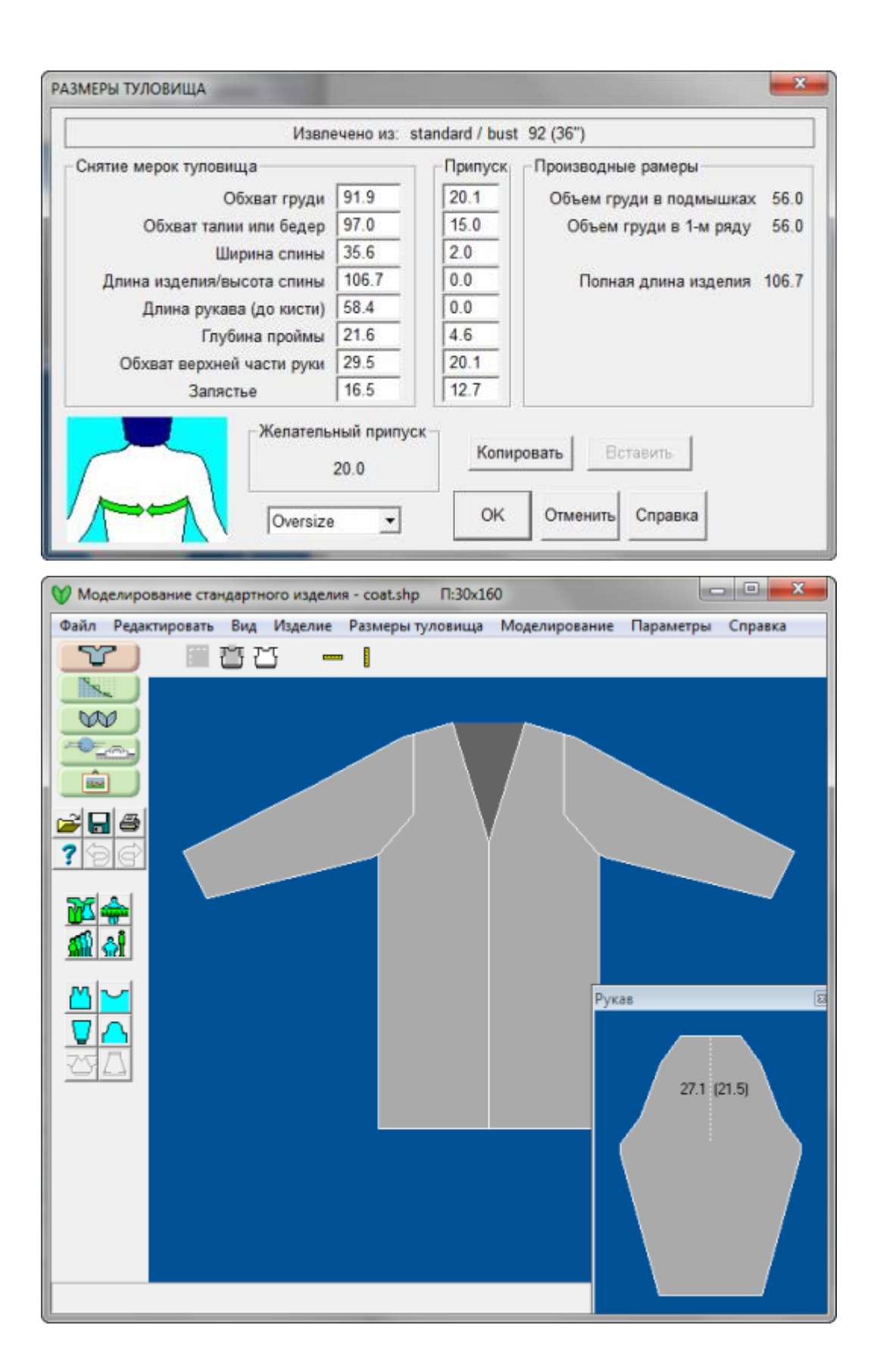

#### Финальные Изменения

И в заключение, внесем небольшие изменения в моделировании, для этого используем кнопку Моделирование.Давайте уберем резинку на манжетах, а так же и резинку у низа, выбрав

 Моделирование / Корпус(стр.[74\)](#page-75-0) и Моделирование / Рукав(стр.[86\)](#page-87-0) и выставив значение Край на 0.Изменим глубину горловины до 25 см, выбрав Моделирование / Горловина(стр.[77\)](#page-78-0) что лучше всего подходит для нашего пальто. Ширину края для горловины и планки переда выставим на 7.5 см.Возвращаемся к Моделирование / Корпус(стр.[74\)](#page-75-0) меню.Сейчас у нас пальто, у которого планки переда соединяются по-середине.Нам нужно сделать нахлест в 3 сантиметра, чтобы было место для пуговиц и петель. Измените это через меню моделирования корпуса параметр Перекрытие.Всего несколько не сложных изменений и вы имеет выкройку пальто!

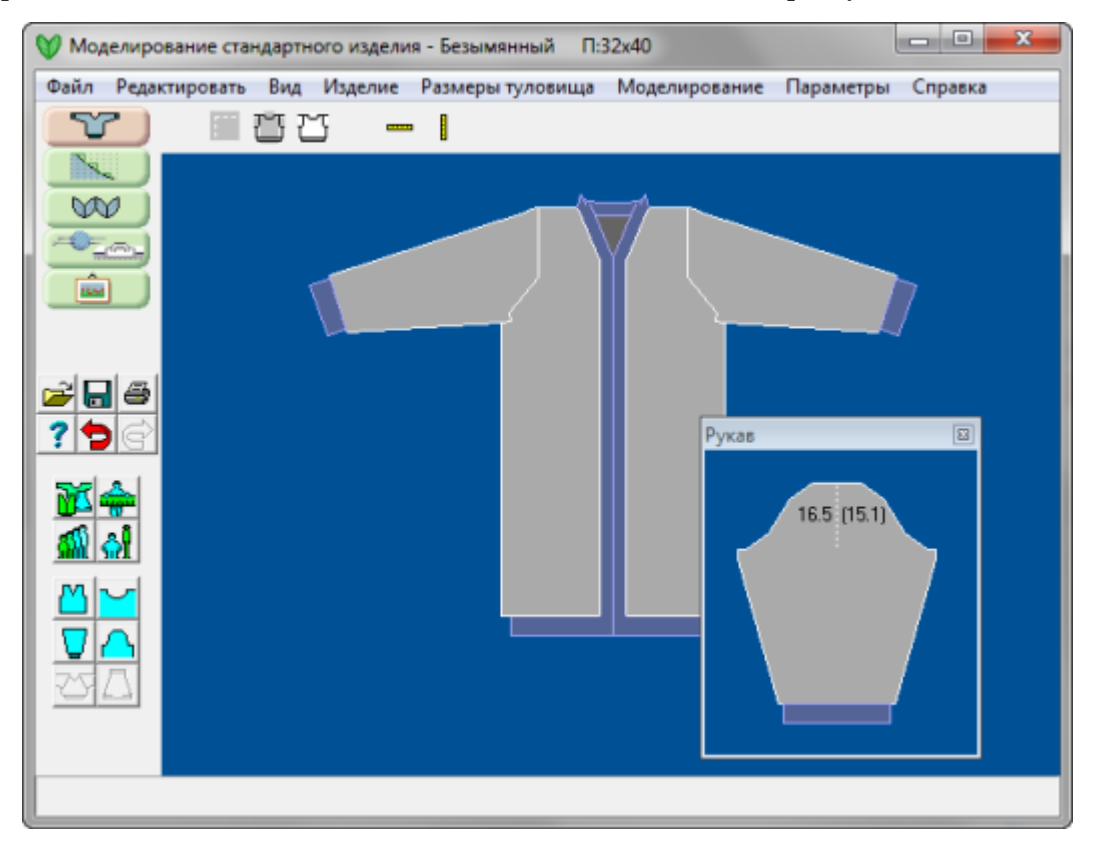

# <span id="page-16-0"></span>Как Сделать ...Быстро Создать Свитер С Короткими Рукавами?

Мы можем использовать Таблицу Измерений DesignaKnit 8 чтобы создать свитер с коротким рукавом.В этом примере мы создадим женский кардиган с коротким рукавом, обработанным крючком.

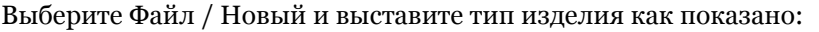

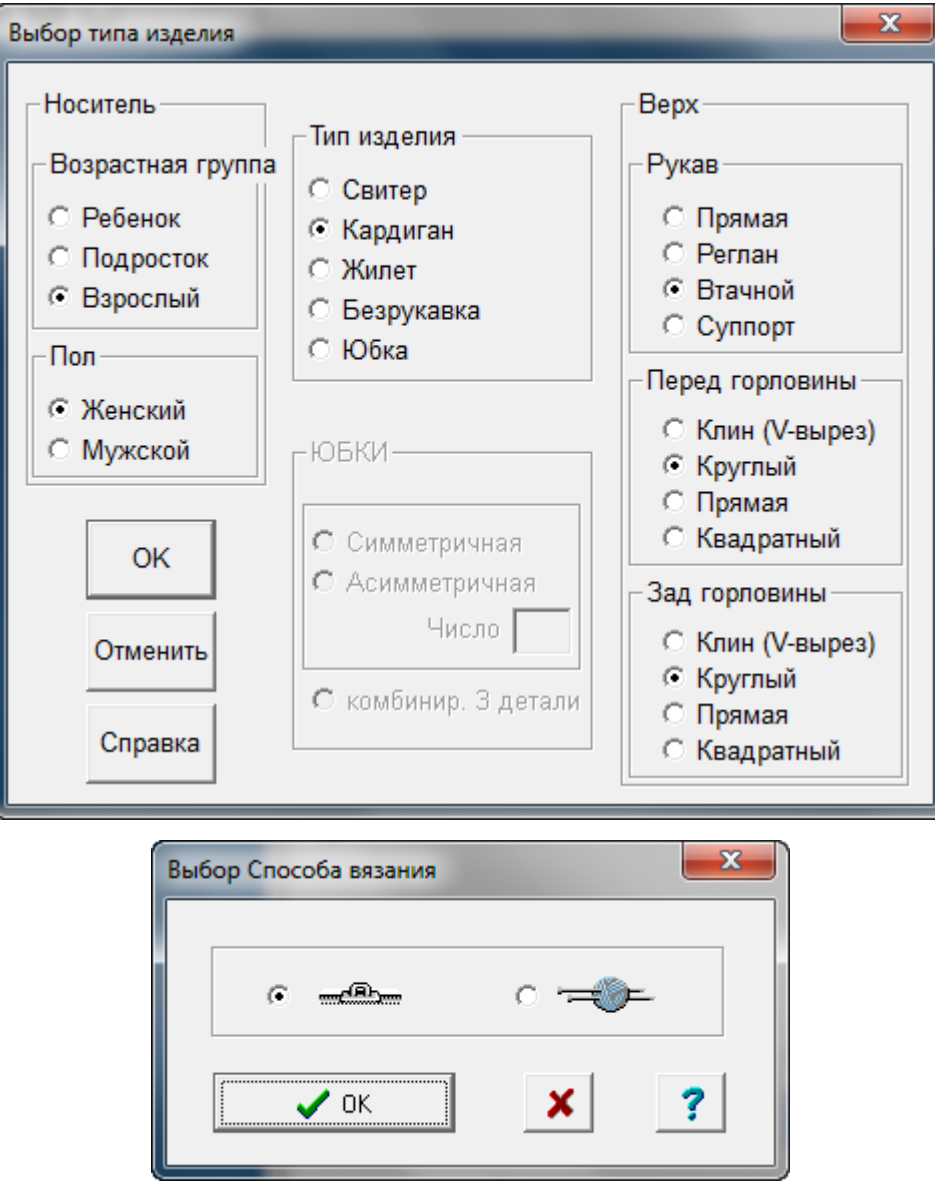

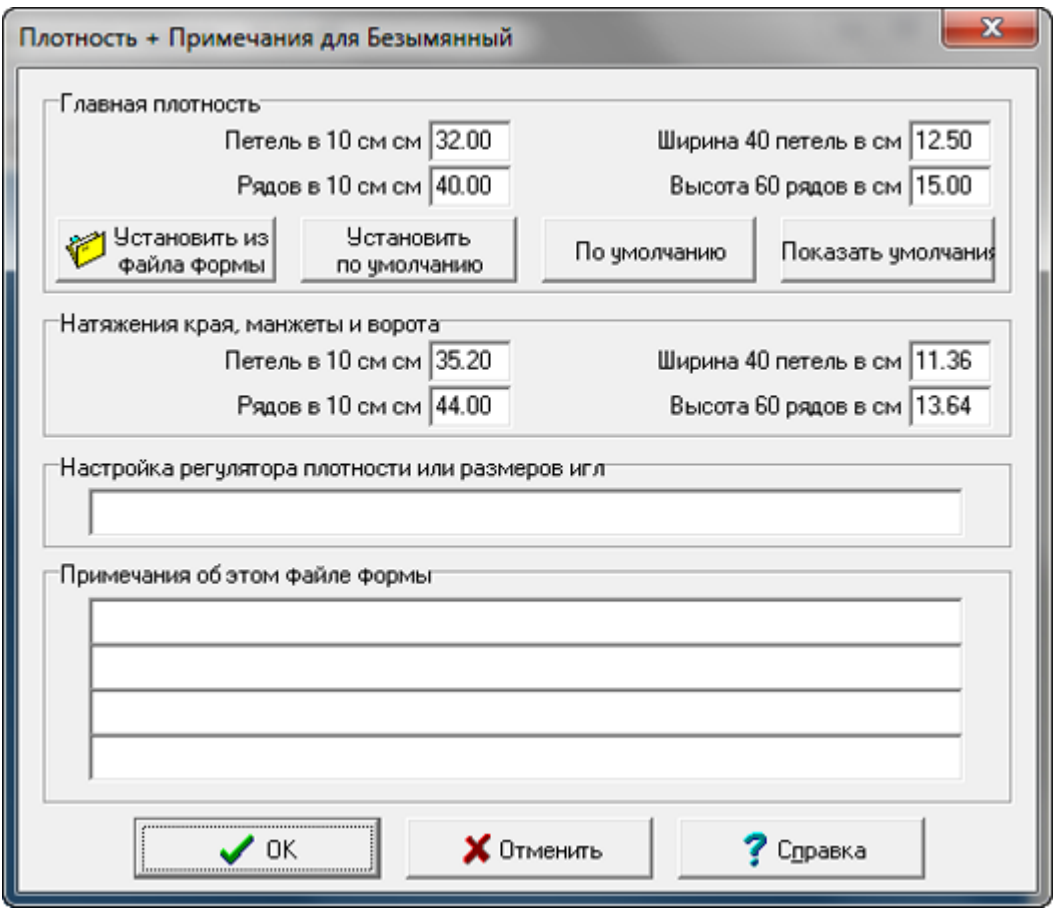

 $\mathbb{Z}$ 

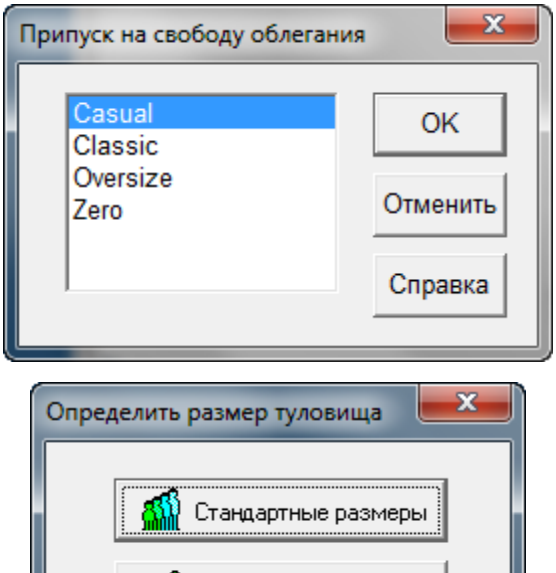

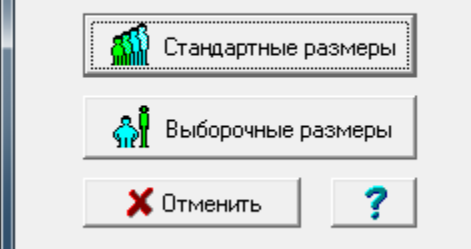

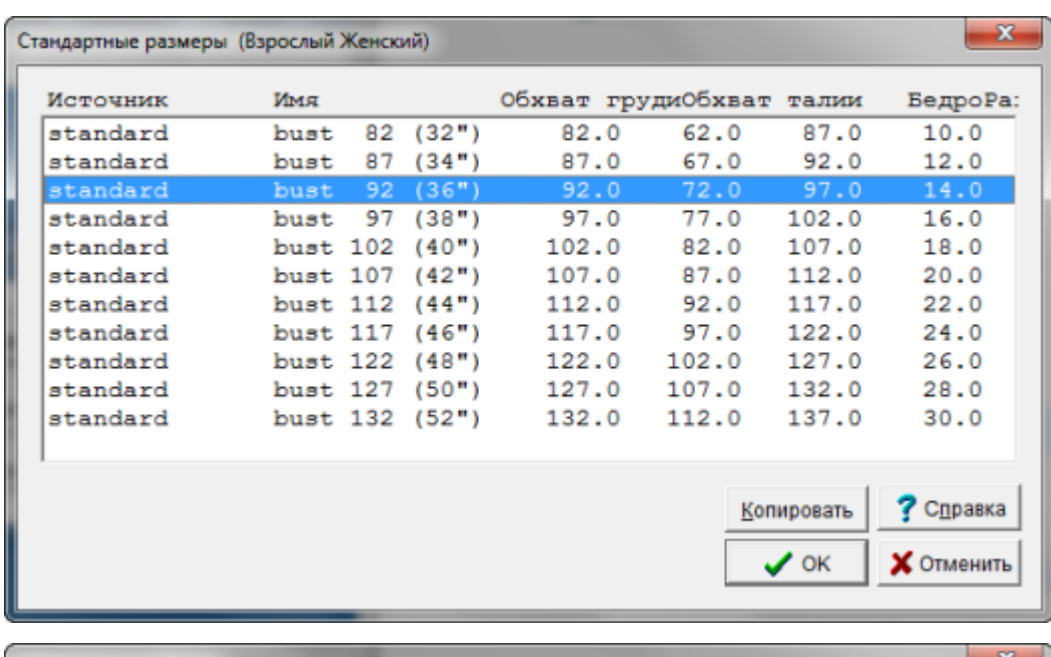

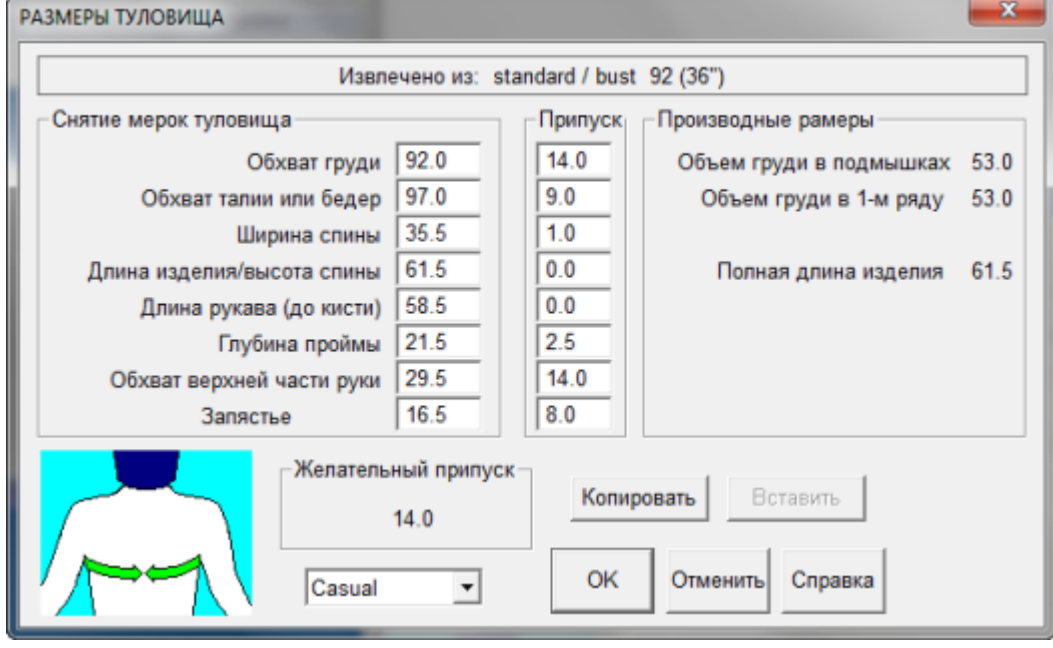

## А Теперь Будем Развлекаться!

Мы оставим все измерения как есть, но изменим длину рукава на 8 дюймов.Теперь измерение Запястье становится меркой ширины низа рукава, а это не что иное как объем рукава. Поэтому мы изменим значение с 6.5 на 11.6 и добавим еще 5.5 дюймов на свободу облегания.Готово!Короткий Рукав

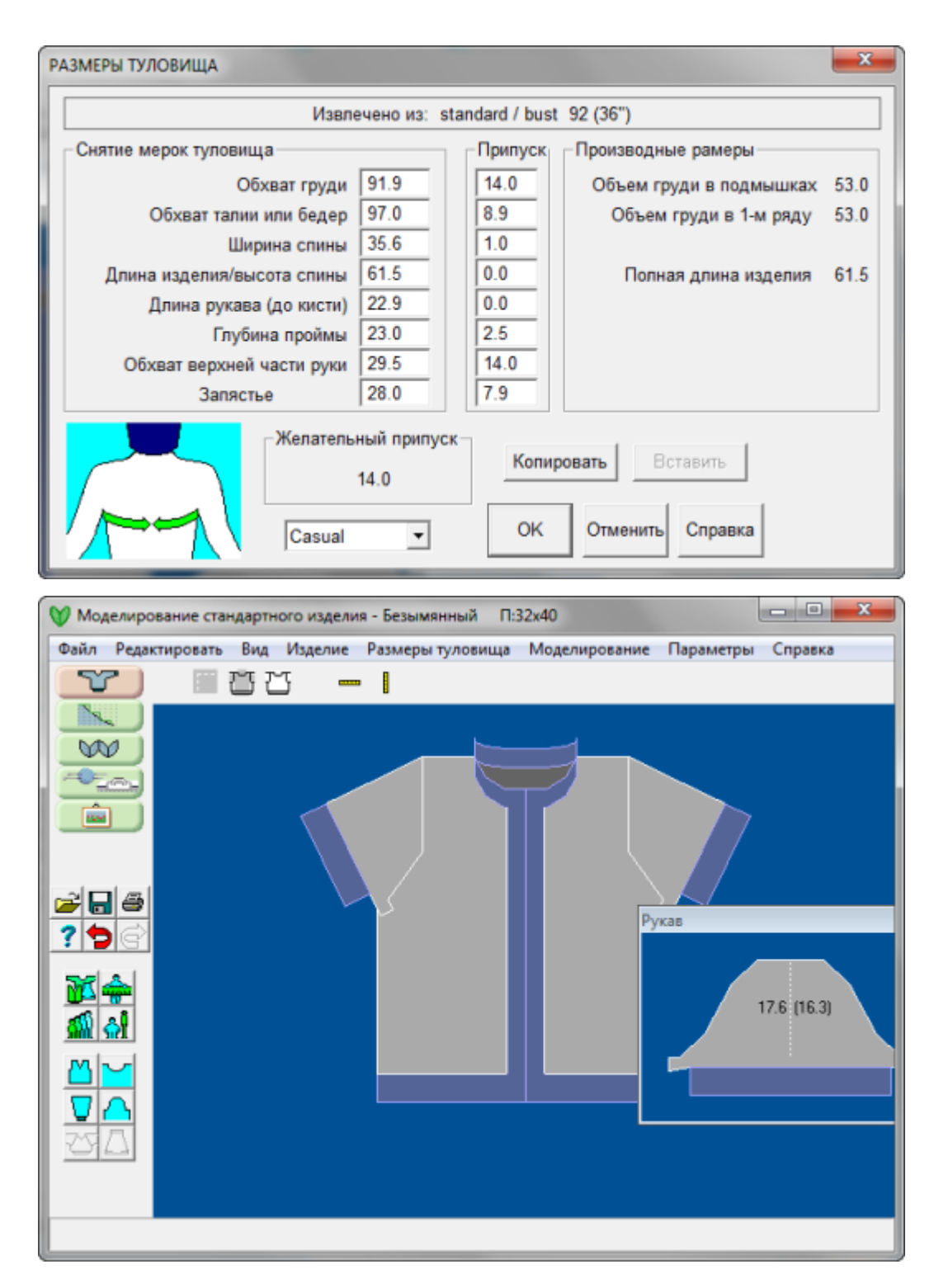

## Измените Выкройку, чтобы Не Было Резинки

Как мы уже сказали, эта блузка будет обработана по краю крючком, поэтому воспользуйтесь кнопкой моделирования корпуса и удалите резинку.Мы также хотим чтобы расклешение корпуса было равно нулю.Это из-за короткой длины рукава.

Нажмите кнопку моделирования Горловины и выставите длину резинки 0.Сделайте тоже самое для рукава и вы получили выкройку симпатичного летнего кардигана.

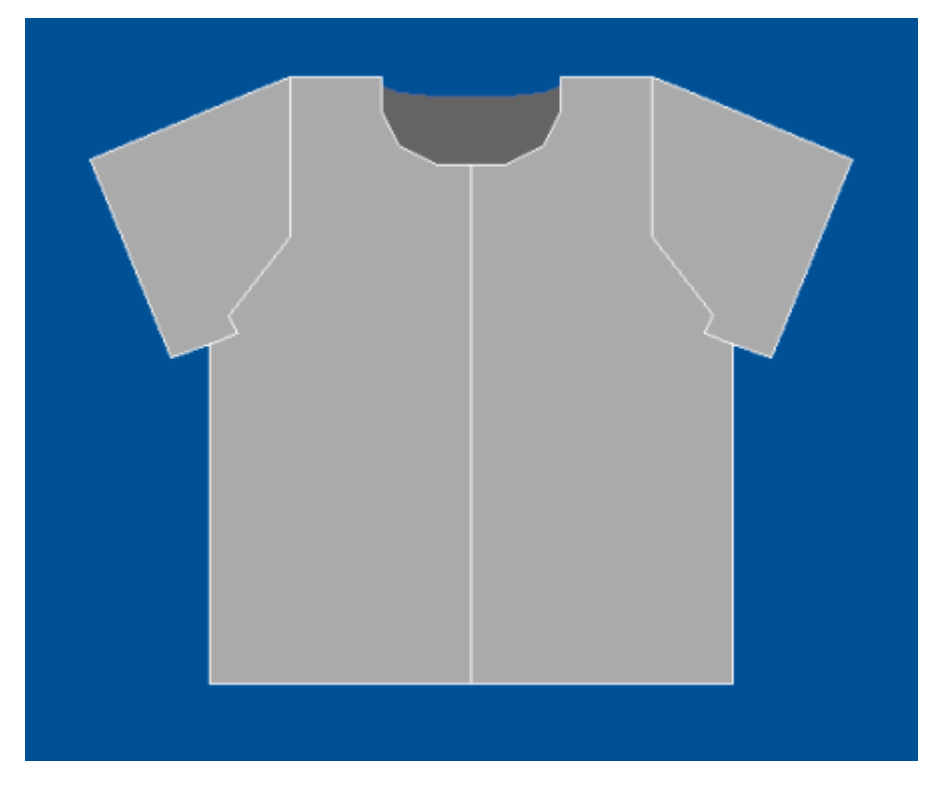

### Переделать В Свитер

Вы легко можете изменить стиль свитера из кардигана в пуловер, выберите Изделие / Изделие(стр.[58\)](#page-59-0) из меню и зимените Кардиган на Свитер.Все остальное остается без измененийВам нужно будет выбрать Параметры / Плотность(стр.[72\)](#page-73-0) чтобы ввести вашу плотность нового образца и все готово, чтобы распечатать инструкцию для вязания.Готово!

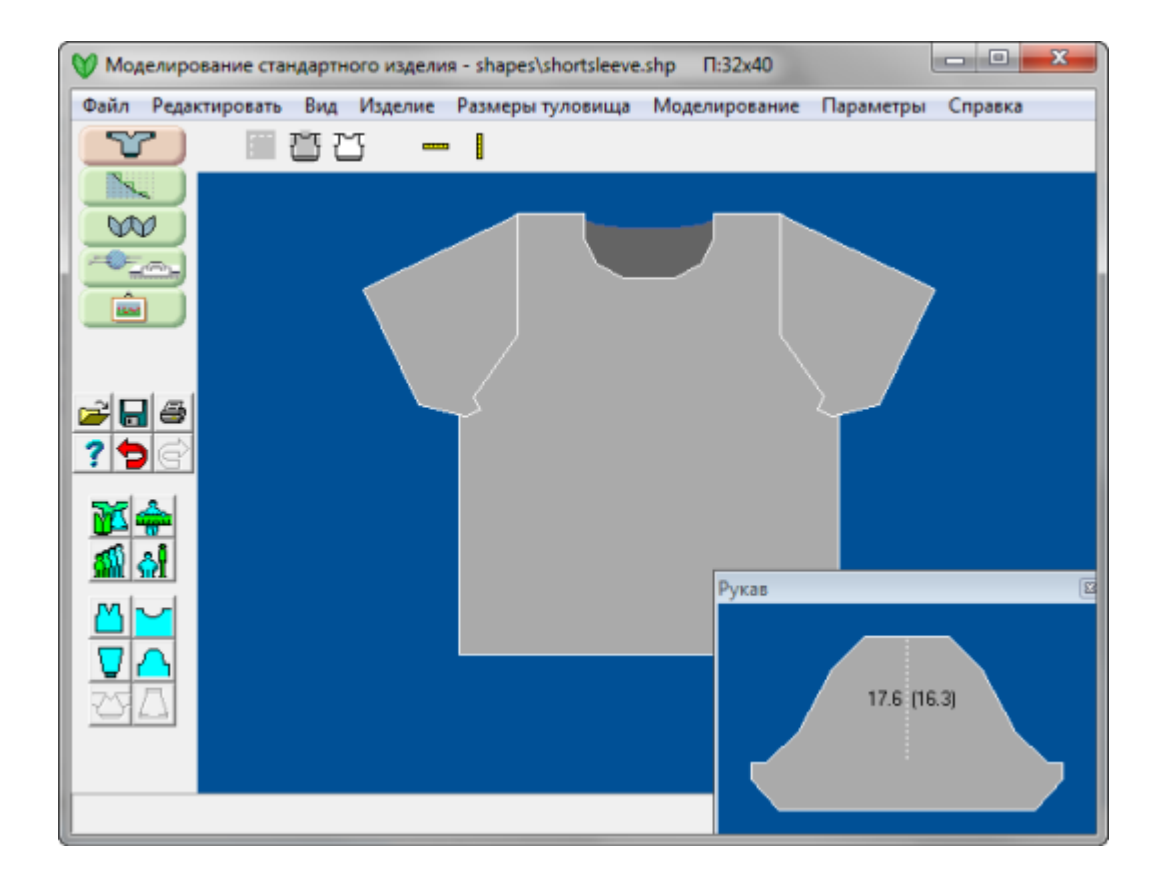

 $\sim$ 

<span id="page-22-0"></span>Мы начинаем с меню Файл / Новый. Дальше выбираем Юбка. У нас есть выбор из трех видов юбки.Если вы выбрали симметричную юбку и число панелей, скажем 6, то вы получите выкройку 6-ти одинаковых клиньев. Если вы выбрали Комбинированная 3 Детали, вы получите одну деталь переднего полотнища и две половинки для заднего полотнища. Это для того, чтобы вы могли вставить застежку-молнию в центральный шов на спинке. Если вы выбрали Ассиметричную и число 4, то вы получите 4 полотнища: два передних и два задних. Ассиметричная в данном случае означает, что одна сторона полотнища будет со скосом по боковому шву (вытачка) и ровной по линии центра. Большинство выбирает Симметричную в 6 клиньев, так как эта модель стройнит, или Комбинированную.

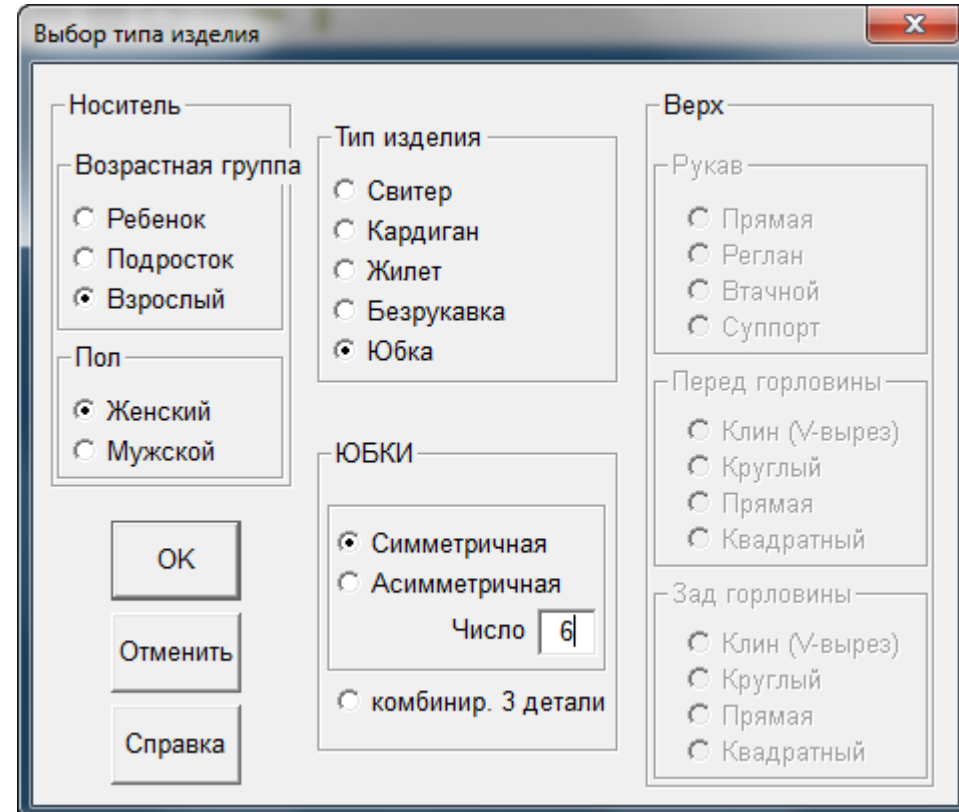

Мы вам покажем основные шаги создания юбки на картинках ниже:

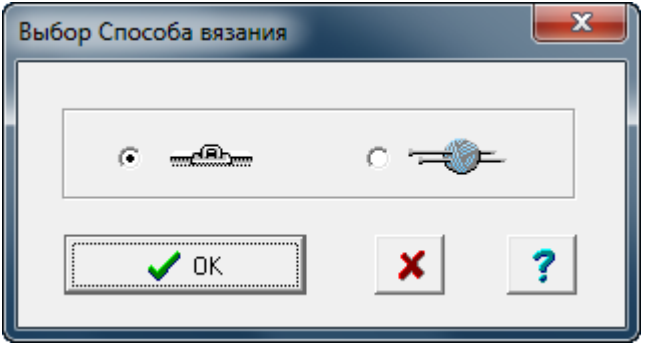

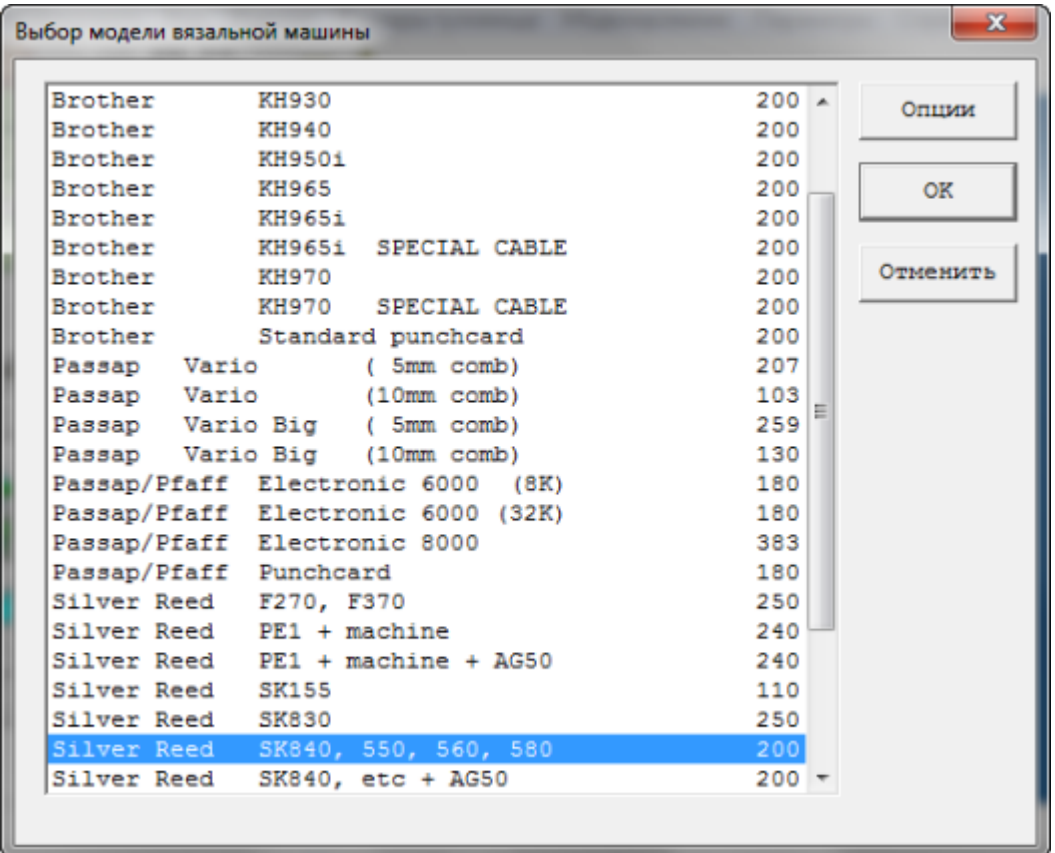

Здесь мы выбираем вязальную машину, на которой мы будем вязать эту юбку. Только один раз, когда вы будете пользоваться машиной впервые, пожалуйста, сделайте установку машины, чтобы DesignaKnit смогла установить нужный порт и подсоединиться к машине. В настройках машины добавлена новая кнопка Найти Кабель, нажав которую, программа автоматически произведет поиск нужно порта.Гораздо удобнее, чем пытаться угадать.

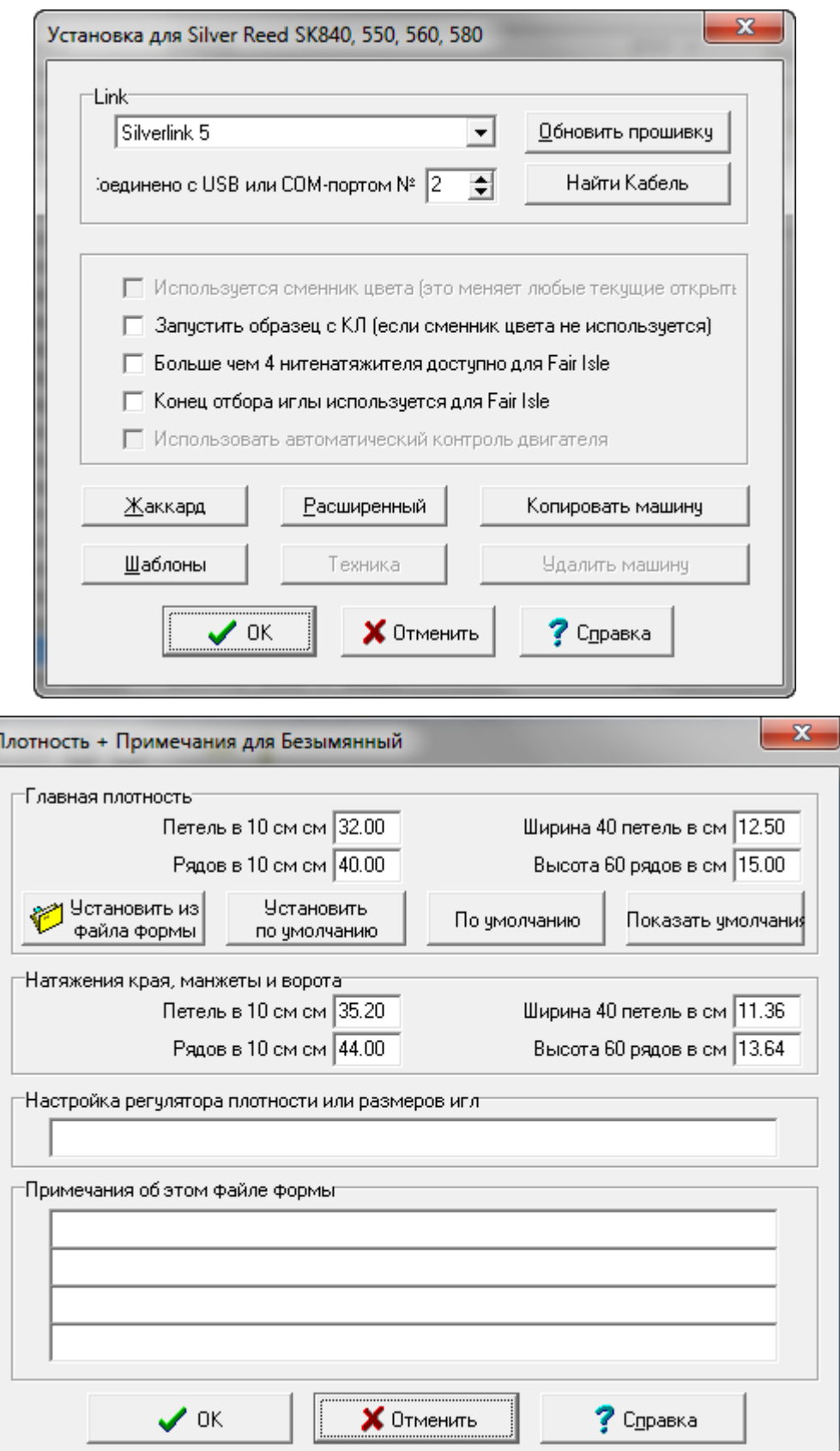

Г

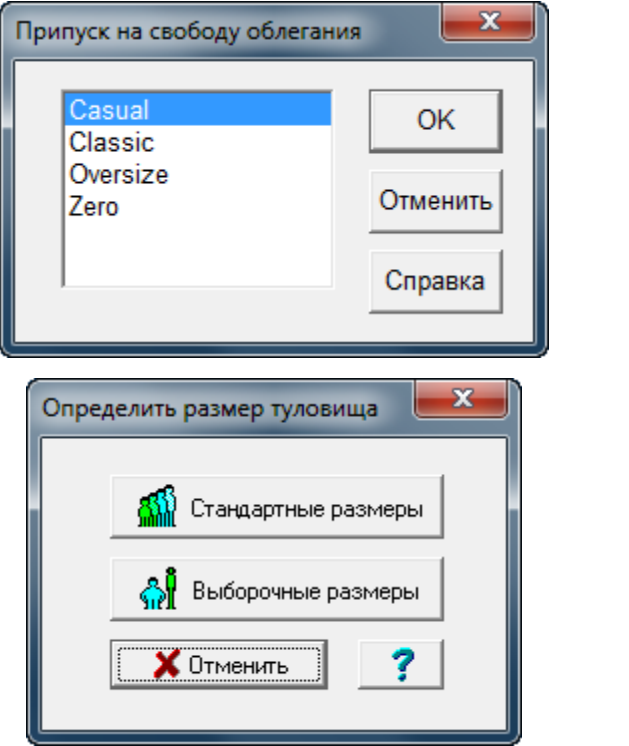

 $\mathcal{L}^{\mathcal{L}}(\mathcal{L}^{\mathcal{L}}(\mathcal{L}^{\mathcal{L$ 

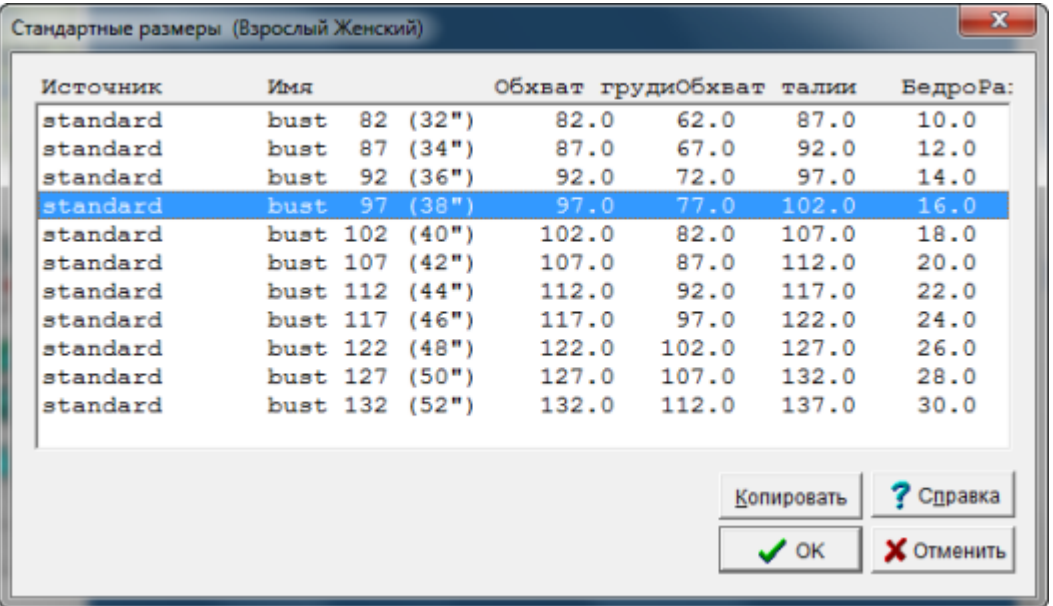

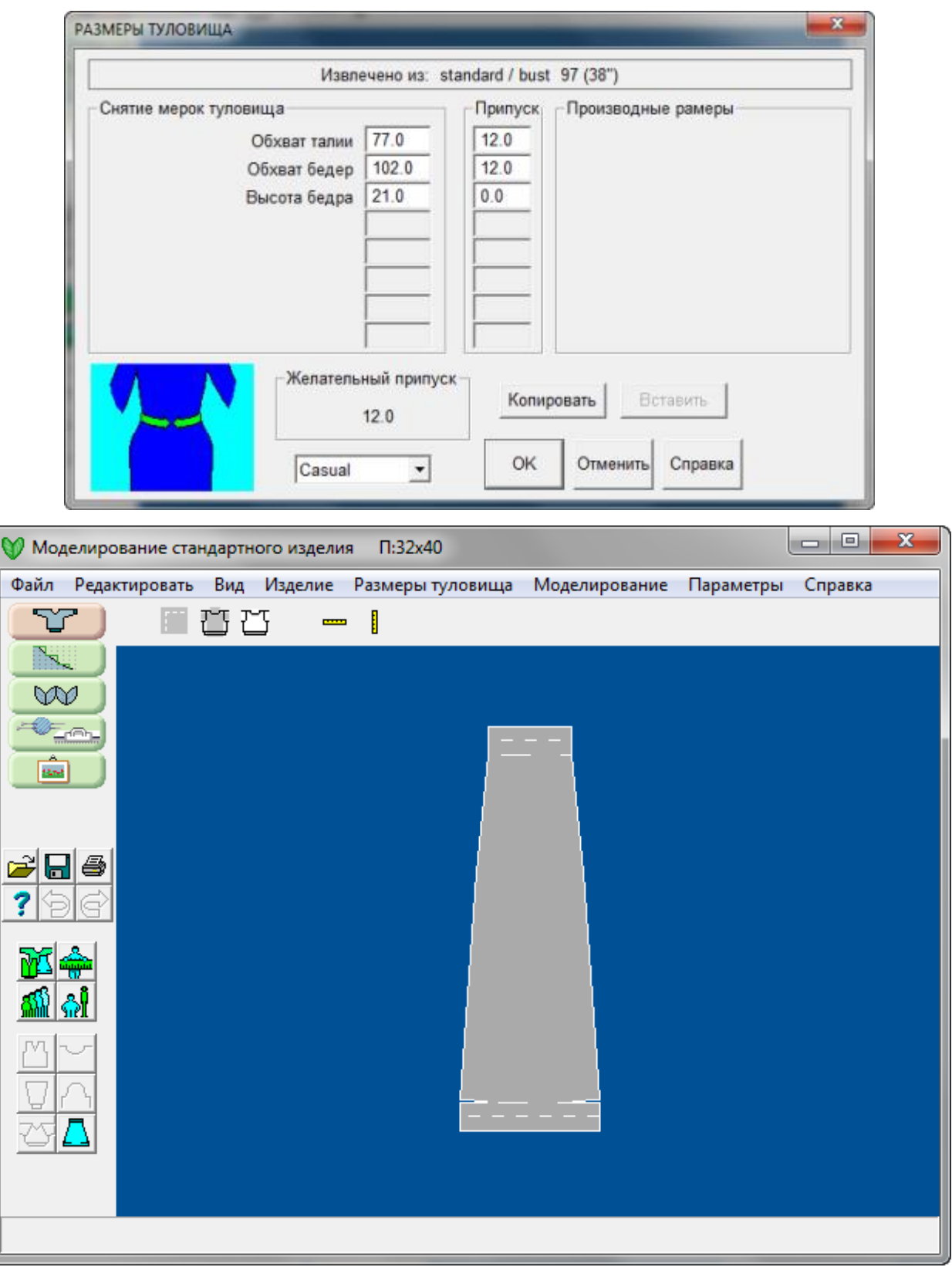

Здесь вы видите один из 6 симметричных клиньев юбки. Обратите внимание: подгиб по нижнему краю и укороченные ряды необходимы для создания закругления. Пояс тоже сделан двойной ширины, чтобы его можно было подвернуть.

# <span id="page-28-0"></span>Кнопки И Меню Для Моделирования Стандартных Изделий

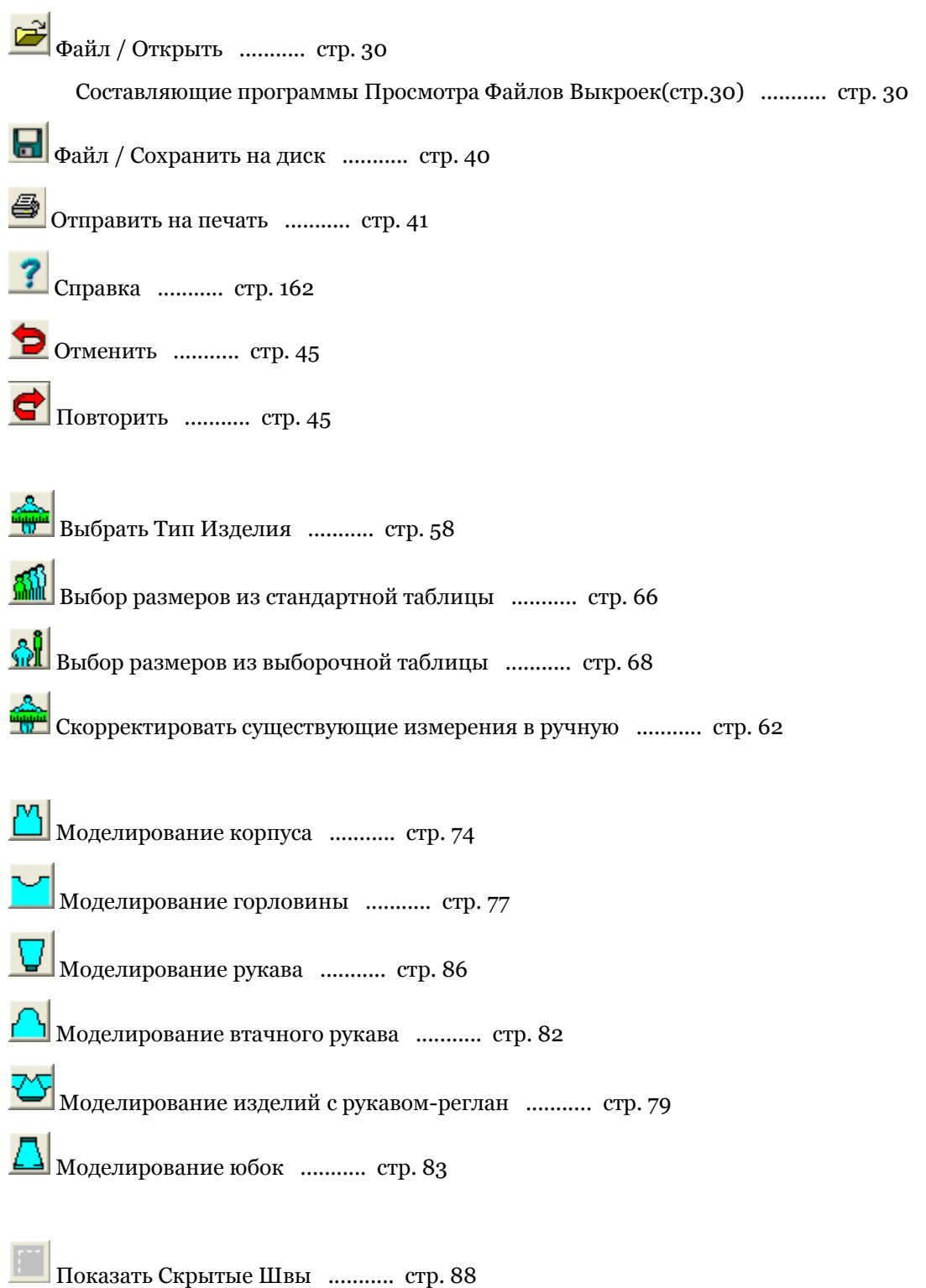

**Поризонтальная и Вертикальная линейки ...........** стр. [93](#page-94-0)

## Выпадающие Меню, не Имеющие Кнопок

[Редактировать / Копировать в буфер обмена](#page-45-0) ........... стр. [44](#page-45-0)

[Файл / Удалить](#page-40-0) ........... стр. [39](#page-40-0)

[Параметры / Способ вязки](#page-48-0) ........... стр. [47](#page-48-0)

[Параметры / Единицы Измерения](#page-47-0) ........... стр. [46](#page-47-0)

[Параметры / Плотность](#page-73-0) ........... стр. [72](#page-73-0)

[Параметры / Пройма](#page-89-1) ........... стр. [88](#page-89-1)

[Параметры / Подгиб Юбки](#page-86-0) ........... стр. [85](#page-86-0)

[Параметры / Таблица припуска](#page-62-0) ........... стр. [61](#page-62-0)

[Вид / Советы](#page-95-0) ........... стр. [94](#page-95-0)

## <span id="page-29-0"></span>Файл / Новый

Пустой новый файл с настройками по умолчанию автоматически запускается при первом открытии этого модуля программы. Чтобы очистить рабочую зону от текущего файла и начать новый чертеж, выберите Файл / Новый из меню. В названии окна, в верхней части экрана, будет отображаться "Без названия", указывая, что вы работаете с новым файлом и он еще не был сохранен. Перед тем как закрыть текущий файл, DesignaKnit предложит вам сохранить сделанные изменения.

Если вы, работая со стандартной выкройкой, перешли из Стандартного Моделирования в Оригинальное Моделирование, то все детали стандартной выкройки будут перенесены и разложены на чертежной сетке.

Note: Файлы, которые были созданы в модуле Оригинальное Моделирование, не возможно будет октрыть в модуле Стандартное Моделирование. Файлы, которые были созданы в модуле Стандартное Моделирование и затем изменены в модуле Оригинальное Моделирование, можно открыть в Стандартном Моделировании опять, но при этом все изменения сделанные в Оригинальном Моделировании будут игнорироваться. Однако, вы можете добавить новые детали в модуле Оригинальное Моделирование. Эти детали будут в файле, но они не будут показываться в модуле Стандартное Моделирование.

# Файл / Открыть.

Эта функция меню откроет стандартное диалоговое окно для выбора файла. Файлы выкроек легко узнать по иконке с изображением серого свитера без рукавов. Чтобы открыть нужный файл, просто дважды щелкните на названии файла.

## <span id="page-31-0"></span>Составляющие Программы Просмотра Файлов Выкроек

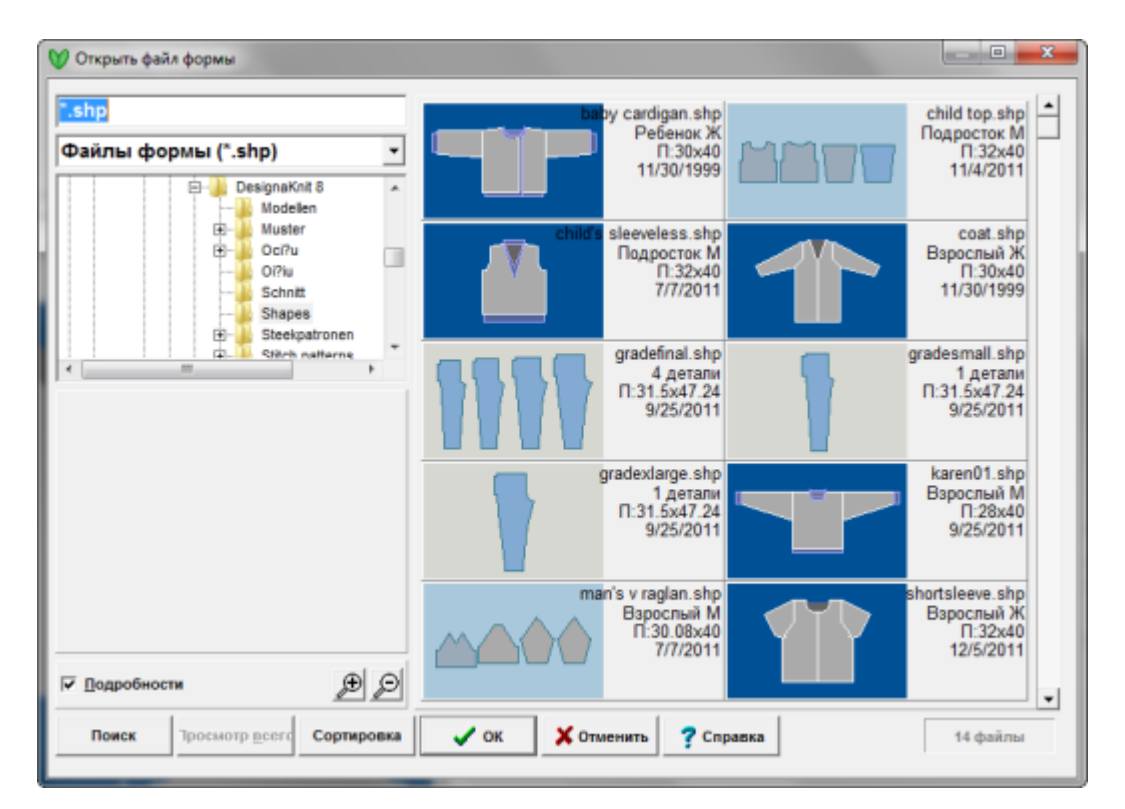

Для удобства эти файлы выкроек имеют разный цвет деталей и фона, чтобы вы могли быстро определить в каком модуле была создана выкройка. Как описано выше, Стандартные выкройки имеют темно-синий фон, а детали выкройки показаны серым цветом.Резинка тоже показана на этих выкройках светло-голубым цветом.

Оригинальные Выкройки могут содержать детали, созданные в разных модулях и они показываются разными цветами, и теми же цветами эти детали будут показаны на рабочем поле в модуле Оригинальное Моделирование , это тоже сделано для вашего удобства.

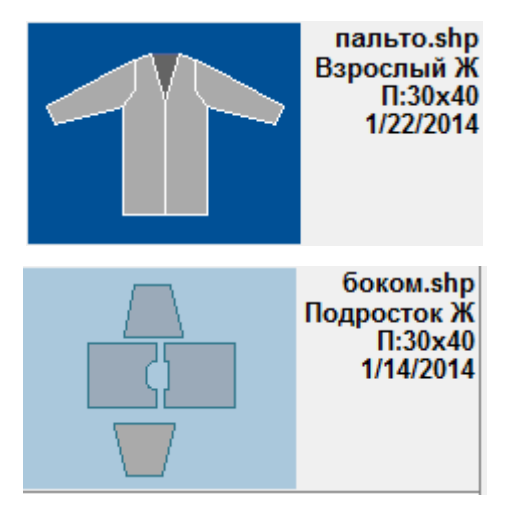

В данном случае, выкройки Стандартное Моделирование, когда открываются в модуле Оригинальное Моделирование, то детали будут окрашены в серый цвет, детали, созданные целиком в модуле Оригинальное Моделирование или импортированные из другого файла

выкройки будут синего цвета, и детали, не зависимо от того где они были созданы, но которые потом отредактировали в Точном Расположении Петель будут светло-зелеными.Каждый из этих цветов будет показан на иконке файла.Когда вы открываете файл в модуле Оригинальное Моделирование, детали на рабочем поле будут точно такого же цвета, в дополнение к этому активная деталь будет показана белым цветом

### Настройки Иконок Выкроек

Поле Названия Файла

'.shp

Когда вы выделяете файл, то его имя появляется в этом поле.

#### child's sleeveless.shp

(Если вы знаете название файла, который вы желаете открыть, то вы можете напечатать его в этом поле и просмотрщик переместится к этому файлу - введите первую букву названия и фокус перейдет к группе файлов, начинающихся с этой буквы.)

### Дерево Папок

Файлы с выкройками хранятся в папке DesignaKnit, которая находится в папке Мои Документы.По умолчанию, оба модуля и Стандартный и Оригинальный, сохраняют файлы в папке Мои Документы / DesignaKnit 8 / Shapes.Если вы сохранили свой файл где-то в другом месте, например, на USB флэшке, перейдите на этот носитель в дереве папок.Используйте ползунок с правой стороны, чтобы найти другие папки, и нажмите на папке (один раз), чтобы открыть ее.

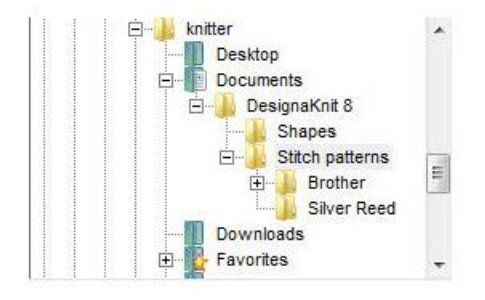

### Подробности

#### Подробности

Отметьте эту опцию, чтобы видеть информацию об узоре или файле палитры.

Если опция не включена, только название файла и его расширение будут показываться, но когда опция включена, то размер в стежках и рядак, метод вязки и дата когда файл был сохранен последний раз будут тоже показаны.

#### Просмотр

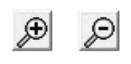

Когда вы щелкните на файле, то более крупное изображение будет показано слева в просмотровой панели.Если кнопка Очки стала активной, то это означает, что файл большого размера и доступен просмотр иконки с высоким разрешением. Чтобы посмотреть - нажмите на кнопку.Если кнопка не активна, это означает, что показывается иконка с максимально доступным разрешением.

### Масштаб

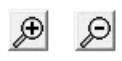

Нажав на кнопку с увеличительным стеклом, вы уменьшите или увеличите размер показываемых иконок. Чем крупнее иконка тем меньше их будет показано в каждом ряду.Если опция Подробности не отмечена галочкой, то в ряду поместится больше иконок чем если просматривать иконки с дополнительной информацией к ним.

### Настройки Поиска Икнок Выкроек

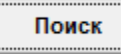

Нажмите кнопку Поиск, чтобы найти файл(ы) по заданным критериям:

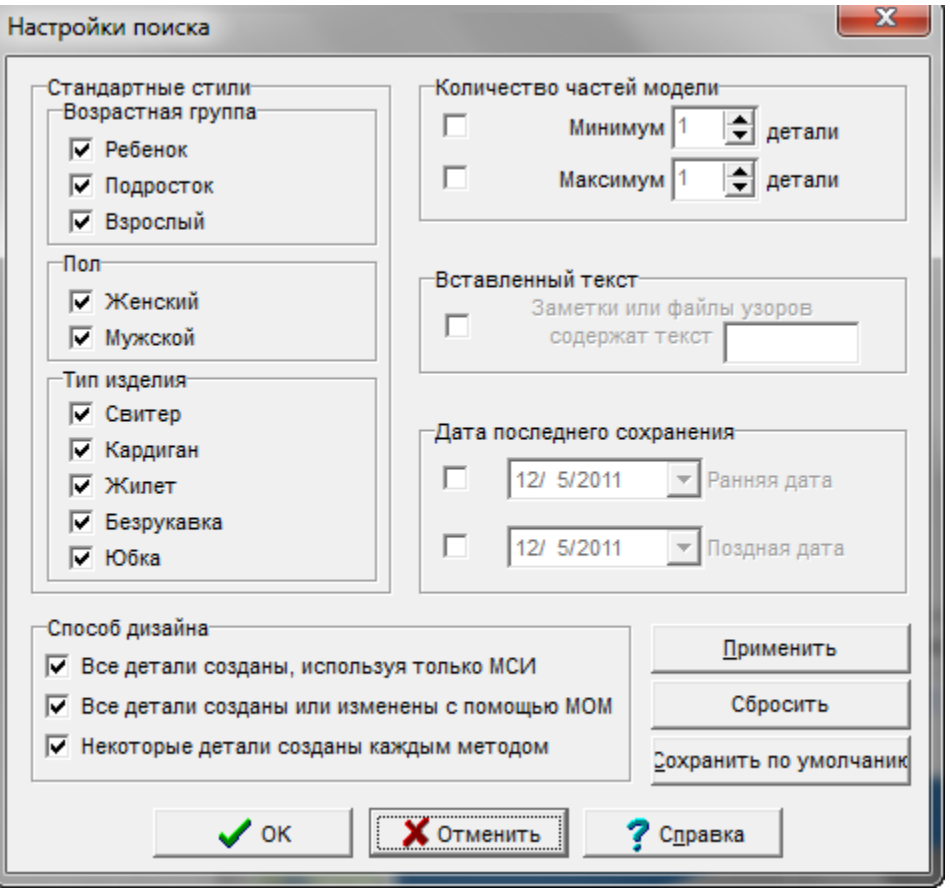

**Группировка выкроек**: отметьте те группы, которые отвечают вашему критерию поиска.

Уберите галочки с тех параметров, которые вам не подходят в возрастной группе, по полу, по количеству деталей в выкройке и по способу дизайна.

**Вставленный текст**: если вы добавляли что-то в секции для записей, отметив галочкой этот параметр, и указав ключевое слово в поле Заметки содержат, DesignaKnit будет искать палитры, содержащие это слово или словосочетание.

**Дата последнего сохранения**: ограничить поиск датой последнего сохранения или временным интервалом в течение которого файл последний раз сохранен.

Нажмите на стрелочку справа, чтобы открыть календарь.Воспользуйтесь стрелочками, чтобы пролистать месяцы и щелкните на нужной дате, или щелкните на Today в самом низу календаря, чтобы вернуться к сегодняшней дате.

**Применить**: нажмите кнопку Применить чтобы запустить поиск, не закрывая окошка настроек поиска. Это позволит вам быстро перенастроить поиск, если текущие критерии не принесли нужного результата.

Сбросить: нажмите эту кнопку, чтобы очистить все параметры поиска и установить критерии поиска по-новой.

**Сохранить по умолчанию**: Если вы хотите сохранить критерии поиска на будущее, нажмите эту кнопкуВ следующий раз, когда вы нажмете кнопку Поиск, диалог откроется с сохраненным критерием.Чтобы очистить критерий поиска, нажмите на кнопке Сбросить

Нажмите OK чтобы запустить поиск и закрыть это диалоговое окно.Программа просмотра иконок теперь будет показывать только файлы удовлетворяющие заданному вами критерию. Чтобы видеть все файлы, нажмите кнопку Просмотр всего.Если эта кнопка неактивная, то это означает, что не установлено никаких фильтрующих критериев и показываются все файлы.

### Настройки Сортировки Иконок Файлов Выкроек

#### Сортировка

По умолчанию, все файлы показываются в алфавитном порядке, но у вас есть возможность отсортировать их в любом другом удобном для вас порядке. Нажмите на кнопке Сортировка, чтобы увидеть критерии, по которым можно сортировать файлы:

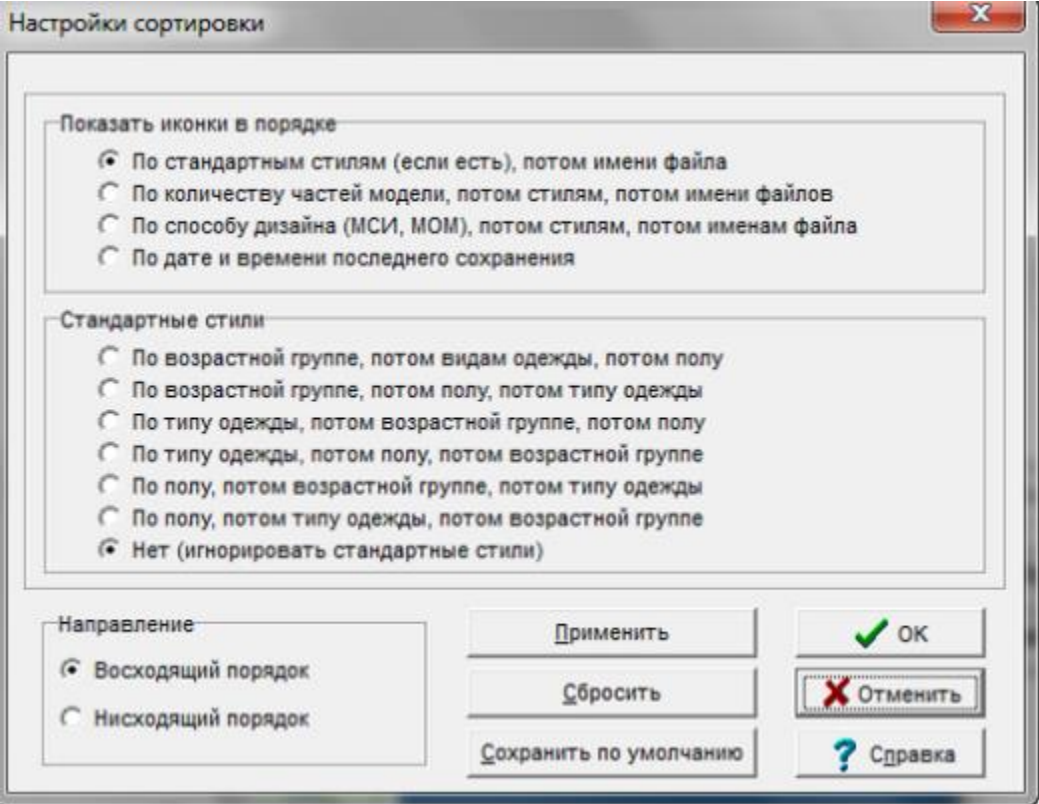

Если вы хотите, чтобы файлы сортировались в таком порядке, как вы сейчас выбрали, нажмите кнопку **Сохранить по умолчанию** и, если позже вы захотите изменить сортировку обратно на алфавитный порядок, нажмите на кнопку **Сбросить**.
# Составляющие Программы Просмотра Графических Иконок

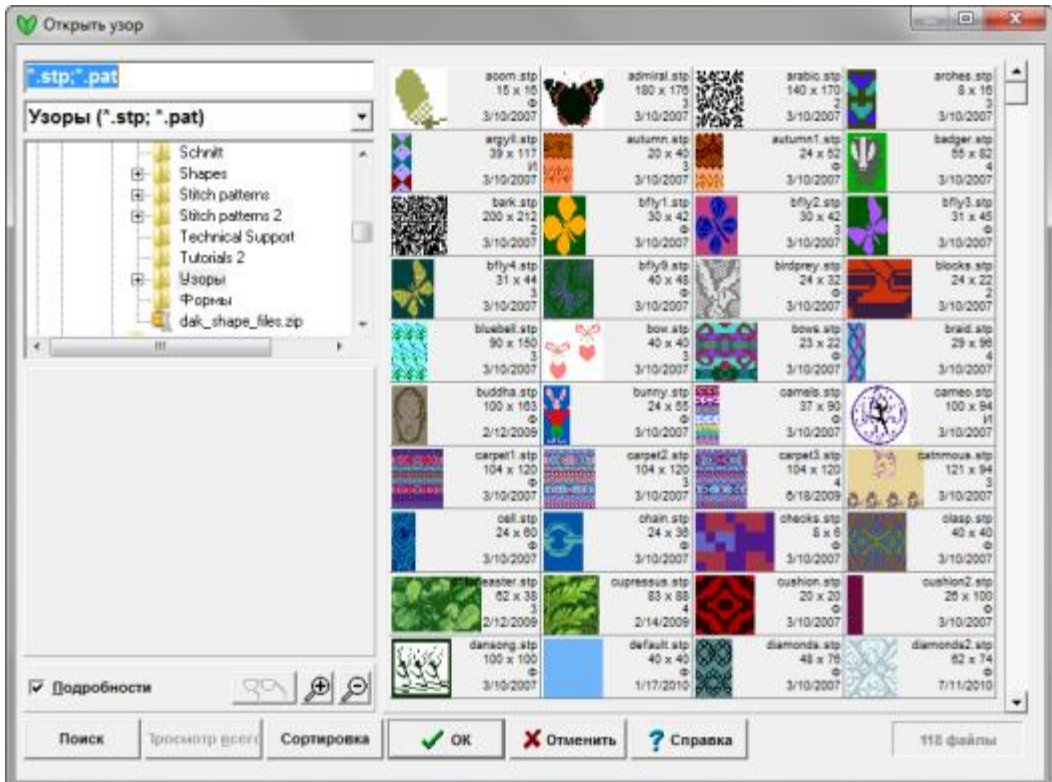

### Настройки Просмотрщика Графических Иконок

### Поле Названия Файла

#### \*.stp;\*.pat

Когда вы выделяете файл, то его имя появляется в этом поле.

#### carpet1.stp

(Если вы знаете название файла, который вы желаете открыть, то вы можете напечатать его в этом поле и просмотрщик переместится к этому файлу - введите первую букву названия и фокус перейдет к группе файлов, начинающихся с этой буквы.)

### Выпадающий Список Типов Графических Файлов

#### stp;\*.pat

По умолчанию, Просмотрщик Иконок показывает все файлы узоров .stp и .pat. Но если вы захотите ограничить показ файлов только каким-то одним типом (.stp файлы или только .pat файлы), то нажмите на кнопке-стрелочке с правой стороны и выберите из списка нужный вам формат файла.

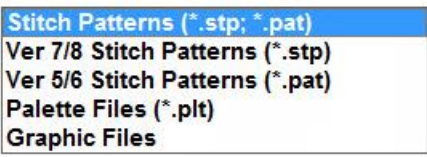

- Вы также можете выбрать показ только файлов палитры (.plt).
- Вы можете отрыть графический файл, для этого выберите из списка Графические файлы. Используйте файловое дерево для навигации по вашим папкам.

### Дерево Папок

Файлы с узорами хранятся в папке DesignaKnit, которая находится в папке Мои Документы.Если вы сохранили свой файл где-то в другом месте, например, на USB флэшке, перейдите на этот носитель в дереве папок.Используйте ползунок с правой стороны, чтобы найти другие папки, и нажмите на папке (один раз), чтобы открыть ее.

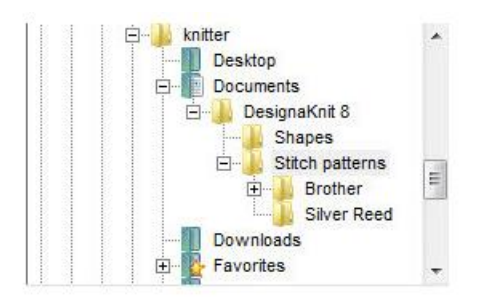

### Подробности

#### Подробности

Отметьте эту опцию, чтобы видеть информацию об узоре или файле палитры.

Если опция не включена, только название файла и его расширение будут показываться, но когда опция включена, то размер в стежках и рядак, метод вязки и дата когда файл был сохранен последний раз будут тоже показаны.

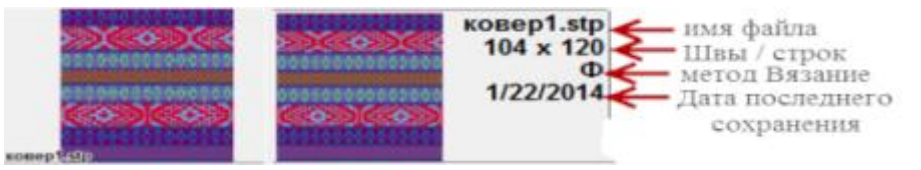

### Просмотр

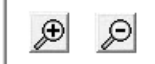

Когда вы щелкните на файле, то более крупное изображение будет показано слева в просмотровой панели.Если кнопка Очки стала активной, то это означает, что файл большого размера и доступен просмотр иконки с высоким разрешением. Чтобы посмотреть - нажмите на кнопку.Если кнопка не активна, это означает, что показывается иконка с максимально доступным разрешением.

### Масштаб

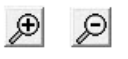

Нажав на кнопку с увеличительным стеклом, вы уменьшите или увеличите размер показываемых иконок. Чем крупнее иконка тем меньше их будет показано в каждом ряду.Если опция Подробности не отмечена галочкой, то в ряду поместится больше иконок чем если просматривать иконки с дополнительной информацией к ним.

### Настройки Поиска Для Иконок Узоров

#### Поиск

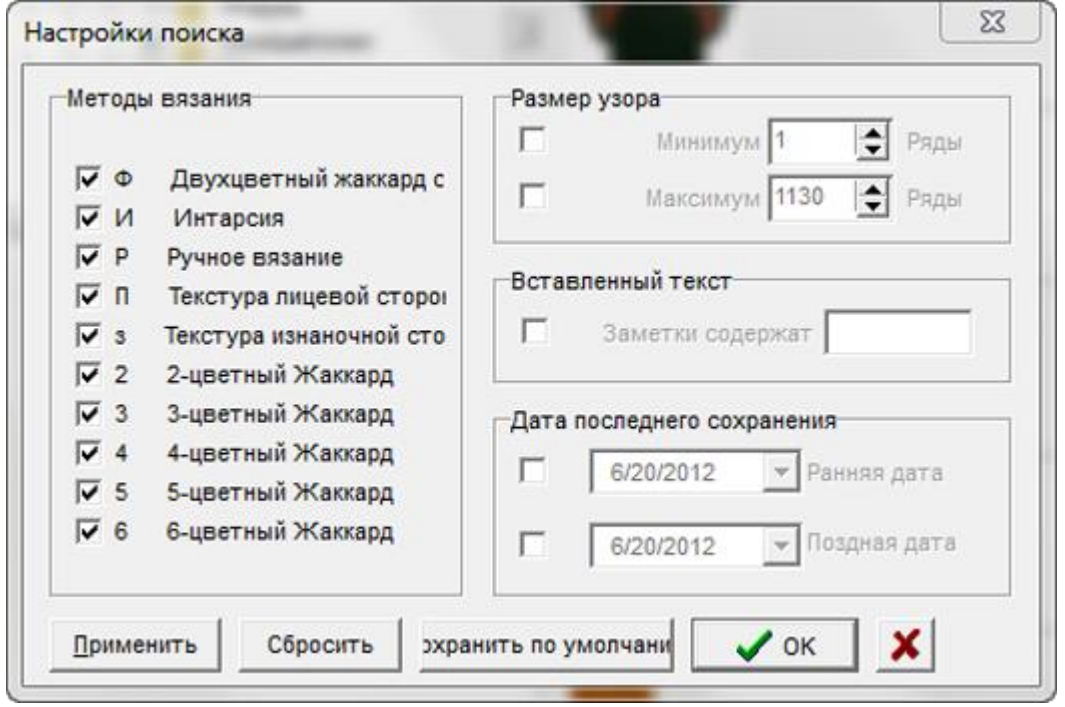

Нажмите кнопку Поиск, чтобы найти файл(ы) по заданным критериям:

**Методы вязания**: Чтобы отфильтровать ваш поиск согласно методу вязки, отметьте только те, которые вы хотите включить в поиск.

Размеры узора: поиск по длине узора, вы можете указать или одно из двух или оба максимальное и минимальное число рядов в узоре.

**Вставленный текст**: если вы добавляли что-то в секции для записей, отметив галочкой этот параметр, и указав ключевое слово в поле Заметки содержат, DesignaKnit будет искать палитры, содержащие это слово или словосочетание.

**Дата последнего сохранения**: ограничить поиск датой последнего сохранения или временным интервалом в течение которого файл последний раз сохранен.

Нажмите на стрелочку справа, чтобы открыть календарь.Воспользуйтесь стрелочками, чтобы пролистать месяцы и щелкните на нужной дате, или щелкните на Today в самом низу календаря, чтобы вернуться к сегодняшней дате.

**Применить**: нажмите кнопку Применить чтобы запустить поиск, не закрывая окошка настроек поиска. Это позволит вам быстро перенастроить поиск, если текущие критерии не принесли нужного результата.

Сбросить: нажмите эту кнопку, чтобы очистить все параметры поиска и установить критерии поиска по-новой.

**Сохранить по умолчанию**: Если вы хотите сохранить критерии поиска на будущее, нажмите эту кнопкуВ следующий раз, когда вы нажмете кнопку Поиск, диалог откроется с сохраненным критерием.Чтобы очистить критерий поиска, нажмите на кнопке Сбросить

Нажмите OK чтобы запустить поиск и закрыть это диалоговое окно.Программа просмотра иконок теперь будет показывать только файлы удовлетворяющие заданному вами критерию. Чтобы видеть все файлы, нажмите кнопку Просмотр всего.Если эта кнопка неактивная, то это означает, что не установлено никаких фильтрующих критериев и показываются все файлы.

### Настройки Сортировки Иконок Узоров

### Сортировка

По умолчанию, все файлы показываются в алфавитном порядке, но у вас есть возможность отсортировать их в любом другом удобном для вас порядке. Нажмите на кнопке Сортировка, чтобы увидеть критерии, по которым можно сортировать файлы:

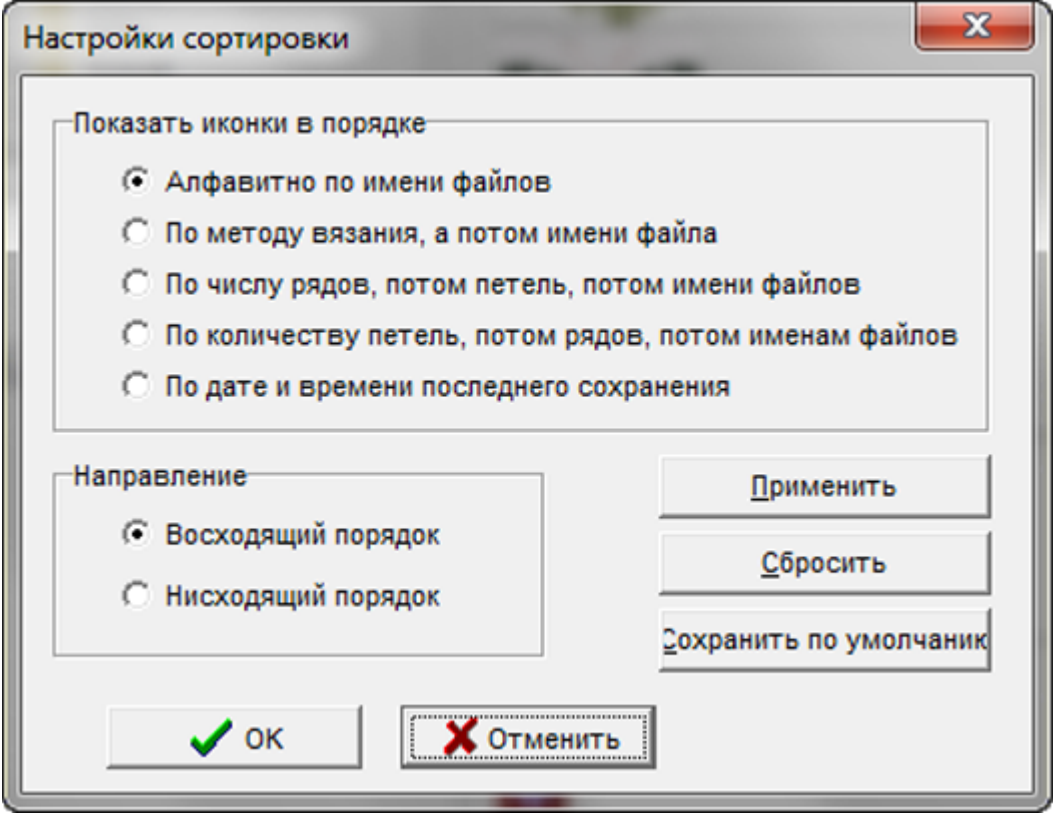

Если вы хотите, чтобы файлы сортировались в таком порядке, как вы сейчас выбрали, нажмите кнопку **Сохранить по умолчанию** и, если позже вы захотите изменить сортировку обратно на алфавитный порядок, нажмите на кнопку **Сбросить**.

# Файл / Удалить

**Удалить** функция из меню **Файл** откроет диалог Файл / Иконки чтобы вы без труда могли выбрать файлы, которые нужно удалить. Проще всего сохранять все файлы выкроек в папке Мои Документы / DesignaKnit 8 / Shaping - но вы можете создать подкаталоги, чтобы сгруппировать ваши файлы (например, подкаталог Семья для файлов выкроек вашей семьи). Выделите картинку файла выкройки, щелкнув по ней мышкой, и большая Х появится с правой стороны. Если вы хотите удалить больше чем один файл, продолжайте выделять файлы для удаления и затем нажмите кнопку Удалить. DesignaKnit попросит у вас подтверждения на удаление каждого файла перед тем как окончательно их удалить.

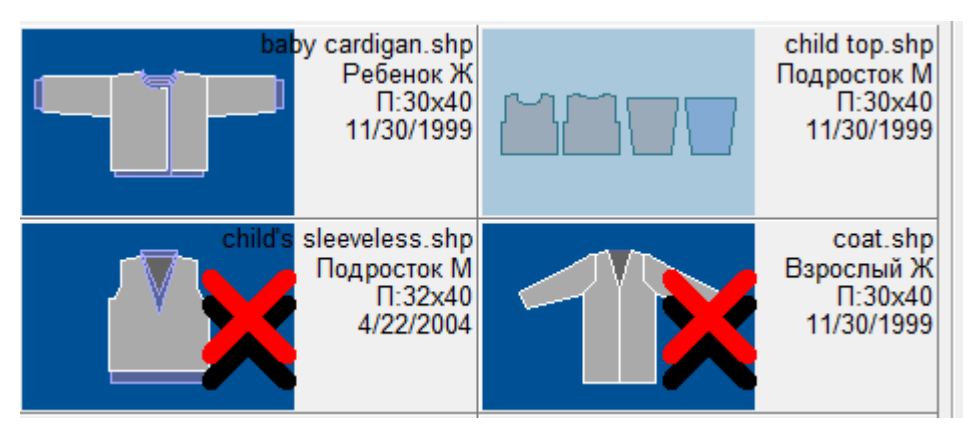

Примечание: Если вам нужна помощь с созданием и навигацией папок в Windows, пожалуйста, почитайте Создание и Навигация папок в Windows.

Эта функция сохраняет файл на диск под тем же именем и в той же папке, что и текущий файл.Если это новая выкройка и вы сохраняете файл в первый раз, то программа попросит вас указать имя файла и сохранит его в папку Мои Документы / DesignaKnit 8 / Shapes.

### Файл / Сохранить Как Из Выпадающего Меню

Если вы хотите сохранить вашу выкройку под другим именем, выбирайте Файл / Сохранить Как и указывайте новое название файла.

Note: Если вам нужна помощь, чтобы научится создавать и передвигаться по папкам в Windows, пожалуйста почитайте Создание и Навигация папок в Windows.

# **Ф**файл / Печать

Это важная часть в разработке выкройки изделия.Выберите Файл / Печать или нажмите кнопку Распечатка, чтобы открыть основной диалог ПечатиИспользуйте левую кнопку мыши, чтобы выбрать детали, которые вы хотите распечатать. Справа от названия детали находится поле, в котором показаны названия файлов узоров, если таковые имеются. На данный момент эти поля заблокированы, чтобы предотвратить изменения. Hk после названия узора указывает на то что данное изделие настроена для ручного вязания. Изменть узор для каждой детали можно либо в режиме Оригинального моделирования либо в модуле создания узоров.

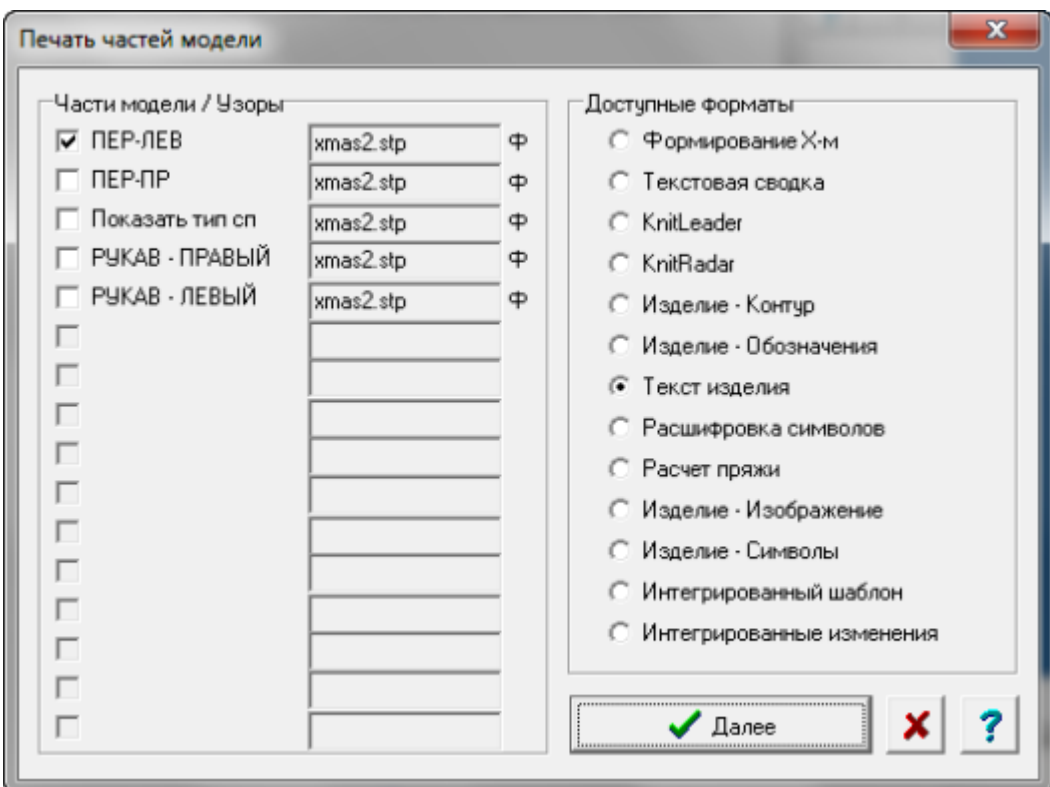

### Доступные Виды Печати Для Деталей Выкроек

### Варианты Печати Изделия

[Формирование Х](#page-134-0)-м ........... стр. [133](#page-134-0)

[Текстовая Сводка](#page-138-0) ........... стр. [137](#page-138-0)

[KnitLeader](#page-138-0) ........... стр. [127](#page-128-0)

[KnitRadar](#page-132-0) ........... стр. [131](#page-132-0)

[Контур Изделия](#page-122-0) ........... стр. [121](#page-122-0)

Изделие - [Обозначения](#page-114-0) ........... стр. [113](#page-114-0)

[Изделие Текст](#page-125-0) ........... стр. [124](#page-125-0)

#### Печать выкройек и узоров

[Расчет Пряжи](#page-156-0) ........... стр. [155](#page-156-0) [Изделие Изображение](#page-143-0) ........... стр. [142](#page-143-0) [Изделие Символы](#page-148-0) ........... стр. [147](#page-148-0) [Интегрированный Шаблон](#page-160-0) ........... стр. [159](#page-160-0) [Интергрированные Изменения](#page-153-0) ........... стр. [152](#page-153-0)

### Общие Настройки Печати

После того как вы указали формат печати, который вам нужен, нажмите кнопку Далее, чтобы перейти в диалоговое окно Установки страницы.Обычно, как только вы укзали размеры листа и ориентацию (книжная или альбомная) все готово для печати.

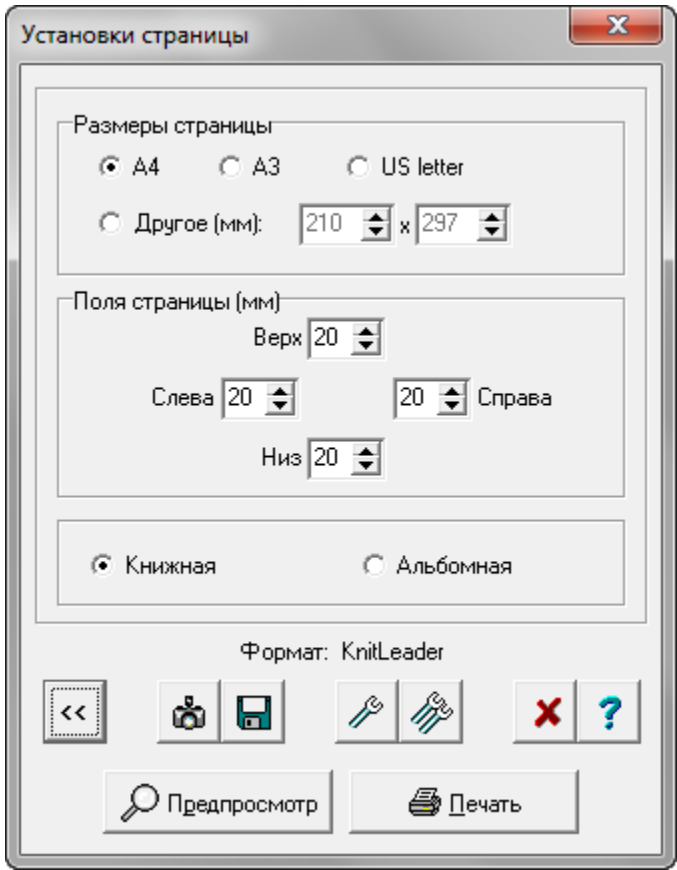

Переключает привязку окна выкройки рукава к правому нижнему углу рабочего поля. Вы можете вообще закрыть окно рукава, нажав на Х в правом верхнем углу этого окна. Чтобы показывать это окно опять, выберите из меню Параметры / Отдельное окно для рукава.

# Копировать Измерения В Буфер Обмена

Нажатие на кнопку вставит данные из буфера обмена в диалог Размеры Туловища.

Прежде чем скопированные данные будут помещены из буфера обмена в диалог Размеры Туловища, убедитесь что все основные размеры правильные и все поправки для моделирования внесены, даже если это не относится к данной детали. Программа не будет вставлять неполные данные. Данные по свободному облеганию заполнять не обязательно. В дополнение, названия полей должны быть абсолютно одинаковыми с теми, что используются программой DesignaKnit. В связи с этим, мы советуем не изменять заголовки колонок.

Невозможно скопировать данные измерений прямо в таблицу Выборочных Размеров, но можно сначала скопировать в диалог Размеры Туловища и нажать ОК. А затем вам нужно будет открыть диалог Редактировать Выборочные Размеры и нажать на кнопку Из текущего.

# Редактировать / Копировать И Редактировать / Копировать Рукав

Воспользуйтесь этими функциями, чтобы скопировать выкройку в буфер обмена и затем вставить в документ или работать с ней в другой графической программе. В графической программе, к примеру, выкройку можно раскрасить разными цветами. Перед тем как копировать в буфер обмена, лучше будет если вы выберите Вид / ч\б отображение.

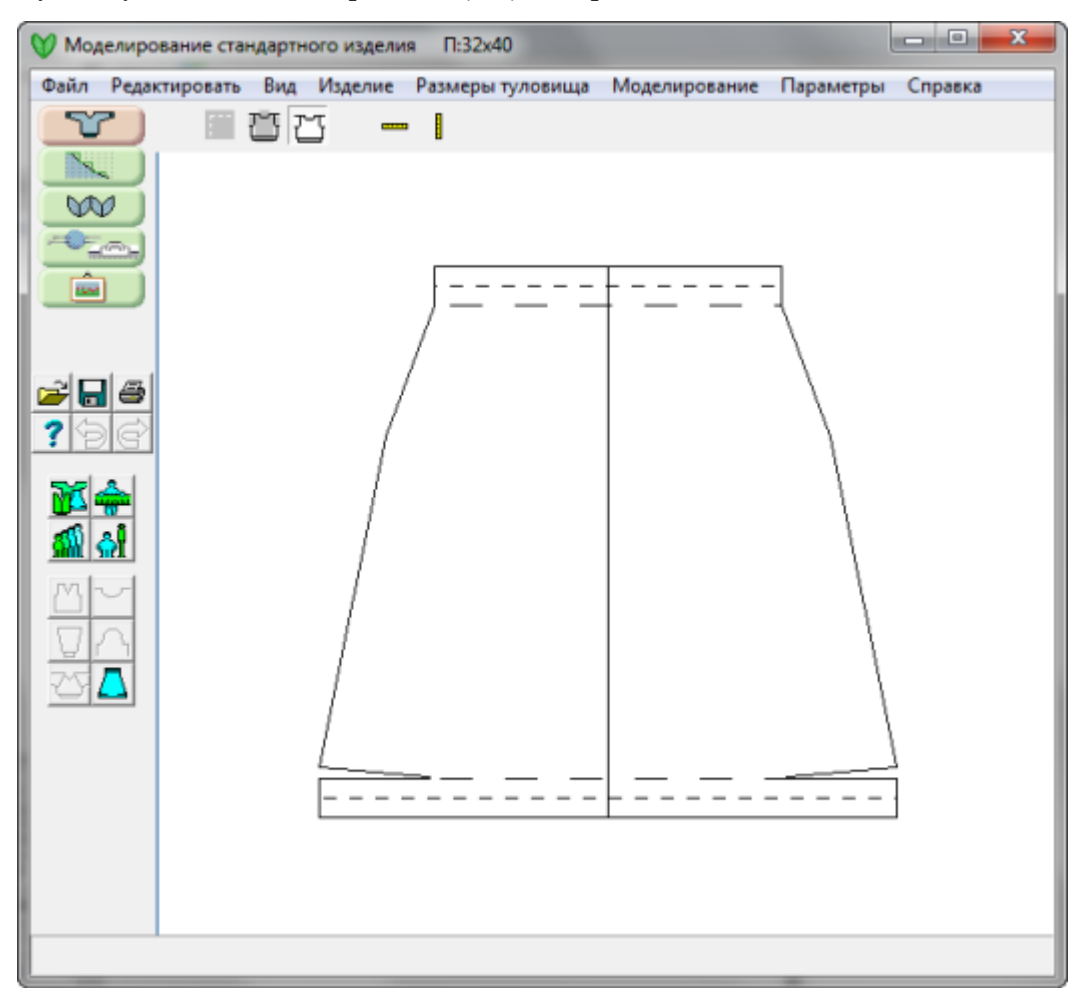

# Редактировать / Копировать Рукав

Эта функция копирует содержимое окошка рукава в буфер обмена для дальнейшей работы с выкройкой в документе Word или графической программе.Лучше всего копировать выкройку в режиме Вид / ч\б отображение.

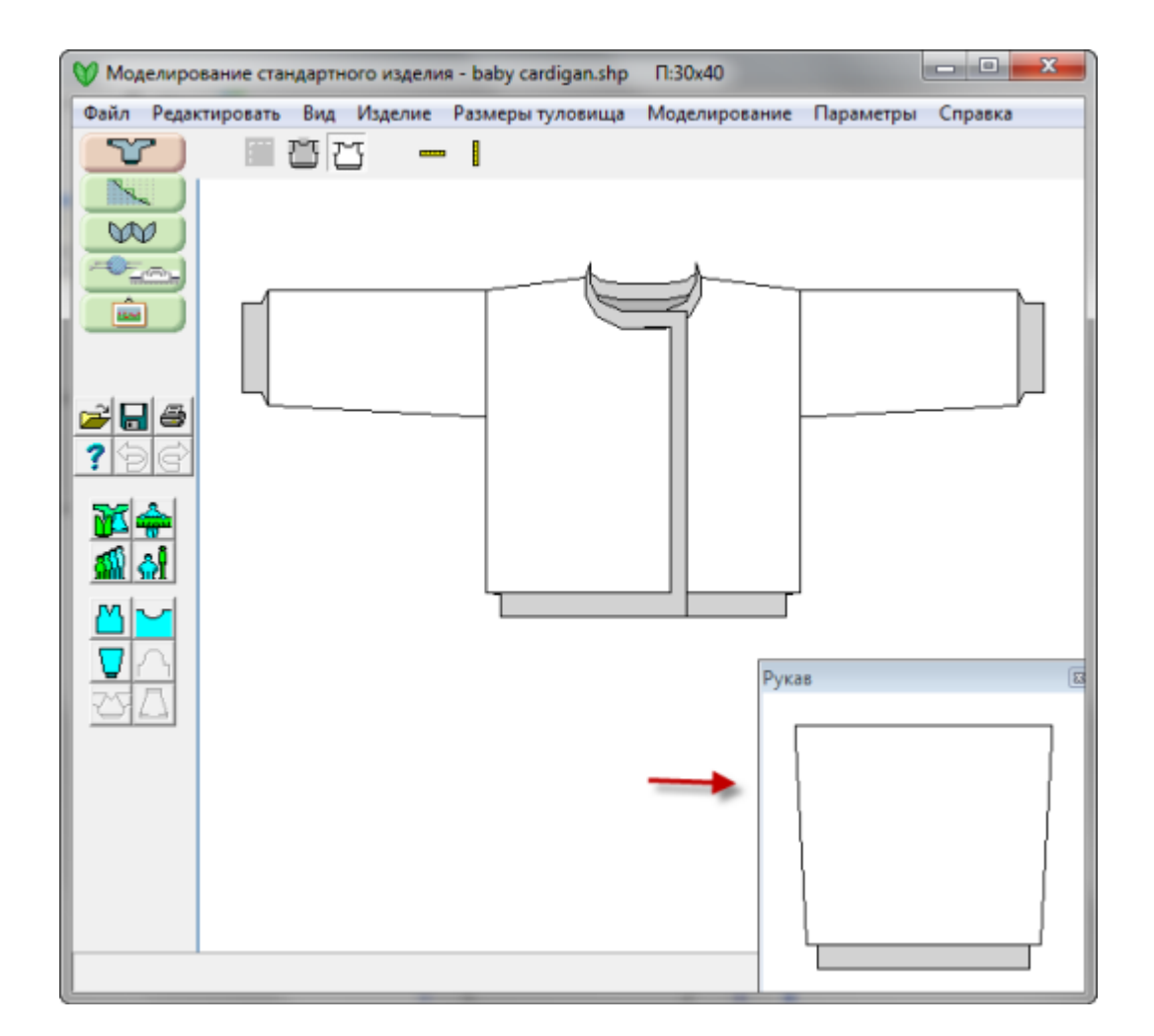

# Редактировать Отменить / Повторить

### Отменить

Эта функция отменяет последнее действие, убирает все изменения которые были сделаны этим действием. DesignaKnit 8 позволяет делать 20 отмен. Так же можно использовать кнопку Отменить.

### Повторить

Эта функция повторяет результат действия, который был отменен функцией Отмена. DesignaKnit 8 позволяет делать 20 повторений.

# Параметры / Единицы Измерения

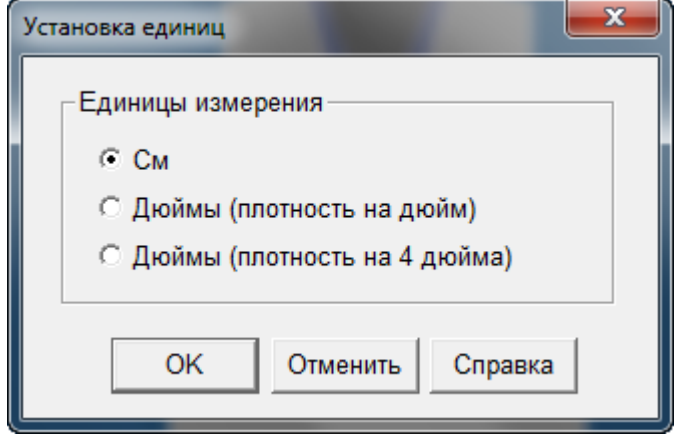

Здесь можно выставить единицы измерения, с которыми вы хотите работать.

## Способ Вязки

Здесь вы можете настроить способ вязания и все параметры, связанные с этим выбором. После того как вы настроили параметры для выкройки, DesignaKnit проверит, чтобы все сообщения, предупреждения или настройки подходят для выбранного метода.

Конфигурации для каждого узора встраивается в узор, так что если вы часто пользуетесь одним и тем же узором по-разному, например, как Fair Isle, 2-цветный жаккард для другой вязальной машины, другой плотностью и ручной вязкой, вам лучше подумать о том, чтобы сохранить 3 различных варианта узора вместо того чтобы каждый раз изменять настройки узора при его использовании.

Для того чтобы узор работал правильно, каждый узор должен быть привязан к конкретному методу вязания, и в случае машинной вязки, программа должна быть настроена под эту машину. Это для того, чтобы DesignaKnit могла

- использовать функцию Проверить на наличие ошибок в узоре
- показать номера цветов пряжи и сменников
- распечатать соответствующие схемы и инструкции
- создать шаблоны для пленки или перфокарт
- загрузить узор в машину

Как только вы указали [Машинное Вязание](#page-48-0) или [Ручное Вязание](#page-56-0) как основной метод, вы можете настроить все остальные параметры.

### Установка Метода Вязания

Текущий метод вязания будет показан в заголовке окна Интерактивного Вязания программы после имени и размера файла.

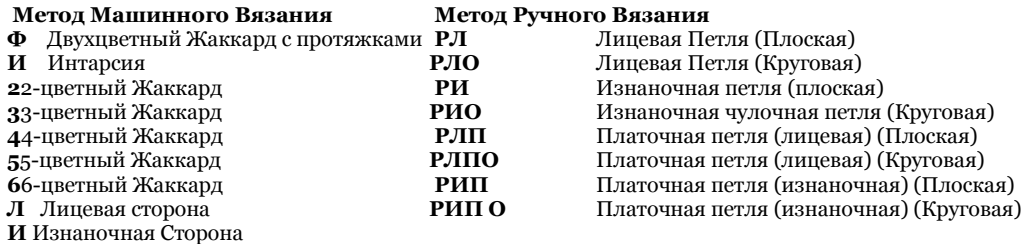

Чтобы установить или поменять метод вязания или выбрать вязальную машину, нажмите на **Параметры/Способ Вязки** в меню.

Когда начинаете новый узор, эти параметры доступны через меню в Дизайнере Узоров: Файл/Новый файл узора - установка, затем в диалоговом окне нажмите кнопку Изменить метод вязания.

#### Установки Машинного Вязания

<span id="page-48-0"></span>Здесь вы устанавливаете параметры для машины, на которой вы будете вязать, а так же метод вязки для вашего узора.

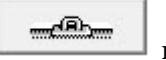

Если выбранный способ вязки - ручное вязание, то нажмите на кнопке машины  $\begin{array}{c} \hline \text{mCEm} \\ \text{mCEm} \end{array}$ левом нижнем углу диалогового окна, чтобы открыть диалог настройки параметров машины.

Если текущим выбран метод машинного вязания, то вы увидите диалог настроек машины сразу:

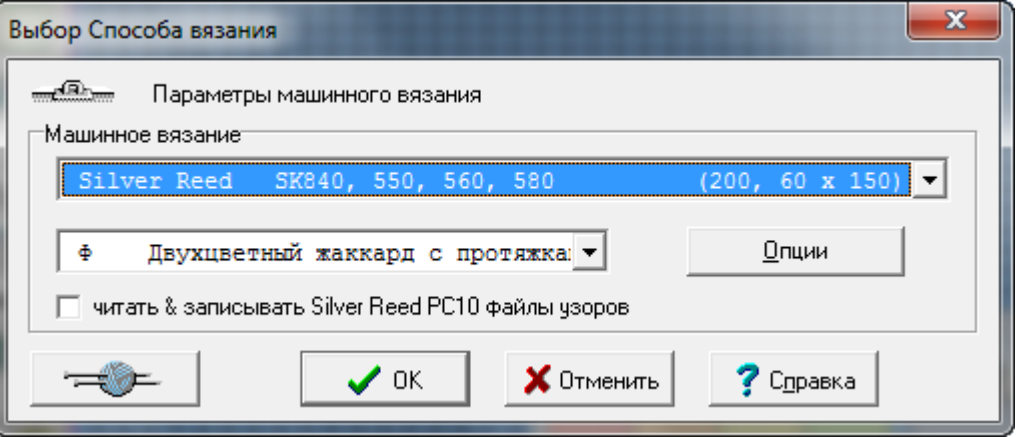

### Выберите машину, на которой вы будете вязать, из выпадающего списка.

DesignaKnit 8 предлагает инструкции для всех домашних вязальных машин доступных в Англии на день написания данной версии программы. Каждая модель имеет свои настройки. Если вы используете несколько машин, вам нужно выставить настройки для каждой машины отдельно. Те кто имеет старые модели машин, обычно могут подобрать эквивалентную из имеющегося списка машин. Меню в левом верхнем углу изображает вязальную машину и обозначает машинную вязку. Нужная машина может быть выбрана из выпадающего списка. Метод вязания выбирается во втором выпадающем меню.

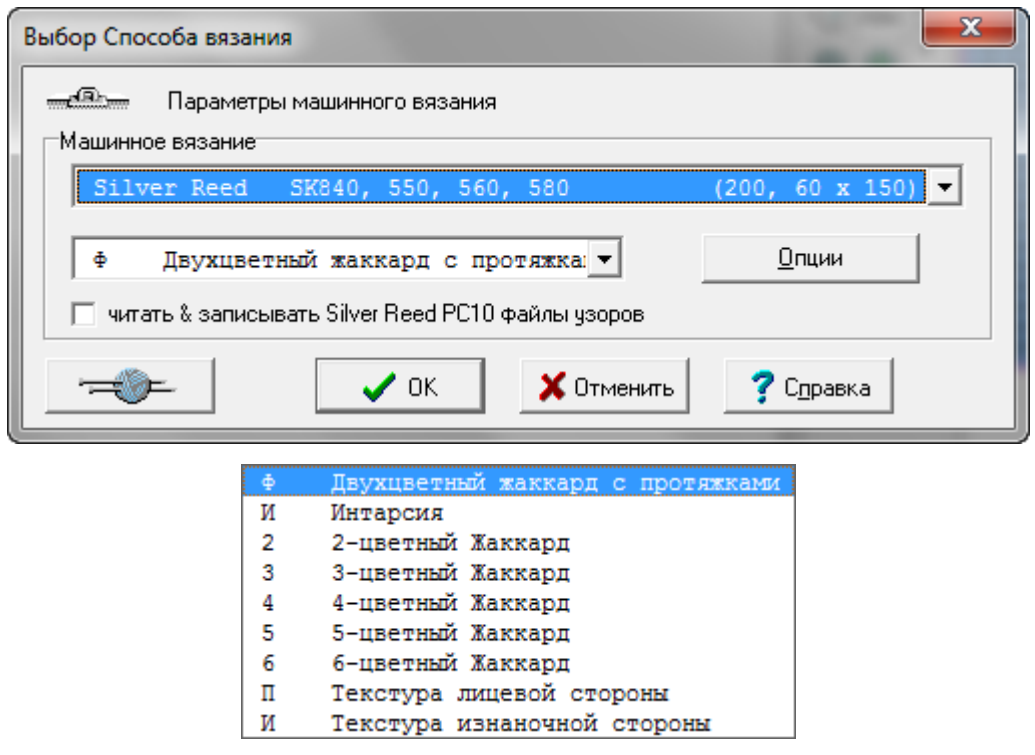

Установка вашей вязальной машины в DesignaKnit

Если вам нужно указать конкретный последовательный порт или USB порт, к которому подсоединена ваша машина, или если вам нужно изменить настройки машины в программе, нажмите на кнопке Опции.

Когда вы выбираете вязальную машину, которую вы будете использовать для вязки данного изделия, как показано на изображении выше(для примера была выбрана машина Brother 970), нажмите кнопку Опции, если вам нужно настроить другие параметры машины. Вам нужно будет сделать эти начальные настройки для каждой машины, которую вы имеете. Вначале убедитесь что кабель подсоединен к компьютеру через соответствующий COM или USB порт (в зависимости от того какой кабель вы используете). По умолчанию это порт 2. Новое в DesignaKnit 8, нажмите кнопку Найти кабель, чтобы прорамма нашла порт к которому подключен кабель автоматически.

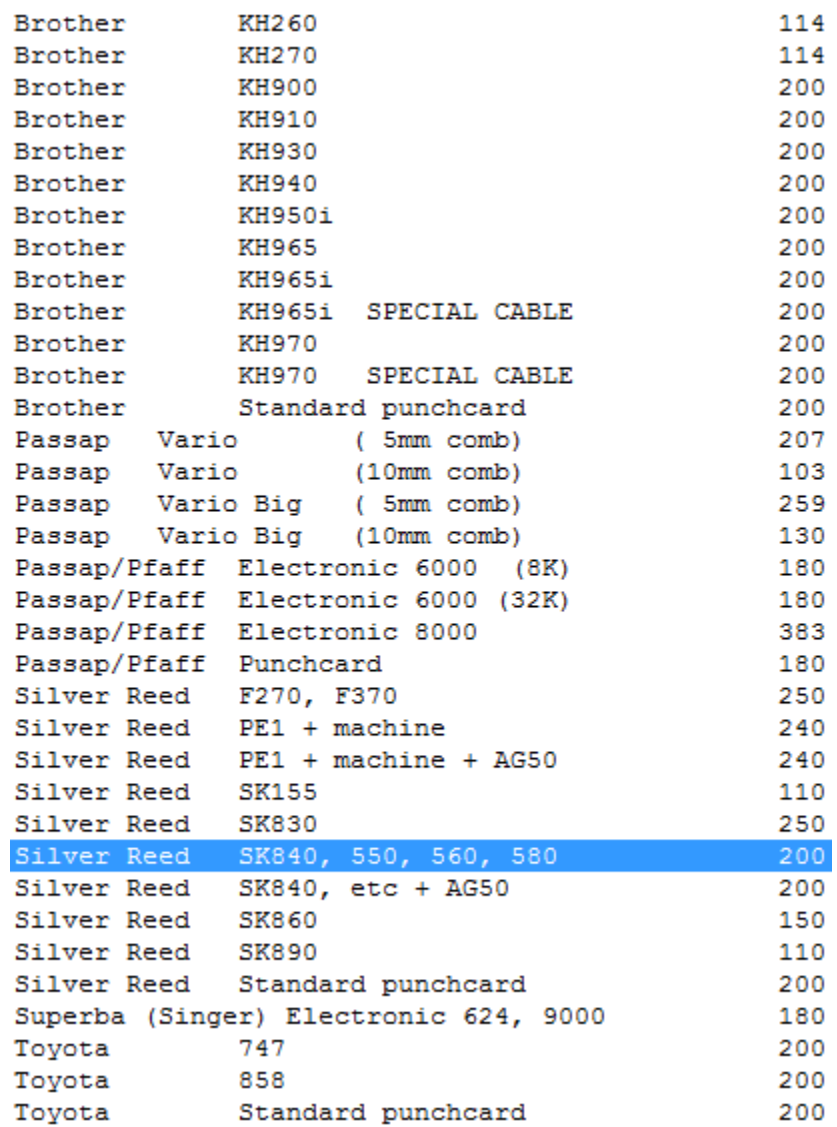

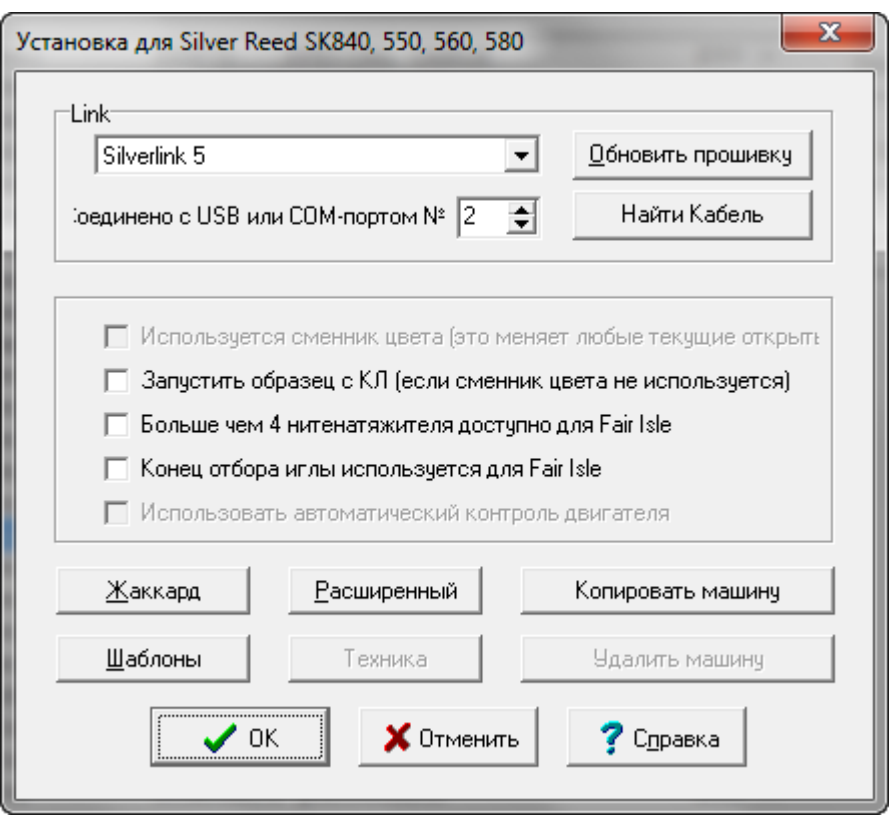

- Используется сменник цвета автоматически устанавливает сторону с которой должна быть каретка для вязки первого ряда. От этого так же зависит как будут показаны цвета пряжи/нитеводители, когда вы просматриваете их в Вид/номера пряжи/нитеводители в модуле Дизайнера Узоров программы DesignaKnit.
- Запустить образец с КЛ (если сменник цвета не используется) если эта опция отмечена то вязание будет начинаться с левой стороны машины. Если эта опция не отмечена, первый ряд будет начинаться с той стороны, которая установлена по умолчанию для данной вязальной машины.
- Больше чем 4 нитенатяжителя доступно для Fair Isle влияет на число колонок, показываемых в Дизайнере Узоров при просмотре Вид/номера пряжи/нитеводители, а также число в инструкции для сменника цвета на экране интерактивного вязания.
- Конец отбора иглы используется для Fair Isle выберите эту опцию если выбранная машина автоматически выставляет крайние иглы в верхнее рабочее положение. Это дает знать DesinaKnit, что не нужно удалять контрастную пряжу в ситуациях, когда есть две секции с узором и нужно провязать ряды простой вязкой между ними.
- Нажмите кнопку Жаккард, чтобы выбрать метод цветоотделения.
- Нажмите кнопку Шаблоны, чтобы настроить распечатки для флэшкарты/перфокарты/пленки.
- Нажмите кнопку Расширенный, чтобы просмотреть информацию о выбранной машине.

Расскажите мне больше о кабелях для вязальных машин

[К Главному меню о кабелях](cables.chm::/GlobalLinkPage.html) 

#### Выберите метод вязания из выпадающего списка

Выберите метод из следующего выпадающего списка. Доступные методы будут зависеть от выбранной машины.

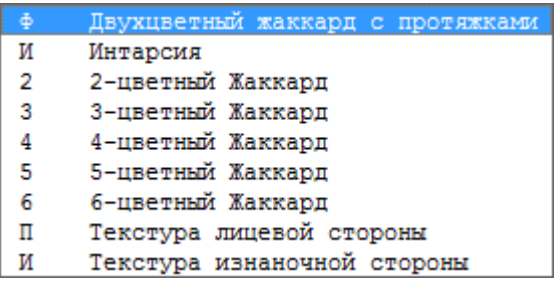

Как будет вязаться узор контролируется настройками каретки, но DesignaKnit нужно знать как вы собираетесь вязать этот узор, чтобы правильно сформировать файл и загрузить его в машину, а так же для того чтобы проверить узор на наличие ошибок.

#### Двухцветный Жаккард с протяжками (Ф)

<span id="page-52-0"></span>Выбирайте этот метод для машин, которые могу вязать 2 цвета в одном ряду за один проход каретки. Вы можете использовать разные цвета пряжи и разную текстуру вязки, но не в одном ряду. Когда вы выбираете этот метод, соблюдайте следующие правила:

- Вы не можете имееть больше двух цветов в одном ряду
- При вязке Fair Isle, в одном ряду у вас должен быть один неактивный цвет (задний нитеводитель) и один активный цвет (передний нитеводитель)
- Вы не можете имееть больше двух текстур в одном ряду
- В символах узора активные и неактивные текстуры могут быть указаны. (Для прессовых и спущенных текстур убедитесь что иглы с удерживаемыми или спущенными петлями не выбраны для вязки, а вот задние иглы как раз выбраны)
- Ряд текстурной вязки может иметь только один цвет и это должен быть цвет неактивный (задний нитеводитель)
- Ряд с двухцветным узором может иметь только одну текстуру и текстура должна быть на невыбранных иглах

Выбирайте Fair Isle когда:

- Fair Isle вяжется на Brother, Silver Reed или Toyota машинах.
- Thread Lace узоры, если ваша машина имеет настройки для Thread Lace.
- Ажур и (для электронных Brother и Silver Reed машин) комбинированный ажур с Fair Isle, а так же Fair Isle и текстурное вязание.
- Узоры чулочной вязки для гартер каретки для машин Brother
- Узоры ручного вязания, которые вяжутся по тому же принципу как и машинные Fair Isle (см. выше).

#### *Не* **выбирайте Fair Isle когда:**

- двухцветные узоры вяжутся каждым цветом раздельно, а не вместе. Для этого метода выберите 2-х цветный Жаккард.
- выбраны Pfaff/Passap машины, двухцветный Жаккард с протяжками (Ф) не доступен, поэтому выбирайте 2-цветный Жаккард.

### Интарсия (I)

<span id="page-53-0"></span>Этот метод позволяет создать многоцветные узоры без протяжек на изнаночной стороне - каждый цвет вяжется от отдельного клубка. Пряжу нужно перекрещивать в местах смены цвета, тогда не будут образовываться дырочки между петлями разных цветов.

За исключением каретки интарсии для Silver Reed AG50, которая специально создана для вязки интарсии, вы не можете загрузить узор интарсия в машину. Этот процесс сугубо ручной и все задействованные иглы должны быть выдвинуты вперед и пряжа проложена по иглам согласно узозу. Пожалуйста почитайте инструкцию к вашей машине, а именно как настраивать каретку.

Не существует правил о том сколько цветов или какими петлями вязать и это дает вам полную свободу в смешивании цветов или текстур, но нужно обратить внимание на некоторые особенности как такой узор будет загружен в машину и как будет проходить интерактивное вязание:

- Когда узор загружается в каретку-интарсию для AG50, цвета будут выбирать нужные иглы, но петельный узор будет игнорироваться
- В режиме интерактивного вязания будут выдаваться только инструкции по смене цвета.

Интарсия - один из главных способов вязки многоцветных узоров, но при этом возможно использовать различные типы тесктурных узоров и кабелей, но эти узоры придется выставлять в ручную. Если вы работаете в режиме интерактивного вязания, все петельные символы будут показаны в окне где показаны иглы, так что вы можете следовать узору вязки. И, конечно, вы можете отрегулировать работу так, чтобы получать звуковые инструкции.

#### [Жаккард \(2, 3, 4, 5 или 6\)](javascript:void(0);)

<span id="page-53-1"></span>Жаккардовый узор получается вывязыванием каждого цвета отдельно на отдельно выбранных иглах, при этом главная каретка выставлена в положение 'slip' (спусковая петля). Вы можете вязать жаккард на одной фонтуре или на двух, но если вы вяжете его на двух, то вы должны понимать, что DesignaKnit может программировать выбор игл только на основной фонтуре, а не на второй или дополнительной фонтурах.

Когда вы устанавливаете Жаккард в Дизайнере Узоров, вам нужно выбрать тот, который соответствует тому количеству цветов, который у вас будет в одном ряду, а не количеству цветов в целом узоре. Воспользуйтесь функцией Проверить, чтобы выставить количество цветов в ряду и чтобы увидеть те ряды, где цветов больше чем указано, а так же чтобы увидеть любые другие ошибки в узоре. Затем вы можете воспользоваться меню Вид/Номера пряжи и Нитеводители, чтобы сделать окончательные поправки.

Когда вы загружаете узор в машину или распечатываете перфокарту, DesignaKnit разделит цвета, и, если вы будете вязать в интерактивном режиме, то скажет вам в какой последовательности их нужно будет вязать.

Вы не можете использовать текстуру в жаккардовых узорах, но вы можете иметь от двух до шести цветов в одном ряду. Если вам нужно использовать текстурный узор, то тогда этот узор должен быть загружен в машину отдельно.

#### Лицевой или Изнаночной стороной к вам (Л or И)

<span id="page-54-0"></span>Это методы для текстурной вязки, с использованием прессовых или спусковых петль, с вывязыванием одного цвета и с типом петль как одна выбранная и одна не выбранная.

- Выбирайте Изнаночную сторону к вам для прессовых узоров (удерживаемая петля) и узоров со спущенными петлями
- Используйте Лицевую или Изнаночную сторону к вам для ажуров (электронные машины Brother и Silver Reed машины). Изнаночная сторона к вам - следует использовать для ажуров, комбинированных с прессовым узором или с узором со спущенными петлями. Для гартер каретки Brother дизайны могут быть выставлены как вы хотите.

Вы указываете какой стороной изделие будет к вам во время вязания, и, в зависимости от используемой вами машины, DesignaKnit будет знать переворачивать узор перед загрузкой в машину или нет, а так же устанавливать основными лицевые или изнаночные петли. В большинстве текстур, создаваемых прессовыми или спусковыми петлями, по умолчанию основной петлей будет *выбранная* петля и другой символ будет для невыбранной, но вы можете изменить эти настройки в палитре.

**Для прессовых, спусковых, плетеных или платочных (garter) узоров**, вы должны использовать символы, которые можно выбрать. Они доступны в Петельно Символьном Организаторе (на розовом фоне), и в палитре они имеют игольный индикатор. Другие символы тоже могут быть использованя, но они не будут иметь никакого эффекта на загруженный узор: их цель - помощь для ручного вязания.

Если вы используете символы, которые изначально заложены в программе для этих методов, то во время интерактивного вязания DesignaKnit будет показывать настройки каретки, и, где необходимо, когда нужно их изменить, а так же эта информация будет включена в инструкции для печати

цвета используются по-разному при вязке Fair Isle или Жаккард узоров - у вас может быть сколько угодно цветов в ряду, но вязаться будет только один цвет. Вы можете использовать дополнительные цвета, чтобы указать контрастный цвет пряжи, или, скажем, для плетеных узоров, или чтобы выделить позицию какого-нибудь символа.

#### **Плетение**

Несмотря на то что Weaving (плетение) это текстурный узор, выбор метода вязания Л или И будет неподходящим в данном случае. Это потому что в данной технике используется больше чем один цвет в ряду. Если в вашем узоре везде получается не больше двух цветов (фон - провязываемая пряжа, и пряжа для плетения), тогда вам лучше выбрать Fair Isle метод. Однако, если изнаночные петли будут на лицевой стороне, вам нужно перевернуть дизайн:

- 1. Убедитесь что у вас ничего не выделено на узоре
- 2. Выберите Изменить/Зеркально отразить/Зеркально развернуть по вертикали

иначе интерактивное вязание перевернет ваш дизайн.

Когда включен показ номеров пряжи/нитеводителей, убедитесь что фоновый цвет (вывязываемая пряжа) показана в дальнем нитеводителе, а пряжа для плетения показана в переднем нитеводителе.

Когда у вас получается в одном ряду больше чем один цвет пряжи для плетения то вам лучше установить метод вязания как Интарсия. Вы не сможете видеть нитеводители, так как программа не показывает их в режиме интарсия, но вы будете видеть положение цвета в режиме интерактивного вязания. Узор нужно будет перевернуть (зеркально), как выше, если изнаночная вязка будет лицевой стороной вязания.

Когда показываются Номера пряжи/нитеводители, некоторые функции меню становятся не доступными. Это сделано для того чтобы предотвратить не нужные изменения в узоре, которые могут повлиять на целостность узора и привести к ошибке.

**Для платочных узоров для гартер картеки машин Brother**, вы можете устанавливать либо Правую либо Изнаночную сторону к себе, но помните следующее:

It is the selecting needles which are turned by the garter carriage. Будет ли показана лицевая сторона или изнаночная сторона к вам, или лицевая петля или изнаночная, все это зависит только от того как выставлены настройки показа узора и ваших предпочтений. Некоторые платочные узоры могут выглядеть абсолютно одинаков что с изнанки что с лицевой стороны полотна.

В отличие от прессовых узоров и узоров со спущенными петлями, когда только выбранные иглы вяжут, а не выбранные либо удерживают петлю либо вовсе не учавствуют в вязании, в платочной вязке обе выбранная и не выбранная игла будут учавствовать в вязании, правда при этом они будут делать разные петли. Это означает, что платочная вязка больше похожа по технике на Fair Isle когда иглы вывязывают один цвет потом другой, нежели на технику текстурированного вязания. DesignaKnit автоматически загружает узоры Fair Isle перевернутыми, это делается для того чтобы когда изделие снято с игл, лицевая сторона изделия (пока на машине будет на обратной стороне вязания) совпадала с дизайном на экране. Узоры платочной вязки установленные как Fair Isle, загружаются перевернутыми слева на право, но это будут **выбранные иглы** на которых будет вязаться изнаночная петля.

Когда разрабатываете узоры платочной вязки для машин Brother, постоянно помните:

 **Изнаночной стороной к вам (И)**: вязанная сторона будет лицом изделия, изнаночные петли будут сформированы на *выбранных* иглах. DesignaKnit перевернет узор слева на право перед загрузкой его в машину.

 **Лицевой Стороной к вам (Л)**: изнаночная петля будет сформирована на лицевой стороне изделия, петли будут сделаны на *выбранных* иглах. DesignaKnit не будет переворачивать узор перед тем как его загрузить в машину.

Нажмите на кнопку Опции, чтобы настроить дополнительные параметры для вашей машины.

#### [Установки для вязания на спицах](javascript:void(0);)

<span id="page-56-0"></span>Здесь вы выставляете петли фона для узора и указываете направление чтения символов в ряду, это нужно для создания текстовых инструкций.

Если текущий метод Машинное Вязание, щелкните на кнопке с клубком  $\Box$  в левом нижнем углу, чтобы увидеть настройки для ручного вязания.

Если выбранный метод - ручное вязание, то тогда вы увидите следующее диалоговое окно сразу:

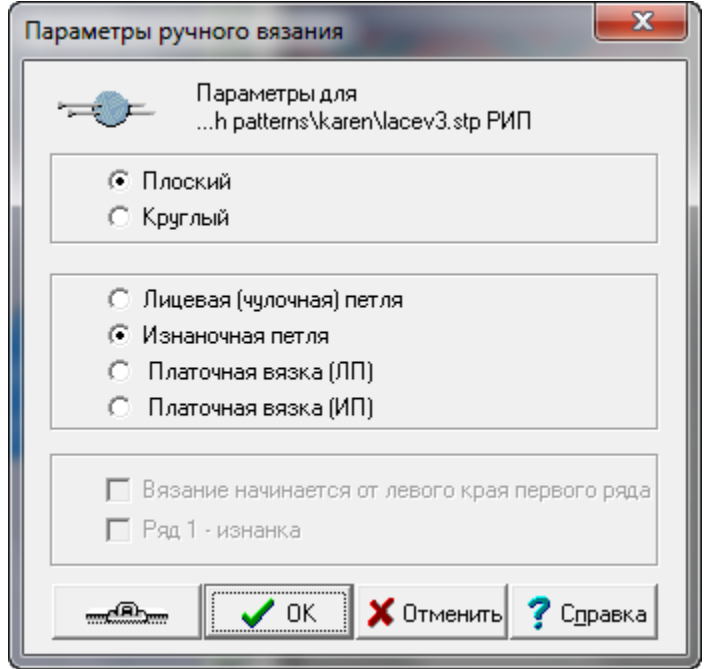

#### [Метод Вязания](javascript:void(0);)

**Плоское**: Вязание на двух спицах

**Круговое**: Вязание по кругу, либо на одной или двух круговых спицах, или на трех/четырех двухсторонних спицах.

These choices do not affect the design process, or a chart, but if you are intending to print text instructions, this tells DesignaKnit whether to read rows in alternate directions for flat knitting, or always in the same direction, for circular knitting.

#### [Основной Тип Петли](javascript:void(0);)

В зависимости от того каким вы выберите основной тип петли, DesignaKnit предложит вам исходную схему заполненную этими петлями, которые вы будете видеть в режиме просмотра тканевой текстуры. В режиме Сетка (схема) фон будет пустым и пустые ячейки будут представлять собой тип "ожидаемых" петель. "Ожидаемая" петля для платоной вязки, например, это лицевая на лицевой стороне и лицевая на изнанке для плоского вязания и лицевая в первом ряду круга и изнаночная во втором ряду круга при круговом вязании.

Выбор, который вы сделаете влияет на то что будет являться "ожидаемой" и "не ожидаемой" петлей и как это все будет затем трансформировано в текстовые инструкции. Более подробно о петельных символах вы можете почитать в справке Дизайнера Узоров.

<span id="page-57-0"></span>Тип основной петли, который вы выбрали, будет показываться в заголовке окна узора.

#### [Чулочная вязка \(плоская\) \(РЛ\), или \(круговая\) \(РЛ К\)](javascript:void(0);)

Это самый распространненный метод используемый в большинстве опубликованных схем и узоров. Если только у вас есть очень веская причина не выбирать это основным фоном, мы рекомендуем вам выбирать этот тип петли для всех схем.

Лицевая будет ожидаемой петлей на лицевой стороне вязаного полотна, и не ожидаемой петлей на обратной стороне:

- Ячейки схемы будут пустыми для лицевых петель в лицевом ряду и изнаночных петель в изнаночном ряду.
- Петли, связанные лицевой на лицевых рядах и изнаночными на изнаночных рядах показаны пустыми

Изнаночная петля будет не ожидаемой петлей на лицевой стороне вязанного полотна и ожидаемой петлей на обратной стороне:

- Ячейки схемы будут обозначены точками для изнаночных петель в лицевом ряду и лицевых петель в изнаночном ряду.
- Петли, которые вяжутся изнаночными в лицевых рядах и лицевыми в инзнаночных рядах будут показаны точками.

#### [Изнаночная чулочная петля \(Плоская\) \(Ри\) или \(Круговая\) \(Ри О\)](javascript:void(0);)

<span id="page-57-1"></span>Для большинства схем, основой которых является изнаночная петля, метод чулочной вязки будет работать нормально, но в сложных узорах точка, обозначающая изнаночную петлю, может просто отвлекать внимание от основных петель (кабель, например) усложняя чтение схемы. В таких случаях лучше воспользоваться опцией Изнаночная петля.

Изнаночная петля будет ожидаемой петлей на лицевой стороне вязанного полотна и не ожидаемой петлей на обратной стороне:

- Ячейки схемы будут пустыми для изнаночных петель в изнаночном ряду и лицевых петель в лицевом ряду.
- Петли, которые вяжутся лицевыми в изнаночных рядах и изнаночными в лицевых рядах будут показаны точками.

Лицевая петля будет "не ожидаемой" петлей на лицевой стороне вязанного полотна и ожидаемой петлей на обратной стороне:

- Ячейки схемы будут обозначены точками для лицевых петель в изнаночном ряду и изнаночных петель в лицевом ряду.
- Петли, которые вяжутся изнаночными в изнаночных рядах и лицевыми в лицевых рядах будут показаны пустыми

Эта вязка получается вязанием лицевой петлей всех рядов для плоского вязания и, для кругового, вязанием одного ряда лицевыми петлями, а следующего изнаночными. Используя метод Чулочной вязки, схемы будут читаться легко так как каждый второй ряд будет показан точками. В тоже время платочные петли в качестве основных петель для более сложных узоров, будут получаться трудно читаемыми. Если вы выставите платочную вязку как основной тип петли, то схему будет легче читать, потому что эти петли будут показаны на схеме пустыми ячейками.

Лицевая петля будет "ожидаемой" на обеих сторонах полотна

- Ячейки схемы, которые пустые лицевые петли во всех рядах
- Петли, которые вяжутся изнаночными во всех рядах обозначены точкой.
- Ячейки схемы обозначеные точками изнаночные петли во всех рядах
- Петли вывязываемые лицевыми во всех рядах будут обозначены пустыми ячейками

#### [Платочная вязка П \(Плоская\) \(ПП П\) или \(Круговая\) \(ПП К\)](javascript:void(0);)

<span id="page-58-0"></span>Это практически одно и то же что и платочная вязка, но для тех кто предпочитает вязать изнаночными петлями, это будет получаться вывязыванием изнаночных петель в каждом ряду для плоского вязания и, для кругового - один ряд изнаночными, а следующий лицевыми. Используя метод Чулочной вязки, схемы будут читаться легко так как каждый второй ряд будет показан точками. В тоже время платочные петли в качестве основных петель для более сложных узоров, будут получаться трудно читаемыми. Если вы выставите платочную вязку как основной тип петли, то схему будет легче читать, потому что эти петли будут показаны на схеме пустыми ячейками.

Изнаночная петля будет "ожидаемой" на обеих сторонах полотна

- Ячейки схемы, которые пустые изнаночные петли во всех рядах
- Петли, которые вяжутся лицевыми во всех рядах обозначены точкой.
- Ячейки схемы обозначеные точками лицевые петли во всех рядах
- Петли вывязываемые изнаночными во всех рядах будут обозначены пустыми ячейками

#### [Начало Вязания](javascript:void(0);)

Эти параметры определяют в каком направлении схема будет читаться, в частности для распечатки инструкций, в зависимости от выбранного метода вязки (Плоский или Круговой).

Если схема начинается с первого ряда лицевой стороны и должна читаться с право на лево, тогда не выбирайте никакие из этих параметров

#### [Вязка начинается от левого края ряда 1](javascript:void(0);)

Выберите этот параметр только если у вас одна из следующих ситуаций:

Метод - Плоское вязание и первый ряд это изнаночная сторона и вы вяжете с левой спицы на правую. Вам также нужно отметить следующий параметр, чтобы подтвердить что это изнаночный ряд.

 DesignaKnit дальше продолжит так, чтобы следующий ряд и все последующие ряды лицевой стороны читались с право на лево, а изнаночная сторона с лева на право.

- Метод Плоское вязание и вы обычно вяжете с правой спицы на левую и это лицевая сторона. DesignaKnit будет читать все последующие ряды лицевой стороны с лева на право, а изнаночной стороны с право на лево.
- Метод Круговое вязание и вы вяжете с правой спицы на левую, в таком случае каждый ряд будет читаться с лева на право.

#### Ряд 1 - [Изнаночная сторона](javascript:void(0);)

- Этот параметр не будет активен если выбран метод Круговой вязки.
- Для плоского вязания отметьте галочкой этот параметр если вы хотите чтобы первый ряд был изнаночным.

<span id="page-59-0"></span>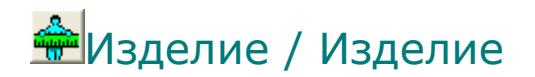

Это диалоговое окно появляется когда:

- Новое изделие выбрано из меню Новое Изделие / Существующее Изделие. Этот диалог первый в серии диалогов, помогающих пользователю установить необходимые параметры для создания нового изделия.
- Новый выбран из меню Файл
- Нажали на кнопку Выбор типа изделия в панели инструментов.

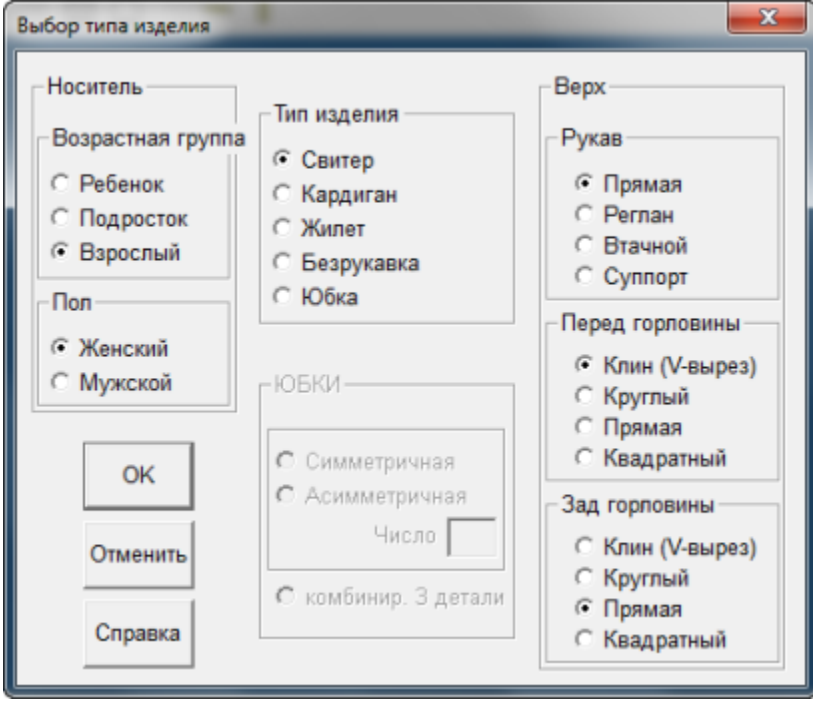

Диалоговое окно Выбор типа изделия - первое окно где вы выбираете какой тип изделия вы будете вязать. Вы делаете свой выбор, щелкая левой кнопкой мыши на нужном параметре. Дальнейшие установки параметров целиком зависят от того какой выбор вы сделаете в этом окне. Это диалоговое окно может быть вызвано в любой момент если вым понадобится сделать изменения типа изделия. Детальное моделирование различных частей изделия делается позже. Когда вы выбрали все что нужно для вашего нового изделия, нажмите кнопку ОК, чтобы подтвердить изменения или Отменить, чтобы не делать изменений.

### Носитель/Возрастная Группа

В соответствии с возрастом или конституцией тела заказчика, выберите параметр Ребенок, Подросток, или Взрослый. Этот параметр определяет какая таблица стандартных размеров будет использована для создания выкройки.

### Носитель/Пол

Параметр Женский или Мужской, в совокупности с выбранным типом изделия, будет определять какая размерная таблица используется и какой таблицей припусков пользоваться для рассчета выкройки. Если изделие будет с застежкой спереди, то этот параметр определяет будет ли она левосторонняя или правосторонняя.

### Тип Изделия

Выбранный тип изделия определяет какие еще параметры в этом диалоговом окне будут доступны.

### Верх

Если выбрано плечевое изделие, то в зависимости от типа изделия будут показаны параметры для выбора рукава и горловины. Если тип изделия Юбки, то параметры Верх не доступны.

### Верх/Рукав

Выбранный тип рукава определяет какой таблицей припусков пользоваться и как будет моделироваться рукав и головка рукава.

### Верх/Перед Горловины

Определяет тип горловины и какие параметры будут доступны при моделировании горловины.

### Верх/Зад Горловины

Определяет тип горловины спинки и параметры для ее моделирования.

### Юбки

Эти параметры доступны только для Юбок. Юбка может быть с симметричными полотнищами, ассиметричными или комбинированная, когда полотнища симметричные и ассиметричные. Укажите число полотнищ для юбки, щелкнув в поле дважды и введите новое значение.

#### Симметричные Юбки

Можно указать любое число полотнищ от 2 до 16.

#### Ассиметричные Юбки

Вяжется четное число полотнищ, укажите здесь любое четное число между 2 и 16.

### Комбинированная 3 детали

Этот параметр используется для создания юбки с тремя полотнищами: 2 ассиметричных полотнища и одно симметричное.

### Помощь

Это вызовет контекстную справку для Установки типа изделия. Выберите Справка / Содержание для того чтобы открыть файл помощи для модуля Стандартное Моделирование.

Припуск - это добавка к значению снятой мерки, опряделяющая на сколько свободно будет сидеть изделие. Конкретное значение прибавки определяет будет ли изделие в обтяжку или мешковатым. Не все мерки требуют прибавки на свободное облегание и не все мерки будут иметь одинаковое значение для прибавки. Это значение не есть что-то постоянное и одинаковое для всех видов изделий. Обычно дизайнер решает сколько нужно добавить к меркам и это целиком зависит от моды и от желаемого эффекта.

Когда тип изделия выбран в диалоге Тип Изделия, следующим этапом будет выбор типа прибавки на свободное облегание. Величина припуска будет различной в зависимости от выбранной возрастной группы, пола и типа изделия.

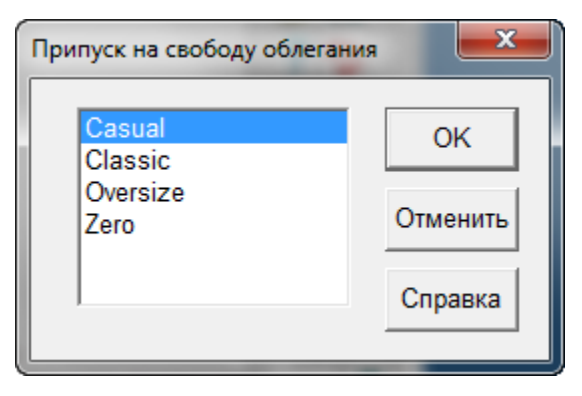

DesignaKnit имеет 3 различных таблицы припусков, которые можно использовать для любого типа изделия, или не использовать прибавку совсем. Эти таблицы называются: Classic (классическая), Casual (повседневная), Oversize (очень свободная) и Zero (без припусков). Эти таблицы сделаны для того чтобы помочь в построении различных базовых выкроек повседневного трикотажа и не созданы для того чтобы строить хорошо посаженное изделие. Если нужно сделать выкройку с другими припусками чем имеющиеся в таблицах, вы можете отредактировать значения припусков в диалоге Размеры Туловища. Если вы выставите значения размеров, на основе которых не возможно построить выкройку или связать изделие, то DesignaKnit сообщит вам об этом.

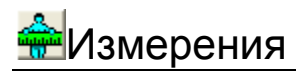

Когда вы создаете новое изделие, Таблица измерений откроется автоматически как только вы выбрали нужный размер из стандартного или выборочного списка размеров. Только размеры и припуски, необходимые для данного типа изделия, будут показаны.

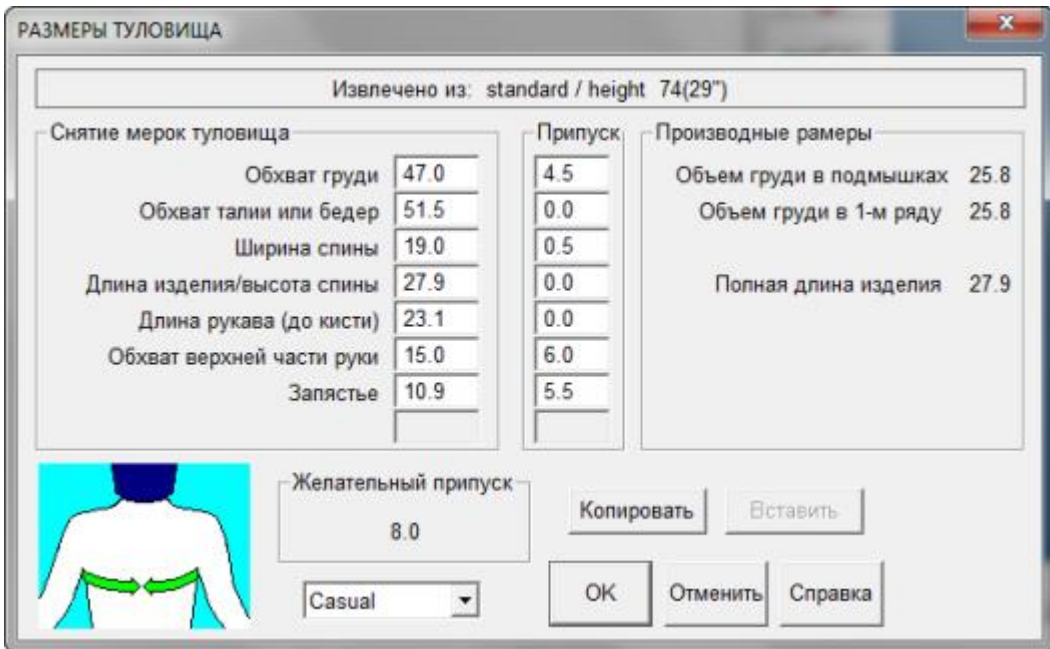

### Изменение Размеров

Выделите значение, дважды щелкнув в нужном поле.Напечатайте новое значение.Другой способ, используйте клавишу Tab, чтобы переходить из одного поля в другое.

### Размеры Туловища

Каждый раз, когда вы щелкаете в поле измерения, внизу появляется диаграмма как это измерение нужно делать.

### Припуск

Когда вы щелкаете в поле измерения, соответствующее значение припуска, соответствующее выбранной посадке, будет показано рядом с диаграммой.

### Изменение Рекомендованных Припусков

Когда вы щелкаете в поле измерения, рядом с диаграммой будет показано рекомендованное для выбранной посадки значение припуска. Вы можете ввести значение, которое считаете нужным, чтобы полностью подогнать изделие под нужный размер. Однако, следует соблюдать осторожность при разработке обычной одежды и не использовать значения, которые были бы несовместимы со стилем и пропорцией выбранной модели. DesignaKnit, предлагая три основных вида посадки изделия, автоматически обеспечивает значения припусков в соответствии с вашим выбором и показывает рекомендуемые значения для каждого измерения.

Чтобы изменить посадку изделия, нажмите на черной стрелочке и выберите новую посадку из списка. Пользователь может выбрать следующее:

- Применить новые выбранные значения к текущему изделию, нажав на кнопку Yes в открывшемся окне Таблицы припуска выбраны
- Не применять новые выбранные значения к текущему изделию, нажав на кнопку No в открывшемся окне Таблицы припуска выбраны

#### Помощь

Это вызовет контекстную справку для диалога Размеры Туловища. Выберите Справка / Содержание для того чтобы открыть файл помощи для модуля Стандартное Моделирование.

# Стандартный Размер Или Выборочный Размер

Это меню дает вам возможность выбрать нужную группу размеров из встроенных в программу стандартных размеров (для ребенка и взрослого, мужской или женский). Выборочные Размеры это реальные размеры, которые вы снимали с реальных людей, например, с ваших родственников. Если вы только начали работать с DesignaKnit, вам будет проще работать со стандартными размерами и затем уже делать окончательную подгонку под ваши мерки.

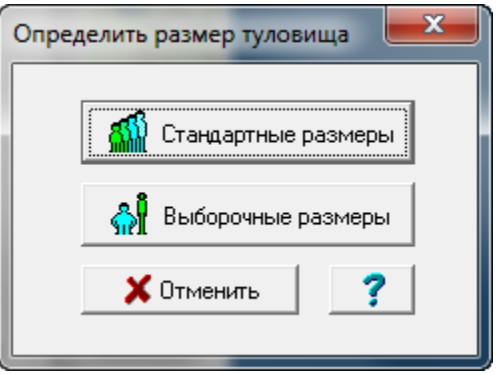

### Таблица Стандартных Размеров

Нажав на кнопку Стандартные Размеры, вы откроете новое окно где вы сможете выбрать то что вам подходит. В блоке Носители, выберите Подросток - Мужской и нажмите ОК. Окно Стандартные Размеры (Подросток) откроется, в котором будут размеры только для подростков. Если вы выбрали Взрослый - Женский или Взрослый - Мужской или Ребенок, отдельное окно откроется, в котором будут размеры только для выбранной вами группы.

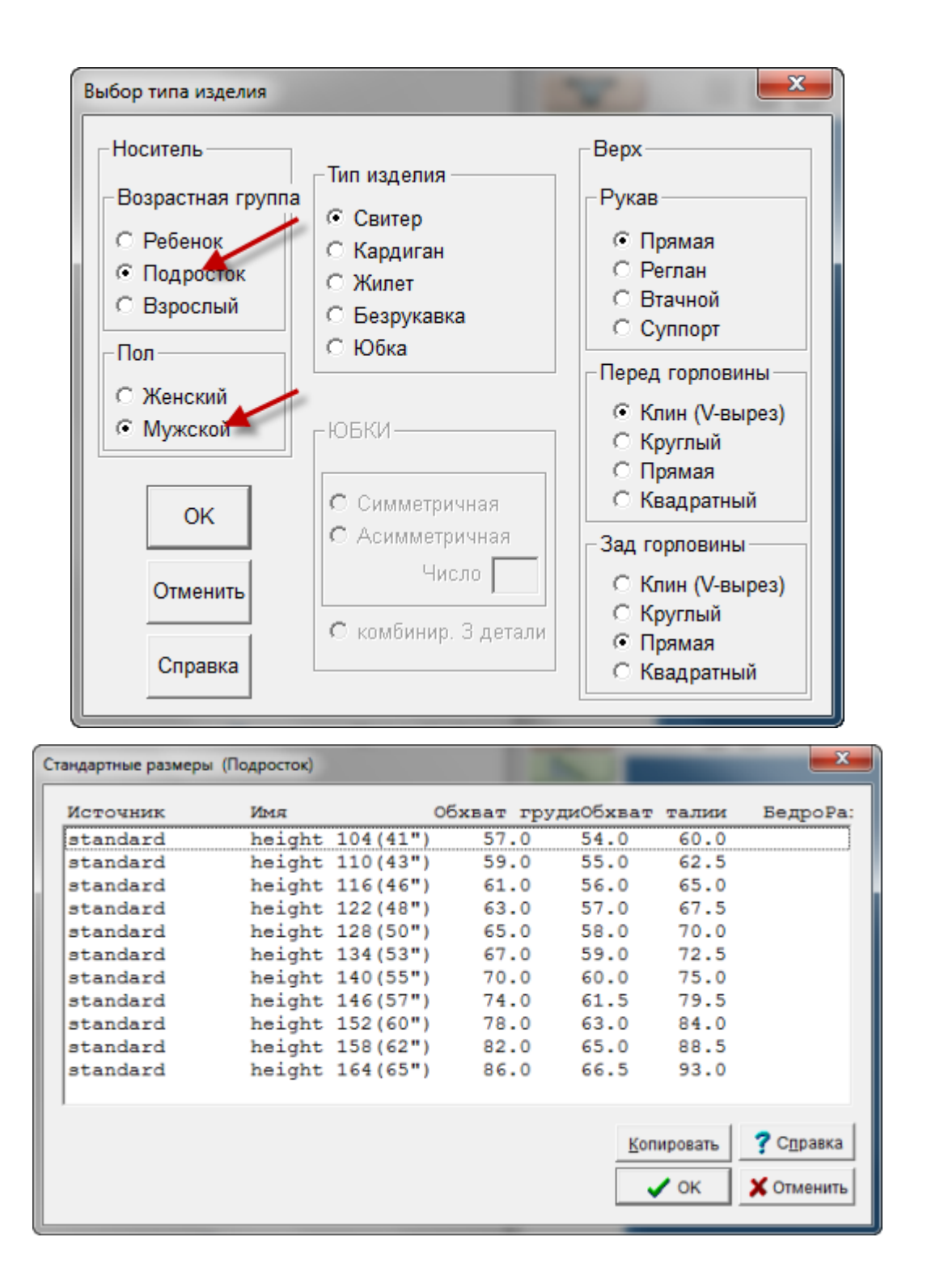

### Окно Выборочный Размер

Если вы выбрали Выборочный Размер вместо встроенного Стандартного, откроется список базы данных индивидуальных рамеров. Этот список будет отсортирован по-возрасту и полу. В примере вы видите, что в списке имеется только одна запись в группе Подросток.

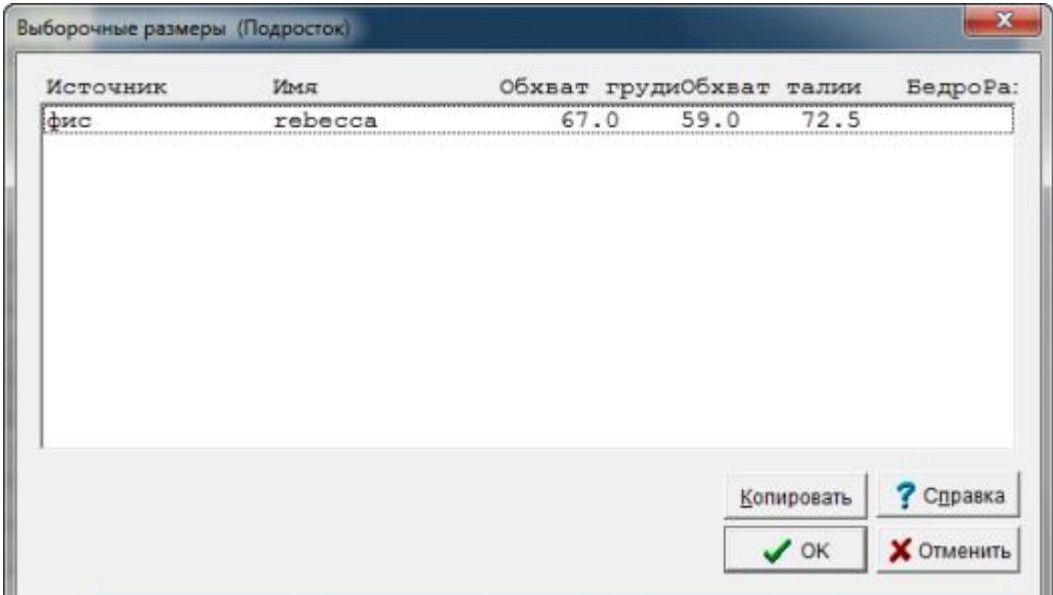

<span id="page-67-0"></span>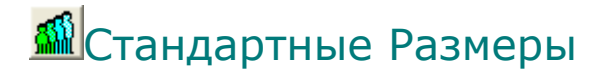

### Использование Стандартных Размеров

При проектировании нового изделия, возможность использования стандартных размеров предлагается в диалоге Определить размер туловища, который является частью цепочки последовательных диалогов, открывающихся автоматически. Вам затем предлагается выбрать между Стандартным размером или Выборочным Размером. Список стандартных размеров предлагается в зависимости от возрастной группы и пола, выбранных в диалоге Выбор Типа Изделия. После того, как выкройка изделия создана, список Стандартных Размеров может быть повторно вызван из меню Размеры Туловища или, нажав на кнопку Стандартный Размер. Стандартные размеры сортируются по возрастной группе.В этом примере - ребенок.Вы можете также выбрать из группы Взрослый Мужской или Взрослый Женский из меню Изделие / Изделие(стр.[58\)](#page-59-0).

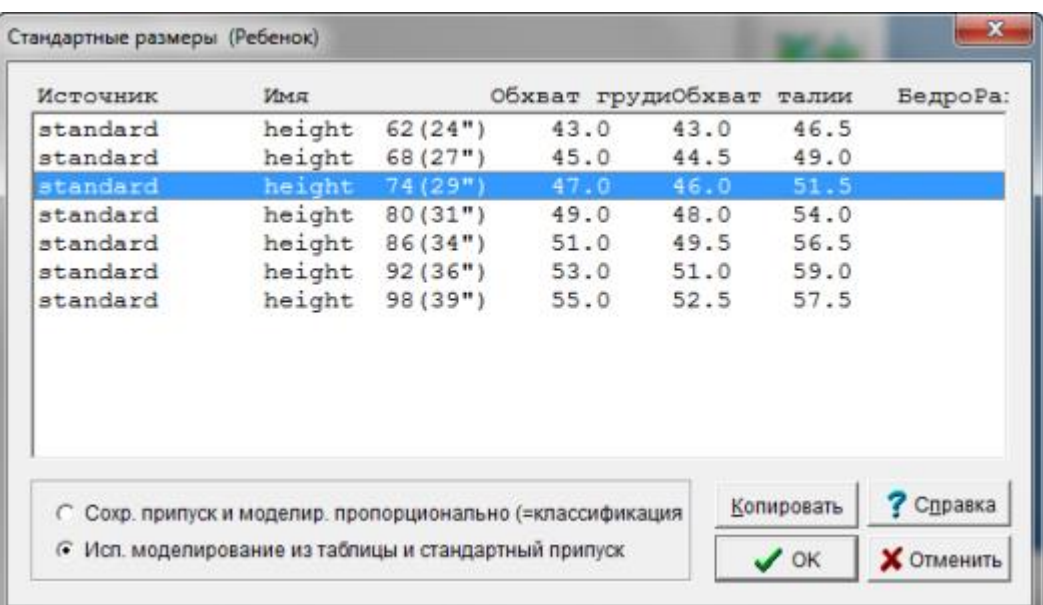

### Изменть Размер На Другой Стандарный Размер

После того, как выкройка создана, размер может быть изменен путем выбора другого размера из списка. Откройте список, выбрав из меню Размеры Туловища и затем Стандартный Размер или нажав на кнопку Стандартный Размер. Убедитесь что у вас отмечено "Исп. моделирование из таблицы и стандартный припуск".

### Градуировка Стандартного Размера

Существует другой способ изменения размеров - градуировка. Для этого выберите опцию Сохранить припуск и моделирование пропоционально. В данном случае вместо загрузки новых измерений из таблицы, программа проведет градуировку выкройки для нового размера, основываясь на размерах и припусках изделия на рабочем поле.

### Выбрать Другой Тип Изделия

Для изменения типа изделия, откройте диалог выбора типа изделия и укажите новые данные, затем откройте список стандартных размеров и выберите подходящий размер. Щелкните на выбранном размере дважды, или нажмите кнопку Стандартные Размеры в панели инструментов.

### Изменение Стандартных Размеров

При создании нового изделия, как только стандартный размер выбран, Таблица Измерений откроется автоматически, давая вам возможность корректировать отдельные измерения туловища.

### Помощь

Это вызовет контекстную справку для Моделирования Стандарного Изделия. Выберите Справка / Содержание для того чтобы открыть файл помощи для модуля Стандартное Моделирование.

# **<u><u>***<u></u> М</u>Выборочные Размеры*</u></u>

При создании нового изделия вы должны выбрать из диалогового окна Определить размер туловища (изображение ниже) какими мерками пользоваться: стандартные размеры или выборочные размеры. Это даст вам возможность внести дополнительные измерения и припуски на свободу облегания.Нажмите ОК, чтобы закончить изменения.

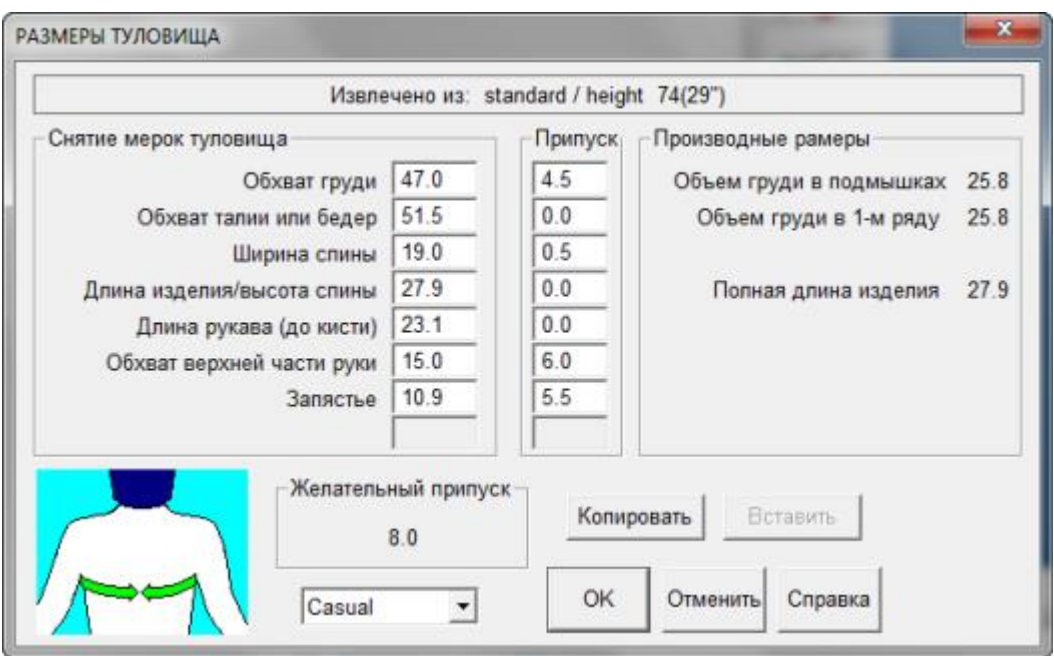

### Выберите Кнопку Выборочные Размеры Или Из Меню Размеры Туловища / Редактирование Выборочных Размеров.

Откроется диалоговое окно Выборочные размеры, в котором вы можете внести нужные размеры, чтобы подогнать выкройку изделия под конкретный размер (ваш или членов вашей семьи или вашего заказчика). Создав свой выборочный размер вам не нужно будет погонять снова и снова размер из стандартной таблицы. Когда вы открываете это окно первый раз, то вы видите размеры только для трех "человек" - Mr и Mrs Universe и Aunt Agatha. Мы хотим взять наши измерения, которые мы только что подогнали под нужный размер в диалоге Стандартные размеры (на изображении выше, показаны размеры которые мы изменили). Мы хотим чтобы DesignaKnit 8 запомнила эти изменения и использовать их опять при создании новых изделий. Используем инструмент Выборочные размеры или меню Рамеры туловища / Редактирование выборочных размеров. Откроется окно Выборочные Размеры. Нажмите '+' чтобы создать новую выборочную запись в таблице, а затем нажмите кнопку "из текущего". Это автоматически скопирует все измерения, которые вы внесли в окне Стандартное моделирование изделия. Обратите внимание, что Выборочные размеры - это актуальные размеры плюс прибавка на свободу для каждого измерения.

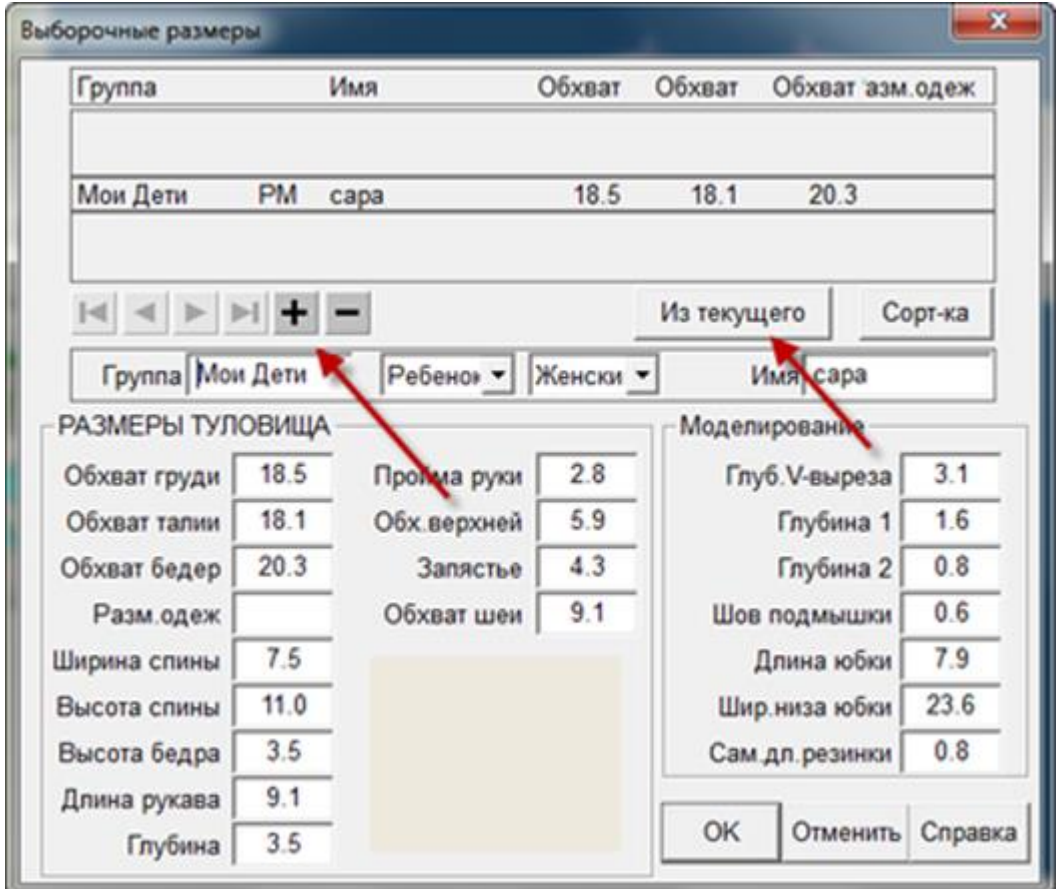

Заполните графу Группа (здесь мы использовали "Мои дети" и Имя "Сара". Мы оставим Подросток и Женский для этого изделия. Мы можем использовать эти выпадающие списки, чтобы изменить тип на Взрослый или Мужской, если бы это было нужно.

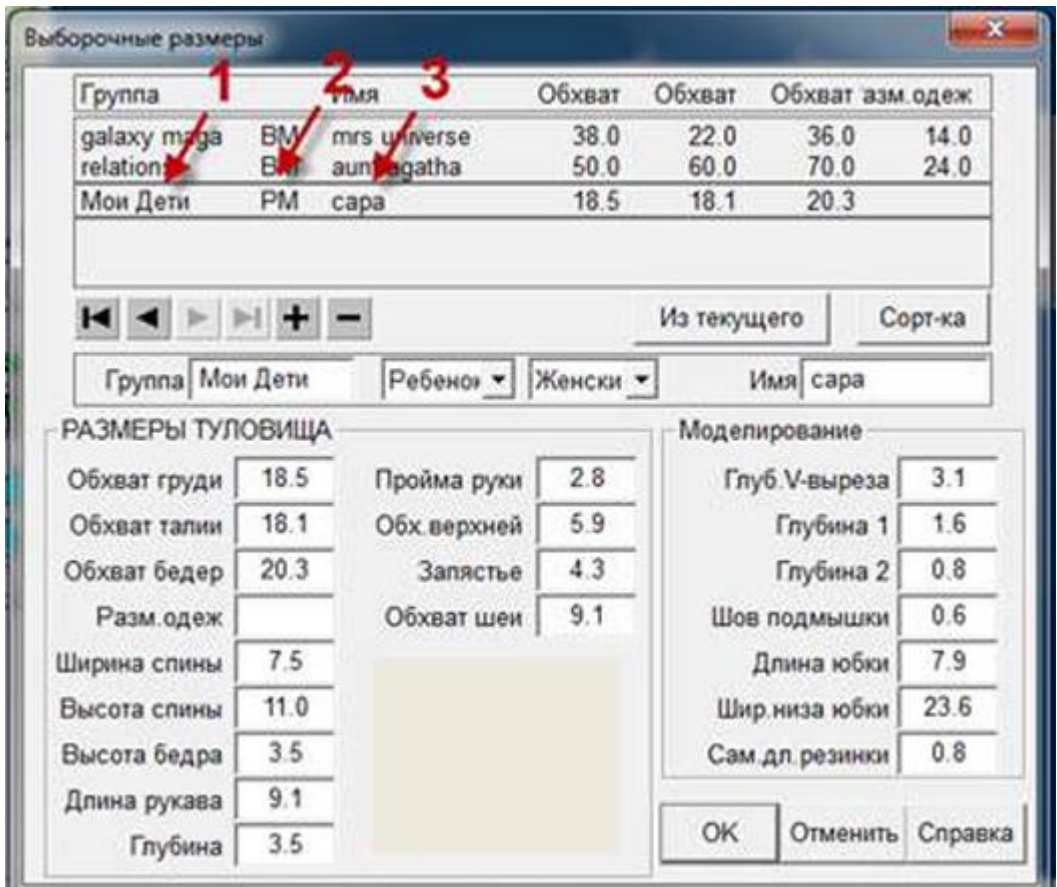

Что мы имеем в итоге:

- 1. Новая группа под названием Мои дети.
- 2. Размер сгруппирован ПЖ что означает подросток женский.
- 3. Имя Сара.

Нажмите кнопку ОК чтобы закончить работу с этими измерениями и сохранить файл.

Вы можете открыть Стандартный размер опять, выбрать припуск и изменить размеры. Затем опять выбрать Размеры туловища, редактировать выборочные размеры, '+' и 'из текущего' и добавить остальных ваших детей в список. Подумайте о перспективе - вы можете составить список размеров всех ваших родственников, список размеров всех ваших клиентов, и т.д.

Вы можете просто ввести все размеры (включая прибавки) прямо в этом окне, а не копировать их из текущего. Если вы вносите размеры для свитера и у вас есть готовый свитер, подогнанный под ваш размер, вы можете ввести реальные размеры (прибавка уже включена в окончательном размере) этого свитера.

Вы можете выбрать другой выборочный размер и использовать изменения в [Стандартном размере](#page-67-0) чтобы ввести другие значения для данного размера. Список выборочных размеров предлагается в зависимости от возрастной группы и пола, заданных в Таблице выборочных размеров. После того, как выкройка изделия создана, список Выборочных Размеров может быть повторно вызван из меню Размеры Туловища или, нажав на кнопку Выборочный Размер.
### Изменение На Другой Выборочный Размер

После того, как выкройка создана, размер может быть изменен путем выбора другого размера из списка. Откройте список, выбрав из меню Размеры Туловища и затем Выборочный Размер или нажав на кнопку Выборочный Размер.

### Выбрать Другой Тип Изделия

Для изменения типа изделия, откройте диалог выбора типа изделия и укажите новые данные, затем откройте список выборочных размеров и выберите подходящий размер. Щелкните на выбранном размере дважды, или нажмите кнопку Выборочные Размеры в панели инструментов. Убедитесь что у вас отмечено "Исп. моделирование из таблицы и стандартный припуск".

### Градуировка Выборочного Размера

Существует другой способ изменения размеров - градуировка. Для этого выберите опцию Сохранить припуск и моделирование пропоционально. В данном случае вместо загрузки новых измерений из таблицы, программа проведет градуировку выкройки для нового размера, основываясь на размерах и припусках изделия на рабочем поле.

### Редактировать Выборочные Размеры

При создании нового изделия, как только выборочный размер выбран, Таблица Измерений откроется автоматически, давая вам возможность корректировать отдельные измерения туловища дальше.

#### Помощь

Это вызовет контекстную справку Выборочного Размера. Выберите Справка / Содержание для того чтобы открыть файл помощи для модуля Стандартное Моделирование.

### Параметры / Плотность

Для того чтобы DesignaKnit правильно рассчитала добавления и убавления петель, нужно связать правильный образец и указать правильные значения рядов с петель в этом образце. Образец для рассчета плотности должен иметь размер 40 петель и 60 рядов. Однако, если вы вяжете 3х цветный жаккард, то один ряд такого узора получается за 3 прохода каретки, поэтому в данном случае образец должен быть длинной в 180 проходов каретки. Для 4х цветного жаккарда нужно будет связать образец в 240 проходов каретки. Для Пассапа каретка может проходить ряд много раз и поэтому для этой машины диалоговое окно для настроек плотности будет другим.

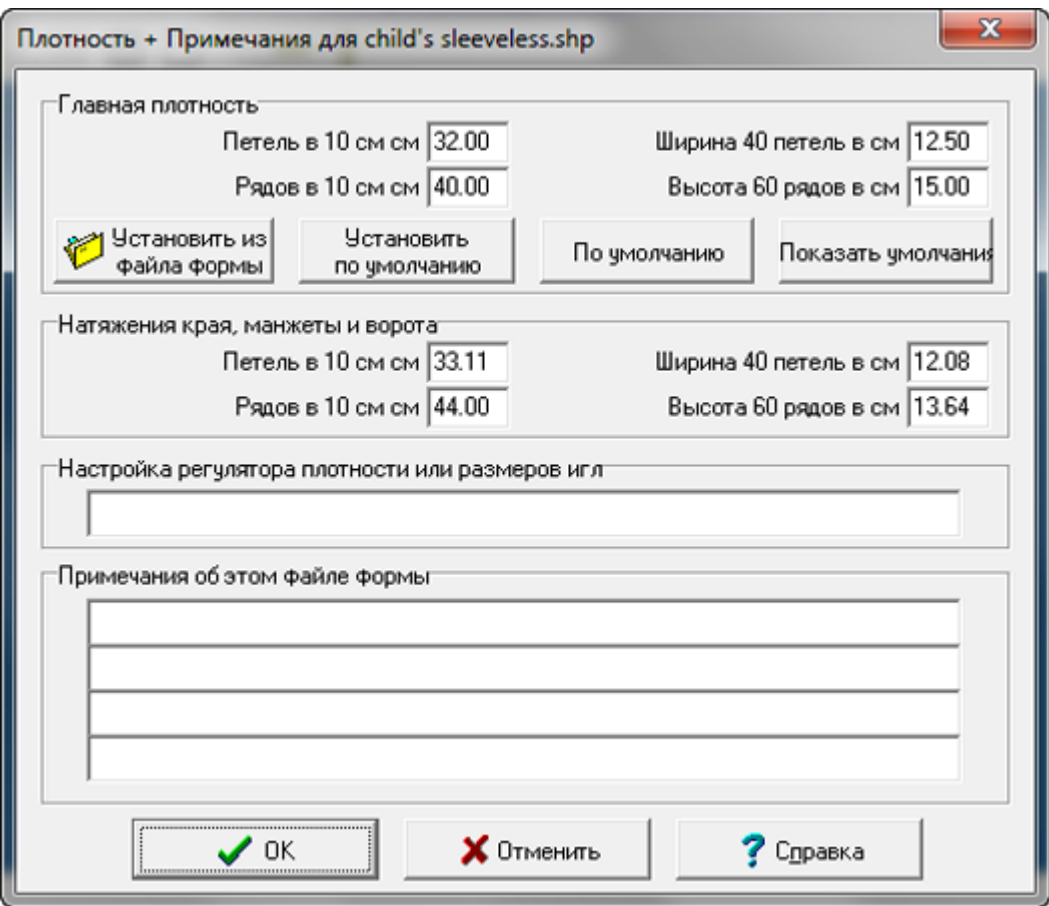

### Методы Расчета Плотности

DesignaKnit дает вам на выбор любой из трех методов рассчета плотности. Наиболее популярный метод - измерить секцию шириной в 40 петель и длинной 60 рядов, а затем ввести эти значения, в см или дюймах, в зависимости от того как настроена программа в Параметры / Единицы Измерения. Вязальщицы, использующие приспособление с вырезанным квадратом, сторона которого имеет размер 10 см (или 4 дюйма), такие выпускает Silver Reed "Зеленая или Синяя Линейки" могут продолжать измерять образцы таким образом и дальше. Вязальщицы, которые считают количество петель и рядов в дюйме, также могут продолжать измерять таким образом. Но хотим заметить, что этот способ является наименее точным.

### Плотность Резинки Или Манжеты

Если вы хотите, чтобы DesignaKnit рассчитала манжеты или резинку, вы должны ввести значения плотности для манжет или резинки. Опытные вязальщицы зачастую используют свой собственный способ рассчета для резинки. В таком случае рекомендуем ввести плотность больше на 10% - 20% чем основная плотность, тогда резника будет реально отображена на чертеже как резинка. Задавая плотность резинки такой же как и основная плотность, приведет к тому что ширина резинки будет отображаться на чертеже с той же шириной что и деталь и без какого-либо сжатия.

### Использования Рассчета Плотности По Квадрату В 10 См, 4 Дюйма Или Один Дюйм

Выберите Параметры / Плотность и откроется диалоговое окно Плотность + Примечания. Главная Плотность - Петель в 10 см, в 4х дюймах или в одном дюйме (в зависимости от выбранных единиц измерения) текстовое поле ввода значений будет выделено - введите туда число петель. Выделите поле Рядов в 10 см и введите туда число рядов. Сделайте то же самое в полях для плотности края и манжеты.

#### Использование рассчета плотности по образцу 40 петель и 60 рядов

Выберите Параметры / Плотность и откроется диалоговое окно Плотность + Примечания. Главная Плотность - Петель в 10 см, в 4х дюймах или в одном дюйме (в зависимости от выбранных единиц измерения) текстовое поле ввода значений будет выделено - не вводите туда ничего. Дважды щелкните левой кнопкой мыши в поле Ширина 40 петель в см и введите ваше значение. Дважды щелкните левой кнопкой мыши в поле Высота 60 рядов в см и введите ваше значение. Repeat for the rib tension.

Какой бы метод из выше перечисленных вы ни выбрали для рассчета плотности, DesignaKnit автоматически рассчитает второй метод и подставит правильные цифры в поля.

#### По умолчанию

Пользователь теперь имеет возможность установить эту плотность как основную плотность по умолчанию (плотность которая будет использоваться для рассчетов всех последующих выкроек). Чтобы установить заданную плотность как плотность по умолчанию, нажмите кнопку Установить по умолчанию.

Чтобы использовать данную плотность только для данного изделия, не выставляя ее как плотность по умолчанию, не нажимайте на кнопку Установить по умолчанию. Обратите внимание, что выставляемое значение плотности по умолчанию применимо только к основной плотности и не применимо к плотности края или манжеты.

Если вы хотите выставить значения плотности по умолчанию отличные от плотности для данного изделия, вначале укажите значения по умолчанию и нажмите кнопку Установить по умолчанию, и уже затем укажите плотность для данного изделия.

#### Комментарии

Укажите номер плотности или размер спиц, используемых для вязания, и затем напишите любые комментарии, которые вы считаете нужными в будущем при работе с этой выкройкой. Все записи из этого диалогового окна будут храниться в этом файле выкройки и вы всегда сможете их посмотреть, когда будете открывать этот файл.

### Pfaff / Passap

Здесь Параметры / Плотность откроет похожее диалоговое окно, с разницей что для Pfaff / Passap добавлены поля для указания числа проходов каретки. В заголовке окна видно, что выбрана Техника 176 (Техника = 176). Нажмите кнопку Техника, чтобы задать новую Технику.

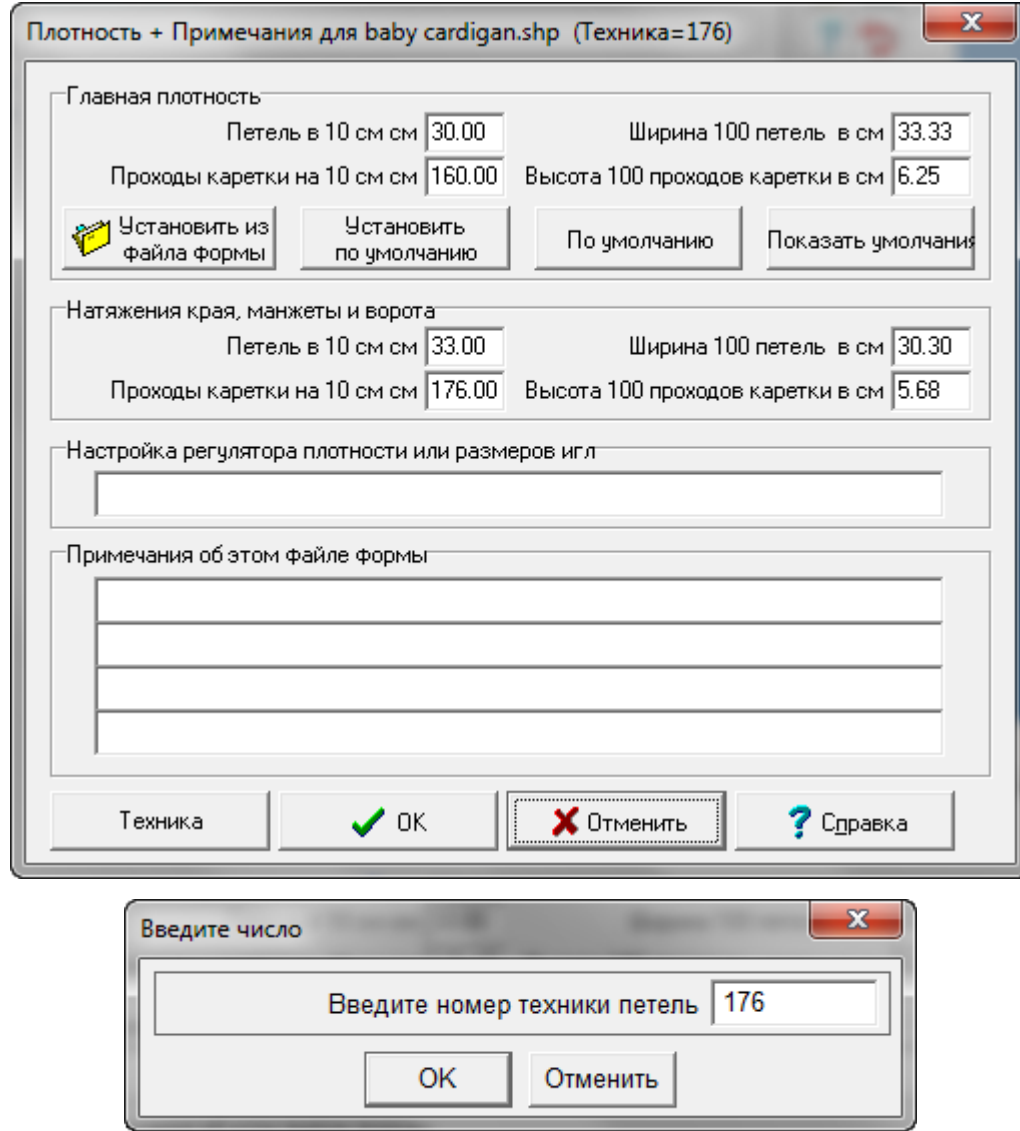

## Моделирование / Корпус

Настройки в этом диалоге зависят от выбранного типа рукава. Чтобы изменить значение по умолчанию, дважды щелкните левой кнопкой мыши в поле и напечатайте новое значение. Каждый раз, когда вы щелкаете курсором в каком либо поле, на чертеже изделия будет появлятся красная линия, показывая место, где это значение используется. Изменения будут видны сразу же как только вы щелкните курсором в любом другом поле. Как альтернатива, вы можете

использовать клавишу Tab на клавиатуре. Нажмите OK, чтобы подтвердить сделанные изменения или Отменить, чтобы вернуться к начальным значениям.

### Вызов Диалога Моделирование Корпуса

Диалог можно вызвать следующими способами:

- Из меню Моделирование/Корпус.
- Дважды щелкнув левой кнопкой мыши на полочке изделия на чертеже.

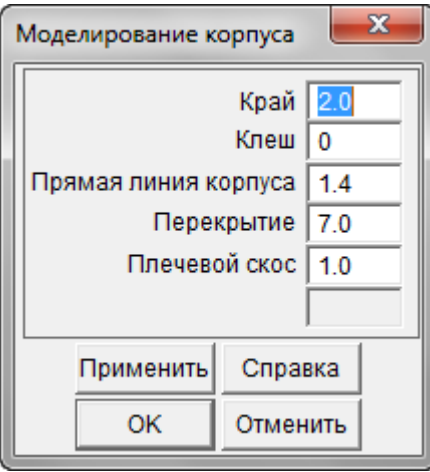

### Варианты Моделирования Корпуса

#### Край

Это длина резинки или подгиба для переда и спинки. Общая длина, указанная в диалоге измерений, определяет полную длину изделия, включая длину резинки. Нулевое значение будет означать, что у изделия нет резинки или подгиба. Обратите внимание на то, что инструкция вязания детали не будет включать вязку резинки или подгиба.

#### Расклешение

Чтобы расклешить изделие у резинки, укажите здесь значение как распределить это расклешение вдоль всего первого ряда. На пример, значение 3 будет обозначать добавление одной петли через каждые 3 петли, а 8 - добавление одной петли через каждые 8 петель. При вязании на спицах, вы можете сделать добавления петель в последнем ряду резинки или в первом ряду рукава. Вязальщицы на машине могут использовать бросовую пряжу при наборе петель, связать рукав и потом отдельно связать резинку и соединить детали на машине или в ручную. В таком случае, чтобы соединить рукав и манжету, значение клеш будет показывать уменьшение петель по последнему ряду рукава. В случае когда мерка ОГ + прибавка на свободу подобраны таким образом чтобы получилось изделие прямым по бокам (стандартное изделие по умолчанию), добавление эффекта расклешения приведет к тому, что у края резинки будет больше петель чем по линии проймы, что создаст эффект трапеции.

#### Прямая

Стандартное изделие по умолчанию имеет ровные боковые швы. Для тех кто хочет изменить боковые линии, может указать значение прямых участков. Это участок от последней прибавки у бокового шва и точкой начала проймы.

#### Перекрытие (Кардиганы и Жилеты)

По умолчанию значение ноль, что не создает никакой планки по линии центра переда. Если никаких специальных эффектов не предусмотрено, то нахлест планки переда обычно такой же ширины как и ширина резинки у горловины переда (параметры горловины в меню моделирования).

#### Плечевой скос (Прямой, Втачной, Суппорт)

- Ноль обозначает что линия плеча будет горизонтальной. Чтобы задать скос плеча, введите значение глубины скоса у края плеча. Как отразится добавления скоса плеча на пройме зависит от того какой тип рукава был выбран.
- Прямой рукав: начало проймы будет опущено вниз на это значение, высота проймы и длина рукава при этом останутся не изменными.
- Втачной рукав: Линя проймы останется на том же месте, глубина проймы при этом уменьшится, головка рукава тоже будет изменена, чтобы вписаться в новую пройму.
- Рукав-погон: Добавляя скос плеча вы изменяет наклон рукава, переда и спинки, а также увеличиваете глубину проймы.

#### Шов подмышки

Значение шва подмышки указанное здесь будет автоматически задано таким же и для рукава.

#### Помощь

Это вызовет контекстную справку для моделирования корпуса. Выберите Справка / Содержание для того чтобы открыть файл помощи для модуля Стандартное Моделирование.

Настройки в этом диалоге зависят от выбранного типа горловиы. Чтобы изменить значения по умолчанию, дважды щелкните левой кнопкой мыши в нужном поле и напечатайте новое значение. Каждый раз, когда вы щелкаете курсором в каком либо поле, на чертеже изделия будет появлятся красная линия, показывая место, где это значение используется. Изменения будут видны сразу же как только вы щелкните курсором в любом другом поле. Как альтернатива, вы можете использовать клавишу Tab на клавиатуре. Нажмите OK, чтобы подтвердить сделанные изменения или Отменить, чтобы вернуться к начальным значениям.

Вызов диалога Моделирование Горловины

Диалог можно вызвать следующими способами:

- Из меню Моделирование/Горловина.
- Дважды щелкнув левой кнопкой мыши на горловине изделия на чертеже.
- Нажав кнопку Моделирование Горловины Изделия.

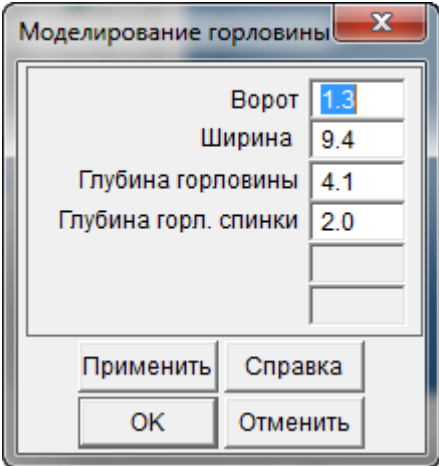

Вы должны быть внимательны, особенно в случае моделирования свитеров. Какие бы значения для глубины и ширины горловины вы не указали, убедитесь что этого будет достаточно для того чтобы можно было продеть голову. Моделирование стандартного изделия не дает запаса для застежек на горловине, имейте это в виду, моделируя горловину для детских изделий.

### Варианты Моделирования Горловины

#### Ворот

Значение в этом поле - это ширина резинки горловины, а так же в случае кардиганов и жилетов, это еще и ширина передней планки.

#### Ширина

- Это значение ширины горловины по самому широкому отрезку.
- Втачной и прямой рукава: Это значение одинаковое для переда и спинки.
- Реглан и Суппорт (рукав-погон): самый широкий участок по горловине.
- Реглан: этот параметр не доступен если выбрана авто ширина горловины в диалоговом окне моделирования рукава реглан и в таком случае параметр края горловины рукава доступен в диалогое моделирования рукава.

#### Глубина V-выреза горловины (за исключением прямой горловины переда)

Это значение для глубины горловины и измеряется от наивысшей точки центра шеи и обычно это на одной прямой высшей точки плечевого шва. Так для рукавов погон и реглан, у которых рукав формирует часть горловины, глубина измеряется от точки где рукав соединяется с наивысшей точкой плеча, а реальная глубина горловины будет пересчитана. Для втачного и прямого рукавов глубина горловины измеряется от наивысшей точки плечевого шва.

#### Прямая линия V-выреза

Если вам нужно сделать прямой учсток от начала V-горловины до верхней точки ростка, введите длину ровного участка здесь. Если вам прямой участок горловины не нужен, то введите значение 0. Обратите внимание, что в рукавах погон и реглан, край горловины рукава будет прямой в любом случае.

#### Ширина горловины спинки (только для рукава типа Суппорт)

По умолчанию ширина горловины спинки будет такой же как и ширина горловины переда, но для рукава-погон возможно задать ширину горловины спинки уже чем горловина переда, при условии, что эта разница не превышает половины ширины горловины переда. Изменяя значение ширины горловины спинки повлечет пересчет края горловины рукава.

Внимание: ширина горловины спинки для рукава-реглан задается в диалоговом окне моделирования рукава-реглан, там вы можете изменить значения или ширины горловины или края горловины рукава. Какой бы вы не изменили параметр, второй будет пересчитан автоматически. Это сделано для того, чтобы длина шва реглана по рукаву совпадала с длиной шва реглана по полочке и спинке. По умолчанию ширина горловины спинки будет уже чем ширина горловины переда (за исключением изделий с прямой горловиной) потому что горловина спинки получается выше и нужно сделать больше убавлений по спинке.

#### Глубина горловины спинки (за исключением прямой горловины спинки)

И хотя глубина горловины спинки измеряется от той же точки что и глубина горловины переда, эффект от выбранной глубины горловины спинки будет немного другой:

- Втачной, прямой, реглан: наивысшая точка спинки всегда наивысшая точка плеча, поэтому это измерение - это вертикальный отрезок между этой точкой и точкой центра горловины спинки.
- Рукав-погон: край горловины рукава формирует часть горловины, поэтому минимальная ширина горловины спинки зависит от ширины погона у горловины.

#### Помощь

Это вызовет контекстную справку для моделирования горловины. Выберите Справка / Содержание для того чтобы открыть файл помощи для модуля Стандартное Моделирование.

Эта функция, доступная только для рукава-реглан, позволяет сделать края рукава так как вам нужно.Чтобы изменить настройки по-умолчанию, дважды щелкните левой кнопкой мыши в поле и напечатайте нужное вам значение. Каждый раз, когда вы щелкаете курсором в каком либо поле, на чертеже изделия будет появлятся красная линия, показывая место, где это значение используется. Изменения будут видны сразу же, и на изделии и в плавающем окне рукава, как только вы щелкните курсором в любом другом поле. Как альтернатива, вы можете использовать клавишу Tab на клавиатуре. Нажмите OK, чтобы подтвердить сделанные изменения или Отменить, чтобы вернуться к начальным значениям.

### Вызов Диалога Моделирования Реглана

Диалог можно вызвать следующими методами:

- Выбрав Моделирование / Реглан из главного меню
- Дважды щелкнув левой кнопкой мыши на шве реглана на выкройке.
- Щелкнув левой кнопкой мыши на кнопке реглана в панели инструментов

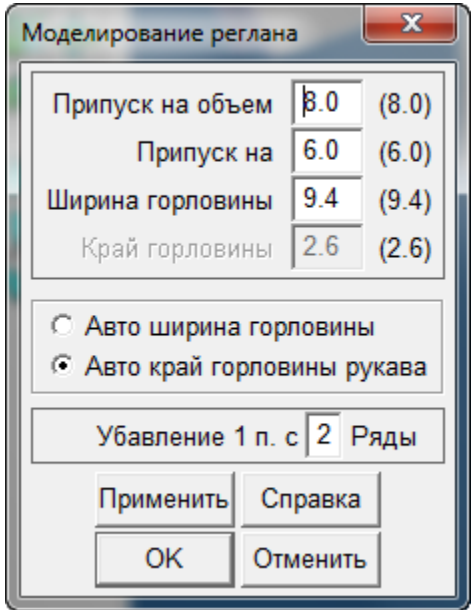

Угол наклона и длина шва реглана зависит от многих факторов, включая прибавку на свободное облегание, которую добавили к объему груди и окружности руки. Также зависит от глубины горловины переда, ширины горловины по рукаву, плотности, с которой вы будете вязать изделие, и от того как будут убавляться петли. DesignaKnit 8 позволяет вам регулировать все эти параметры для того чтобы в результате получить желаемый вами эффект.

### Варианты Моделирования Реглана

#### Прибавка на объем

Уменьшив прибавки по линии груди, вы получите в результате зауженные полочку и спинку по линии груди с более коротким швом реглана. В то же время вы получите более длиную линию горловины по верхнему краю реглана. Увеличив прибавку по линии груди, вы получите полочку и спинку более широкими, а длина горловины по реглану будет короче. Для того чтобы скоординировать правильное соотношение у готового изделия по линии груди и по линии бедер, вам придется подправить прибавку по линии бедер в таблице измерений.Внося изменения здесь, прибавка в таблице измерений тоже изменится.

#### Прибавки на (окружность руки)

Уменьшая прибавку по окружности рукава, вы получите более узкий рукав. Шов реглана по переду не изменится, а вот шов по спинке и длина горловины по рукаву получатся короче. Увеличивая это значение вы получите более свободный рукав. Шов реглана по переду не изменится, а шов по спинке и длина горловины по реглану станут длиннее.Внося изменения здесь, прибавка в таблице измерений тоже изменится.

#### Ширина Горловины

Этот параметр доступен только если отмечен параметр авто край горловины рукава. Значение показанное в этом поле - это значение, которое было задано в диалоговом окне моделирования горловины. Ширина горловины спинки зависит от глубины горловины переда - горловина спинки выше и поэтому больше убавлений будет сделано по спинке. Любое изменение ширины горловины повлечет за собой пересчет и горловины спинки и края горловины по рукаву.

Этот параметр не доступен если отмечен параметр авто край горловины рукава. В данном случает ширина горловины задана в диалоге моделирования горловины и любые изменения края горловины по рукаву вызовут пересчет ширины горловины как переда так и спинки.

#### Край горловины

DesignaKnit рассчитывает реглан так, чтобы швы рукава совпадали по длине швов переда и спинки. Рукава строятся в зеркальном отображении, поэтому будьте внимательны чтобы связать два разных рукава! В зависимости от выбранного края горловины, край горловины реглана будет короче по переду и длиннее по спинке. Отрезок края рукава между передним швом и швом спинки формирует край горловины реглана и будет строится соответственно этому. Длина и кривизна края реглана зависит от разных факторов и включает ширину рукава и ширину полочки и спинки, и длину и глубину горловины.

Этот параметр недоступен если отмечен параметр авто край горловины рукава, как только глубина и ширина горловины заданы в диалоге моделирования горловины, DesignaKnit рассчитает край реглана автоматически.

Чтобы иметь контроль как строится кривая горловины рукава, необходимо отметить параметр авто кривая горловины рукава, в таком случает DesignaKnit будет рассчитывать длину отрезков переда и спинки исходя из значений заданых здесь.

#### Авто ширина горловины

Выберите авто ширину горловины, чтобы иметь контроль как строится край горловины рукава, а ширину горловины рассчитать автоматически.

#### Авто край горловины рукава

Выберите авто кривую горловины рукава чтобы контролировать ширину горловины, а рассчет края горловины рукава сделать автоматически.

#### Убавление

Это значение показывает убавление для каждого шва реглана. Значение по умолчанию - 1 петля в каждом втором ряду, что означает убавление одной петли с каждой стороны ряда в конце каждого второго ряда. Это обычное значение для вязки типа чулочной. Если соотношение числа петель к рядам большее для петель (например, прессовый узор), более красивый шов получится если делать убавления реже, скажем, в каждом третьем или четвертом ряду. Это сделает шов реглана длиннее и угол наклона будет более острый.

Если соотношение петель к рядам меньшее для петель, тогда нужно уменьшать по одной петле в каждом ряду. Эффект такого уменьшения будет выражен в том, что шов реглана будет короче, а угол более широкий.

**Замечание**: Убавление по одной петле в каждом втором ряду дает приемлемый шов реглана, поэтому, если соотношение петель к рядам отличается от обычного очень сильно, советуем подогнать мерки и прибавки на свободу, а не частоту убавления петель.

#### Помощь

Это вызовет контекстную справку для моделирования рукава-реглан. Выберите Справка / Содержание для того чтобы открыть файл помощи для модуля Стандартное Моделирование.

Эта функция доступна только для втачных рукавов и позволяет подкорректировать выкройку головки рукава. Чтобы изменить настройки по-умолчанию, дважды щелкните в нужном поле, чтобы все выделить и напечатайте нужное вам значение. Каждый раз, когда вы щелкаете курсором в каком либо поле, на чертеже изделия будет появлятся красная линия, показывая место, где это значение используется. Изменения будут видны сразу же как только вы щелкните курсором в любом другом поле. Как альтернатива, вы можете использовать клавишу Tab на клавиатуре. Нажмите OK, чтобы подтвердить сделанные изменения или Отменить, чтобы вернуться к начальным значениям.

#### Вызов диалога моделирования головки рукава

Диалог можно вызвать следующими способами:

- Выбирая Моделирование/окат рукава из главного меню
- Дважды щелкнув левой кнопкой мыши либо на рукаве на основном чертеже либо на чертеже рукава в плавающем окне.
- Щелкнув левой кнопкой мыши на кнопке моделирование оката рукава в панели инструментов

### Установки Моделирования Оката Рукава

#### Перед соединением

Значение по умолчанию такое же как и для После соединения. Другими словами, программа подразумевает гладкий плоский шов. Если вам нужно сделать присборенный рукав или фонарик, тогда это значение нужно увеличить, чтобы создать дополнительный объем за счет увеличения размера головки рукава. Скорее всего, нужно будет так же увеличить размер припосадки рукава.

#### После соединения

Это значение - длина прямого участка в верхней части головки рукава после того как сделана припосадка. По умолчанию DesignaKnit рассчитает головку рукава таким образом, чтобы она легко вшивалась в пройму. В зависимости от трикотажа, вам может быть нужно увеличить это значение, чтобы добавить свободы в верхней части рукава. Если вы уменьшите это значение, то головка рукава может получиться не достаточно широкой, чтобы вписаться в заданную пройму.

#### Припуск на втачивание

Это припуск высоты головки рукава, чтобы иметь возможность уменьшать головку рукава при вшивании его в пройму. Значение по умолчаню - это минимальное значение, которое необходимо, чтобы у проймы был плоский шов. В зависимости от того сколько вы хотите присборить головку рукава, это значение иногда необходимо увеличить.

#### Помощь

Это вызовет контекстную справку для моделирования втачного рукава. Выберите Справка / Содержание для того чтобы открыть файл помощи для модуля Стандартное Моделирование.

Этот параметр доступен только для юбок.Чтобы изменить настройки по-умолчанию, дважды щелкните левой кнопкой мыши в поле и напечатайте нужное вам значение. Каждый раз, когда вы щелкаете курсором в каком либо поле, на чертеже изделия будет появлятся красная линия, показывая место, где это значение используется. Изменения будут видны сразу же как только вы щелкните курсором в любом другом поле. Как альтернатива, вы можете использовать клавишу Tab на клавиатуре. Нажмите OK, чтобы подтвердить сделанные изменения или Отменить, чтобы вернуться к начальным значениям.

### Вызов Диалога Моделирование Юбки

Диалог можно вызвать следующими способами:

- Из меню Моделирование/Юбки
- Дважды щелкнув левой кнопкой мыши на детали изделия на чертеже.
- Щелкнув левой кнопкой мыши на кнопке Моделирование Юбок в панели инструментов.

Диалог моделирования юбки можно вызвать выбрав Моделирование/Юбка из главного меню, или щелкнув левой кнопкой мыши на кнопке моделирования юбки, или дважды щелкнув левой кнопкой мыши на чертеже юбки.

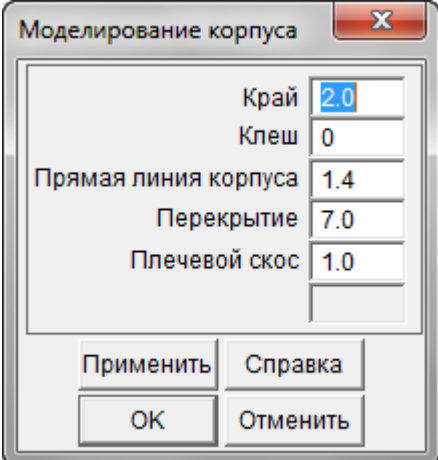

#### Общая Длина

Это длина юбки от талии до подола. DesignaKnit позволяет создать выкройку с цельнокроенным поясом, поэтому длина полотнища юбки на чертеже будет от сгиба пояса до линии подгиба низа юбки.

#### Прямая

Когда ширина юбки по лини подгиба больше ширины по линии бедер, программа позволяет вам вставить прямой участок сразу под линией где заканчивается закругление бедер. Это дает возможность перенести укорачивание рядов вниз в более короткий сектор.

#### Окружность

Введите общую длину окружности для подола. DesignaKnit 8 рассчитает значения подгиба для каждой панели.

#### Закругление

У большинства моделей юбок, подол не будет выглядеть ровным если его не закруглить по бокам. Чем больше разница в длине между окружностью талии и окружности бедер, тем больше закругление подола должно быть. DesignaKnit рассчитает закругление автоматически если опция Автокривая края юбки отмечена в меню Параметры.По-умолчанию эта опция отмечена и изменить значение в диалоге Моделирование Юбки не возможно, оно там будет не активно.Однако, если вам нужно изменить значение закругления, снимите галочку в Параметры/Юбка Автокривая края юбки.Чтобы выставить значение, рассчитанное автоматически, поставьте галочку в Параметры/Юбка Автокривая края юбки опять.

#### Пояс

Введите здесь ширину пояса.Значение нужно удвоить если пояс юбки будет сложен вдвое.

#### Ширина Подола

Введите ширину подола.Значение нужно удвоить если подол юбки будет сложен вдвое.

#### Помощь

Это вызовет контекстную справку для Моделирования Юбки. Выберите Справка / Содержание для того чтобы открыть файл помощи для модуля Стандартное Моделирование.

У большинства моделей юбок, подол не будет выглядеть ровным если его не закруглить по бокам. Чем больше разница в длине между окружностью талии и окружности бедер, тем больше закругление подола должно быть. DesignaKnit рассчитает закругление автоматически если опция Автокривая края юбки отмечена в меню Параметры.

По-умолчанию эта опция отмечена и изменить значение в диалоге Моделирование Юбки не возможно, оно там будет не активно.Однако, если вам нужно изменить значение закругления, снимите галочку в Параметры/Юбка Автокривая края юбки.Чтобы выставить значение, рассчитанное автоматически, поставьте галочку в Параметры/Юбка Автокривая края юбки опять.

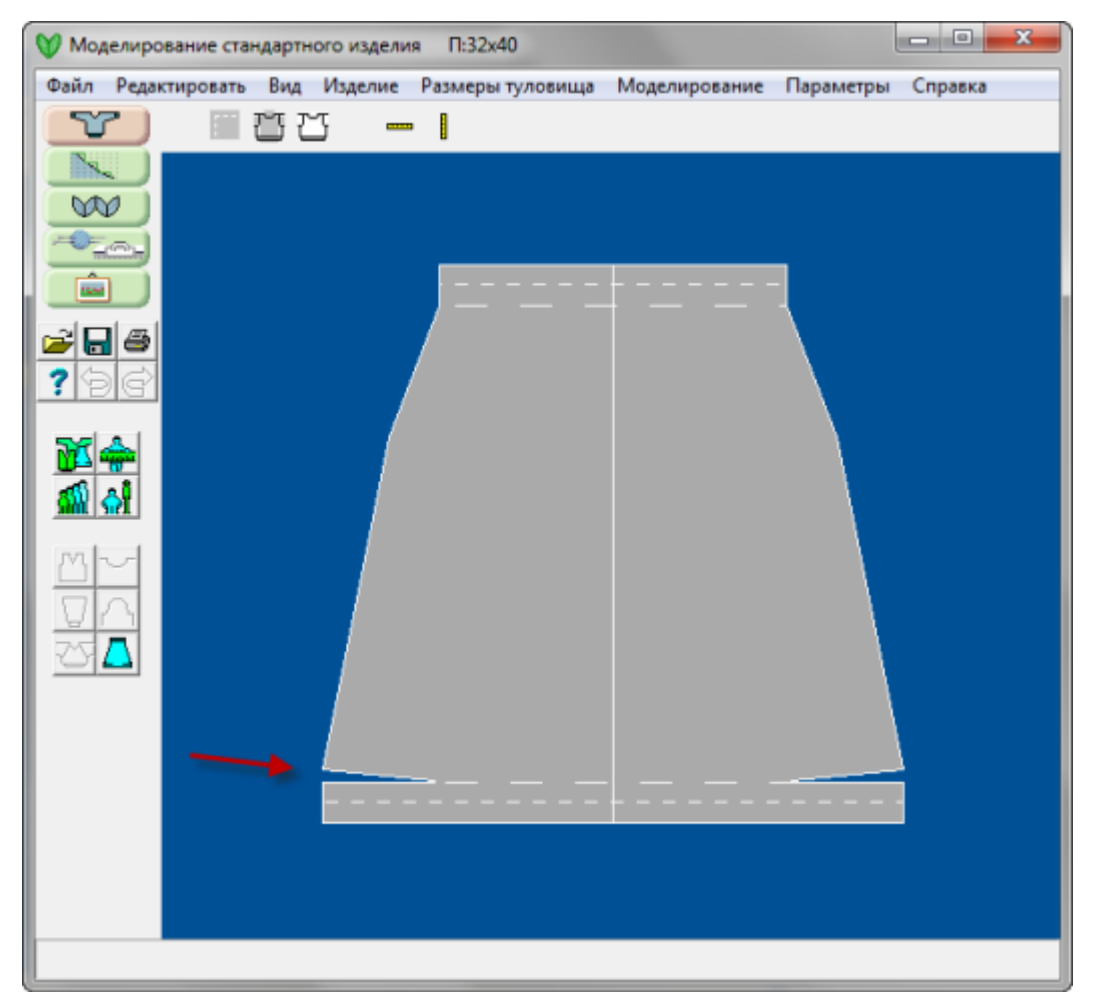

Настройки в этом диалоге зависят от выбранного типа рукава.Чтобы изменить настройки поумолчанию, дважды щелкните левой кнопкой мыши в поле и напечатайте нужное вам значение. Каждый раз, когда вы щелкаете курсором в каком либо поле, на чертеже изделия будет появлятся красная линия, показывая место, где это значение используется. Изменения будут видны сразу же, и на изделии и в плавающем окне рукава, как только вы щелкните курсором в любом другом поле. Как альтернатива, вы можете использовать клавишу Tab на клавиатуре. Нажмите OK, чтобы подтвердить сделанные изменения или Отменить, чтобы вернуться к начальным значениям.

### Вызов Диалога Моделирования Рукава

Диалог можно вызвать следующими способами:

- Выбирая Моделирование/Рукав из главного меню
- Дважды щелкнув левой кнопкой мыши либо на рукаве на основном чертеже либо на чертеже рукава в плавающем окне.
- Щелкнув левой кнопкой мыши на кнопке моделирование рукава в панели инструментов

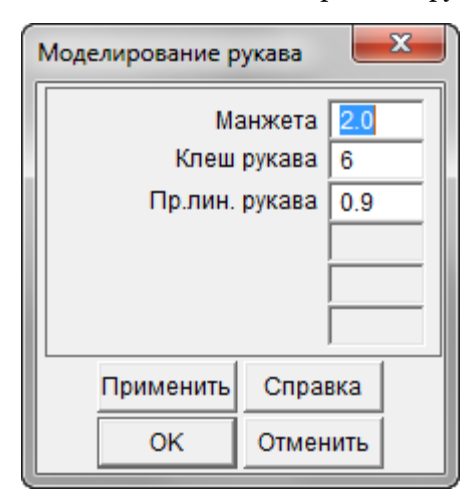

### Варианты Моделирования Рукава

#### Манжета

Введите здесь требуемую ширину резинки или манжены. Обратите внимание, что это значение будет вычтено из общей длины рукава и инструкции по вязке рукава будут даны только для вязки от конца резинки/манжеты и до конца головки рукава. Если вы хотите вязать двойной подгиб или манжеты-отвороты, то вам нужно ввести здесь только половинное значение длниы подгиба или отворота.

#### Расклешение

Чтобы расклешить рукав выше манжеты, введите здесь значение как распределять это расклешение по первому ряду. На пример, значение 3 будет обозначать добавление одной петли через каждые 3 петли, а 8 - добавление одной петли через каждые 8 петель. При вязании на спицах, вы можете сделать добавления петель в последнем ряду резинки или в первом ряду рукава. При вязке на машине, будет удобнее набрать петли бросовой ниткой, связать рукав и затем связать отдельно манжету, а затем соединить обе детали на машине или в ручную петля в петлю. В

таком случае, чтобы соединить рукав и манжету, значение клеш будет показывать уменьшение петель по последнему ряду рукава.

#### Прямая

Значение здесь - это длина между линией верха рукава и линией, когда было сделано послендее добавление петель.

#### Край горловины (только для рукава-реглан)

Этот параметр доступен только если моделирование реглана было установлено, чтобы рассчитывать ширину горловины автоматически, если этого сделано не было, то этот параметр будет неактивным.

#### У горловины (только для рукава типа Суппорт)

Ширина погона у горловины. Это значение только для той половины погона, которая соединяется с полочкой изделия. Если край головины у погона прямой, то тогда это будет половина ширины края погона. Если вы сделаете горловину спинки уже чем горловину переда, то программа пересчитает часть горловины рукава по спинке, чтобы компенсировать разницу.

#### У плеча (только для рукавов типа Суппорт)

Здесь вы изменяете ширину погона у плеча. Любое изменение здесь вызовет пересчет формы погона и углов рукав/перед и рукав/спинка, что в свою очередь взовет пересчет и изменение деталей переда и спинки.

#### Помощь

Это вызовет контекстную справку для моделирования рукава. Выберите Справка / Содержание для того чтобы открыть файл помощи для модуля Стандартное Моделирование.

### Расчет Посадки Рукава

Эта установка определяет как программа будет рассчитывать пройму для втачного рукавав.Щелкните на нужной настройке.Переход от одного варианта к другому при работе с выкройкой не изменит общую картину, если только не изменены значения основных мерок тела и припуски на свободу облегания.

### Глубина Проймы

Эта мерка снимается от 7-го шейного позвонка вниз до линии проймы. Чтобы получить полную мерку проймы изделия, к этому значению добавляют припуск на шов и удваивают..Припуск, как правило, добавляется, чтобы была возможность двигать рукой. DesignaKnit затем рассчитает угол от точки закругления проймы полочки к верхней точке оката рукава.

Лучше всего снимать эту мерку следующим образом:

- 1. Со стороны спины, проложите сантиметровую ленту вокруг тела горизонтально по линии груди, под мышками (измеряемый должен быть одет в легкую одежду)
- 2. Отметьте булавкой верх сантиметровой ленты, закрепите булавку строго горизонтально на линии позвоночника.
- 3. Теперь измерьте высоту от 7-го шейного позвонка до булавки.

### Пройма

Не путайте эту мерку с меркой объема руки. Мерка проймы снимается вокруг плечевой косточки (там где рука соединяется с плечом). Припуск добавляется чтобы эта длина совпала с длиной проймы на чертеже.

## **Е Вид / Показать Скрытые Швы**

Включает и выключает показ швовДля посаженного рукава, на диаграмме ниже, вы видите скрытый шов в пройме, и второй скрытый шов гороловины спинки.У рукава-реглан скрытые швы в месте соединения у проймы тоже будут показаны.

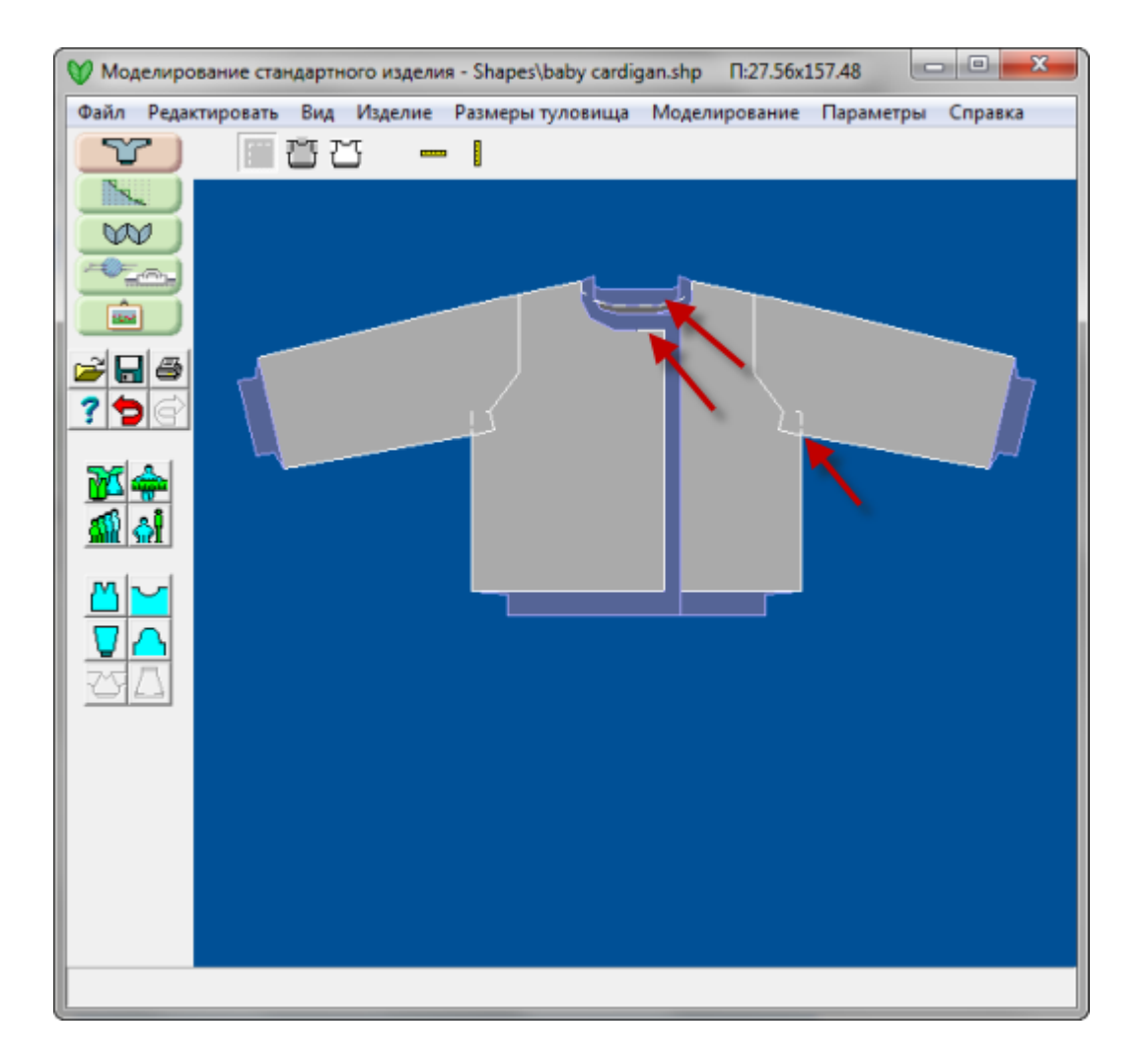

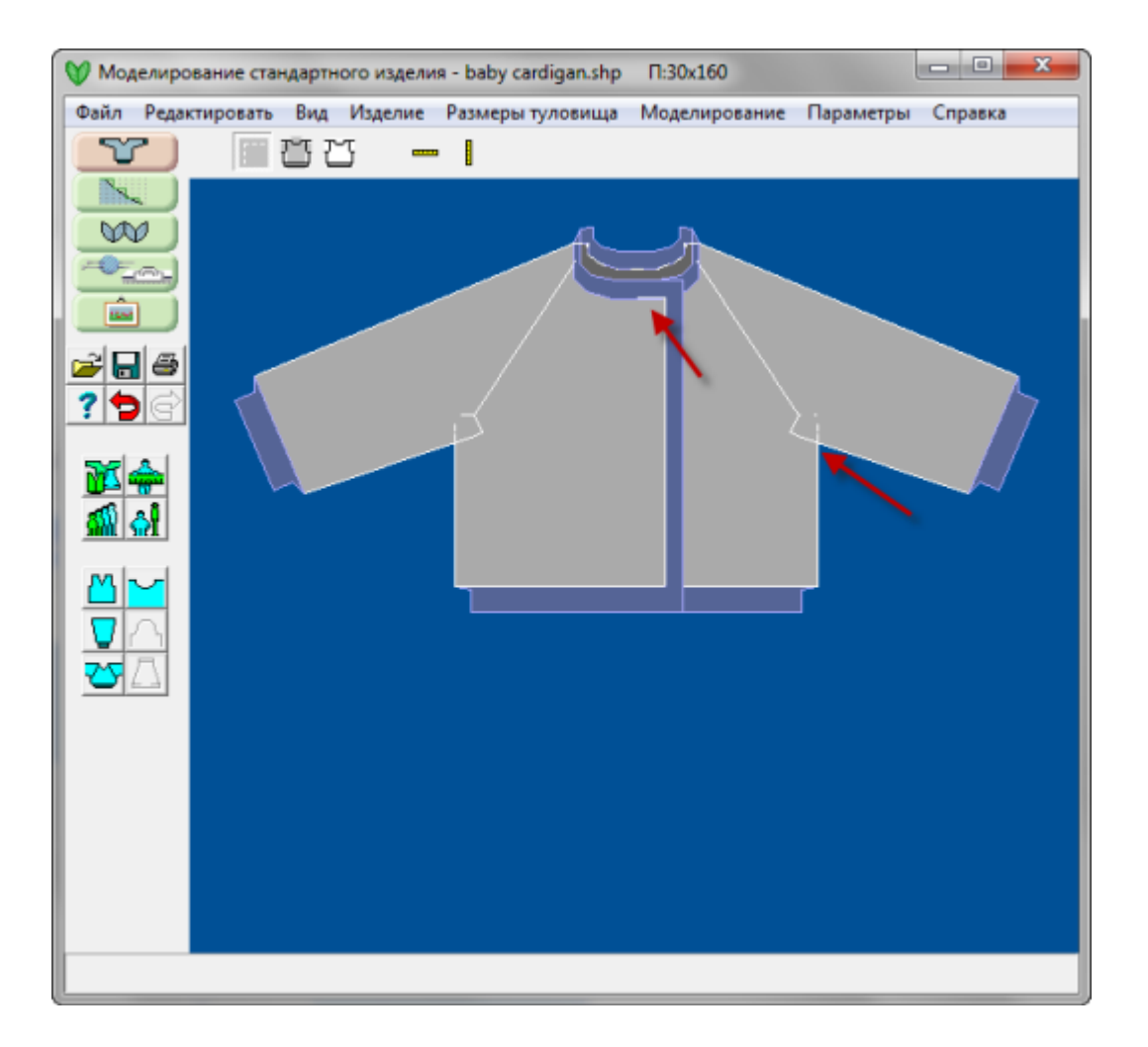

-

## Вид / Блок Корпуса

Эта функция покажет как будет выглядеть изделие на фигуре, исходя заданным меркам тела и выбранной свободе облегания.

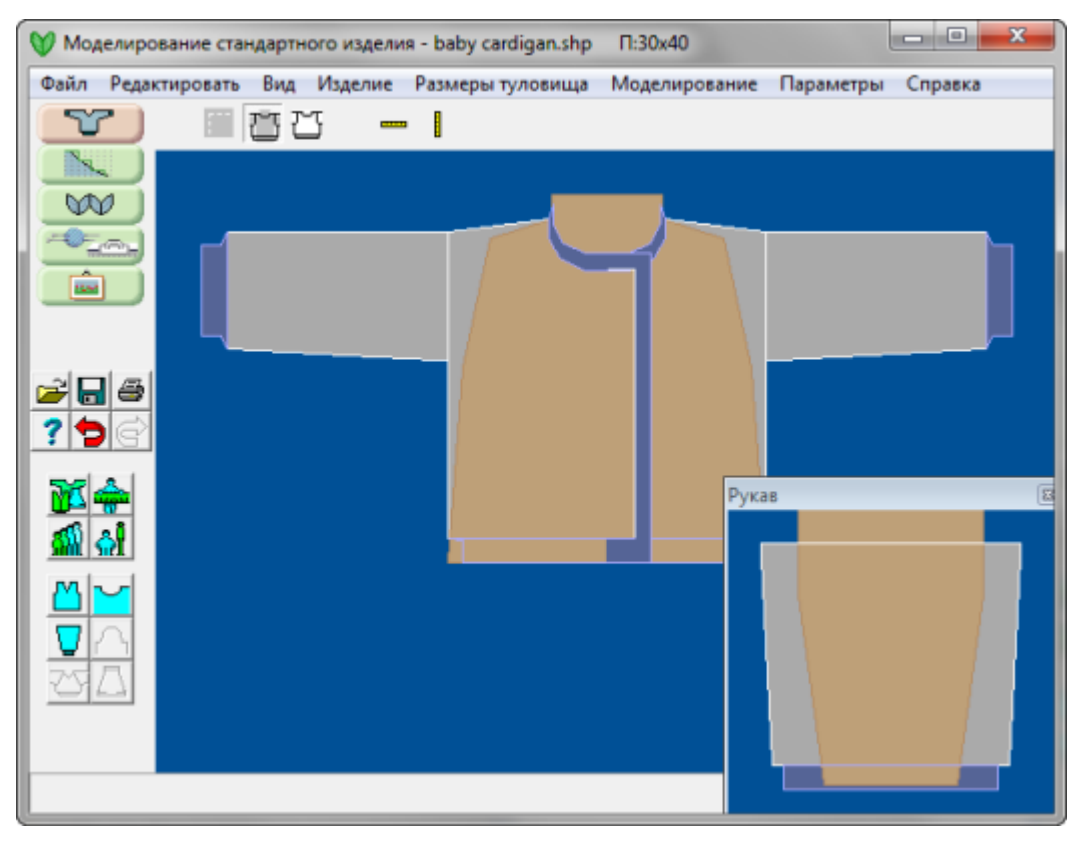

Эта функция позволяет переключаться в черно-белый режим и обратно.Это особенно удобно для работы с функциями [Редактировать / Копировать и Редактировать / Копировать рукав\(стр.](#page-45-0)[44\)](#page-45-0) для вставки выкройки в другие программы, например, графические, для дальнейшей работы с выкройкой.

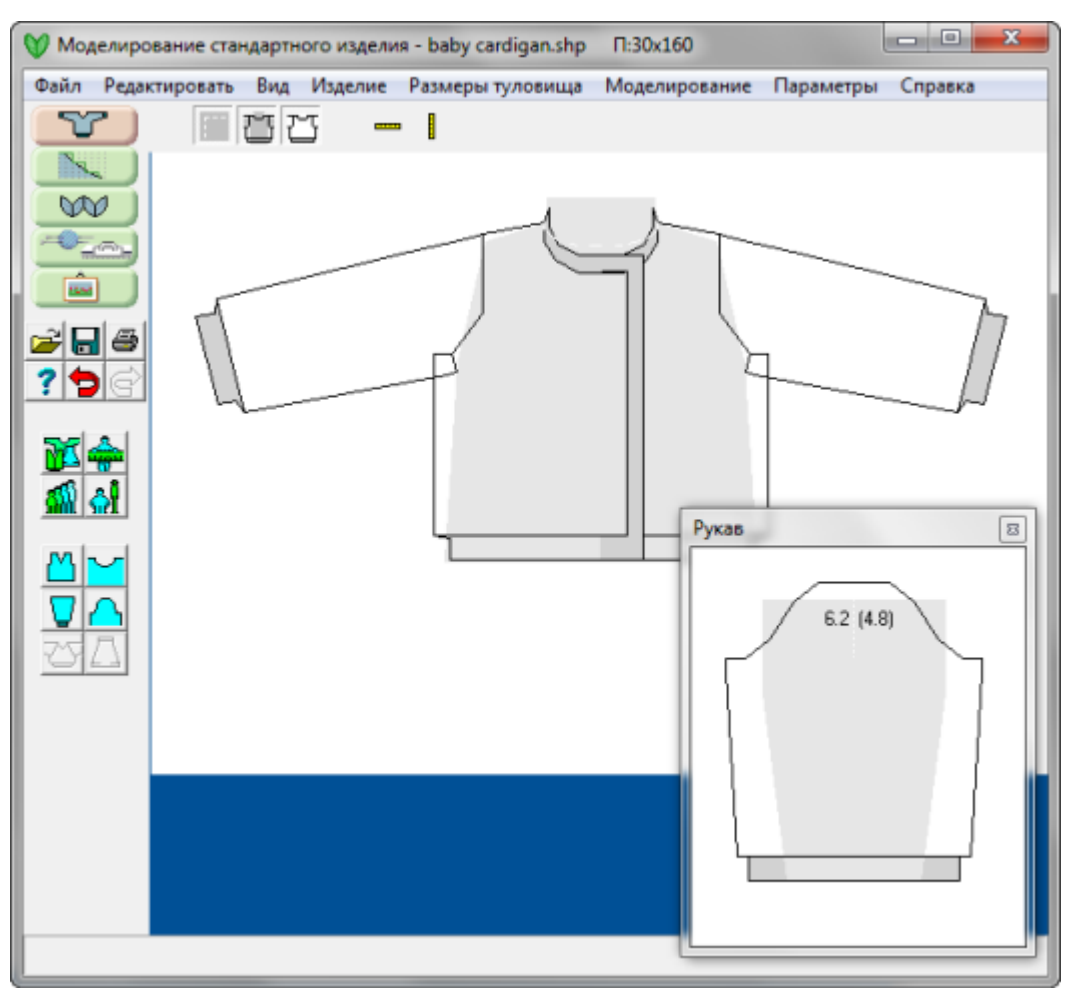

## **Вид / Горизонтальная Линейка И Вид / Вертикальная** Линейка

Линейки можно передвигать по рабочему полю, чтобы измерять нужные участки (в дюймах или сантиметрах), или если щелкнуть по линейке правой кнопкой мыши, то в петлях и рядах.На примере ниже, вы видите горизонтальную линейку с центральной точкой "0" у левого края полочки. От этой точки, согласно выставленной плотности, мы видим, что до начала планки у нас получается 40 петель.Это способ быстро определить размеры нужных участков на детали выкройки.

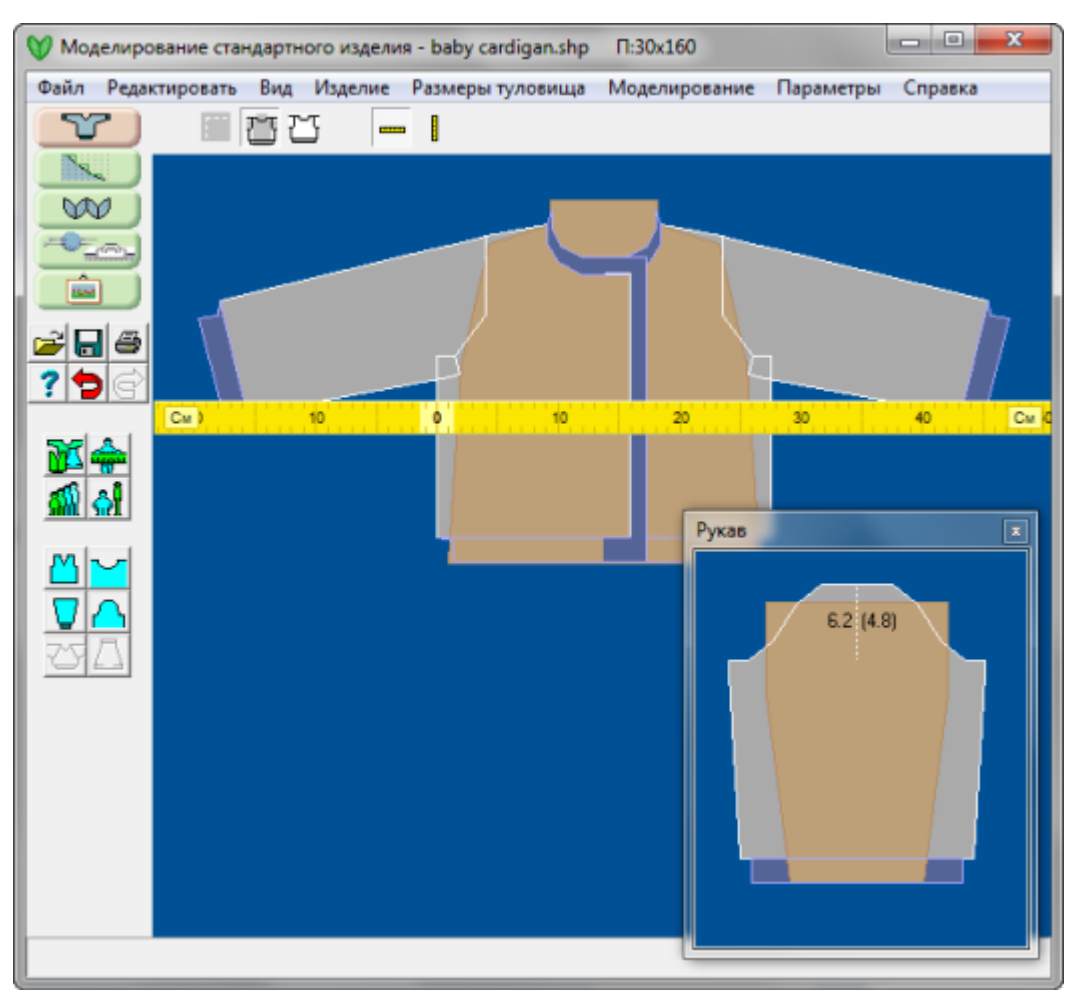

Если вы нажмете на меню Информация, откроется панель Размеры части модели, в которой будет перечень списка деталей выкройки и указан размер каждой детали в петлях и рядах. Для машинного вязани такая информация весьма полезна, так как вы можете сразу увидеть поместится ли деталь на машине или нет. В данном примере показаны данные для выкройки кардигана для девочки.Самая большая деталь здесь - это спинка, которая при *заданной плотности* будет иметь 78 петель в ширину и 81 ряд по высоте.

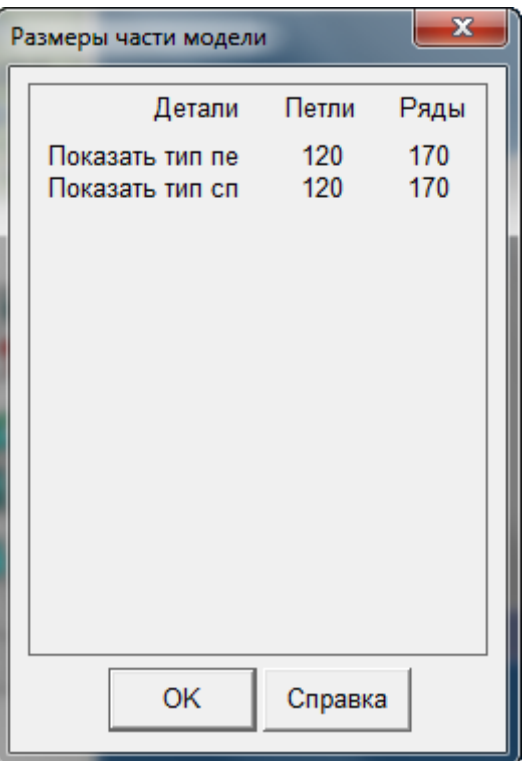

### Если Деталь Слишком Широкая И Не Помещается На Машину

Если деталь слишком широкая для вашей машины, есть несколько способов попытаться это исправить:

- Свяжите другой менее плотный образец и введите новую плотность для вашего изделия
- Попробуйте изменить припуски на свободное облегание
- Откройте Создание Оригинальной Модели и воспользуйтесь функцией Разделить из меню Часть, чтобы разрезать деталь на несколько частей

### Подсказка

Включите Подсказку, чтобы видеть всплывающие описания для каждой кнопки на рабочем поле. Это вам поможет ориентироваться в программе. Поводив курсором мыши над кнопкой, вызовет всплывающую подсказку для этой кнопки.

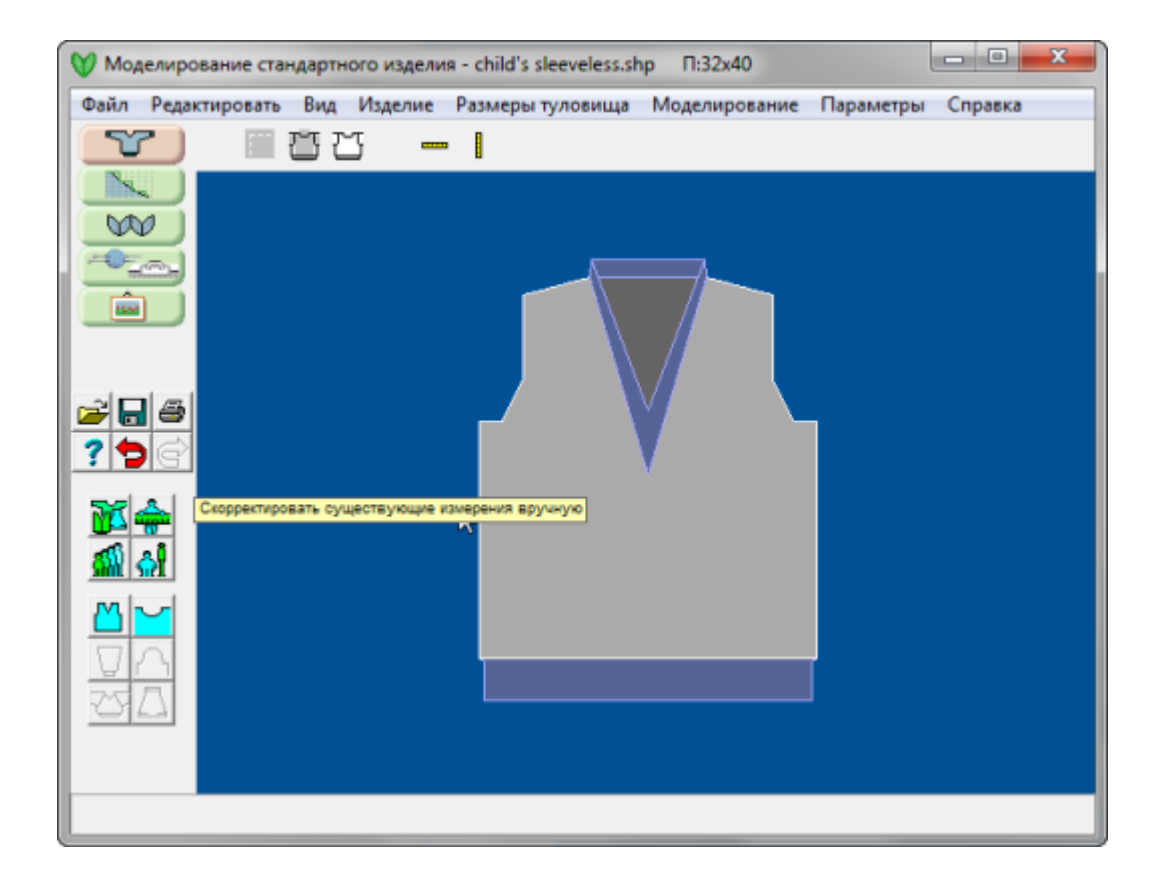

Открывает основную часть справки по Моделированию Стандартных Изделий.В модуле много других мест где вы можете видеть "?" или кнопку "Справка", нажимая на такую кнопку вы попадете в соответствующий раздел справки.

### Печать Выкройки Изделия В Модуле Моделирование Стандартных Изделий

Здесь у нас выкройка на шестимесячного ребенка. Узор наложен на выкройку спинки и интегрирован через Файл / Интегрировать в модуле Создание оригинальной модели. Мы хотим напечатать инструкцию по вязанию для всех деталей выкройки и стандартных и оригинальных.

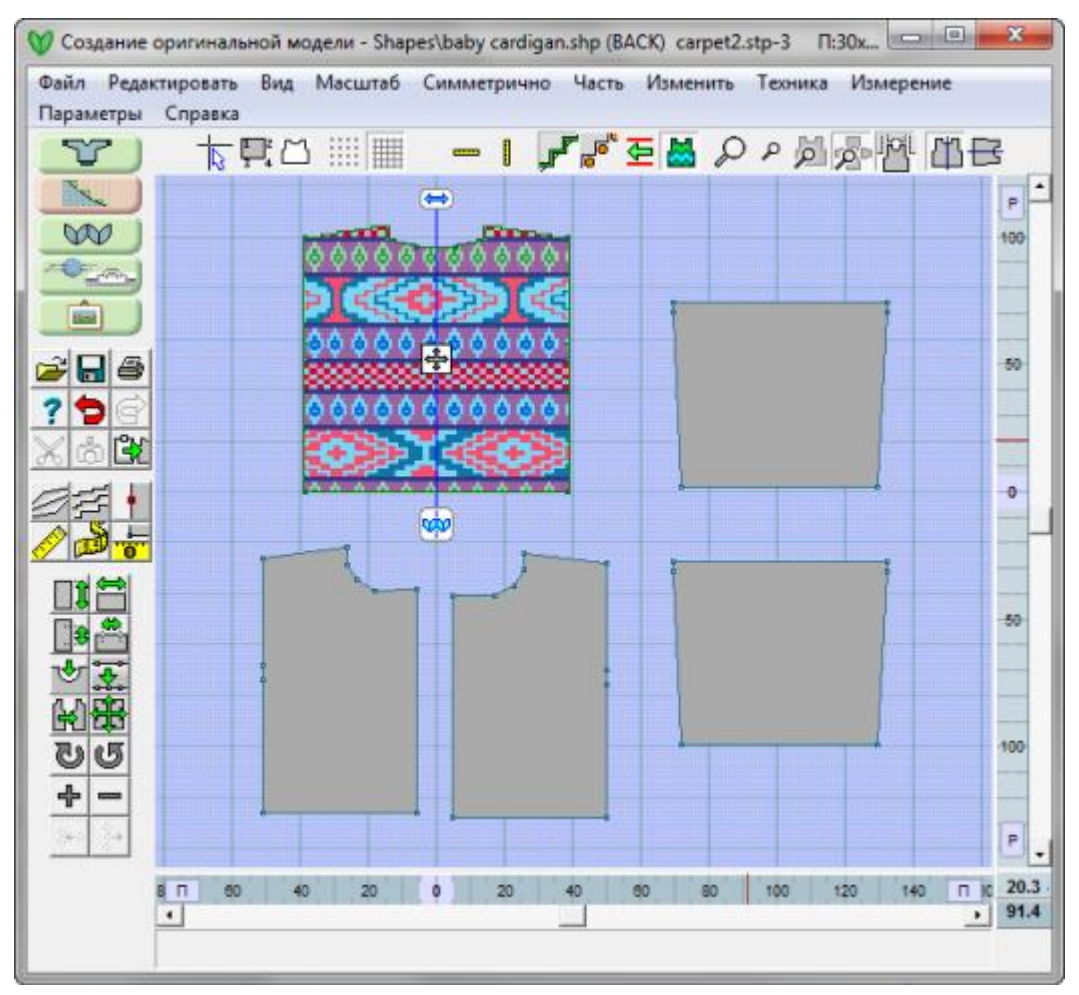

Выберите **Файл / Печать** из меню.Откроется гланое диалоговое окно для печати.

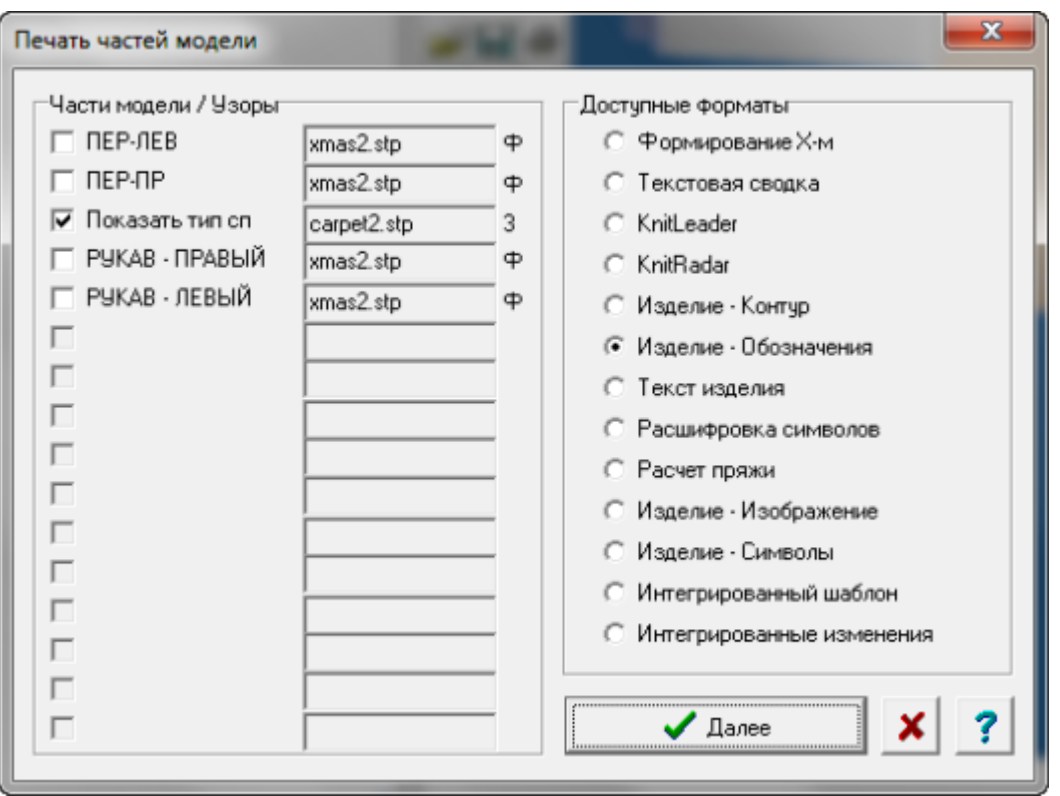

Здесь вам нужно отметить какие детали выкройки вы хотите распечатать. У нас сейчас выбрана спинка, но вы можете выбрать столько деталей сколько вам нужно. Все выбранные детали будут напечатаны последовательно.

Поле справа от название детали - название файла узора, интегрированного в эту деталь. Каждая деталь может иметь один и тот же узор или другой.

Следующая часть - буква справа от названия узора. Она показывает какой метод вязки выбран - на изображении вы видите букву Ф (от FairIsle) - двухцветный жаккард с протяжками. Номера от 2 до 6 обозначают двух - шести цветный жаккард. И - интарсия, П - узор на правой стороне, з - узор на изнаночной стороне. Р - ручное вязание.

Дальше секция где вы выбираете формат печати.

В конце нажмите кнопку Далее, чтобы продолжить установку параметров для печати, а так же чтобы отправить файл на принтер.

Нажав кнопку Далее, вы откроете диалог Установка страницы, [который показан ниже](#page-99-0).

Нажав кнопку Далее, вы откроете диалог Установка страницы.

### <span id="page-99-0"></span>Настройки Печати

Вы можете указать размеры страницы и поля, а так же ориентацию страницы - книжная или альбомная. Обратите внимание, на изображении красной стрелочкой указано, что выбранный формат - изделие - обозначения. Теперь просто нажмите кнопку Печать, чтобы распечатать инструкцию и всё сделано!

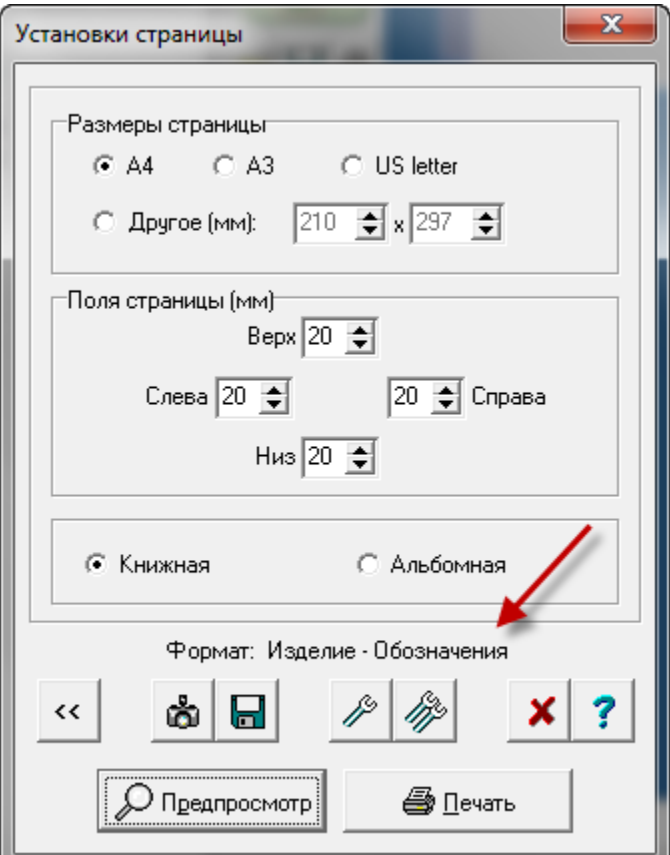

#### Вернуться на предыдущую страницу

#### စစ В буфер обмена

Нажмите эту кнопку, чтобы скопировать распечатку выбранного узора или детали выкройки в буфер обмена. Прежде чем вы нажмете эту кнопку, убедитесь что только один узор был выбран и только одна копия выбранного формата указана в диалоговом окне. Буфер обмена может копировать только одно изображение за один раз. Изображение будет скопировано в буфер обмена как растровое изображение, которое может быть потом вставлено в любую другую программу, понимающую растровый формат. Размер изображения в буфере обмена будет 500х500 пикселей и размер сохраненного файла будет 1 Мб. Вы можете уменьшить или увеличить размер изображения или файла в зависимости от размера памяти RAM на вашем компьютере. Вы можете указать другие размеры изображения в пикселях для буфера обмена, делается это в диалоговом окне Другие параметры вывода.

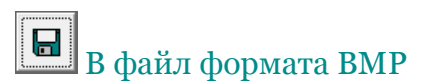

Распечатка будет сохранена в виде растровой картинки, которую потом можно открыть в любой другой программе поддерживающей файлы формата bmp, например Word, или другие графические программы. Этот формат может быть полезен если нужно распечатать группу выкроек; программа будет просить указать имя файла для каждой картинки.

## $\mathcal{D}$  Предпросмотр

Предпросмотр распечатки на мониторе перед тем как вы это распечатаете на принтере

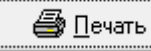

Отправить на принтер

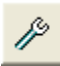

Установки для выбранного формата

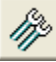

### Общие настройки Печати

[Перейти на страницу Общей настройки Печати](#page-104-0) ........... стр. [103](#page-104-0)

### Доступные Виды Печати Для Деталей Выкроек

#### Варианты Печати Изделия

[Формирование Х](#page-134-0)-м ........... стр. [133](#page-134-0) [Текстовая Сводка](#page-138-0) ........... стр. [137](#page-138-0) [KnitLeader ...........](#page-138-0) стр. [131](#page-138-0) [KnitRadar ...........](#page-132-0) стр. [131](#page-132-0) [Контур Изделия](#page-122-0) ........... стр. [121](#page-122-0) Изделине - [Обозначения](#page-114-0) ........... стр. [113](#page-114-0) [Текст Изделия](#page-125-0) ........... стр. [124](#page-125-0)

#### Печать выкройек и узоров

[Расчет Пряжи](#page-156-0) ........... стр. [155](#page-156-0) [Изделие Изображение](#page-143-0) ........... стр. [142](#page-143-0) [Изделие Обозначения](#page-148-0) ........... стр. [147](#page-148-0) [Интегрированный шаблон](#page-160-0) ........... стр. [159](#page-160-0) [Интегрированные Изменения](#page-153-0) ........... стр. [152](#page-153-0)

### Печать Узоров

Здесь вы видите узор, открытый в модуле Дизайнер Узоров и в диалоге Печать узоров вы можете выбрать печатать ли вам узор как изображение или как текст. Перейдите в Дизайнер Узоров, откройте ваш файл с узором, затем выберите Файл / Печать, чтобы распечатать ваш узор..

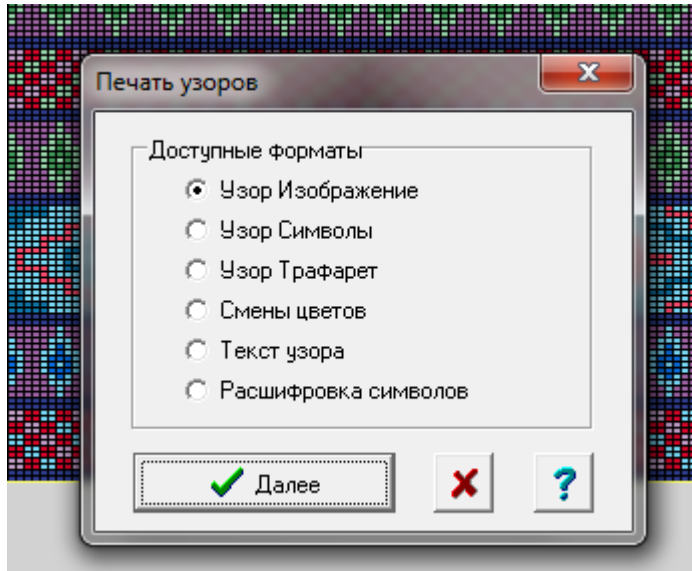

-

<span id="page-104-0"></span>Эти настройки применимы для всех распечаток.

Выберите Файл / Печать, чтобы выбрать детали для распечатки и указать как вы хотите это напечатать.

Нажмите на ссылку [чтобы оказаться в конце страницы](#page-113-0) где вы можете прочитать описания всех форматов печати для Стандартных выкроек и Выборочных.

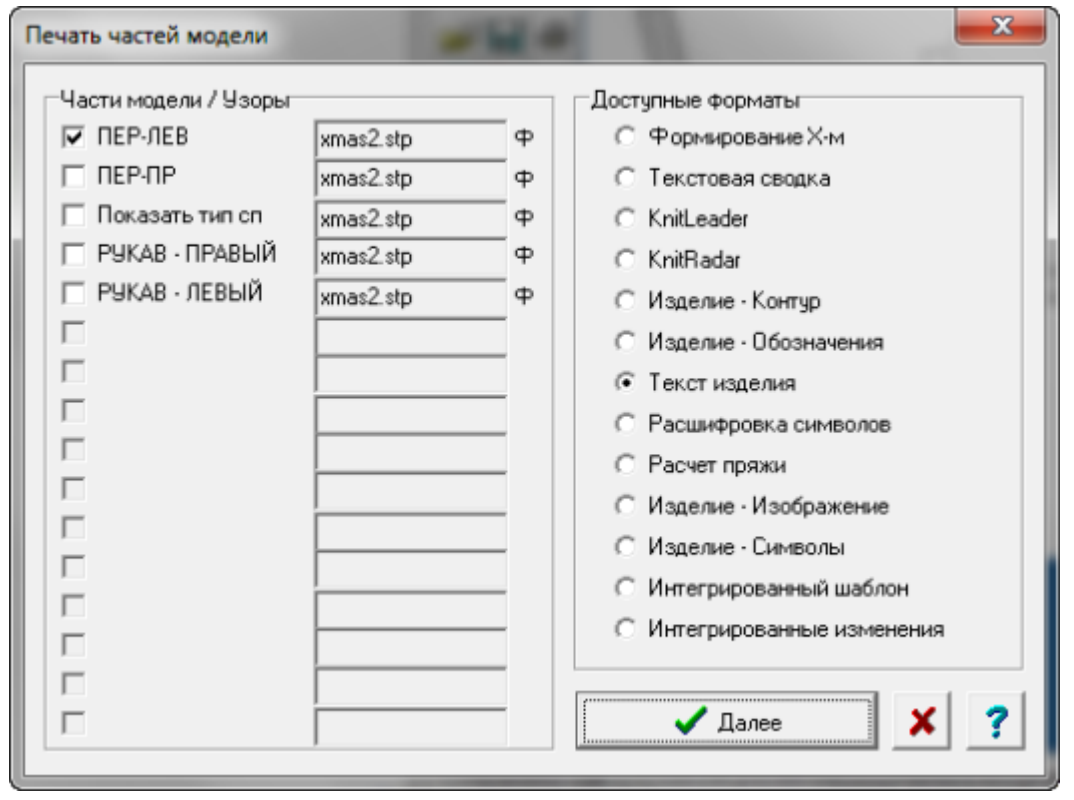

Когда вы все заполнили, нажав на кнопку Далее вы попадете в окно настройки страницы.Выберите Печать, чтобы отправить документ на принтер.Нажмите на кнопку с двумя ключами, чтобы открыть диалог общей настройки печати.Кнопка с одним гаечным ключом открывает диалог настроек для данного конкретного формата, форматы описаны [\(в низу этой страницы](#page-113-0))

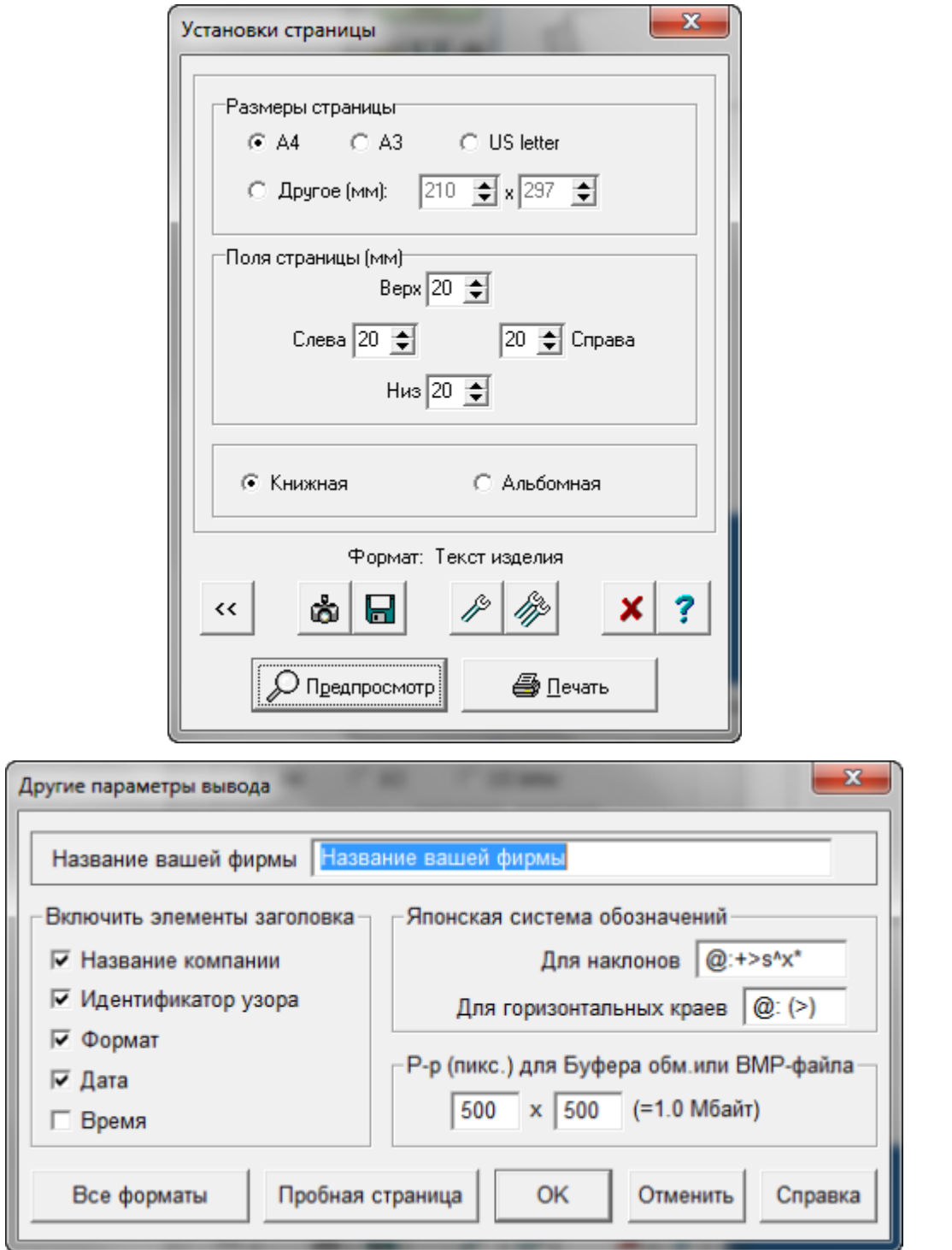

### Включить Элементы Заголовка

Здесь вы указываете имя компании (или ваше имя). Вы здесь контролируете что из заголовков вы хотите видеть на рспечатке. Это относится ко всем форматам и будет напечатано на первой странице.

В примере на изображении ниже, мы распечатываем выкройку baby\_cardigan.shp левую переднюю половинку (ПЕР - ЛЕВ).

# Название вашей фирмы baby cardigan ПЕР-ЛЕВ Изделие - Контур 12/6/2011

### Пробная Страница

Мы вам советуем напечатать пробную страницу, когда вы первый раз собираетесь распечатывать выкройку. Это вам позволит правильно установить настройки принтера в программе. Включите ваш принтер и нажмите кнопку Пробная страница в окне диалога Другие параметры вывода. Пробная страница будет иметь квадрат, стороны которого нужно измерить. Еще на странице будет инструкция как измерить значения, которые нужно будет ввечти в диалоге Пробной страницы. Это очень важно измерить все настолько точно насколько это возможно. Чем точнее измерение тем точнее будет распечатка выкройки.

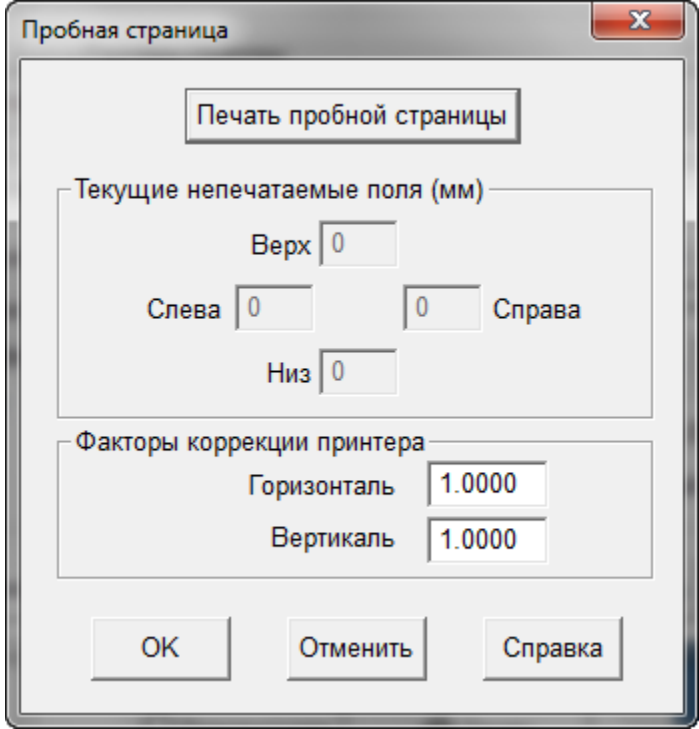

#### Факторы коррекции принтера

Когда очень важно, чтобы распечатка была идеальной, иногда для печати на прозрачных листах или для перфокарты для Silver Reed или Pfaff/Passap машин, может быть необходимо подправить центровку распечатки. Если вы внесли поправки, которые больше чем интервал между 0.990 и 1.0010, вам нужно убедиться, что вы используете правильный драйвер для вашего принтера и что у вас установлена самая последняя версия драйвера, которая подходит для вашей операционной системы. Обратитесь к производителю принтера, чтобы получить нужную информацию о драйверах.

#### Размеры Страницы

Если вы используете бумагу стандартного размера, то выберите один из стандартных форматов размера страницы. Если у вас бумага не стандартная, то отметьте точкой параметр Другие и введите размеры листа в миллиметрах. Обратите внимание, что первым идет значение ширины листа, а потом идет высота. А ориентация будет такой как у вас устанолено в настройках принтера.

#### Поля

Укажите значения для верхнего, нижнего, левого и правого полей в миллиметрах. Если ваш принтер имеет настройки печати с полями, то значения заданные здесь будут в дополнение к значениям установленным в принтере. Некоторые принетеры могут сдвигать изображение к одной из сторон или к верху или низу, поэтому вам нужно будет поэкспериментировать со значениями полей, чтобы добится идеальной настройки.

### Размер Буфера Или Растрового Файла

Размер изображения в буфере обмена будет 500х500 пикселей и размер сохраненного файла будет 1 Мб. Вы можете уменьшить или увеличить размер изображения или файла в зависимости от размера памяти RAM на вашем компьютере.

#### В буфер обмена

Нажмите эту кнопку, чтобы скопировать распечатку выбранного узора или детали выкройки в буфер обмена. Прежде чем вы нажмете эту кнопку, убедитесь что только один узор был выбран и только одна копия выбранного формата указана в диалоговом окне. Буфер обмена может копировать только одно изображение за один раз. Изображение будет скопировано в буфер обмена как растровое изображение, которое может быть потом вставлено в любую другую программу, понимающую растровый формат. Вы можете указать другие размеры изображения в пикселях для буфера обмена, делается это в диалоговом окне Другие параметры вывода.

#### В файл формата BMP

Распечатка будет сохранена в виде растровой картинки, которую потом можно открыть в любой другой программе поддерживающей файлы формата bmp, например Word, или другие графические программы. Этот формат может быть полезен если нужно распечатать группу выкроек; программа будет просить указать имя файла для каждой картинки.

#### Японская Нотация

#### Для наклонных

Символы здесь задают порядок как будет записана инструкция по формированию края. Поумолчанию формат, представленный здесь - это общепринятый формат.

К примеру, запись для вязки края по наклонной будет:

 $@:+>S^xX^*$ 

что будет напечатано как -> 138:+1s18x5

и обозначает следующее:
в 138 ряду добавить 1 петлю и затем вязать 18 рядов без изменений.Повторите это еще 4 раза (всего 5 раз).Розовые окружности на распечатке показывают позицию маркеров, к примеру, чтобы правильно собрать детали.Изображение ниже - это рукав пальто.

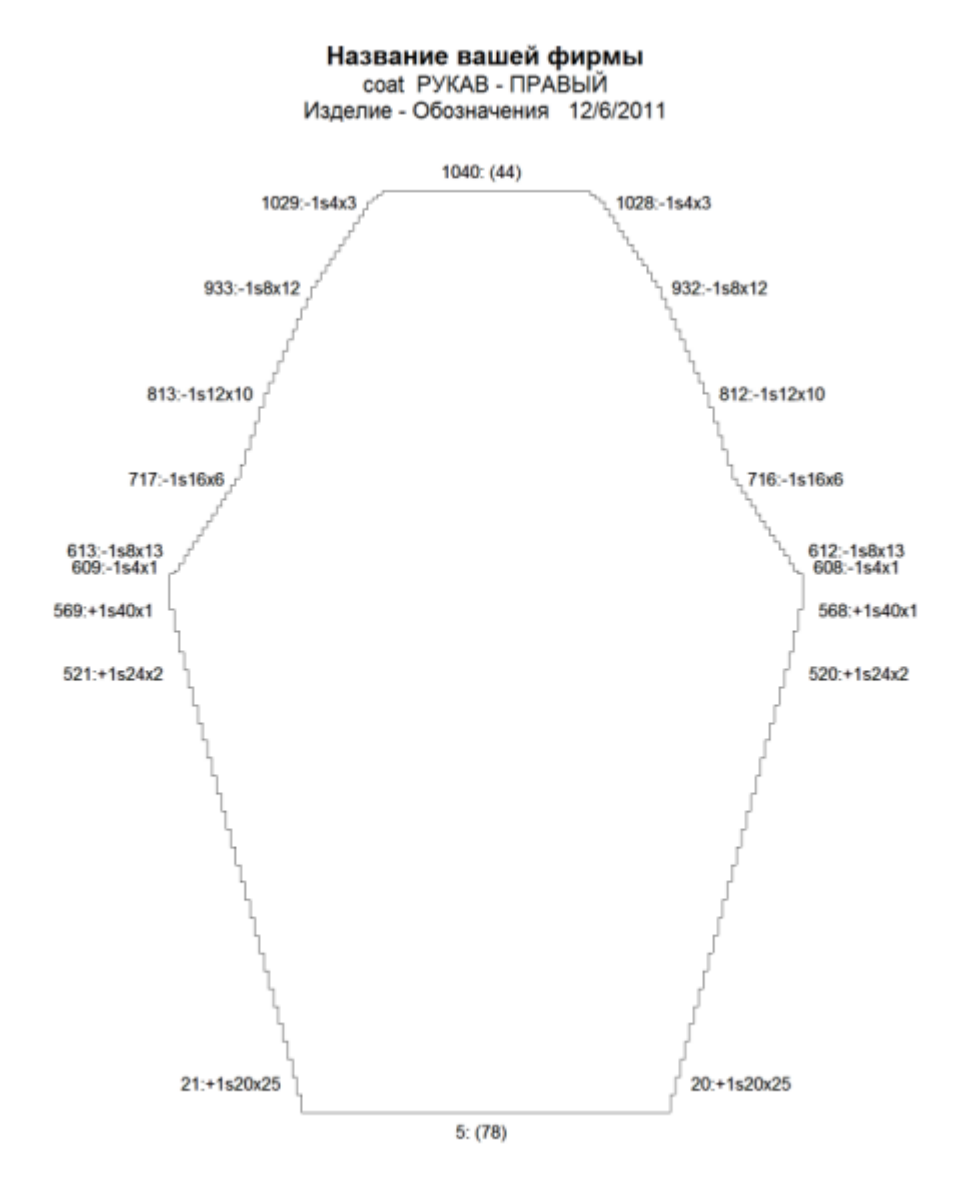

### Альтернативная Японская Нотация для наклонных

Вы можете изменить последовательность, если вам будет нужно. Используйте символы ниже, чтобы составить удобную для вашего чтения запись.

- @ = номер ряда, в котором начинается формирование края
- : = пунктуация, для ясности
- +- = обозначает добавление (+) или убавление (-) петель
- > = число петель, которое нужно закрыть/добавить/убавить
- s (п) = сокращение для петель, для ясности
- $\wedge$  = число рядов, которые нужно вязать без изменений
- х = обозначает умножение, для ясности
- \* = число раз операция должна быть повторена

Вы можете изменить эту японскую нотацию на то что вам более понятно (обратите внимание на пробелы в следующих записях - после ':', после 's' и после 'r') тогда @:+>s e^r \*x будет означать: добавить 1 петлю в каждом 18 ряду 5 раз

 $\mathbf{r}$ 

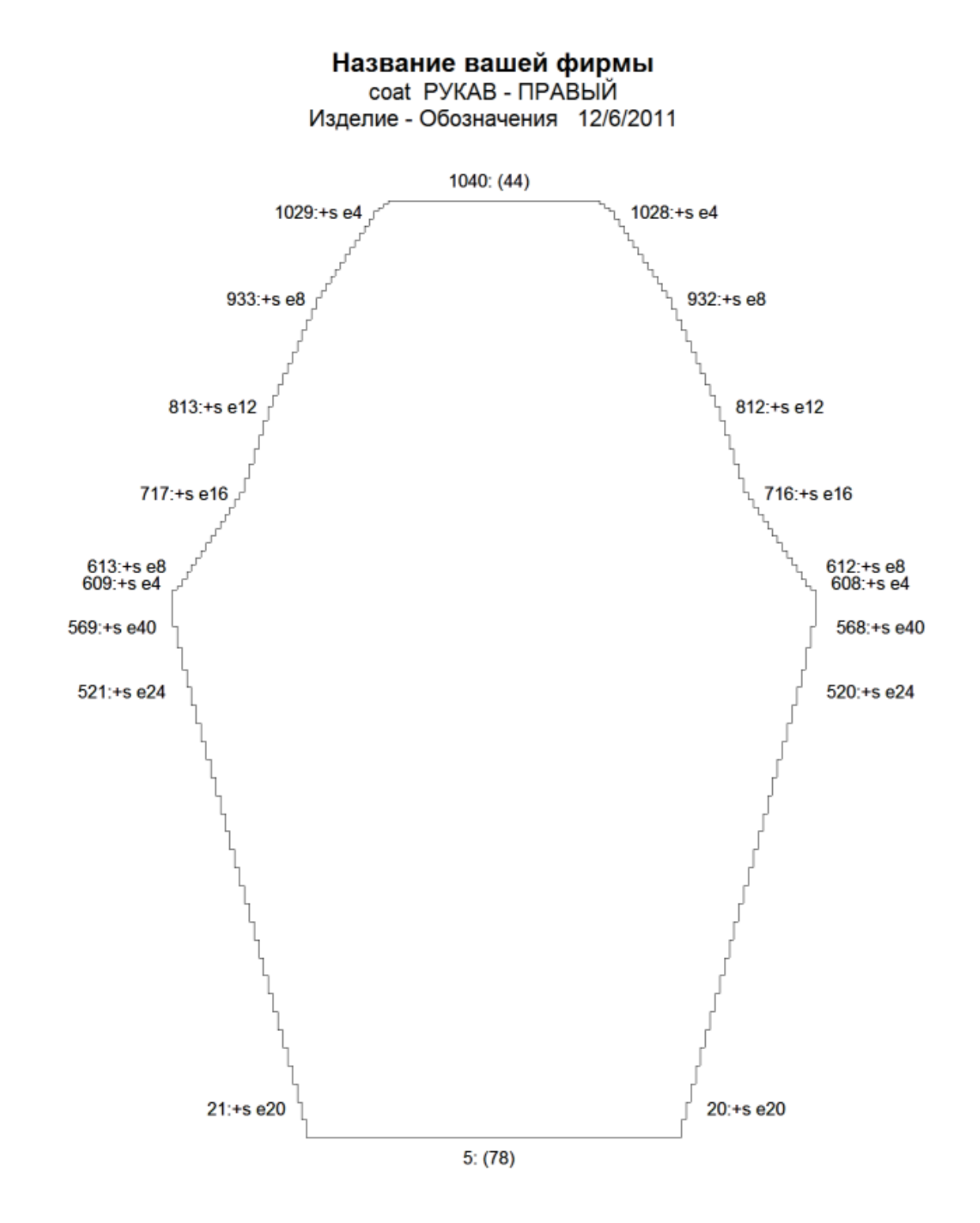

## Горизонтальные края

Для горизонтального края обозначения будут:

 $@:(>)$ 

что будет напечатано как (например):

150: (12)

и обозначает следующее:

в 150 ряду закройте 12 петель или как в примере выше - в нулевом ряду наберите 64 петли.

# Все Форматы

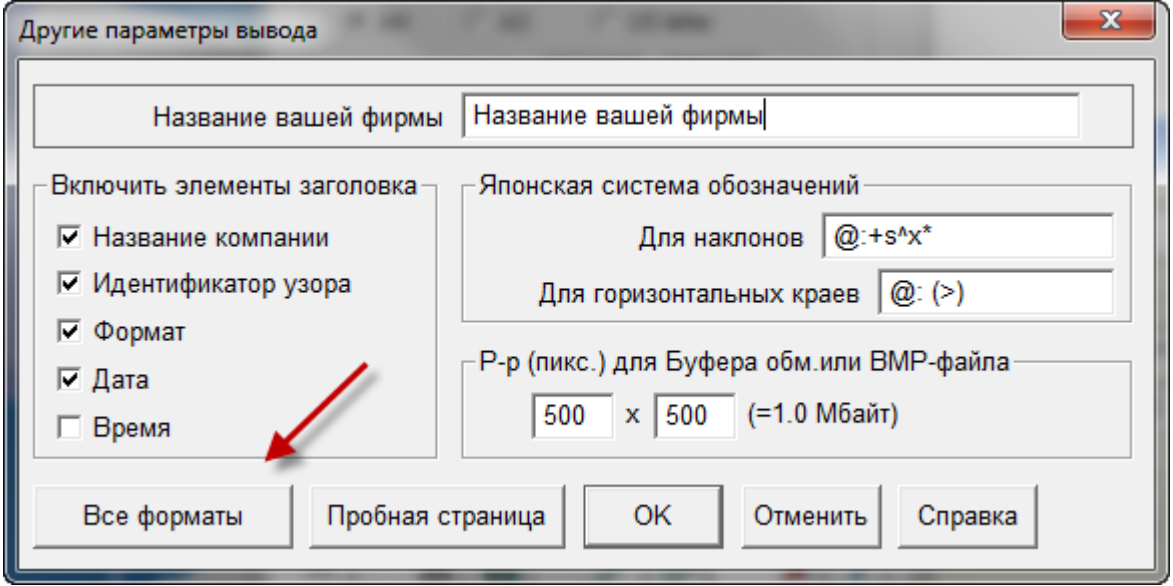

Нажав на кнопку Все форматы, вы откроете диалоговое окно Настройки распечатки, в котором вы можете быстро выставить установки для любого доступного формата.

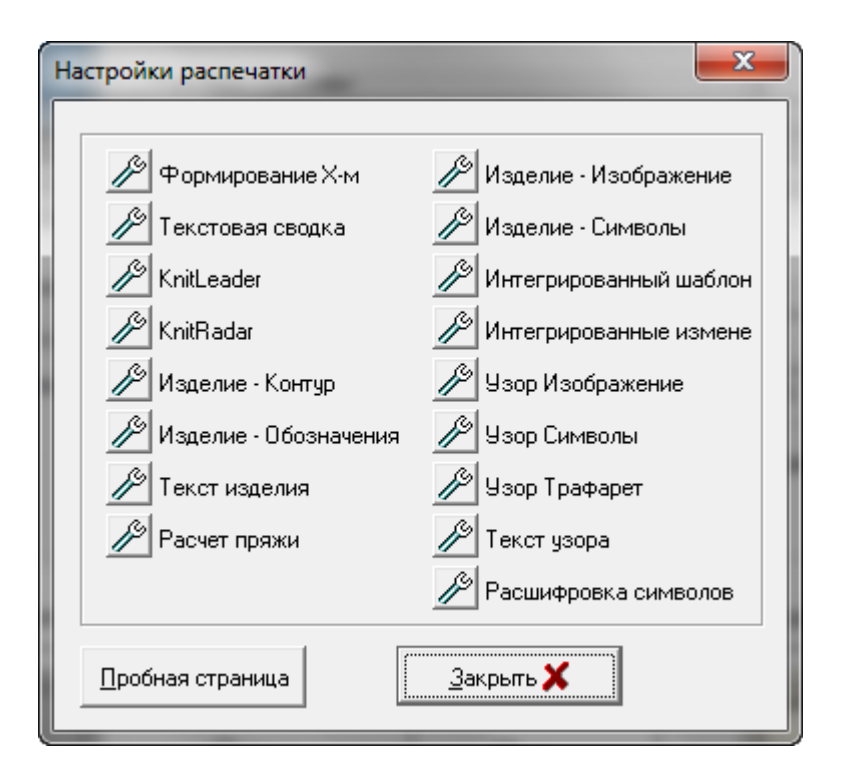

# **Доступные Форматы Для Печати Стандартных И Оригинальных Выкроек**

### Параметры Печати Изделия

- Изделине [Обозначения](#page-114-0) ........... стр. [113](#page-114-0)
- [Контур Изделия](#page-122-0) ........... стр. [121](#page-122-0)
- [Текст Изделия](#page-125-0) ........... стр. [124](#page-125-0)
- [KnitLeader ...........](#page-128-0) стр. [127](#page-128-0)
- [KnitRadar ...........](#page-132-0) стр. [131](#page-132-0)
- [Формирование Х](#page-134-0)-м ........... стр. [133](#page-134-0)
- [Печать текстовая сводка](#page-138-0) ........... стр. [137](#page-138-0)

### Установки для выкроек с интегрированным узором

- [Выбрать детали выкройки для печати](#page-142-0) ........... стр. [141](#page-142-0)
- [Печать Изображения Изделия](#page-143-0) ........... стр. [142](#page-143-0)
- [Печать Изделие](#page-148-0)  Символы ........... стр. [147](#page-148-0)
- [Интегрированные Изменения Изделия](#page-153-0) ........... стр. [152](#page-153-0)
- [Печать Интегрированного Шаблона Изделия](#page-160-0) ........... стр. [159](#page-160-0)
- [Расчет Пряжи](#page-156-0) ........... стр. [155](#page-156-0)

<span id="page-114-0"></span>Выберите Файл / Печать, и затем отметьте Изделие - Обозначения в блоке Доступных Форматов. После этого выберите Дальше, чтобы открыть диалог Установка страницы. В открывшимся диалоговом окне вы можете видеть, что выбранный формат Формирование Х-м. Нажмите кнопку Печать, чтобы отправить файл на принтер.

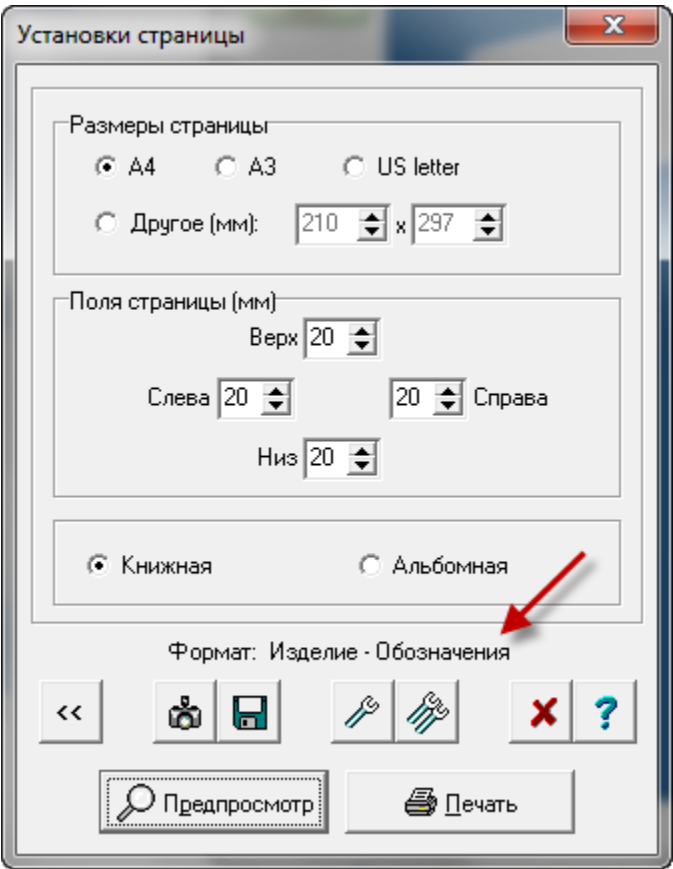

# **Установка Настроек Для Печати Обозначения Изделия**

Нажав на кнопку с одним гаечным ключом, вы перейдете в диалоговое окно установки для Изделие Обозначения. Обычно здесь выбирают печать изделия с подгонкой под размер страницы и включить маркеры. Таким образом вы получите распечатку с инструкциями, которые вы можете использовать при вязании, чтобы знать в каких рядах добавлять маркировочную нить. Если вы выберите печать полного размера, тогда вам нужно будет склеивать страницы между собой, чтобы получить выкройку в натуральную величину.

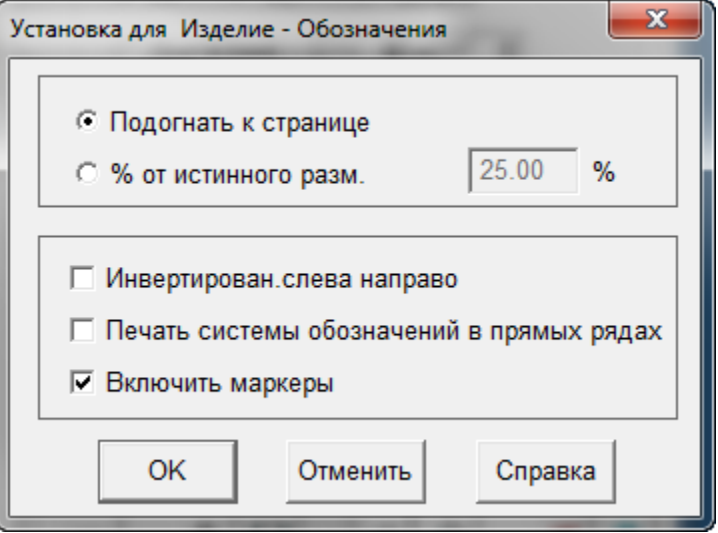

# Японская Нотация

### Для наклонных

В окне установок изделие символы, показанного выше, выбрав кнопку с двумя гаечными ключами, вы откроете окно настроек других параметров вывода.

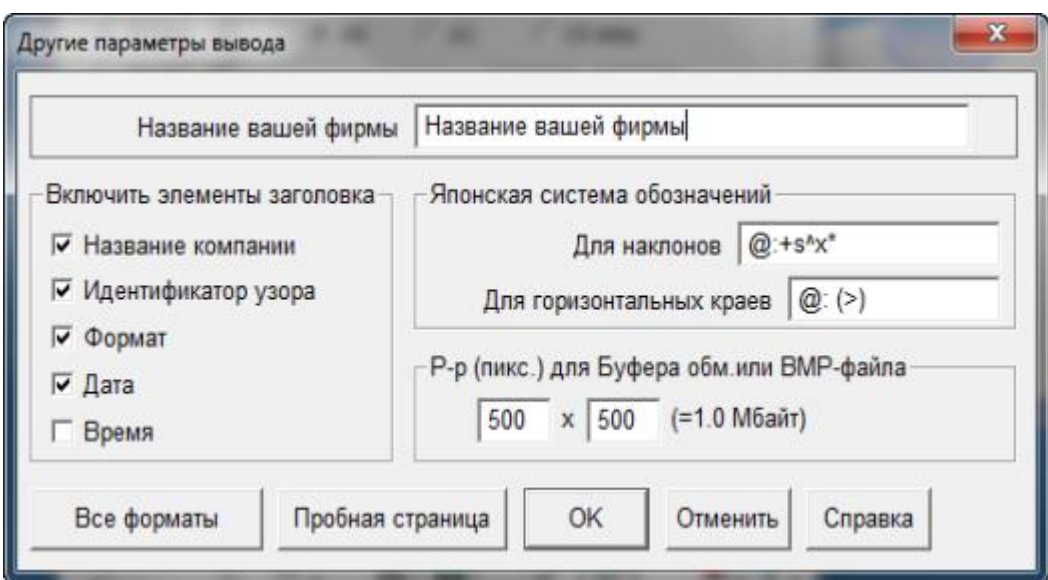

Символы здесь задают порядок как будет записана инструкция по формированию края. Поумолчанию формат, представленный здесь - это общепринятый формат.

К примеру, запись для вязки края по наклонной будет:

 $@:+>s^x*$ 

что будет напечатано как -> 24:+1s19x6

и обозначает следующее:

в 24 ряду добавить 1 петлю и затем вязать 19 рядов без изменений.Повторите это еще 5 раза (всего 6 раз). Розовые окружности в данном случае указывают на места расположения маркеров.Изображение ниже - это рукав пальто.

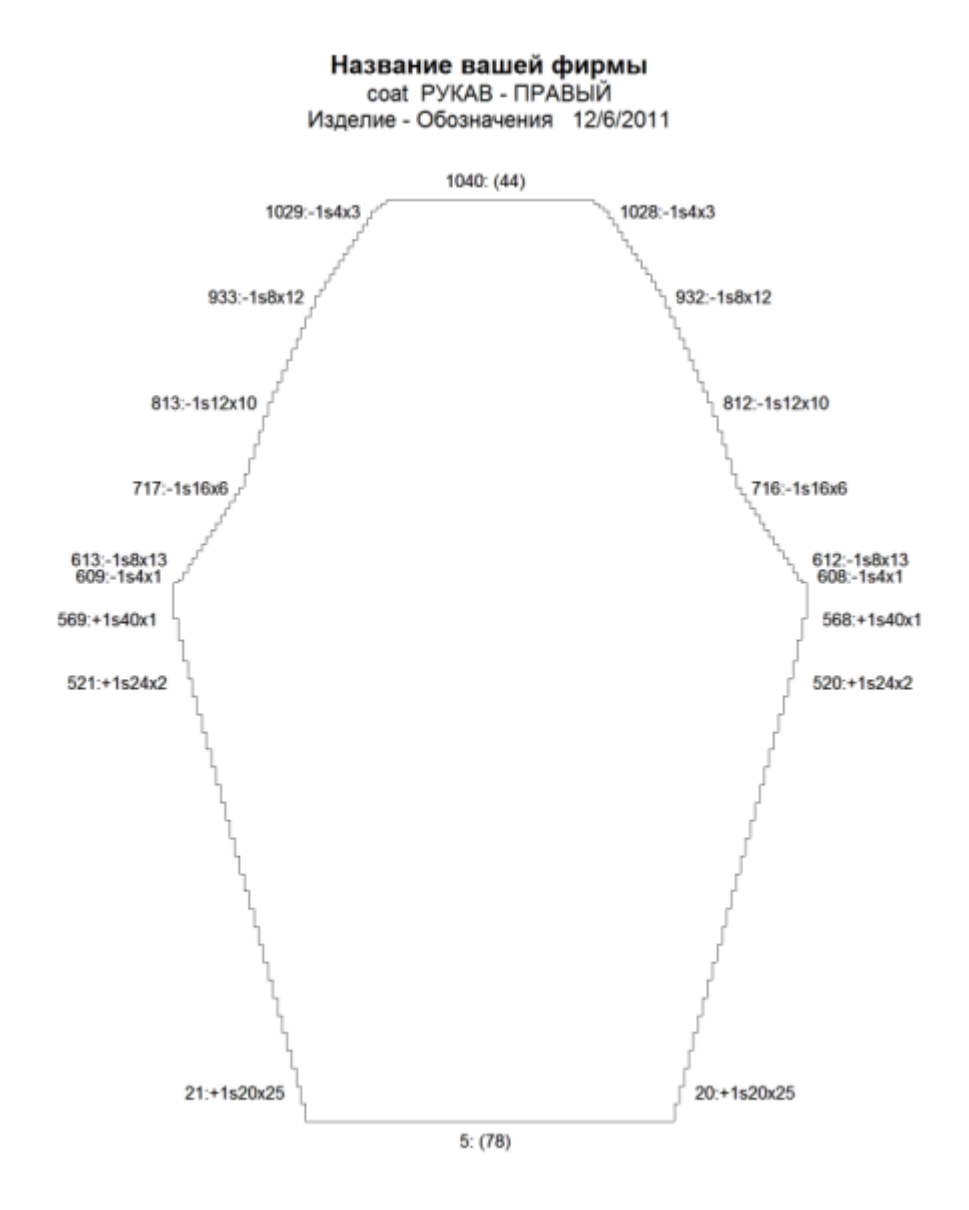

### Альтернативная Японская Нотация для наклонных

Вы можете изменить последовательность, если вам будет нужно. Используйте символы ниже, чтобы составить удобную для вашего чтения запись.

- @ = номер ряда, в котором начинается формирование края
- : = пунктуация, для ясности
- +- = обозначает добавление (+) или убавление (-) петель
- > = число петель, которое нужно закрыть/добавить/убавить
- s (п) = сокращение для петель, для ясности
- ^ = число рядов, которые нужно вязать без изменений

\* = число раз операция должна быть повторена

Вы можете изменить эту японскую нотацию на то что вам более понятно (обратите внимание на пробелы в следующих записях - после ':', после 's' и после 'r') тогда  $@:+>$  е ^r \*x будет означать:

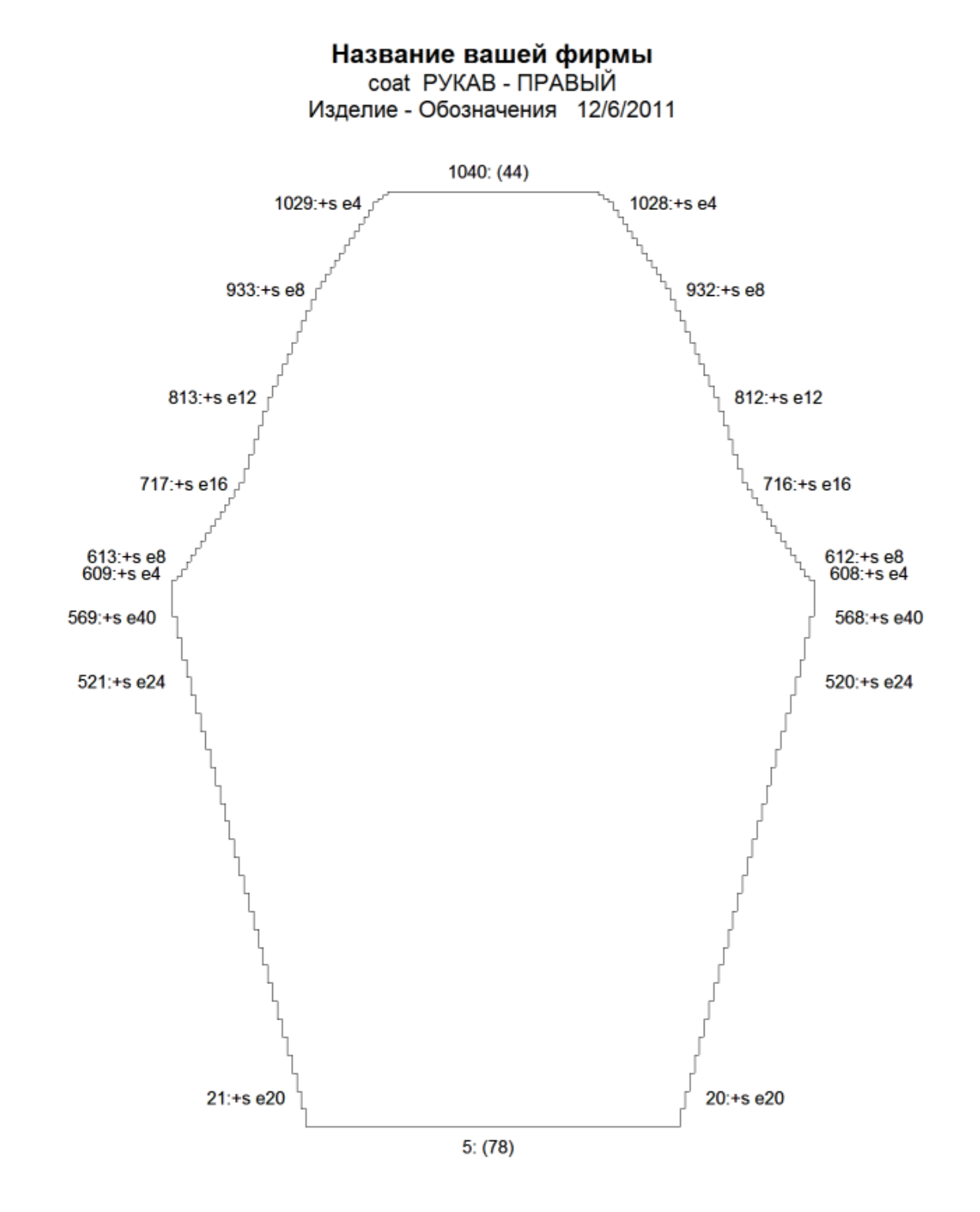

 $\mathbf{r}$ 

## Горизонтальные края

Для горизонтального края обозначения будут:

 $@:(>)$ 

что будет напечатано как (например):

 $150: (12)$ 

и обозначает:

в 150-м ряду закрыть 12 петель как в примере выше о: (64) в нулевом ряду наберите 64 петли

# P **Установка Для Изделия Обозначения**

В диалоговом окне Установка страницы, нажмите на кнопку с одним гаечным ключом для того чтобы перейти в диалоговое окно Установки для Изделие Обозначения Обычно здесь выбирают печать изделия с подгонкой под размер страницы и инвертировать слева направо.Включение маркеров даст вам возможность добавить пряжу другого цвета в этих местах, чтобы обозначить контрольные точки для соединения швов или где будет находится конец плеча в изделиях с приспущенным рукавом. Для ручного вязания, наоборт, уберите отметку с Инвертирован слева направо.

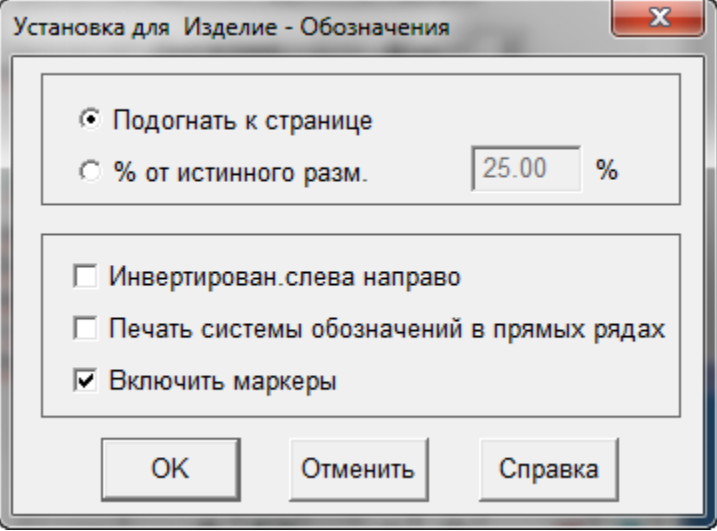

<span id="page-122-0"></span>Наиболее частое применеие - печать контура изделия в полном масштабе с последующим склеиванием листов для получения полноформатной выкройки детали и дальнейшим накалыванием и отпариванием вывязанной детали, чтобы придать ей окончательную форму. Вы попадете в это окно из главного меню Файл / Печать, затем нужно отметить Изображение - контур и нажать кнопку Далее. Откроется окно Установки Страницы, которое показано ниже. В этом окне нужно нажать на кнопку Печать, чтобы отправить файл на принтер.

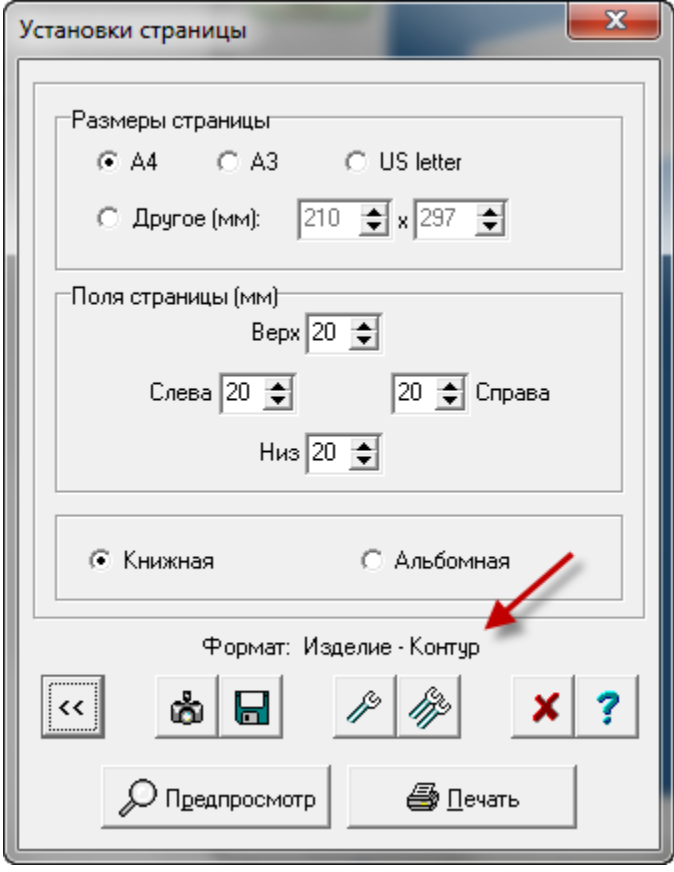

# **Установка Настроек Для Печати Контура Изделия**

Вы так же можете нажать на кнопку с одним гаечным ключом, чтобы открыть диалоговое окно Установка для Изделие-Контур.

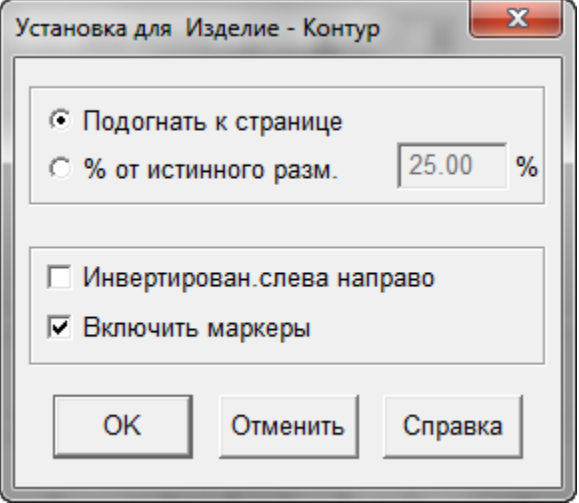

На примере показан файл baby-cardigan, которому изменили установки с Подогнать по размеру страницы на распечатывать в 40% от истинного размера. Обратите внимание на то что поставлена галочка, чтобы включить маркеры. Если во время вязки вы отметите эти точки пряжей другого цвета, это поможет вам при сборке изделия. Эти точки можно использовать в качестве контрольных точек при соединении деталей или при накалывании детали для отпаривания. Маркер, который вы видите на картинке ниже, определяет край проймы.

# Название вашей фирмы baby cardigan ПЕР-ЛЕВ Изделие - Контур 12/6/2011

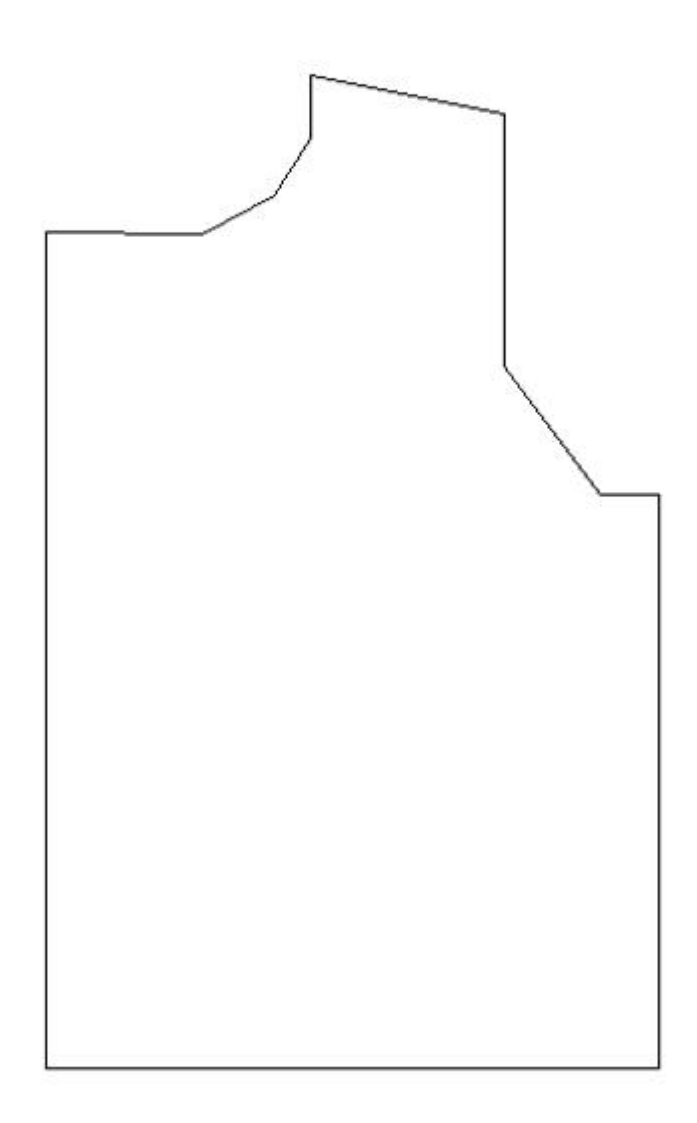

<span id="page-125-0"></span>Когда вы добились нужного расположения узора на выкройке, вы можете распечатать по-рядовое описание выкройки и узора. Этот свитер для 6-месячного ребенка будет иметь двойной рисовый узор на передних деталях.

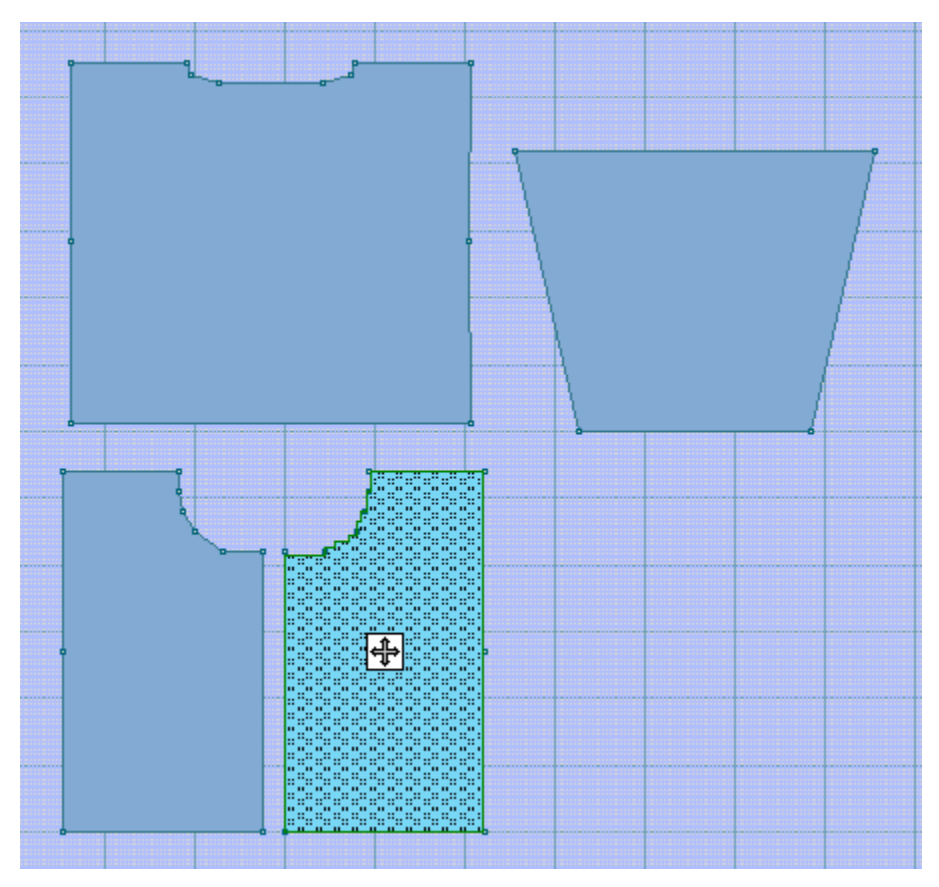

Выберите Файл / Печать из меню. Теперь выберите Текст Изделия из списка форматов, кнопку Далее и вы попадете в диалоговое окно Установки Страницы. Просто нажмите кнопку Печать, чтобы отправить файл на принтер.

Если вы распечатывали инструкцию Текста Изделия, то вы получите по-рядовое описание и выкройки и узора. Стрелочка показывает начало вывязывания горловины. Так как это деталь переда для кардигана с прямым рукавом (спущенное плечо), моделирование будет только в области горловины.

### Название вашей фирмы coat / РУКАВ - ЛЕВЫЙ (134П х 260Р) - cable test 01 (Метод вязания=И) Текст изделия 12/6/2011 - Страница 1 из 7

Символ Сокращение (пустой)  $\overline{\mathsf{K}}$  $\overline{p}$ Сокращение Инструкция для вязания  $\overline{\mathbf{K}}$ Лицевая петля.  $\mathbf{p}$ Изнаночная петля. Набрать 78  $P1$ : (K2, P4, C2F, P4, K1) шесть раз..  $P2:$ К2, Р3, К1, [(К3, Р3) дважды; К1] пять раз.; К3, Р3, К1.  $P3:$ !!! P5, (C2FP, C2BP, P3, FCr3P, P3) ПЯТЬ раз.; C2FP, C2BP, P4, !!!. [(K2, P2) дважды; K1, P3, K1] шесть раз..  $P4:$ (K2, P2, C2FP, K1, P1, C2BP, P2, K1) шесть раз..  $P5:$ Когда вяжете следующий ряд: Увел. 1 петл. слева, Увел. 1 петл. справа.  $P6:$ К1, [(К2, Р1) дважды; С2F, Р1, К1, Р2, К1] шесть раз.; К1. K1, (K2, P1, C2FP, P1, K2, P1, C2BP, P1, K1) шесть раз.; K1.  $P7:$  $P8:$ К1, [К1, (К1, Р1) дважды; Р1, С2F, Р1, (Р1, К1) дважды] шесть раз.;  $K1$ . P9: [FCr3P, (P1, K2) три раз.; P1] шесть раз.; K2, !!!.  $P10:$ K1, (K2, P1, C2BP, P1, K2, P1, C2FP, P1, K1) шесть раз.; K1. Когда вяжете следующий ряд: Увел. 1 петл. слева, Увел. 1 петл. справа.  $P11:$ P1, K1, (K2, P2, K2, C2F, K2, P2, K1) шесть раз.; K2. Р1, К1, (К2, Р2, С2ВР, К2, С2ГР, Р2, К1) шесть раз.; К2.  $P12:$ P13: P1, K1, [K2, P2, (P1, K1) дважды; K1, P3, K1] шесть раз.; K2.  $P14:$ P1, K1, (K2, P3, C2BP, C2FP, P3, K1) шесть раз.; K2. P1, (FCr3P, P4, K2, P4) шесть раз.; FCr3P.  $P15:$ Когда вяжете следующий ряд: Увел. 1 петл. слева, Увел. 1 петл. справа.  $P16:$ P2, K1, (K2, P4, C2B, P4, K1) шесть раз.; K2, P1. P2, K1, [(K2, P4) дважды; K1] шесть раз.; K2, P1.  $P17:$ P18: Как ряд 17. P2, K1, (K2, P4, C2F, P4, K1) шесть раз.; K2, P1.  $P19:$  $P20:$ P1, (P1, K3, P3, K4, P2) шесть раз.; P1, K3, P1. Когда вяжете следующий ряд: Увел. 1 петл. слева, Увел. 1 петл. справа. P3, (FCr3P, P3, C2FP, C2BP, P3) шесть раз.; FCr3P, P2. P21:  $P22:$ P3, K1, [(K2, P2) дважды; K1, P3, K1] шесть раз.; K2, P2.  $P23:$ !!! P3, K1, (K2, P2, C2FP, K1, P1, C2BP, P2, K1) шесть раз.; K2, P2.  $P24:$ К1, P2, K1, [(K2, P1) дважды; С2F, P1, K1, P2, K1] шесть раз.; K2, P1, K1.  $P25:$ C2BP, P1, K1, (K2, P1, C2FP, P1, K2, P1, C2BP, P1, K1) Шесть раз.; K2, P1, K1, !!!. Когда вяжете следующий ряд: Увел. 1 петл. слева, Увел. 1 петл. справа. P1, (P1, K1) дважды; [K1, (K1, P1) дважды; P1, C2F, P1, (P1, K1) P26: дважды] шесть раз.; K1, (K1, P1) дважды. P27: P1, K2, P1, [FCr3P, (P1, K2) TPM pas.; P1] mecTb pas.; FCr3P, P1, K2. P1, C2FP, P1, K1, (K2, P1, C2BP, P1, K2, P1, C2FP, P1, K1) шесть раз. P28: ; K2, P1, C2BP. P29: K2, P2, K1, (K2, P2, K2, C2F, K2, P2, K1) mecrb pas.; K2, P2, K1. C2FP, P2, K1, (K2, P2, C2BP, K2, C2FP, P2, K1) шесть раз.; K2, P2, K1, P30: 1111 Когда вяжете следующий ряд: Увел. 1 петл. слева, Увел. 1 петл. справа. P31: К2, Р3, К1, [К2, Р2, (Р1, К1) дважды; К1, Р3, К1] шесть раз.; К2, Р3, K1. C2FP, P3, K1, (K2, P3, C2BP, C2FP, P3, K1) шесть раз.; K2, P4, !!!. P32: P33: K1, P4, (FCr3P, P4, K2, P4) шесть раз.; FCr3P, P4. !!! P5, K1, (K2, P4, C2B, P4, K1) шесть раз.; K2, P4. P34:

# Установка Настроек Для Печати Текста Изделия

 $\overline{\phantom{a}}$ 

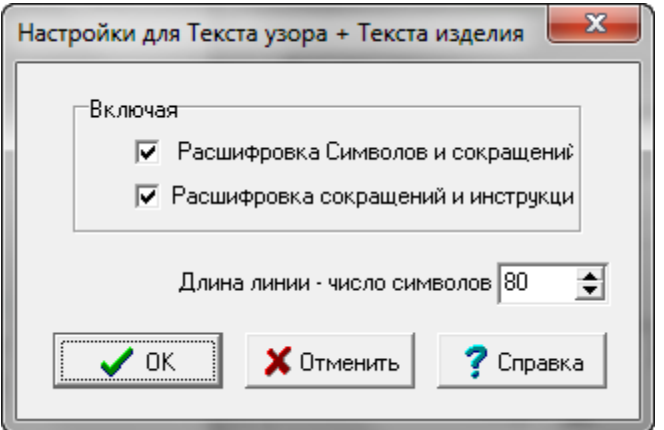

Отметьте галочкой обе или только одну опцию на распечатку символов и сокращений или распечатку сокращений и инструкции и вы получите напечатанные инструкции. Они будут расположены перед текстом изделия.

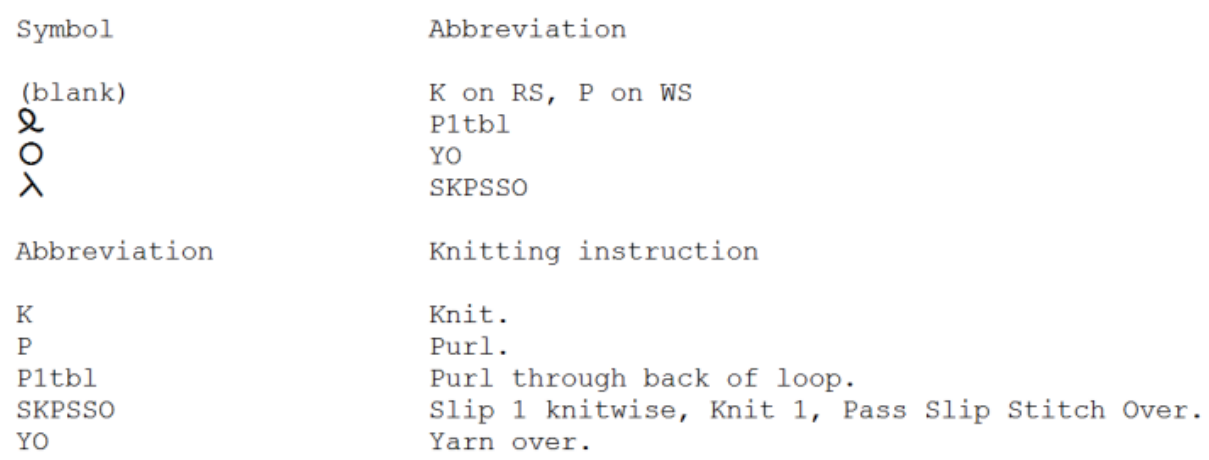

<span id="page-128-0"></span>Эта функция распечатает деталь выкройки изделия в полном масштабе. Вам нужно будет потом склеить все листы вместе, чтобы получить полноразмерную выкройку.Выберите Файл / Печать Выберите опцию KnitLeader и затем нажмите кнопку Дальше. Затем нажмите кнопку Печать в окне Установки Страницы, чтобы отправить выкройку на принтер.

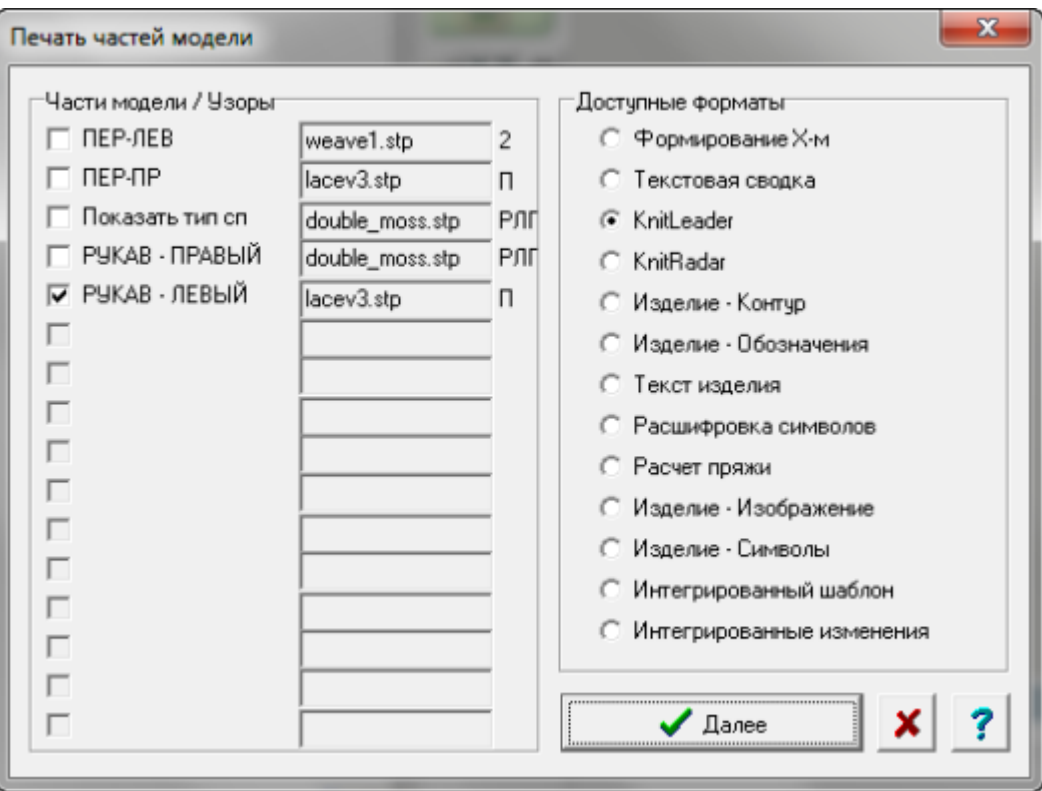

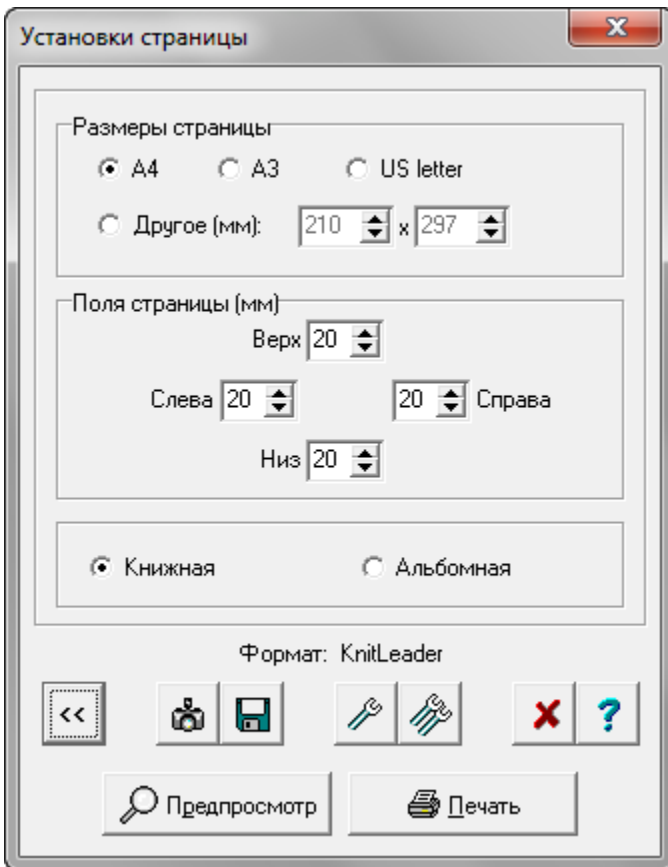

 $\frac{1}{2}$  ,  $\frac{1}{2}$ 

# **Установка Для KnitLeader**

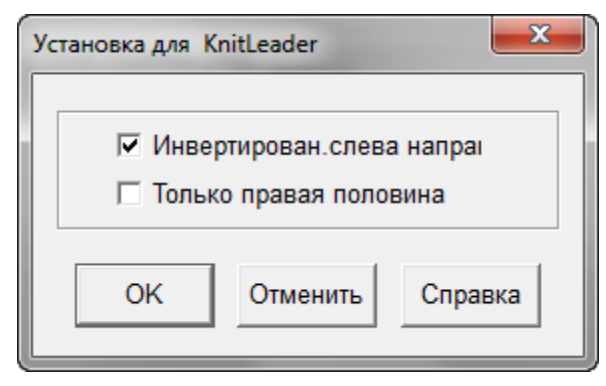

На картинке ниже показана часть выкройки кардигана для 6-ти месячного ребенка.Для машинной вязки вам нужно выставить Инвертирован слева направо, так как во время вязания вы будете смотреть на выкройку с изнаночной стороны. Естественно, это не относится к узорам со снятыми и удерживаемыми петлями. Для ручного вязания, наоборт, уберите отметку с Инвертирован слева направо.

Для симметричной детали, воспользуйтесь функцией Только правая половина. Таким образом распечатанную деталь будет проще заправить в KnitLeader. Если вы хотите, чтобы на распечатке были указаны контрольные маркеры, то тогда вам лучше распечатать деталь с помощью опции Изделие - Контур и выбрать масштаб 100%.

**Название вашей фирмы**<br>baby cardigan PYKAB - ЛЕВЫЙ<br>KnitLeader 12/6/2011 - Страница 1 из 2

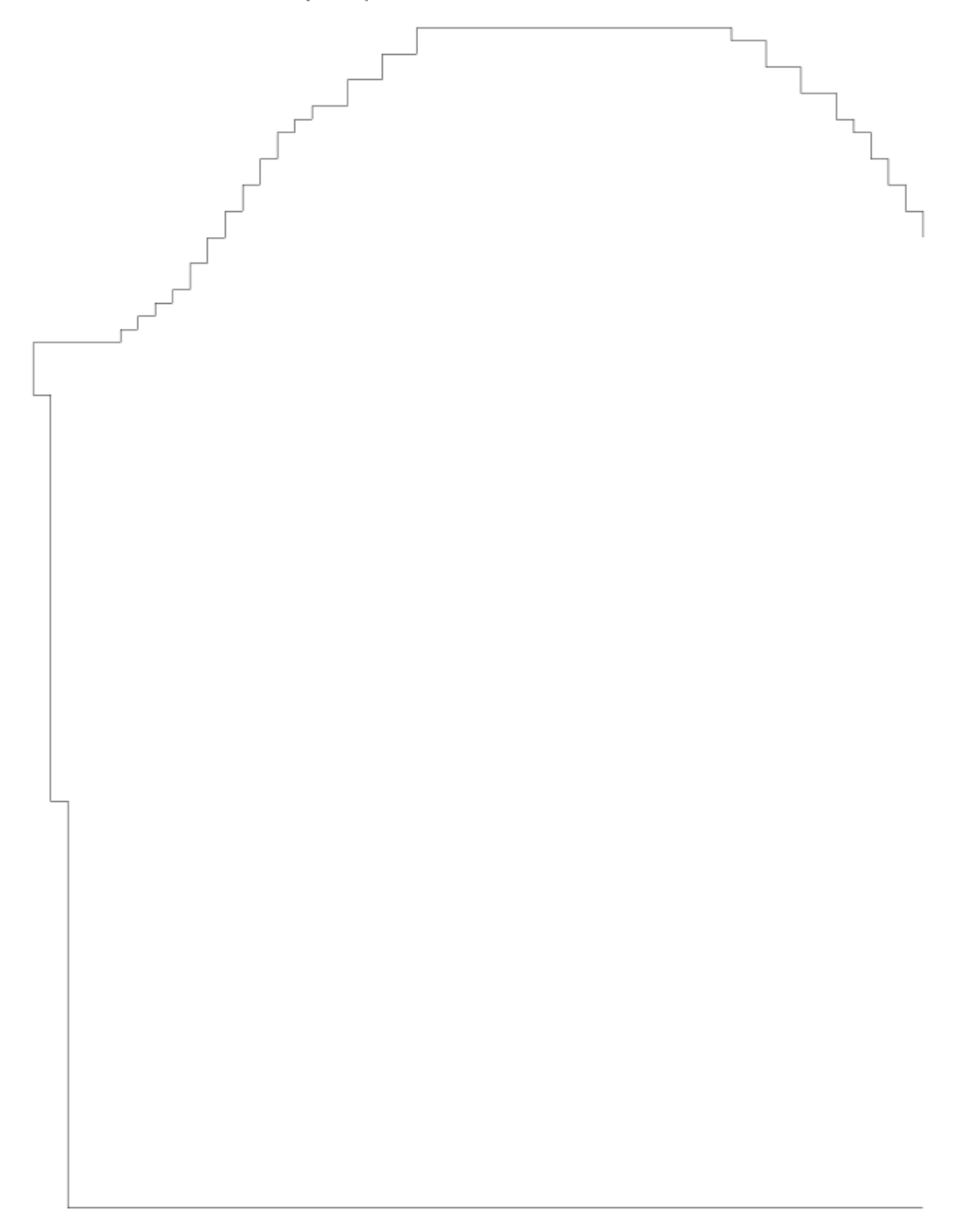

 $\overline{a}$ 

<span id="page-132-0"></span>Эта функция распечатает деталь выкройки изделия в половинном масштабе. Из главного меню выберите Файл / Печать, затем выберите KnitRadar, нажмите кнопку Дальше и в следующем окне нажмите кнопку Печать, чтобы отправить файл на принтер. Вам нужно будет склеить все листы вместе, чтобы получить выкройку для больших размеров.На картинке ниже показана выкройка кардигана для 6-ти месячного ребенка. Если вы хотите, чтобы на распечатке были указаны контрольные маркеры, то тогда вам лучше распечатать деталь с помощью опции Изделие - Контур и выбрать масштаб 50%.

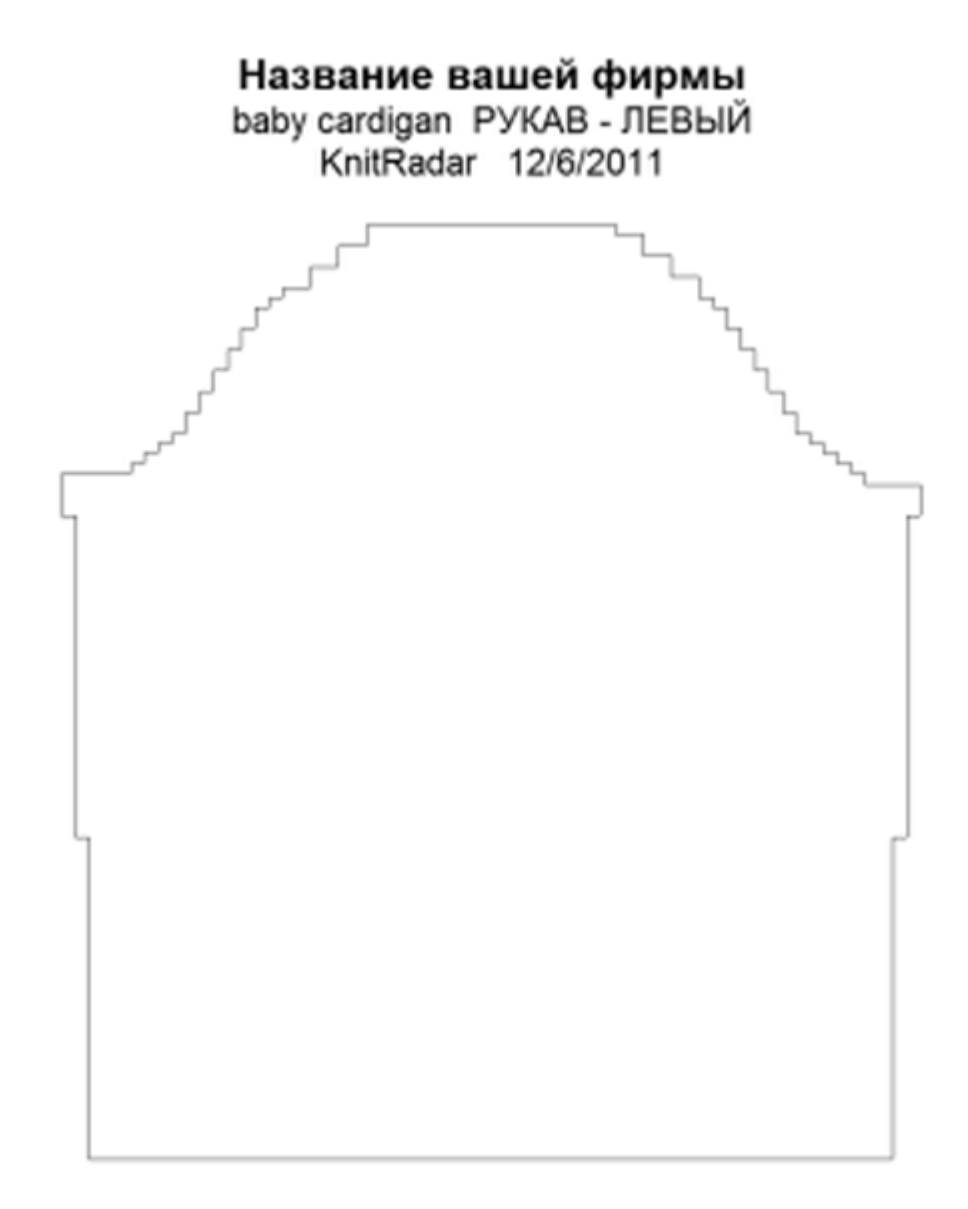

# $\mathscr{P}$ **Установка Для KnitRadar**

На картинке показана часть выкройки кардигана для 6-ти месячного ребенка.Для машинной вязки вам нужно выставить Инвертирован слева направо, так как во время вязания вы будете смотреть на выкройку с изнаночной стороны. Естественно, это не относится к узорам со снятыми и удерживаемыми петлями. Для ручного вязания, наоборт, уберите отметку с Инвертирован слева направо.

Для симметричной детали, воспользуйтесь функцией Только правая половина. Таким образом распечатанную деталь будет проще заправить в KnitLeader. Если вы хотите, чтобы на распечатке были указаны контрольные маркеры, то тогда вам лучше распечатать деталь с помощью опции Изделие - Контур и выбрать масштаб 50%.

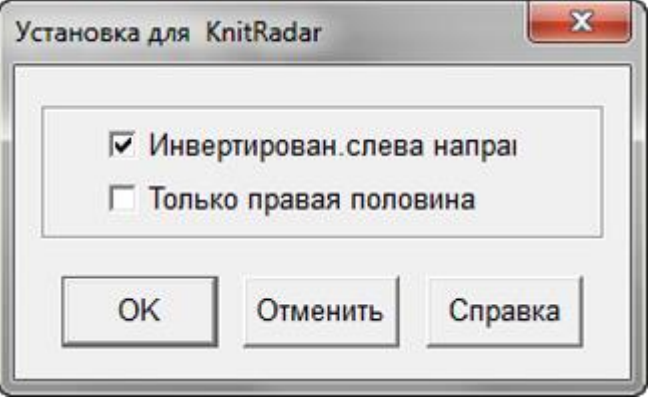

<span id="page-134-0"></span>Выберите Файл / Печать и затем выберите Форматирование Х-м для той детали выкройки, которую вы хотите распечатать. После этого выберите Дальше, чтобы открыть диалог Установка страницы. В открывшимся диалоговом окне вы можете видеть, что выбранный формат Формирование Х-м. Нажмите кнопку Печать, чтобы отправить файл на принтер.

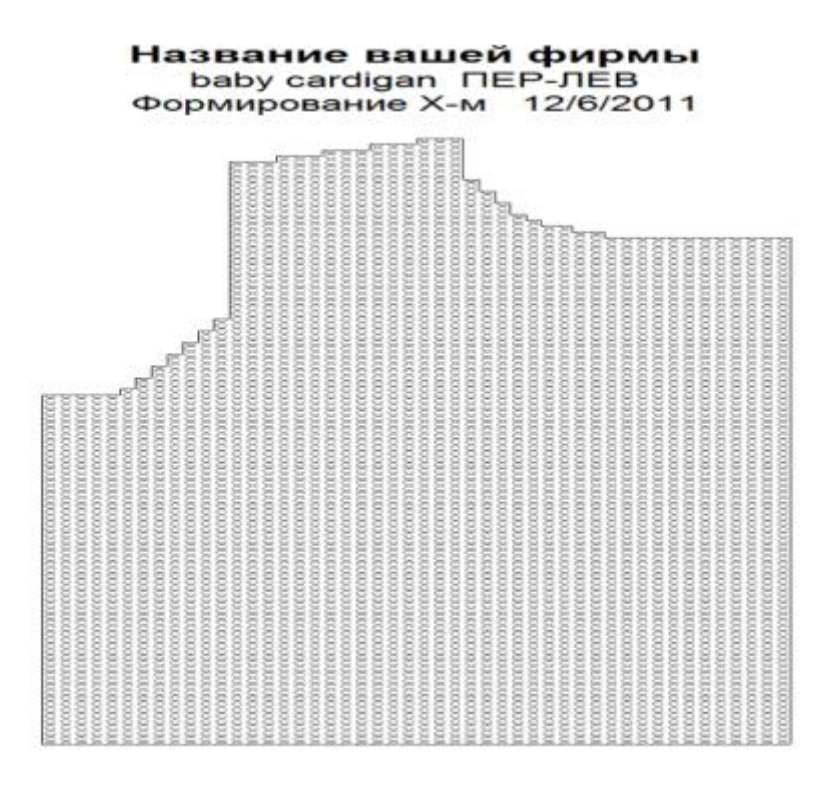

# $\hat{\mathscr{S}}$ Установки Страницы Для Параметра Форматирование Х-м

В диалоговом окне Установки страницы нажмите на кнопку с одним гаечным ключом, чтобы отрыть окно Установки Форматирования Х-м.

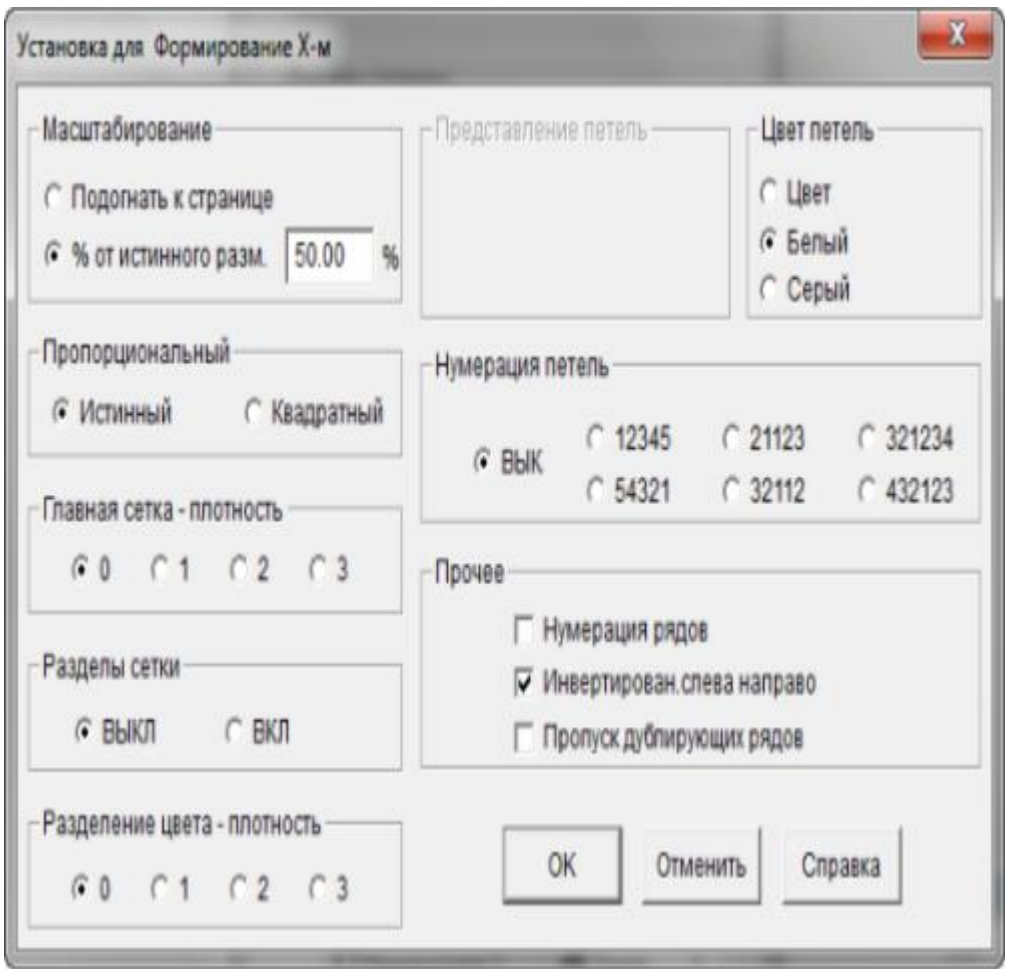

### Масштабирование

У вас есть выбор или распечатать выкройку, подогнав ее размер на одну страницу, или указать % от актуального размера. Если вы напечатаете выкройку в полный размер (100%), вы сможете ее использовать для работы с KnitLeader.

## Пропорциональный

Пропорциональность петли может быть истинной или квадратной. Обычно вязаная петля имеет форму прямоугольника, это целиком зависит от плотности вязки. Если плотность 7 петель и 10 рядов в дюйме, тогда пропорциональность петли будет прямоугольная. Изменение плотности повлияет в какой пропорции петли будут напечатаны. Изменив пропорцию петли на квадратную, вы получите распечатанное изображение в виде квадратиков вместо приближенного к действительности прямоугольников. (к примеру, при реальной плотности в 7 петель и 10 рядов на дюйм, чтобы петля была квадратной, предполагаемая плотность должна быть 10 петель и 10 рядов на дюйм).

Нумерация рядов здесь включена и мы выбрали нумерацию 321234 чтобы распечатка изделия соответствовала раскладке игл на машине.

### Разделы Сетки и Главная сетка - плотность

Шаг сетки устанавливается по умолчанию исходя из количества петель и рядов на один дюйм или сантиметр, в зависимости от выбранных единиц измерения, которые вы указали в модуле Дизайнера Узоров. Плотность сетки - определяет толщину каждой линии сетки. У вас есть выбор либо включить либо выключить сетку. Если вы будете печатать выкройку в режиме подгона под размер страницы, то символы узоров будут выключены автоматически, чтобы вам было удобнее работать с выкройкой.

### Представление Петель и Цвет петель

Если вы выбрали цвет для петель, то он может быть представлен как Х в соответствующих деталях изделия или если вы выбрали символы пряжи то они будут использованы для печати. Выбирая цвета белый или серый, вы получите распечатку на белом или сером фоне. Символы Пряжи задаются в Дизайнере Узоров в Палитра / Символы Пряжи.

### Нумерация Петель

Здесь вы можете выставить как будут нумероваться петли, это целиком зависит от ваших предпочтений. В основном, вязальные машины имеют нумерацию от центра в лево и в право. Мы здесь выбрали раскладку 321234. Нумерация для ручного вязания будет пронумерована слева направо (12345).

## Прочее

Нумерация рядов может быть включена или выключена, можно выбрать печать изделия инвертировано слева направо или выключить этот параметр при ручной вязке или когда текстура вязки будет образовываться на изнаночной стороне (прессовые узоры).

В данном примере, печать выставлена на 100% актуального размера и будет использована для вязания интарсии, таким образом вывязывать узор будет гораздо удобнее.

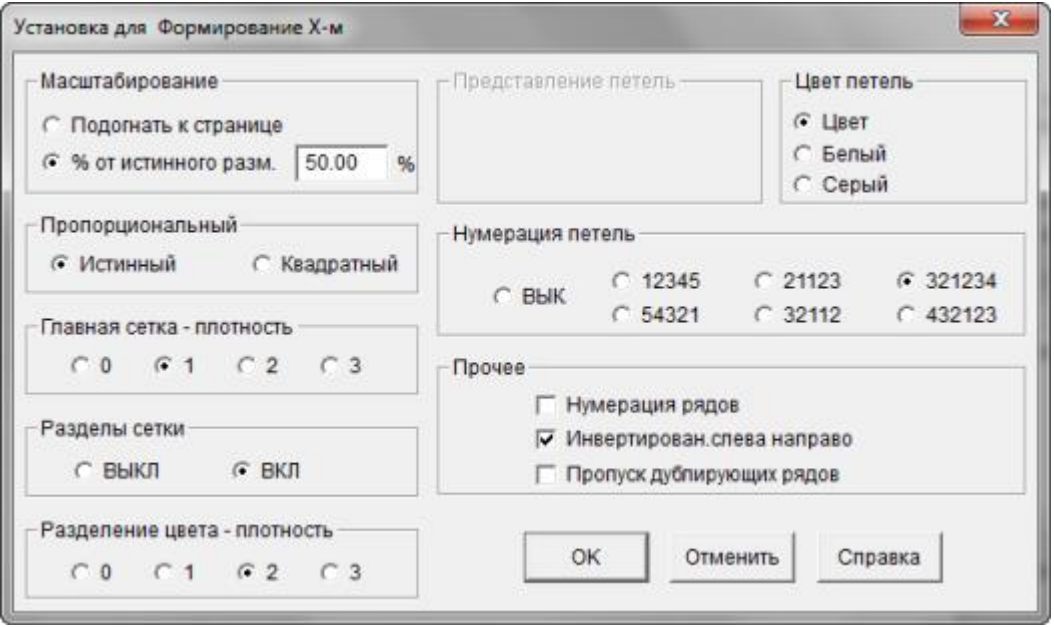

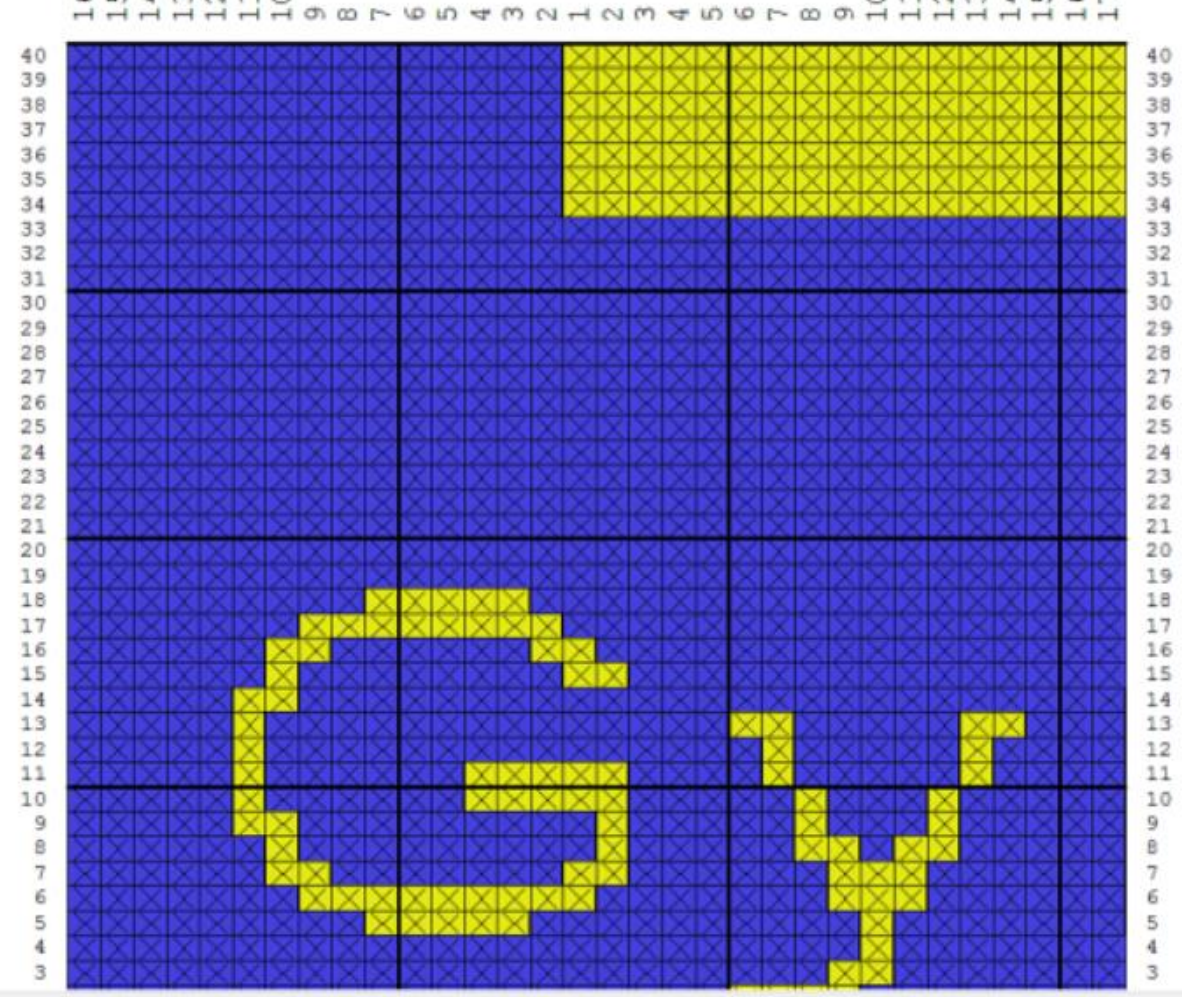

19月11日11日 com com 4 m 2 12 20 40 6 7 8 9 11 21 21 21 21 2

 $\Box$ 

<span id="page-138-0"></span>Выберите Файл / Печать из главного меню, затем поставьте точку возле Текстовая сводка и нажмите кнопку Далее. И в заверешение, нажмите кнопку Печать, чтобы отправить файл на принтер.

# Название вашей фирмы

baby\_06m VORDERTEIL Текстовая сводка 12/6/2011

Тип изделия :Свитер Тип рукава : Прямая Стиль горл-ны - перед. : Круглый Стиль горловины - зад. : Прямая

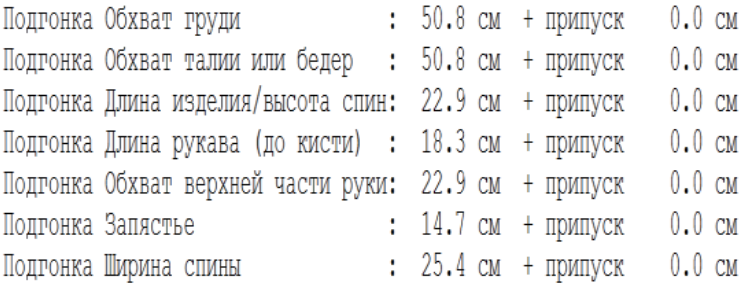

23.61 Петли & 31.50 Ряды в 10 см Главная плотность Натяжения края, манжеты и ворота 23.61 Петли & 31.50 Ряды в 10 см

Наберите ЛИЗО..ПИЗО. Вязать 9 ряд. края (3.0см). При необх., свяжите дополнит. ряд, переведя каретку Слева. Установите СР на 0. Вяжите два SX/GX ряда.

## ГОРИЗОНТАЛЬНЫЙ ПОЛОСАТЫЙ ВОРОТ:

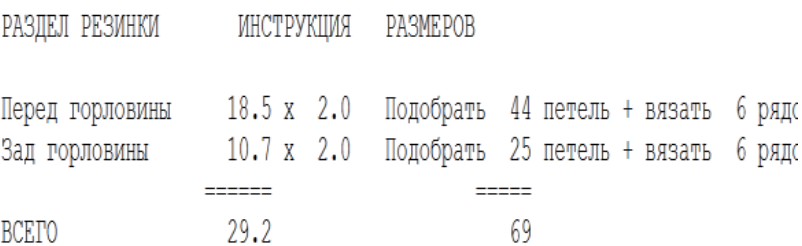

Обратите внимание, большинство информации здесь взято из диалогового окна Параметры / Плотность, на стадии когда вы только начинали работу с этой выкройкой. Набор петель ЛИ19 и ПИ19 указывает на то, сколько петель нужно набрать для вывязывания резинки.

# Дополнительная Информация Для Свитеров Созданных В Модуле Моделирование Стандартного Изделия.

Для свитеров, созданных в модуле стандартного изделия, будут показаны заданные размеры плюс допуски на свободное облегание, плюс информация из раздела Создание оригинальной модели. Это выкройка детского свитера, здесь указано количество петель, которые надо убавлять при вязке горловины.

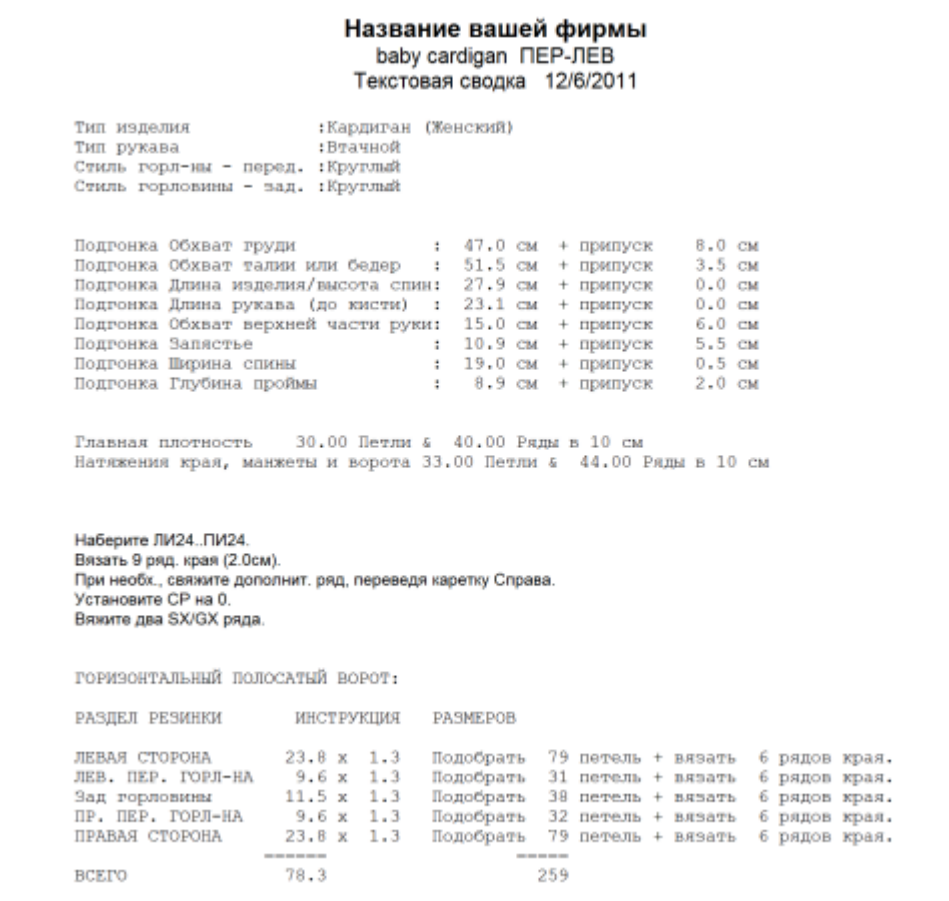

### HORIZONTALLY RIBBED NECKBAND:

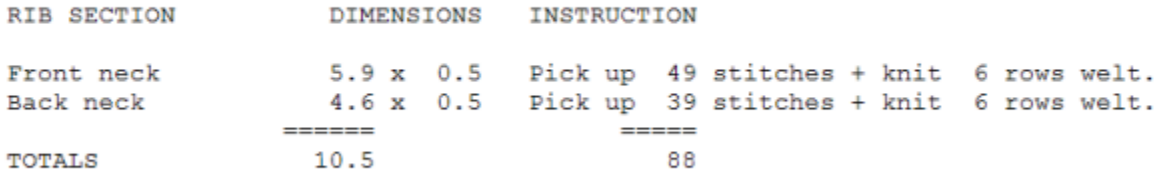

## $\mathscr{P}$ **Установка Страницы Для Печати Текста Изделия**

В диалоговом окне Установка страницы, нажмите на кнопку с одним гаечным ключом для того чтобы перейти в диалоговое окно Настройки для Текста узора + Текста изделия

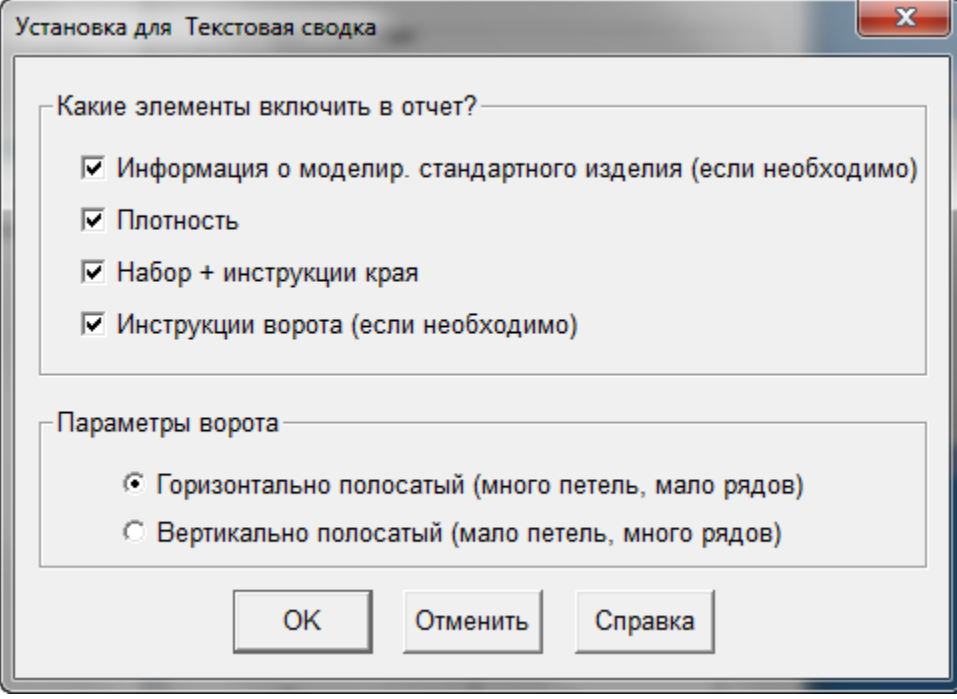

# <span id="page-142-0"></span>Как Распечатать Деталь Выкройки

Этот диалог позволит вам указать какие детали выкройки вы хотите распечатать и в каком формате. Поставьте флажки-галочки с левой стороны каждой строчки, где указана деталь выкройки (на примере только левый рукав выбран для печати).Правее от названия детали, показано имя файла, в котором эта деталь находится, и дальше указан метод вязки (в данном случае F для Fairisle).На правой стороне диалога перечислены все доступные форматы.Этот диалог будет одинаковый как для стандартных размеров так и для выборочных размеров. Дизайнер Узоров имеет свои отдельные настройки печати(Выбор печати в Дизайнере Узоров).

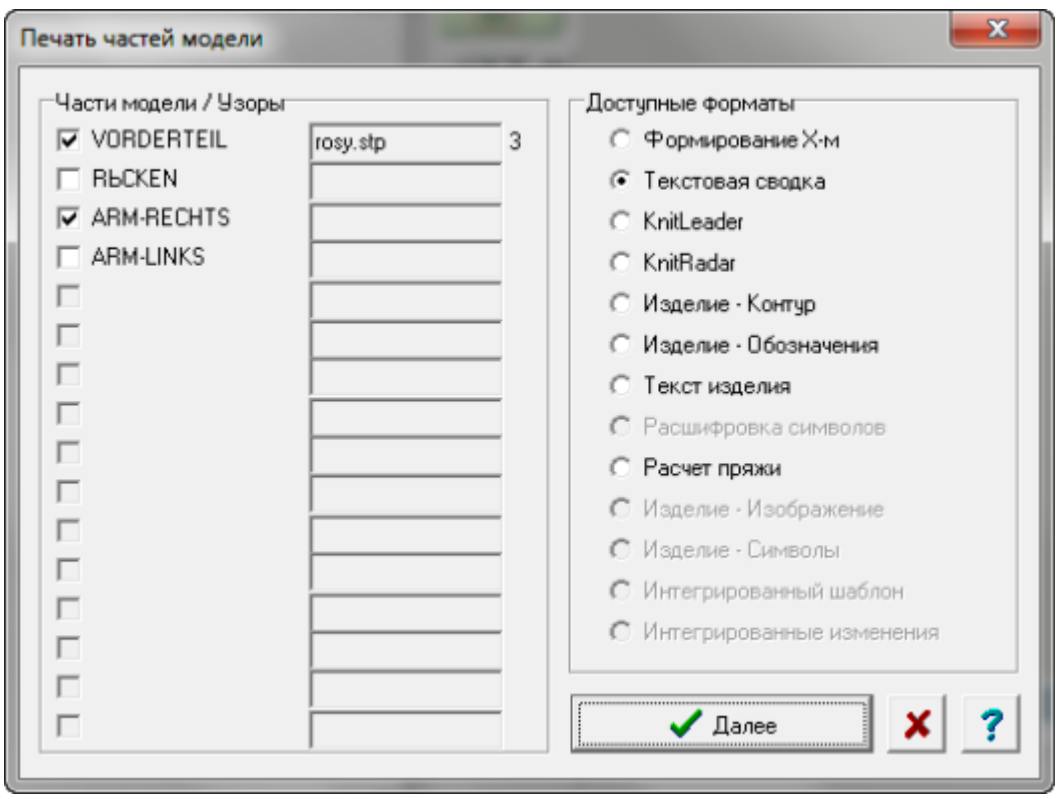

После того как вы сделали свой выбор, нажмите кнопку Далее, чтобы продолжить и перейти в диалоговое окно Общие настройки Печати(стр.[103\)](#page-104-0) Установка Страницы где вы сможете выбрать Предпросмотр или Печать. Здесь же вы можете подкорректировать настройки для выбранного формата печати.

<span id="page-143-0"></span>Выберите Файл / Печать, и затем отметьте Изделие - Изображение в блоке Доступных Форматов. После этого выберите Дальше, чтобы открыть диалог Установка страницы. В этом окне вы можете видеть, что формат выбран для Изделие - Изображение. Нажмите кнопку Печать, чтобы отправить файл на принтер.

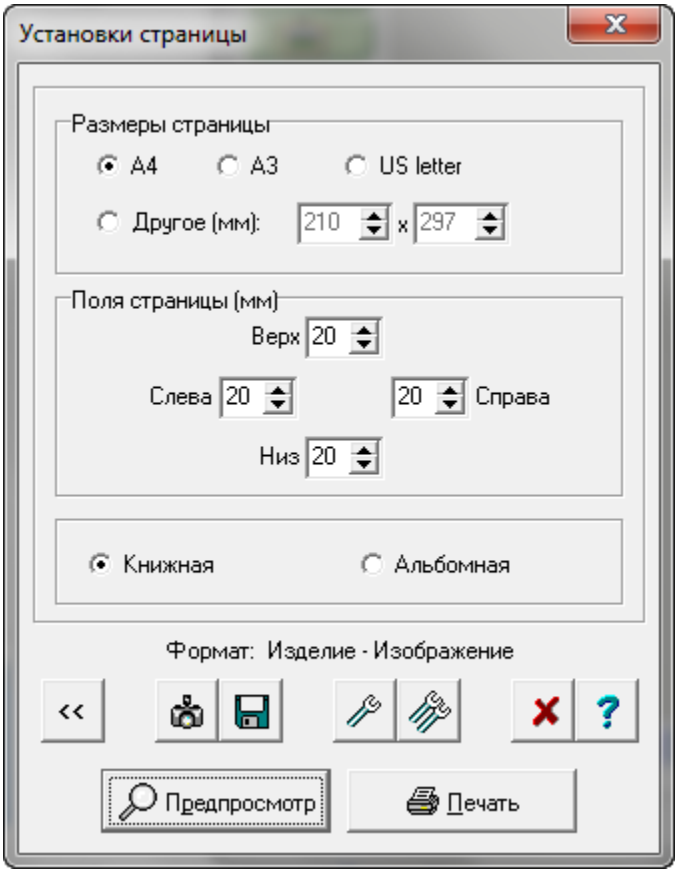
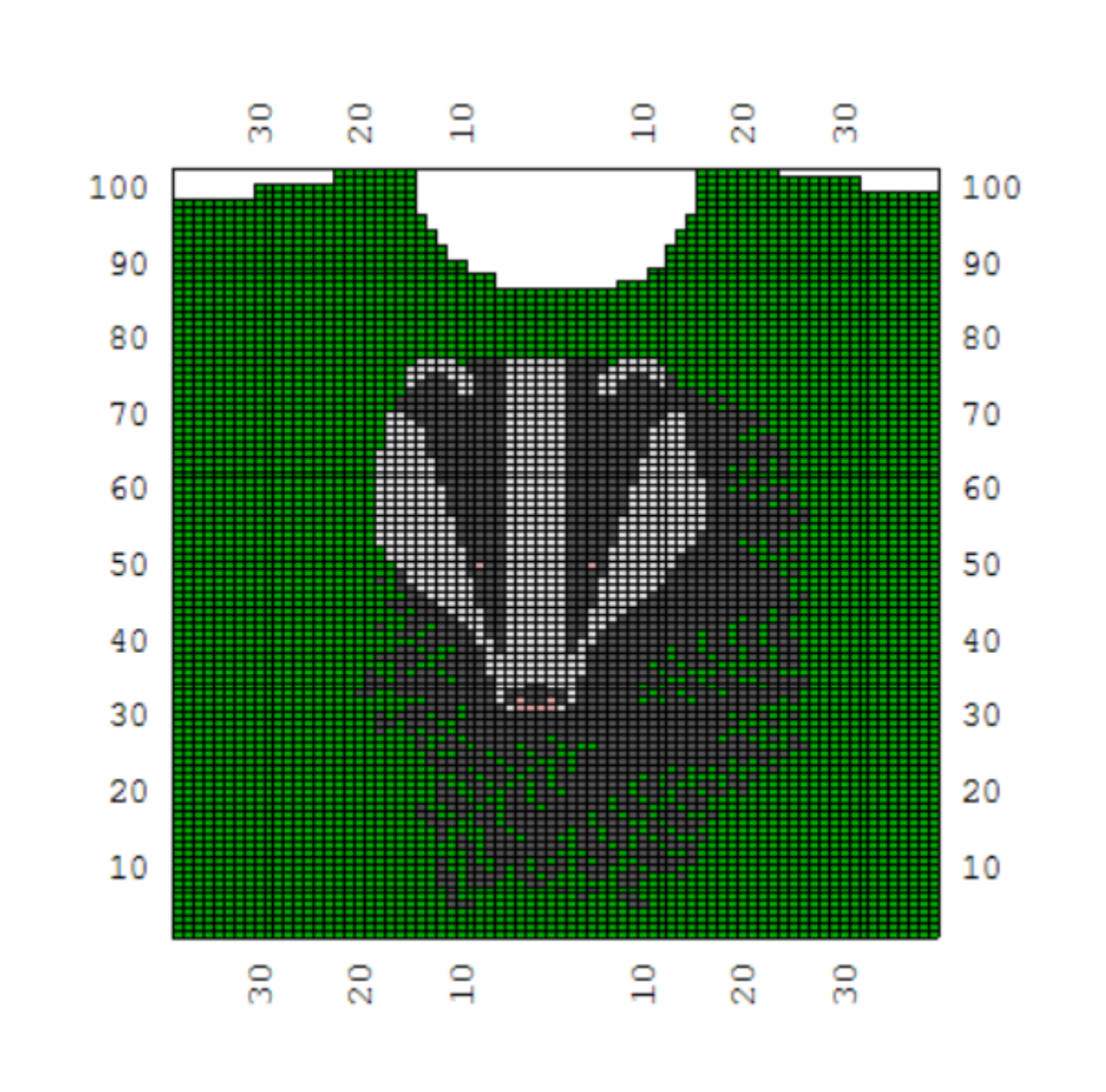

## $\mathscr{L}$ Установка Настроек Для Печати Изображения Изделия

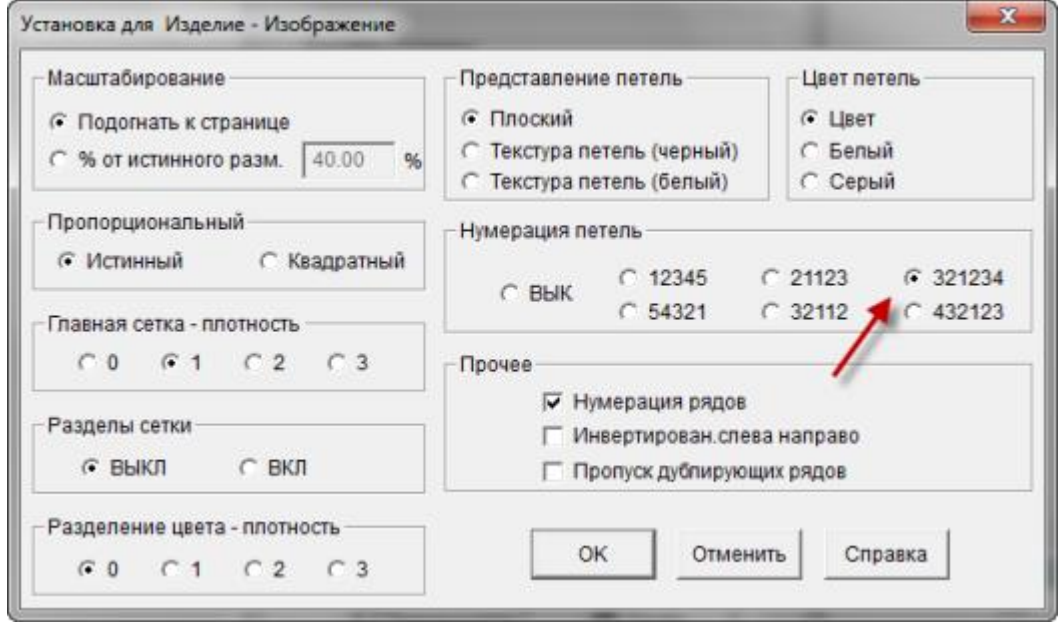

#### Масштабирование

У вас есть выбор или распечатать выкройку на одной странице, или указать % от актуального размера. Если вы напечатаете выкройку в полный размер (100%), вы сможете ее использовать для работы с KnitLeader.

#### Пропорциональный

Пропорциональность петли может быть истинной или квадратной. Обычно вязаная петля имеет форму прямоугольника, это целиком зависит от плотности вязки. Если плотность 7 петель и 10 рядов в дюйме, тогда пропорциональность петли будет прямоугольная. Изменение плотности повлияет в какой пропорции петли будут напечатаны. Изменив пропорцию петли на квадратную, вы получите распечатанное изображение в виде квадратиков вместо приближенного к действительности прямоугольников. (к примеру, при реальной плотности в 7 петель и 10 рядов на дюйм, чтобы петля была квадратной, предполагаемая плотность должна быть 10 петель и 10 рядов на дюйм).

Нумерация рядов здесь включена и мы выбрали нумерацию 321234 чтобы распечатка изделия соответствовала раскладке игл на машине.

#### Разделы Сетки и Главная сетка - плотность

Шаг сетки устанавливается по умолчанию исходя из количества петель и рядов на один дюйм или сантиметр, в зависимости от выбранных единиц измерения, которые вы указали в модуле Дизайнера Узоров. Плотность сетки - определяет толщину каждой линии сетки. Например, 7 петель в дюйме, сетка будет каждые 7 петель, или по тому же принципу каждые 10 рядов на дюйм. У вас есть выбор либо включить либо выключить сетку. Если вы будете печатать выкройку в режиме подгона под размер страницы, то символы узоров будут выключены автоматически, чтобы вам было удобнее работать с выкройкой.

#### Представление Петель и Цвет петель

Когда представление петель выбрано как плоское, то петли будут показаны как лицевые. Если у<br>вас текстурированный узор, выбирайте из представления петель опцию текстура вас текстурированный узор, выбирайте из петель(черная), чтобы видеть текстуру узора максимально приближенную к реальности. Выбрав цвет петель белый или серый, вы получите распечатку на белом или сером фоне вместо реальных цветов пряжи. Символы Пряжи задаются в Дизайнере Узоров в Палитра / Символы Пряжи. Ниже показаны два типа распечаток с представлением петель текстура (черная) для ажура и жаккарда.

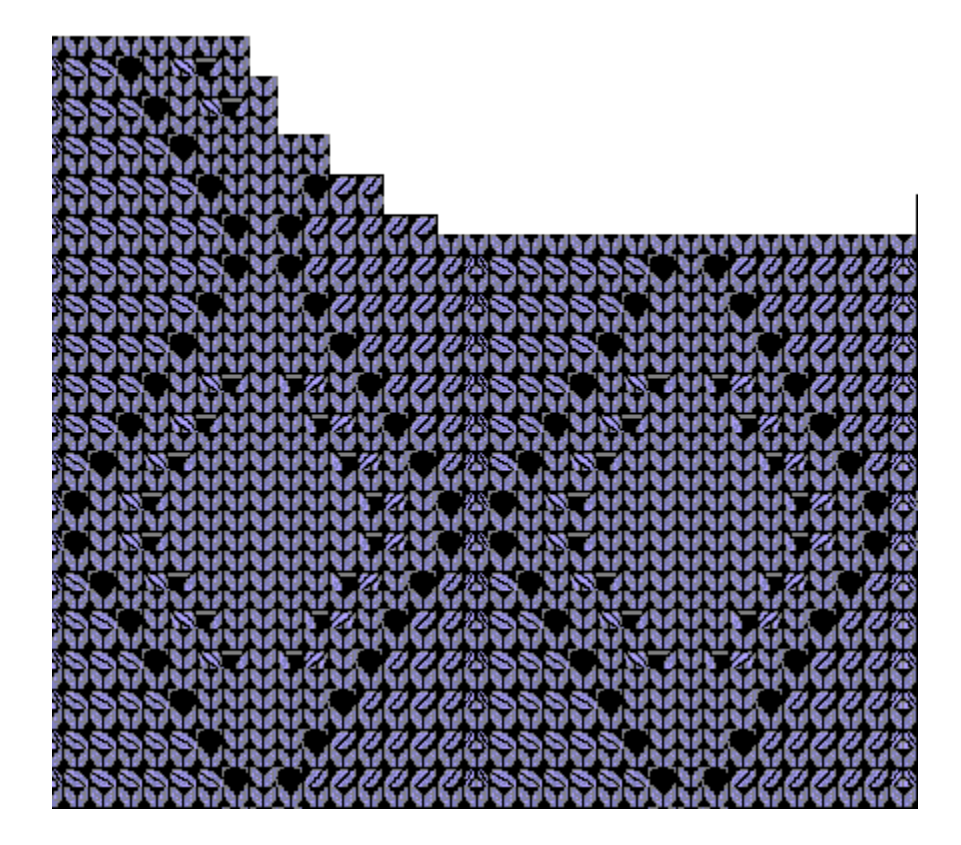

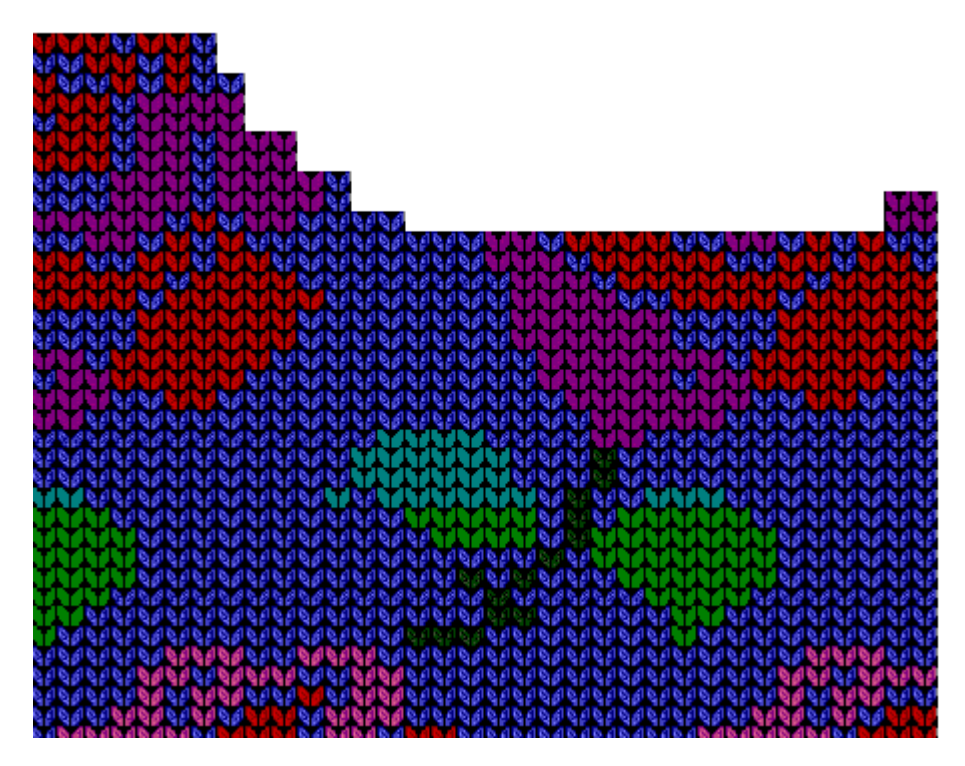

#### Нумерация Петель

Здесь вы можете выставить как будут нумероваться петли, это целиком зависит от ваших предпочтений. В основном, вязальные машины имеют нумерацию от центра в лево и в право. Мы здесь выбрали раскладку 321234. Нумерация для ручного вязания будет пронумерована слева направо (12345).

#### Прочее

Нумерация рядов может быть включена или выключена, можно выбрать печать изделия инвертировано слева направо или выключить этот параметр при ручной вязке или когда текстура вязки будет образовываться на изнаночной стороне (прессовые узоры).

Узор ажура для ручного вязания наложили на полочку кардигана. Текстура ажура получилась очень хорошо видна. В Дизайнере Узоров мы можем этот узор распечатать в виде символов, но в данном случае мы узор соединили вместе с выкройкой детали. Это дает нам возможность распечатать за один раз и инструкции по вязанию детали изделия и инструкцию по вязанию узора. Выберите Файл / Печать из главного меню модуля Моделирование Стандартного изделия или из модуля Создание Оригинальной модели, выберите из списка Изделие - символы и нажмите кнопку Далее чтобы перейти в следующее окно. И в заверешение, нажмите кнопку Печать, чтобы отправить файл на принтер. Изображение ниже показывает узор ажура, а на следующей картинке вы видите узор ажура (в симолах) совмещенный с деталью выкройки.

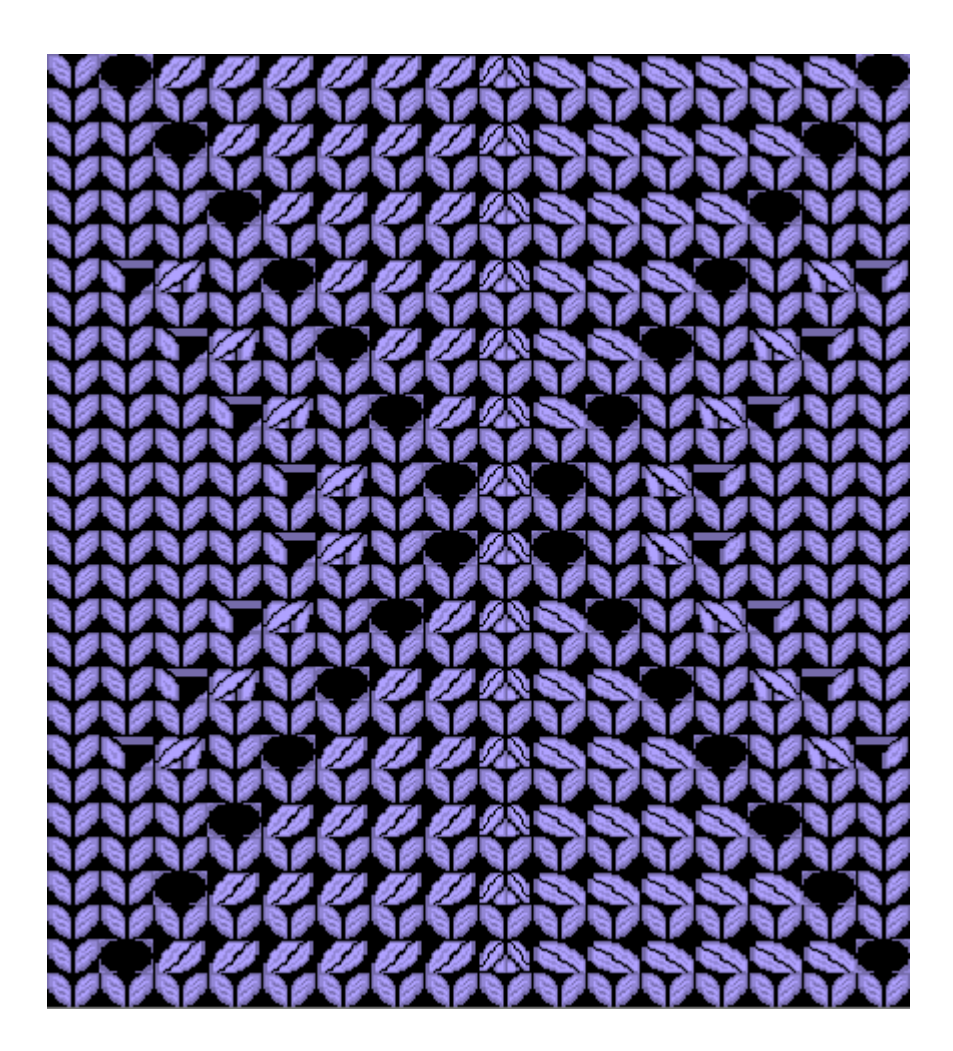

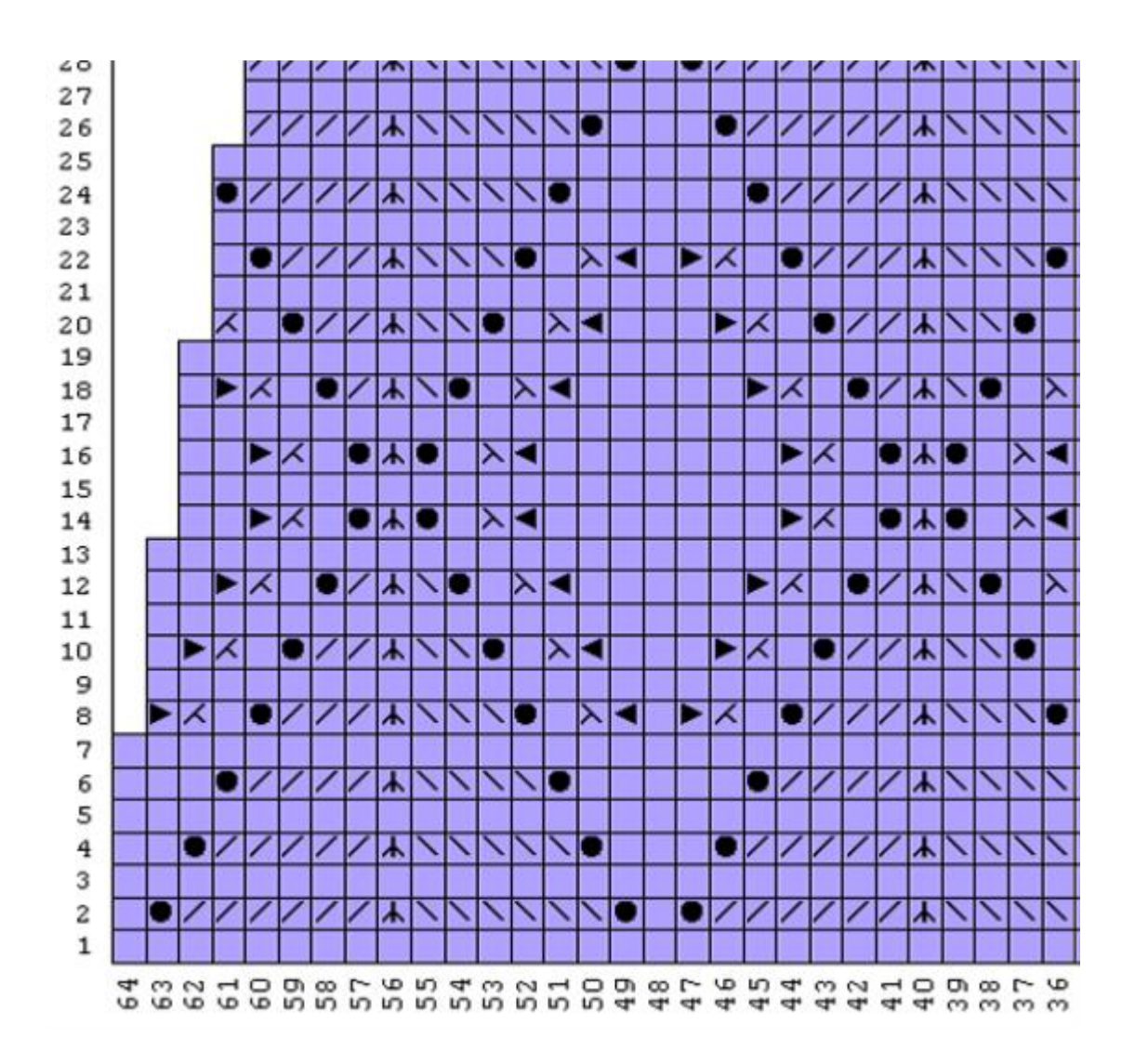

 $\blacksquare$ 

## **Настройки Установки Для Изделие Символы**

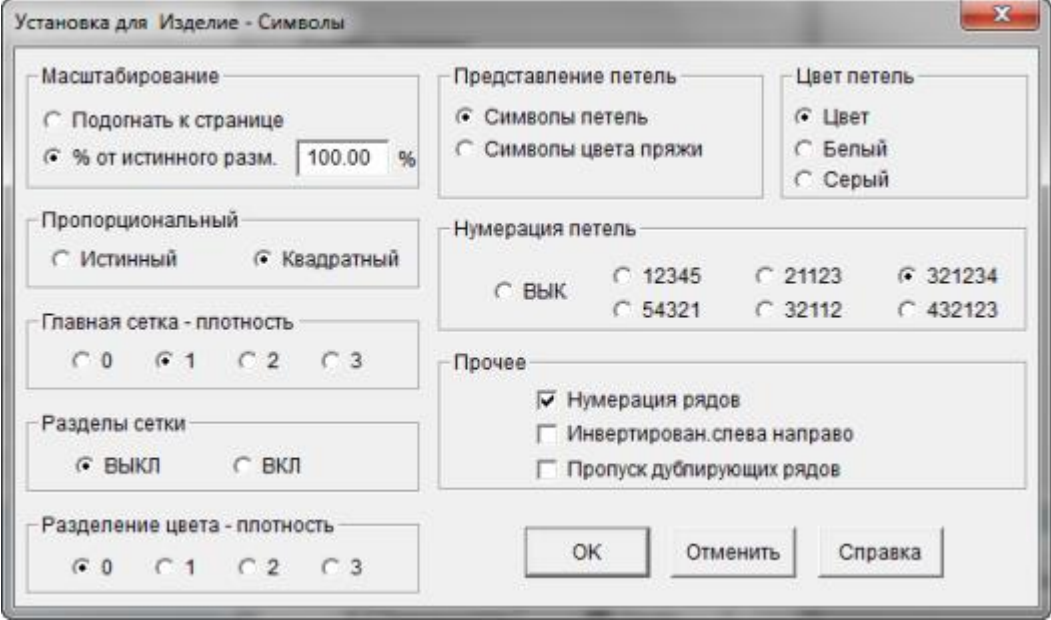

#### Масштабирование

У вас есть выбор или распечатать выкройку на одной странице, или указать % от актуального размера. Если вы напечатаете выкройку в полный размер (100%), вы сможете ее использовать для работы с KnitLeader.

#### Пропорциональный

Пропорциональность петли может быть истинной или квадратной. Обычно вязаная петля имеет форму прямоугольника, это целиком зависит от плотности вязки. Если плотность 7 петель и 10 рядов в дюйме, тогда пропорциональность петли будет прямоугольная. Изменение плотности повлияет в какой пропорции петли будут напечатаны. Изменив пропорцию петли на квадратную, вы получите распечатанное изображение в виде квадратиков вместо приближенного к действительности прямоугольников. (к примеру, при реальной плотности в 7 петель и 10 рядов на дюйм, чтобы петля была квадратной, предполагаемая плотность должна быть 10 петель и 10 рядов на дюйм).

Нумерация рядов здесь включена и мы выбрали нумерацию 321234 чтобы распечатка изделия соответствовала раскладке игл на машине.

#### Разделы Сетки и Главная сетка - плотность

Шаг сетки устанавливается по умолчанию исходя из количества петель и рядов на один дюйм или сантиметр, в зависимости от выбранных единиц измерения, которые вы указали в модуле Дизайнера Узоров. Плотность сетки - определяет толщину каждой линии сетки. Например, 7 петель в дюйме, сетка будет каждые 7 петель, или по тому же принципу каждые 10 рядов на дюйм. У вас есть выбор либо включить либо выключить сетку. Если вы будете печатать выкройку в режиме подгона под размер страницы, то символы узоров будут выключены автоматически, чтобы вам было удобнее работать с выкройкой.

#### Представление Петель и Цвет петель

Если вы выбрали цвет для петель, то петли могут быть представлены символами узора, как на распечатке ажура и одновременно цветом пряжи, или символами пряжи, соответсвующими цветам узора. Выставляя цвет петель белый или серый, ваша распечатка будет сделана на белом или сером фоне. Символы Пряжи задаются в Дизайнере Узоров в Палитра / Символы Пряжи. Примеры обоих видов распечатки показаны ниже.

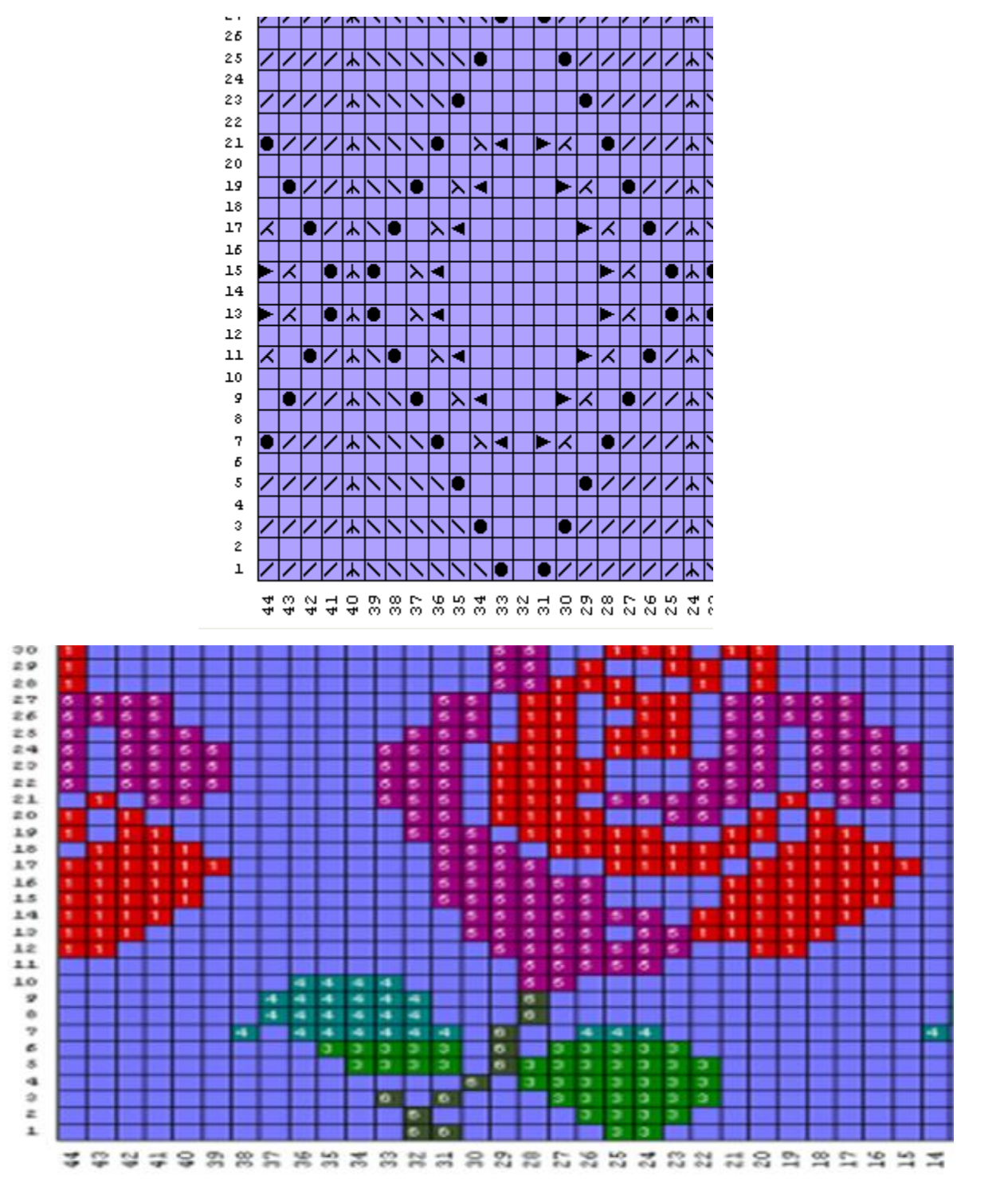

#### Нумерация Петель

Здесь вы можете выставить как будут нумероваться петли, это целиком зависит от ваших предпочтений. В основном, вязальные машины имеют нумерацию от центра в лево и в право. Мы здесь выбрали раскладку 321234. Нумерация для ручного вязания будет пронумерована слева направо (12345).

#### Прочее

Нумерация рядов может быть включена или выключена, можно выбрать печать изделия инвертировано слева направо или выключить этот параметр при ручной вязке или когда текстура вязки будет образовываться на изнаночной стороне (прессовые узоры).

#### Печать Изделие - Интегрированные Изменения

Эта функция похожа на печать узоров - смена цветов. Однако, Печать Узоров - Смена Цветов начинается с первого ряда узора и дает вам номера рядов, в которых происходит смена цвета. Когда печатаете из Моделирование Стандартного Изделия или из Создание Оригинальной Модели, выберите Файл / Печать из главного меню, затем выберите Интегрированные изменения из панели доступных форматов и нажмите кнопку Далее. И в заверешение, нажмите кнопку Печать, чтобы отправить файл на принтер.

Изделие - Интегрированные Изменения немного отличается тем, что вы накладываете узор на выкройку.Теперь, когда вы распечатываете интегрированные изменения цветов, список начинается с ряда 1, независимо от реального номера ряда узора.

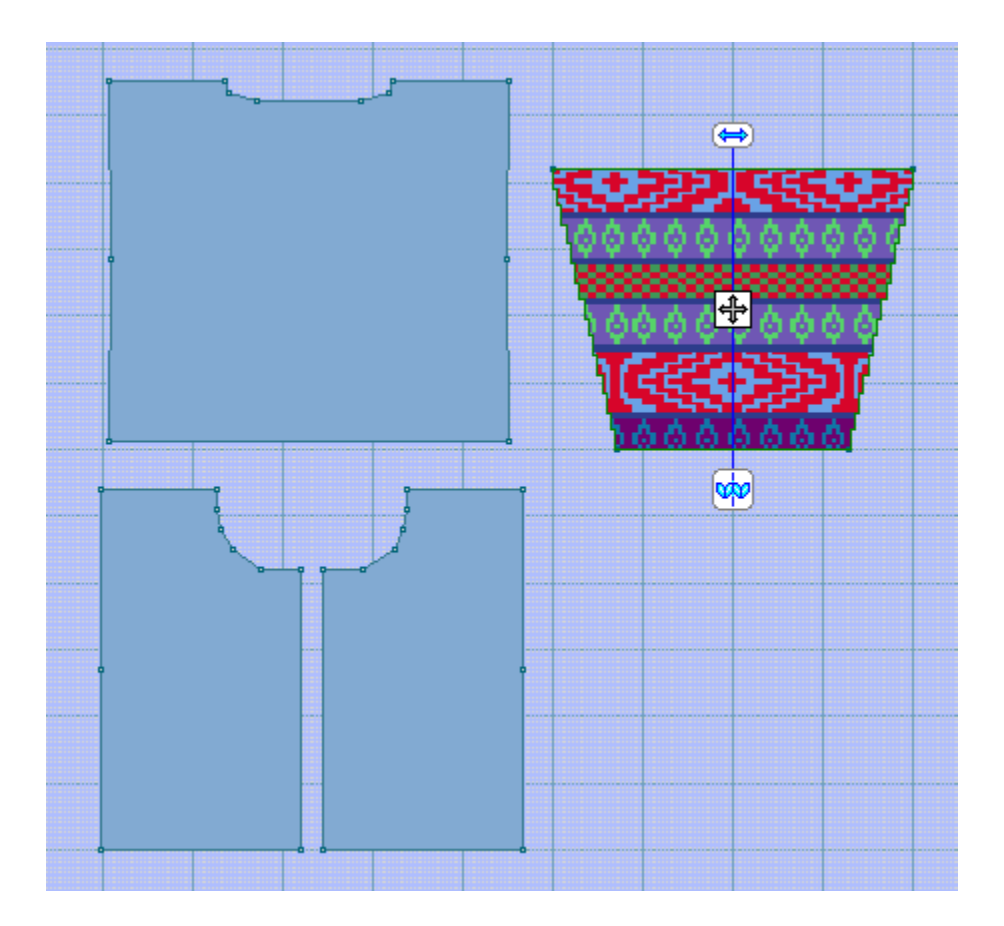

# Название вашей фирмы<br>baby\_06m / Показать тип пе - rosy (Метод вязания=3)<br>Интегрированные изменения 12/6/2011

Silver Reed SK840, 550, 560, 580

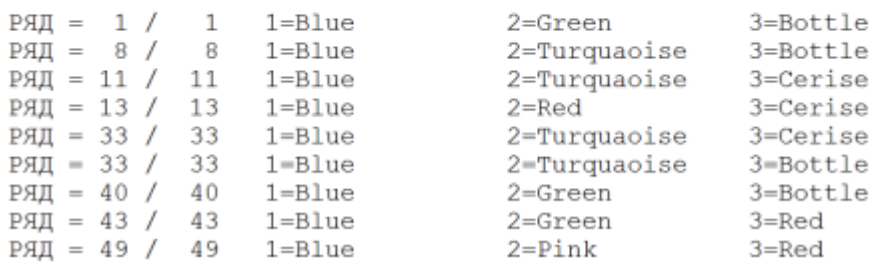

## **<u>Инастройки Для Интегрированных Изменений</u>**

Настройки позволяют вам распечатать один раппорт узора или узор для всей детали. Это зависит только от ваших предпочтений как много информации вы хотите распечатать.

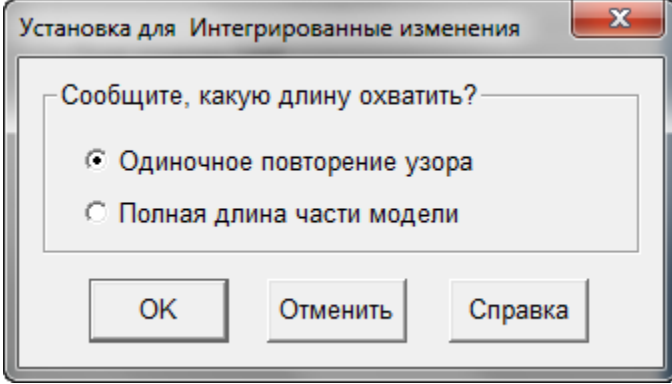

#### Расчет Пряжи

Возьмите ваш образец вязки, взвесьте его (в примере мы использовали образец в 40 петель и 60 рядов весом 15 гр), и программа рассчитает расход пряжи для всего изделия. Это поможет вам определить достаточно ли у вас пряжи, чтобы связать выбранное изделие. Названия цветов пряжи выставлены в модуле Дизайнера Узоров в меню Палитры / Названия цветов.

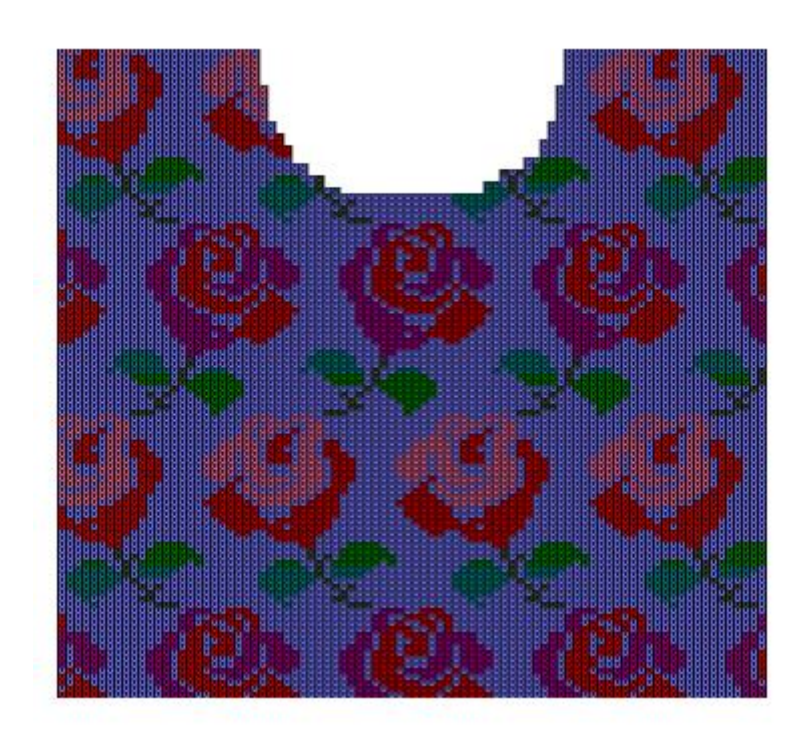

### Название вашей фирмы tobanno Ballon фирм.<br>baby\_06m (все части)<br>Расчет пряжи 12/6/2011

Примечание: Фигуры в правой крайней колонке приблизительно основаны на измеренном образце.

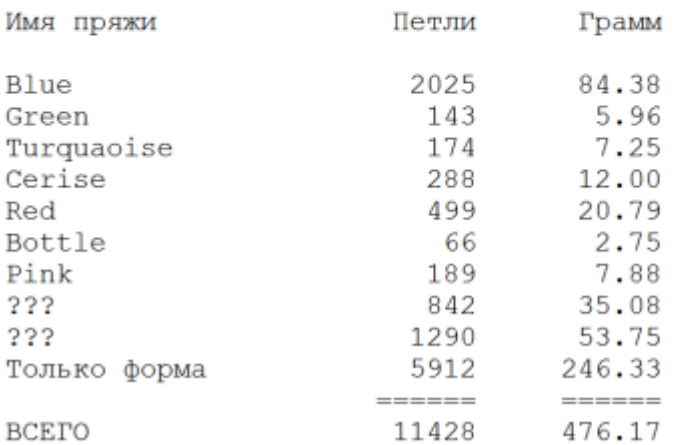

Чтобы попасть в диалоговое окно Установки Рассчета Пряжи, в окне Печать частей модели выберите нужные детали изделия, выберите в доступных форматах Рассчет Пряжи и затем нажмите кнопку Далее, чтобы открыть окно Установки Страницы. Позже вы сможете выбрать рассчет только для одной детали или для всего изделия.

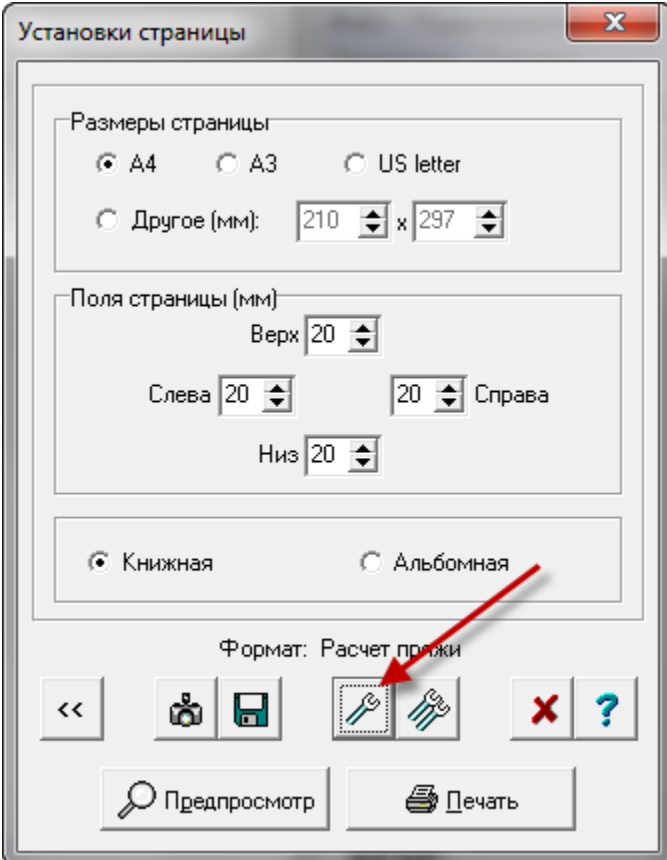

#### P **Установка Рассчета Пряжи**

Нажав на кнопку с одним гаечным ключом, вы откроете окно настройки рассчета пряжи. Здесь вы указываете вес образца в поле Использованная Пряжа. Укажите единицы веса и так же размер вашего образца. Размер образца по умолчанию 40 петель на 60 рядов. Эти значения можно легко изменить, например, вам нужно связать свитер гораздо большего размера и образец будет 100 петель на 100 рядов (для узора с удерживаемыми петлями). Если вы выберите опцию рассчитать пряжу для всего изделия, DesignaKnit создаст суммарную страницу для всех деталей изделия. Если вы делаете рассчет пряжи для нескольких деталей, но не для всего изделия, тогда DesignaKnit создаст отдельные страницы для каждой детали. Нажав кнопку OK, вы вернетесь в окно Установки Страницы где вы сможете отправить рассчет пряжи на принтер.

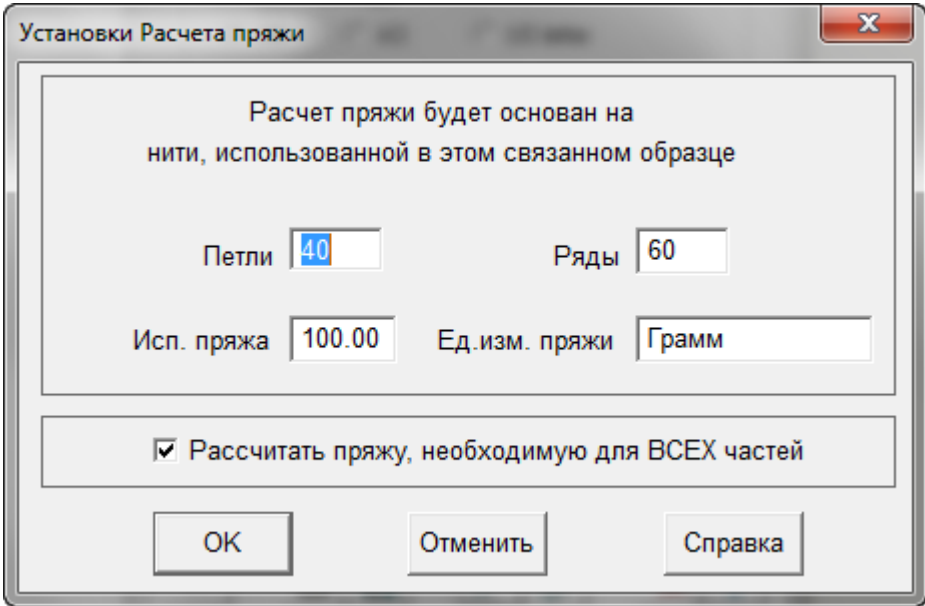

#### Печать Интегрированного Шаблона Изделия

Это похоже на печать шаблона узоров в Дизайнере Узоров. В случае дизайнера узоров, шаблон узора начинается с первого ряда узора. Шаблон можно распечатать либо из секции Моделирования Стандартного Изделия или из секции Создание Оригинальной Модели. Узор здесь будет начинаться в первом ряду детали, независимо от того какой это в действительности ряд узора. Здесь красный - это наш основной цвет и белый - контрастный цвет.

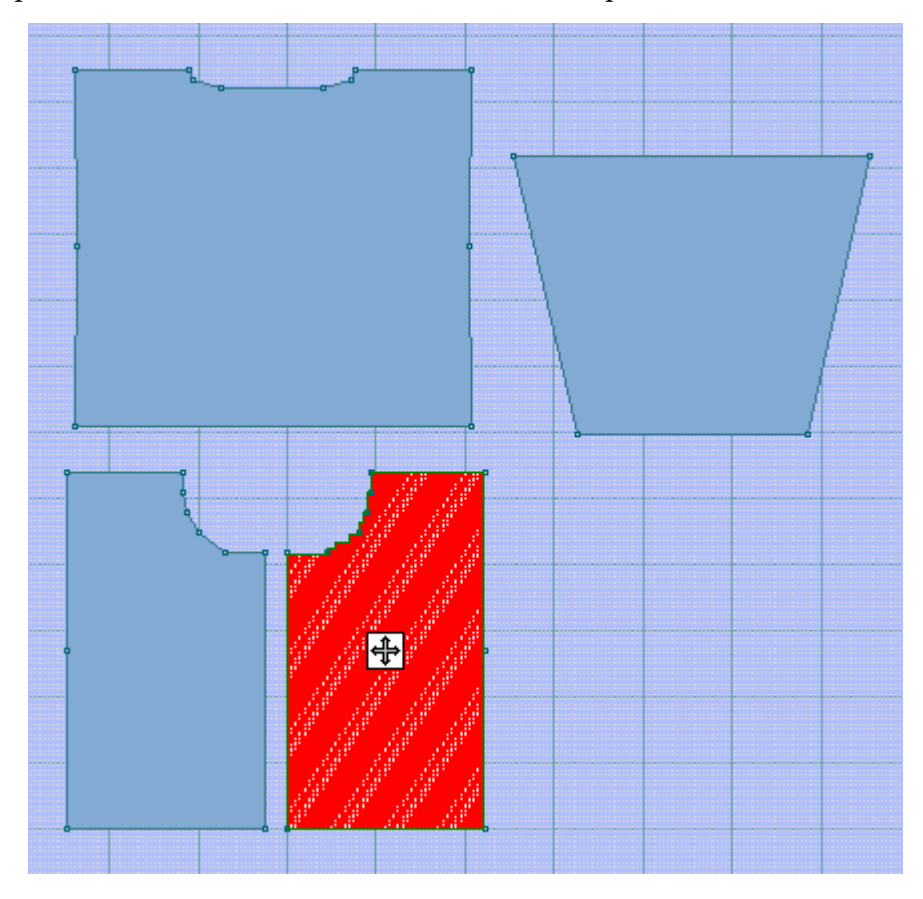

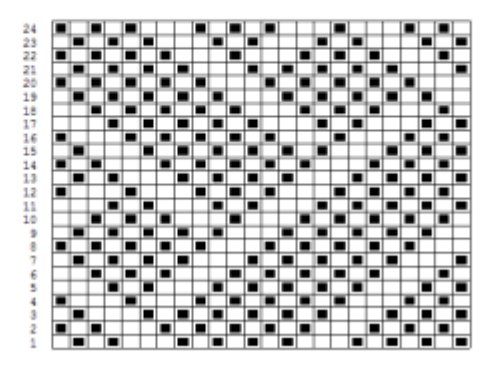

становка Настроек Для Печати Интегрированного Шаблона Изделия

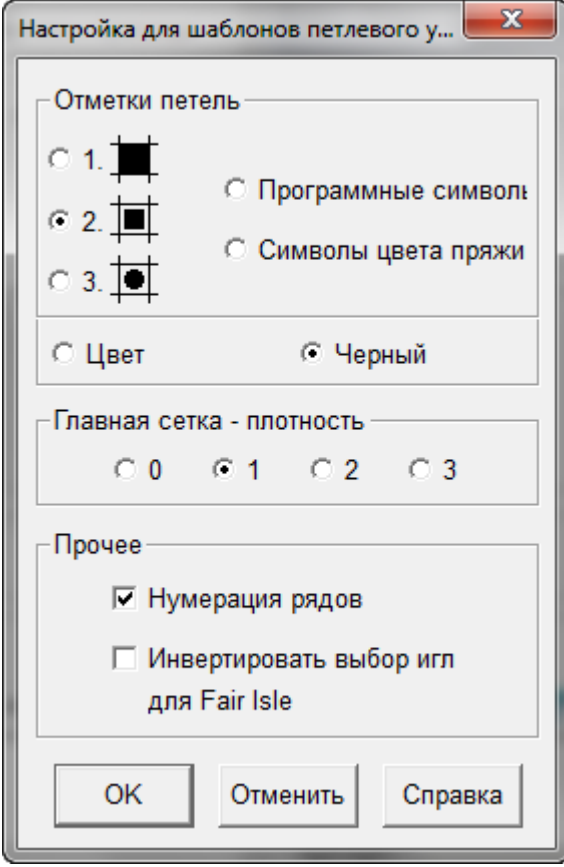

Когда шаблон узоров или интегрированный шаблон печатается для Fair Isle узоров, одно из следующих сообщений может быть показано внизу диалогового окна Установка Страницы:

- Сменник цветов установлен на Вкл, а печать для инвертирования выбора игл установлена на Выкл. Изменить параметры печати чтобы были такими же как для СЦ(Смены цветов)?
- Сменник цветов установлен на Выкл, а печать для инверирования выбора игл установлена на Вкл. Изменить параметры печати чтобы были такими же как для СЦ(Смены цветов)?

#### Получение Дополнительной Помощи

#### Использование Мыши В DesignaKnit 8

#### Создание И Навигация Каталогов Windows B DesignaKnit 8

#### Как Пользоваться Справкой

Выбрав из главного меню Справка / Содержание программа откроет окно основной справки. Нажатие на синий знак "? " в боковом меню инструментов также откроет меню Справки. Так же большинство фукнций Windows имею тот же синий знак "? ", нажав на который, вы откроете контекстную Справку.

#### Обновляйте Программу Регулярно Используя Функцию Обновления Из Сети

Воспользуйтесь меню Справка > Обновления из сети, появится диалоговое окно, спрашивая если вы хотите проверить не появились ли какие-либо обновления для программы. Нажмите кнопку Загрузить, чтобы начать процесс обновления программы. Менеджер загрузки начнет свою работу автоматически если новые обновления доступны, загрузит их и установит. В противном случае, вы увидите сообщение что у вас установлена последняя досупная версия и вы увидите кнопку "отменить", чтобы вернуться назад в программу.

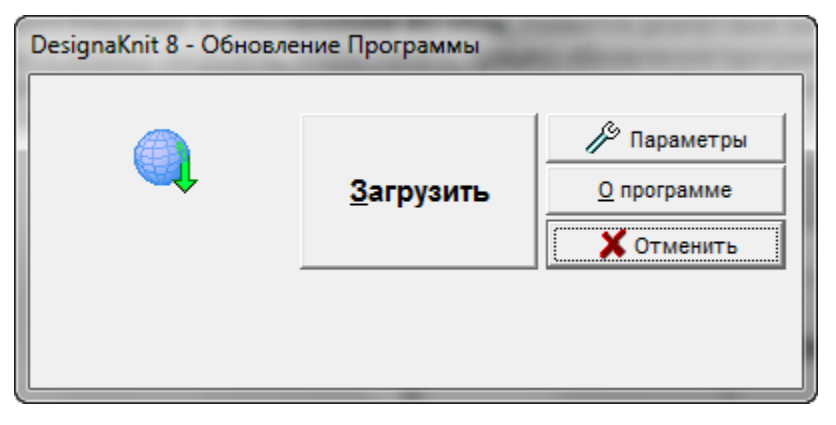

Одна лицензия DesignaKnit позволяет установить программу DesignaKnit на двух компьютерах при условии, что программа на обоих компьютера используются только владельцем лицензии.

Даже если ваш компьютер не подсоединен к интернету, вы все равно можете делать обновления программе. Если у вас есть другой компьютер, на котором установлена программа DesignaKnit 8 или у вас есть знакомый, который имеет эту программу, вы можете скопировать файлы обновлений с этих компьютеров на флеш-карту и затем запустить их на своем компьютере.

Для того чтобы сохранить обновления для последующего копирования, вам нужно прежде всего указать DesignaKnit 8, что файлы нужно сохранить и указать в какой папке. Выберите Справка / Обновления из сети. Когда окно Менеджера Загрузки DesignaKnit 8 откроется, нажмите на кнопке с гаечным ключом, затем выберите опцию скачать файл обновления в Мои Документы \ DesignaKnit 8. Когда загрузка файла завершена, в этой папке появится файл под названием Update d8 XX, ехе где XX означает код страны и языковую версию программы. Скопируйте этот файл на флеш-карту. На своем компьютере откройте Мой Компьютер, найдите в списке дисков вашу флеш-карту и дважды щелкните на нем левой кнопкой мыши, чтобы запустить файл. Через несколько секунд обновленная версия DesignaKnit 8 будет готова к работе.

Время от времени будут сделаны дополнения и поправки к файлам справки, инструкциям и урокам. Даже если эти файлы не были изначально установлены, они могут быть загружены в любой момент через меню Справка в модуле Стандартного Изделия, или Создание Оригинальной Модели, или Дизайнер Узоров, или Интерактивное вязание. Из меню Справка выберите Обновление из сети и затем тип обновления, который вы желаете сделать: Программа, Помощь, Инструкции, Учебники.

#### Содержание

Это меню откроет главное окно справки. Список всех тем будет в левой панели этого окна, а в правой части окна будут объяснения.

#### Поиск

Эта опция также откроет главное окно справки. Поле поиска будет в левой части справочного окна, а найденные темы будут с правой стороны.

#### Учебники

[Видео уроки](video.chm::/Tutorials.htm)

#### Техническая Поддержка

Ваш локальный дистрибьютер имеет дополнительную информацию. Некоторые местные вязальные клубы могут иметь группы по изучению программы DesignaKnit. Посещайте сайт компании Soft Byte и страницу DesignaKnit для вашей страны, чтобы узнавать важные новости [сайт компании](http://www.softbyte.co.uk/intro.htm) Soft Byte Ltd, и [Импорт информации для вашей страны также поможет вам узнать](http://www.softbyte.co.uk/contact.htm)  [местонахождения вашего местного дистрибьютера.](http://www.softbyte.co.uk/contact.htm)

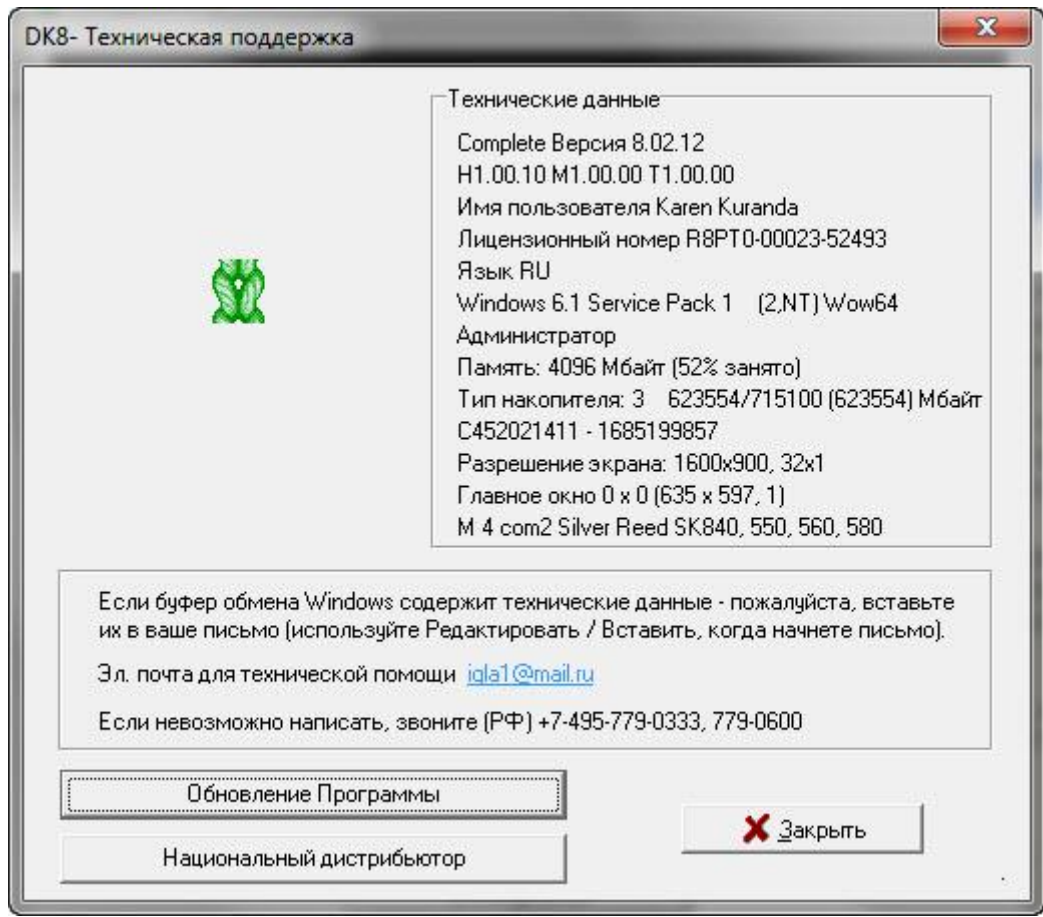

Когда вы откроете это окно, вся техническая информация в правом верхнем углу этого окна будет скопирована в буфер обмена. Щелкните по Эл.почта для технической помощи и откроется окно email где вы сможете написать сообщение вашему дистрибьютору. Выберите Редактировать / Вставить чтобы вставить техническую информацию из буфера обмена в ваше сообщение.. Добавьте всю необходимую инфорамцию о возникшей проблеме в работе с программой. Обновления из сети будут обновлять DesignaKnit 8 автоматически. Смотрите детали выше в разделе о загрузке обновлений. Кнопка Национальный Дистрибьютор откроет диалог где будут указаны страницы локального дистрибьютера и Soft Byte где вы можете получить остальную информацию.

#### Справка / О Прогрмамме Покажет Текущий Номер Обновления DesignaKnit 8, который У Вас Установлен

Откроет диалоговое окно, в котором будет показан номер текущей версии DesignaKnit 8, ваш лицензионный номер и язык программы.

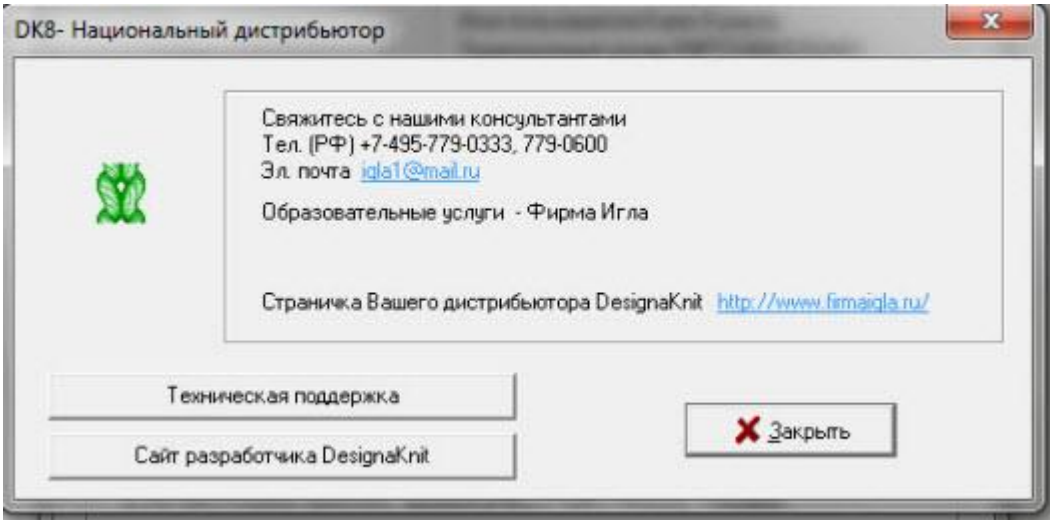

#### Обратитесь К Местному Дистрибьютору

Ваш локальный дистрибьютер имеет дополнительную информацию. Некоторые местные вязальные клубы могут иметь группы по изучению программы DesignaKnit.

#### Почитайте Страницы Soft Byte И DesignaKnit Для Вашей Страны, чтобы Узнать Важные Новости

Soft Byte Ltd веб-[страница](http://www.softbyte.co.uk/intro.htm)

[Импорт информации для вашей страны поможет вам найти координаты ближайших к вам](http://www.softbyte.co.uk/contact.htm)  [дистрибьютеров](http://www.softbyte.co.uk/contact.htm)

#### Индекс

#### **I**

Integrated Template Печать, 159

#### **K**

KnitRadar Печать, 131

#### **В**

Вид

Блок Корпуса, 91 Информация и Подсказки, 94 Линейки, 93 Невидимые швы, 88 Одноцветный, 92

#### Вставить

Вставить измерения из буфера обмена, 43

#### **Е**

Единицы Измерения, 46

#### **З**

Загрузить, 162

#### **И**

Изделие Интергрированные Изменения, 152 Контур, 121 Новое изделие, 58 Текстовая Сводка, 137 Тип Изделия, 58

Изделие - Обозначения

Печать, 113

Изделие Символы

Печать, 147

Изделие Текст

Печать, 124

#### Измерения

Выборочные размеры, 68 Корпус, 62 Стандартные размеры, 66

Интегрированный

Изделие Изображение, 142 Изделие Символы, 147 Изменения Изделия, 152

#### **К**

Как сделать Создание Юбки, 21 Создать куртку или пальто, 9 Создать мой первый свитер, 3 Создать свитер с короткими рукавами, 15 Контур Изделий, 121 Копировать Копировать измерения в буфер обмена, 43 Копировать в буфер обмена, 44 Корпус Пользовательские размеров, 68 Блок корпуса, 91 Стандартные мерки, 62 Стандартные размеры, 66 Установки моделирования, 74 **Л**

Линейки Вертикальный, 93 Горизонтальный, 93

#### **М**

Моделирование горловины, 77

#### **Н**

Настройка проймы, 88 Глубина, 88 Пройма, 88 Новый файл, 28

#### **О**

Обозначение для Изделий Установка Окон, 114 Общий Выбрать Деталь Изделия, 141 Открыть файл, 29 Отменить, 45

#### **П**

Параметры Единицы Измерения, 46 Копировать измерения в буфер обмена, 43 Отдельное Окно, 43 плотность, 72

Таблица припусков, 61 Петля Текстовая Сводка, 137 Печать, 41 Integrated Template, 159 Knitleader, 127 KnitRadar, 131 Изделие - Обозначения, 113 Изделие Символы, 147 Изделие Текст, 124 Текстовая Сводка, 137 Формирование Х-м, 133 плотность, 72 Повторить, 45 Подгиб Автокривая юбки, 85 Помощь Техническая поддержка, 163 Загрузить, 162 Содержание, 96, 163 Учебники, 163 Припуск Блок корпуса, 91 **Р** Размеры Выборочные размеры, 68 Оригинальный, 64 Стандартные мерки, 62, 66 Стандартный, 64 Распечатка для Knitleader, 127 Рассчет пряжи, 155 Редактировать Копировать корпус в буфер обмена, 44 Копировать рукав в буфер обмена, 44 Отменить, 45 Повторить, 45 Рукав Втачной рукав, 82 Копировать в буфер обмена, 44 Настройки втачного рукава, 88 Приспущенное плечо, 86 Реглан, 79 Рукава Реглан, 79 **С**

Сохранить Как, 40

Сохранить Файл, 40

#### **Т**

Таблица Припусков, 61 Техническая поддержка, 163 **У** Удалить файл, 39 Установка Интегрированное Изображение Изделия, 142 Интергрированные Изменения, 154 Текстовая Сводка, 140 Установка печати KnitLeader, 129 KnitRadar, 132 Изделие - Обозначения, 120 Изделие Изображение, 144, 149 Контур Изделия, 122 Текстовая Сводка, 139 Формирование Х-м, 133 Установки Моделирования Втачной рукав, 88 Глубина Проймы, 88 Головка рукава, 82 Горловина, 77 Корпус, 74 Показывать невидимые швы, 88 Пройма, 88 Рукав, 86 Рукава Реглан, 79 Юбки, 83 Учебники, 163 **Ф** Файл Новый, 28 открыть, 29 Печать, 41 Помощь, 96 сохранить, 40 Сохранить Как, 40 Удалить, 39 Формирование Х-м Печать, 133 **Ч** ч\б отображение, 92 **Ш** Швы Показать спрятанные, 88

 $-168-$ 

Ю Юбки Автокривая края юбки, 85<br>Моделирование, 83

 $\frac{1}{\sqrt{2}}$